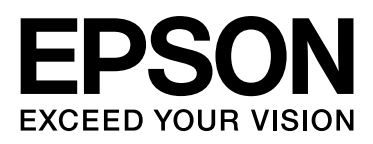

# Epson Stylus<sup>m</sup> Pro 9900 Epson Stylus<sup>M</sup> Pro 7900 Epson Stylus<sup>M</sup> Pro 9910 Epson Stylus MPro 7910

# **Használati útmutató**

NPD3903-00 HU

### <span id="page-1-0"></span>Szerzői jogok és védjegyek

A Seiko Epson Corporation előzetes írásbeli engedélye nélkül e kiadványnak egyetlen része sem sokszorosítható, nem tárolható adatlekérdező rendszerben és nem továbbítható semmilyen formában és módon, beleértve az elektronikus és a mechanikus eljárásokat, valamint a fénymásolást és az adathordozón való tárolást is. Az itt található információk csak erre az Epson nyomtatóra vonatkoznak. Epson nem felel ezen információknak más nyomtatókra való alkalmazásáért.

Sem a Seiko Epson Corporation sem annak tagjai nem felelősek ezen termék vevője vagy harmadik személyek előtt olyan károkért, veszteségekért, költségekért vagy kiadásokért, amelyeknek a vevő vagy harmadik személyek teszik ki magukat, ezen termék okozta baleset, vagy a termék nem megfelelő használata, a termékkel való visszaélés, illetve ennek jóváhagyás nélküli módosítása, javítása vagy átalakítása vagy (kivéve az Egyesült Államokat) a Seiko Epson Corporation üzemeltetési és karbantartási utasításai betartásának elmulasztása miatt.

A Seiko Epson Corporation nem tehető felelőssé semmilyen olyan kárért vagy problémáért, amely nem a Seiko Epson Corporation által Original Epson Products (Eredeti Epson termék) vagy Epson Approved Products (Az Epson által bevizsgált és jóváhagyott termék) terméknek minősített valamely kiegészítő vagy kellék (pl. tintapatron, papír stb.) használatából adódik.

Seiko Epson Corporation nem tehető felelőssé semmilyen, az elektromágneses interferencia által okozott kárért, amely bármely más interfész kábel használata következtében jött létre, mint amelyeket a Seiko Epson Corporation megjelölt, mint Epson Approved Products (Az Epson által bevizsgált és jóváhagyott termék).

Az EPSON® bejegyzett védjegy, az Epson Stylus™ és az Exceed Your Vision pedig a Seiko Epson Corporation védjegyei.

A Microsoft® és a Windows® a Microsoft Corporation bejegyzett védjegyei.

Az Apple® és a Macintosh® az Apple Inc. bejegyzett védjegyei.

Az Adobe®, a Photoshop®, a Lightroom® és az Adobe® RGB az Adobe Systems Incorporated bejegyzett védjegyei.

#### **Info-ZIP copyright and license**

This is version 2005-Feb-10 of the Info-ZIP copyright and license. The definitive version of this document should be available at ftp://ftp.info-zip.org/pub/infozip/license.html indefinitely.

Copyright © 1990-2005 Info-ZIP. All rights reserved. For the purposes of this copyright and license, "Info-ZIP" is defined as the following set of individuals:

Mark Adler, John Bush, Karl Davis, Harald Denker, Jean-Michel Dubois, Jean-loup Gailly, Hunter Goatley, Ed Gordon, Ian Gorman, Chris Herborth, Dirk Haase, Greg Hartwig, Robert Heath, Jonathan Hudson, Paul Kienitz, David Kirschbaum, Johnny Lee, Onno van der Linden, Igor Mandrichenko, Steve P. Miller, Sergio Monesi, Keith Owens, George Petrov, Greg Roelofs, Kai Uwe Rommel, Steve Salisbury, Dave Smith, Steven M. Schweda, Christian Spieler, Cosmin Truta, Antoine Verheijen, Paul von Behren, Rich Wales, Mike White

This software is provided "as is," without warranty of any kind, express or implied. In no event shall Info-ZIP or its contributors be held liable for any direct, indirect, incidental, special or consequential damages arising out of the use of or inability to use this software.Permission is granted to anyone to use this software for any purpose, including commercial applications, and to alter it and redistribute it freely, subject to the following restrictions:

- Redistributions of source code must retain the above copyright notice, definition, disclaimer, and this list of conditions.

- Redistributions in binary form (compiled executables) must reproduce the above copyright notice, definition, disclaimer, and this list of conditions in documentation and/or other materials provided with the distribution. The sole exception to this condition is redistribution of a standard UnZipSFX binary (including SFXWiz) as part of a self-extracting archive; that is permitted without inclusion of this license, as long as the normal SFX banner has not been removed from the binary or disabled.

- Altered versions--including, but not limited to, ports to new operating systems, existing ports with new graphical interfaces, and dynamic, shared, or static library versions--must be plainly marked as such and must not be misrepresented as being the original source. Such altered versions also must not be misrepresented as being Info-ZIP releases--including, but not limited to, labeling of the altered versions with the names "Info-ZIP" (or any variation thereof, including, but not limited to, different capitalizations), "Pocket UnZip," "WiZ" or "MacZip" without the explicit permission of Info-ZIP. Such altered versions are further prohibited from misrepresentative use of the Zip-Bugs or Info-ZIP e-mail addresses or of the Info-ZIP URL(s).

- Info-ZIP retains the right to use the names "Info-ZIP," "Zip," "UnZip," "UnZipSFX," "WiZ," "Pocket UnZip," "Pocket Zip," and "MacZip" for its own source and binary releases.

*Általános megjegyzés: A dokumentumban előforduló egyéb termékneveket kizárólag azonosítás céljából használtuk és tulajdonosaik védjeggyel láthatták el őket. Az Epson ezekkel a védjegyekkel kapcsolatban semmiféle jogra nem tart igényt.*

Copyright© 2008 Seiko Epson Corporation. All rights reserved.

### **Tartalomjegyzék**

### [Szerzői jogok és védjegyek](#page-1-0)

### [Biztonsági óvintézkedések](#page-5-0)

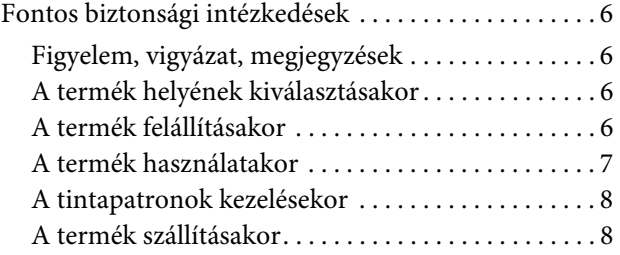

### [Bevezetés](#page-8-0)

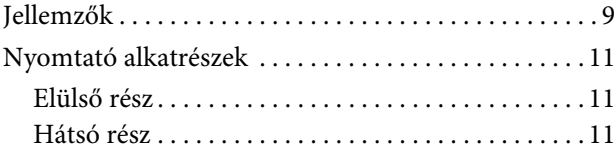

### [A kezelőpanel](#page-11-0)

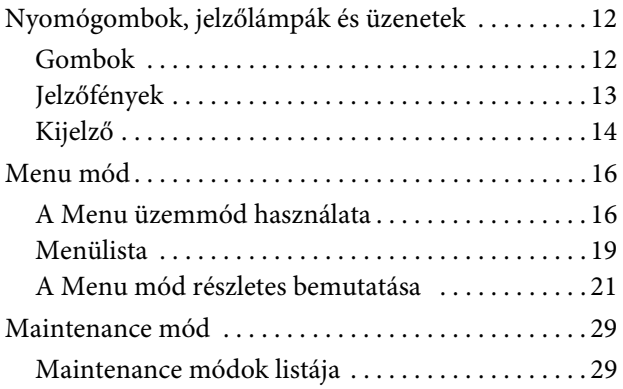

### [Papírkezelés](#page-29-0)

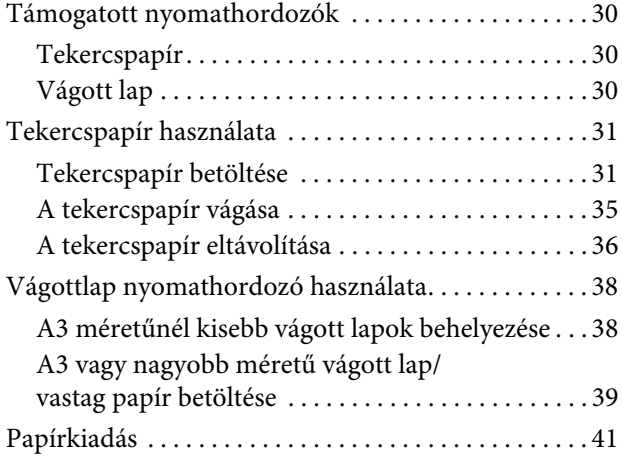

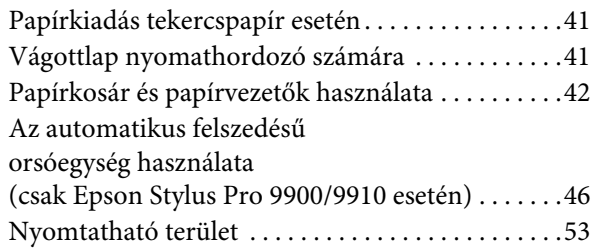

### [Alapbeállítások](#page-54-0)

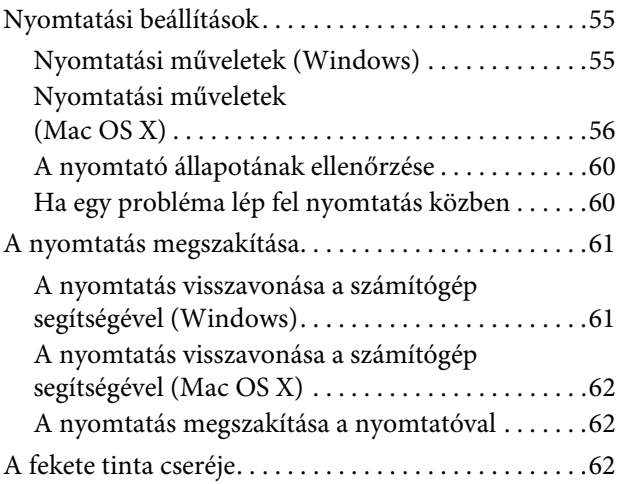

### [Opcionális tartozékok](#page-63-0)  és fogyóeszközök

### [Karbantartás](#page-65-0)

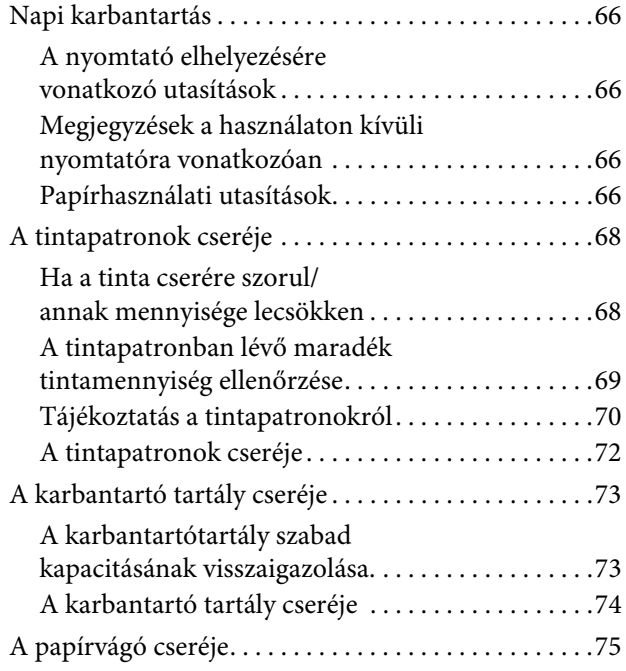

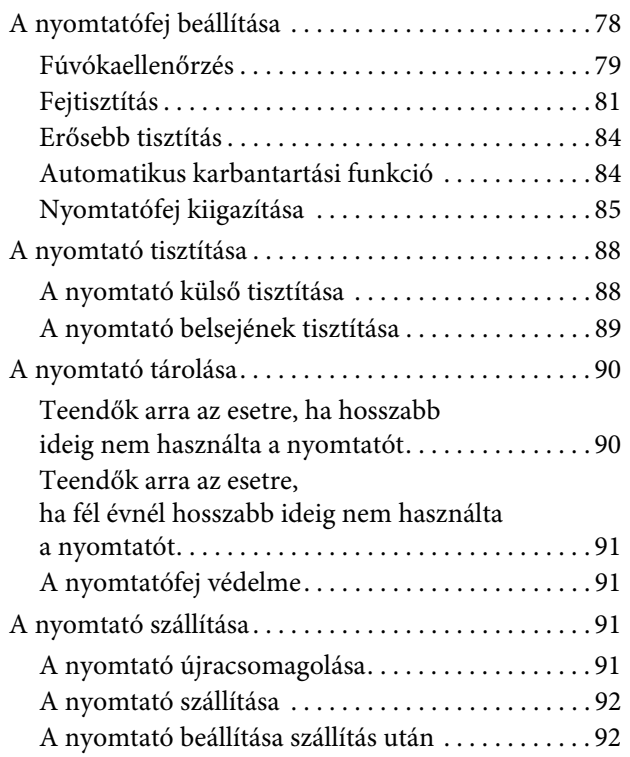

### [Problémamegoldás](#page-92-0)

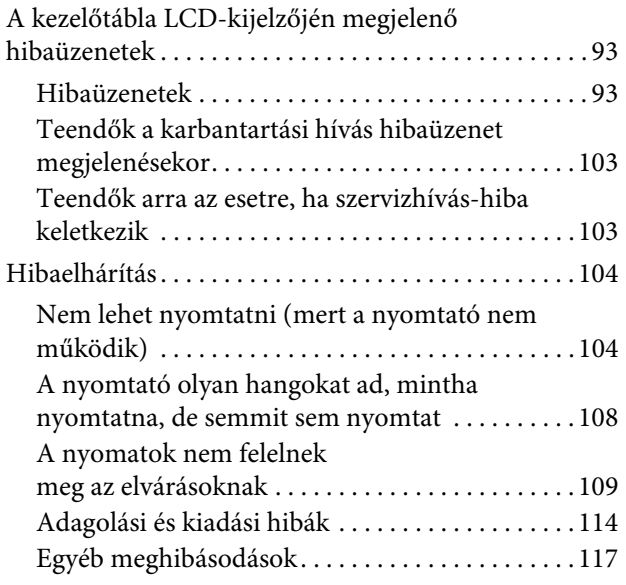

### [A nyomtatószoftver használata](#page-117-0)  [\(W](#page-117-0)indows)

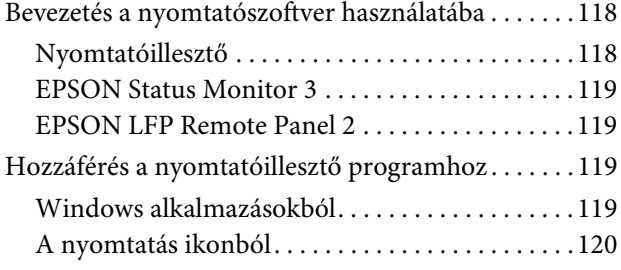

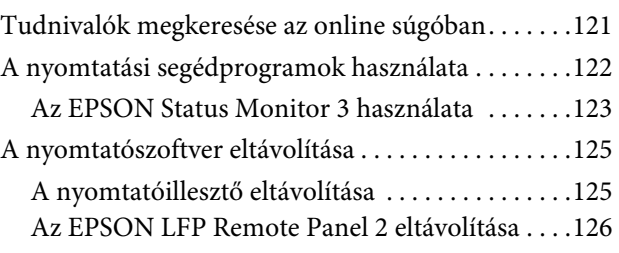

### [A nyomtatószoftver használata](#page-126-0)  [\(](#page-126-0)Mac OS X)

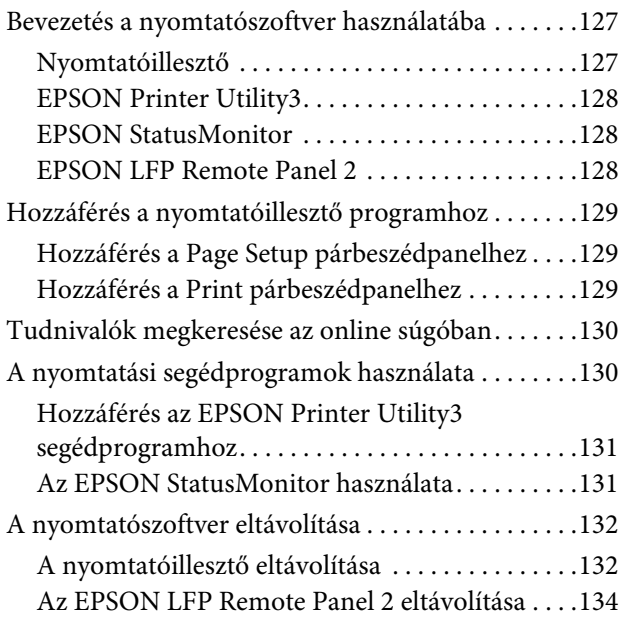

### [Változatos nyomtatásformák](#page-134-0)

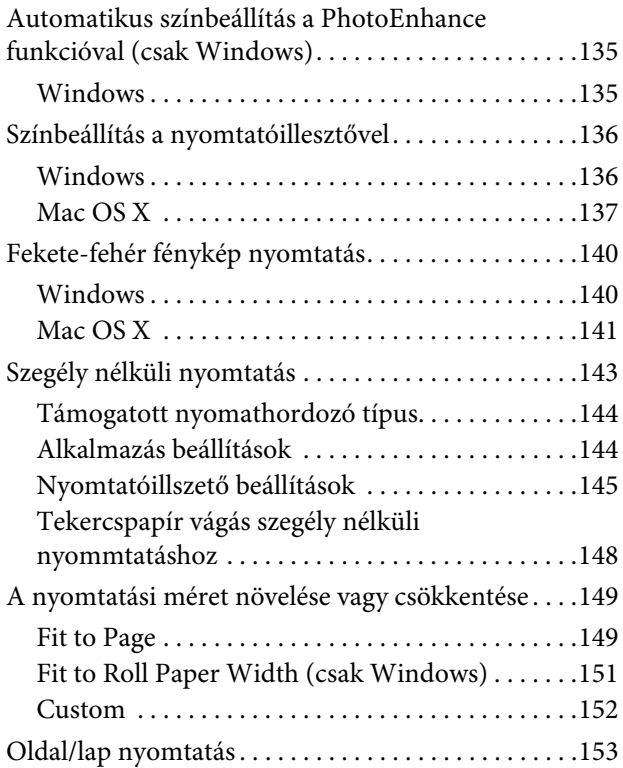

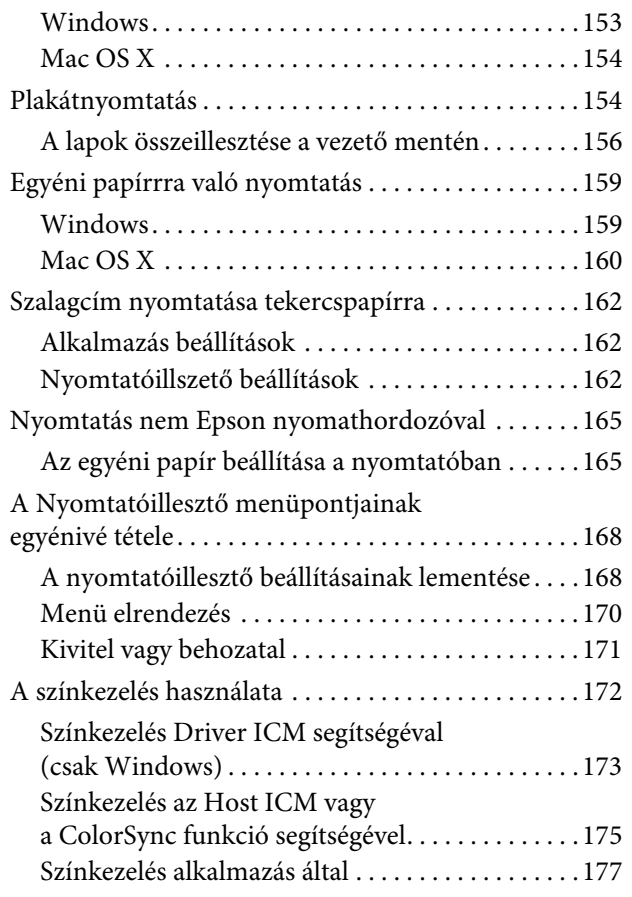

### [A papírra vonatkozó adatok](#page-178-0)

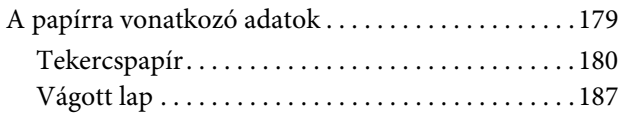

### [Hol kaphatok segítséget?](#page-190-0)

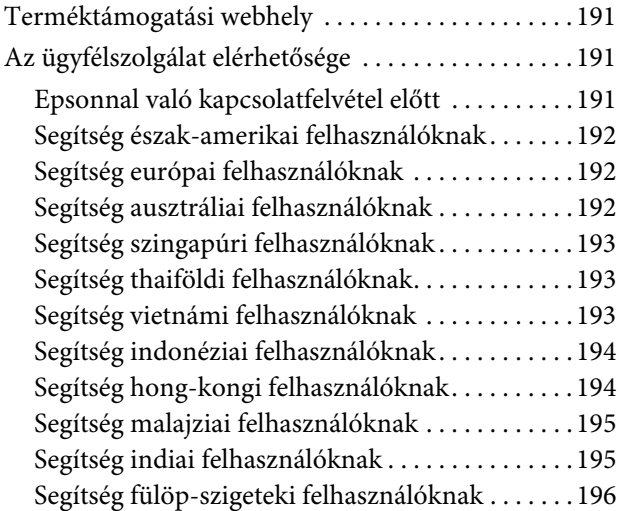

### [Termékinformáció](#page-196-0)

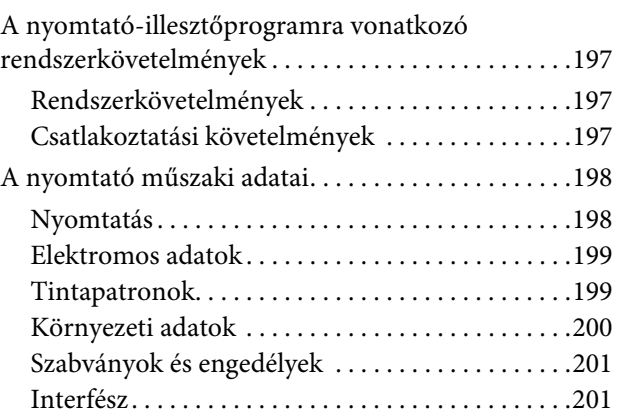

### **[Tárgymutató](#page-201-0)**

# <span id="page-5-0"></span>Biztonsági óvintézkedések

### <span id="page-5-1"></span>Fontos biztonsági intézkedések

A nyomtató használat előtt olvassa el az összes utasítást. A nyomtatón megjelölt figyelmeztetéseket és utasításokat is tartsa be.

### <span id="page-5-2"></span>Figyelem, vigyázat, megjegyzések

#### w*Figyelmeztetés:*

*gondosan követni kell a testi sérülés elkerülésére.*

#### c*Vigyázat:*

*be kell tartani a berendezés megrongálódásának elkerülésére.*

#### *Megjegyzés:*

*fontos információkat és hasznos tanácsokat tartalmaznak a nyomtató működéséről.*

### <span id="page-5-3"></span>A termék helyének kiválasztásakor

- ❏ Helyezze ezt a terméket egy egyenes, szilárd felületre, ami szélesebb mint a termék. A termék nem működik megfelelően, ha meg van dőltve.
- ❏ Kerülje el az olyan helyeket, ahol a hőmérséklet és a páratartalom gyorsan változhat. A napfénytől, erős fényforrástól és hőforrásoktól is tartsa távol.
- ❏ Kerülje az olyan helyeket, ahol a terméket ütéseknek vagy rezgéseknek van kitéve.
- ❏ Tartsa távol a terméket a poros helyektől.
- ❏ Helyezze a terméket egy dugaszolóaljzat közelébe, hogy a dugót könnyen ki lehessen húzni.

### <span id="page-5-4"></span>A termék felállításakor

- ❏ Ne blokkolja vagy fedje le a termék szekrényének nyílásait.
- ❏ Ne helyezzen be tárgyakat a nyílásokon keresztül. Ügyeljen, hogy ne ömöljön folyadék a termékre.
- ❏ A termék hálózati csatlakozózsinórját csak ezzel a termékkel szabad használni. Más berendezéssel való használata tüzet vagy áramütést okozhat.
- ❏ Kösse az egész berendezést egy megfelelően földelt dugaszolóaljzathoz. Kerülje el ugyanannak a dugaszolóaljzatnak a használatát, amelyhez fénymásolók vagy klímaberendezések vannak kötve, amelyek rendszeresen ki-be kapcsolnak.
- ❏ Kerülje el a fali kapcsolók vagy automatikus programszabályozó berendezések által vezérelt dugaszolóaljzatok használatát.
- ❏ Tartsa távol az egész számítógép rendszert az elektromágneses interferencia lehetséges forrásaitól, mint pl. hangszóróktól vagy vezeték nélküli telefonok alapegységétől.
- ❏ Csak a termék címkéjén megjelölt áramforrást használja.
- ❏ Csak a termékkel együtt érkező hálózati csatlakozózsinórt használja. Más csatlakozózsinór használata tüzet vagy áramütést okozhat.
- ❏ Ne használjon sérült vagy elkopott hálózati csatlakozózsinórt.
- ❏ Ha egy hosszabbítót használ a termékhez, ügyeljen arra, hogy a hosszabbítóba bedugott készülékek teljes névleges amper teljesítménye ne lépje túl a csatlakozózsinór névleges amper teljesítményét. Arra is ügyeljen, hogy a dugaszolóaljzatba bedugott összes készülék teljes, névleges amper teljesítménye nem haladja meg a dugaszolóaljzat névleges amper teljesítményét.
- ❏ Ne próbálja meg saját maga megjavítani a terméket.
- ❏ Húzza ki a hálózatból a terméket és forduljon szakképzett javítószemélyzethez a következő feltételek mellett:

A hálózati csatlakozózsinór sérült; folyadék került a termékbe; a terméket leejtették vagy a szekrény megsérült; a termék nem működik normálisan vagy nyilvánvalóan csökken a teljesítménye.

❏ Ha Németországban szándékozik használni a nyomtatót, tartsa be a következőket:

A nyomtató megfelelő rövidzárlat védelmének és túláram-védelmének a biztosítására, az épület berendezését egy 10 vagy 16 Amperes megszakítóval kell megvédeni.

❏ Ha a dugó megsérül, helyettesítse a csatlakozózsinór készletet vagy kérjen tanácsot egy villanyszerelőtől. Ha biztosítékok vannak a dugóban, ügyeljen, hogy megfelelő méretű és névleges teljesítményű biztosítékokkal helyettesítse azokat.

### <span id="page-6-0"></span>A termék használatakor

- ❏ Nyomtatás közben ne tegye kezeit a termék belsejébe és ne érintse meg a tintapatronokat.
- ❏ Ne kézzel mozgassa a nyomtatófejeket; mert ez károsíthatja a terméket.
- ❏ Mindig kapcsolja ki a készüléket a kezelőpanel **Be-/kikapcsolás** gombjával. E gomb lenyomásakor a **Be-/kikapcsolás** lámpa röviden felvillan, majd kialszik. Ne húzza ki a hálózati csatlakozózsinórt, ill. ne kapcsolja ki a készüléket, amíg a **Be-/kikapcsolás** lámpa villogása abba nem marad.

### <span id="page-7-0"></span>A tintapatronok kezelésekor

- ❏ Tartsa távol a tintapatronokat gyermekektől és ne igyon belőlük.
- ❏ Ha tinta kerül a kezére, szappannal és vízzel gondosan mossa le. Ha a tinta a szemébe kerül, azonnal öblítse ki bő vízzel.
- ❏ A tintapatronokat a beszerelés előtt jól rázza fel, hogy a leghatékonyabban működjenek.

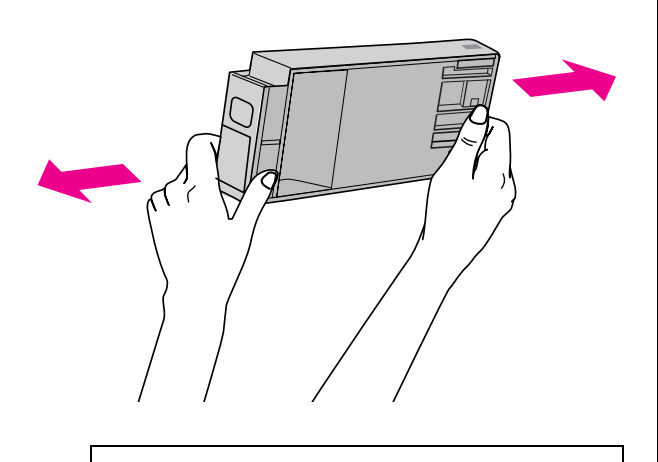

c*Vigyázat: Ne rázza fel erősen a korábban már használt tintapatronokat.*

- ❏ A tintapatront még a csomagolásán feltüntetett időpont előtt fel kell használni.
- ❏ A legjobb eredmények elérése érdekében használja el a tintapatronokat hat hónappal a felszerelés után.
- ❏ Ne szerelje szét a tintapatronokat és ne próbálja meg újratölteni azokat. Ez megrongálhatja a nyomtatófejet.
- ❏ Ne érintse meg a patron oldalán levő zöld IC lapkát. Ez hatással lehet a normális üzemelésre és a nyomtatásra.
- ❏ Az ezen a tintapatronon lévő integrált áramköri lapka számos, a patronra vonatkozó információt tartalmaz (pl.: a tintapatron állapota), úgyhogy a patront tetszés szerint ki lehet venni és vissza lehet illeszteni. A patron újbóli beillesztésekor azonban bizonyos mennyiségű tinta minden egyes alkalommal elfogy, mivel a nyomtató automatikusan ellenőrzi a megbízhatóságot.

❏ Ha későbbi használat céljából eltávolít egy tintapatront, védje az tintaellátási területet piszoktól és portól, és tárolja azt ugyanabban a környezetben, mint a terméket. Jegyezze meg, hogy egy szelep van a tintaellátó portban, amely a fedelet vagy dugót feleslegessé teszi, de ügyelni kell, hogy megóvjuk a tintát a szennyezett tárgyaktól, amelyekhez a patron hozzáér. Ne érintse meg a tintaellátó portot vagy a környező területet.

### <span id="page-7-1"></span>A termék szállításakor

❏ Szállítás előtt ellenőrizze, hogy a nyomtatófejek alaphelyzetben (jobb oldalon) vannak-e.

# <span id="page-8-0"></span>Bevezetés

### <span id="page-8-1"></span>Jellemzők

Az Epson Stylus Pro 9900/9910 és az Epson Stylus Pro 7900/7910 olyan, széles formátumú színes tintasugaras nyomtatók, amelyek támogatják a 44, illetve a 24 hüvelykes papír használatát.

E nyomtató jellemzőit az alábbiakban ismertetjük.

#### Az újonnan kifejlesztett narancs és zöld színű tinták gazdagítják nyomtatóink színskáláját és nagymértékben bővítik a színvisszaadási tartományt

Ezáltal biztosított a lehető legjobb színvisszaadás a színes próbanyomatok esetén.

#### A festékanyagot tartalmazó tinták nagyobb fényállósággal rendelkeznek és ellenállnak az ózon hatásának, csökkentve a kifakulási effektust

Mindez lehetőségeket nyit meg számos alkalmazási terület előtt, fényképek nyomtatásától kezdve üzlethelyiségek kirakatainál használt, hosszú papír vagy poszter felhasználásával készült, rendes körülmények között a kifakulás hatásának kitett reklám- és címfeliratokig bezárólag.

#### Csökkentett színeltérés a fényforrás eltérő feltételei mellett

A világos színeket korábban a finom tónusokhoz használták. Annak érdekében azonban, hogy minimálisra csökkentsük ezt az alkalmazást és ez által a fényforrás különböző feltételei mellett megfigyelhető színeltéréseket, helyett világos-világos fekete tintát használunk. A szín még különböző fényforrások esetén is megőrzi tartósságát, biztosítva az állandóan jó minőségű nyomtatást.

#### Fekete-fehér fényképek nyomtatása

Ha fő tintaként három különböző sűrűségű fekete tintát használunk világos színű tintával korrigálva, akkor egészen kifinomult fekete és fehér színárnyalatokat produkálhatunk. Ezen kívül nyomtathatunk gazdagon árnyalt fekete-fehér fényképeket is színes fényképadatokból kizárólag a nyomtató-illesztőprogram funkcióival, anélkül, hogy ehhez egy külön programot kellene használni.

 $\mathcal{F}$  Lásd: ["Fekete-fehér fénykép nyomtatás" lapon 140](#page-139-2)

#### Támogatás a különböző papírtípusok széles skálájához

Az Epson speciális nyomathordozók széles skáláját kínálja a csúcsminőségű nyomtatás érdekében. Az adott alkalmazáshoz leginkább megfelelő papírt választva – bel- és kültéri alkalmazás esetén egyaránt - (a laminlás ajánlott) teljesen új művészi kifejezési formák birtokába juthat. A nyomtató képes kezelni a max. 1,5 mm vastag papírt is, továbbá képes kartonpapírra is nyomtatni.

Lásd: ["A papírra vonatkozó adatok" lapon 179](#page-178-2)

#### A tekercspapír beállítását egyszerűsíti az a tény, hogy a készülékben nincs orsó

Mivel a nyomtató orsó nélküli mechanizmust használ, ezért a tekercspapírt nem kell orsóra helyezni. Ez lehetővé teszi azt is, hogy a papírt kis helyen helyezzük el. A feszesség beállítása is automatikusan történik a nyomathordozó típusának megfelelően. A feszesség beállítható a kezelőtábla LCD-kijelzőjén is.

#### A tinta tartóssága a nyomtatást követően

Mivel a tinta színe a nyomtatást követően igen hamar stabilizálódik, ezért a nyomatok felhasználhatók az előnyomási munkafolyamatban és próbanyomatok előállítására.

#### Támogatja kétfajta fekete tinta használatát.

E nyomtatóban használatos mind Photo Black (Fotófekete), mind pedig Matte Black (Mattfekete) tinta. A Photo Black (Fotófekete) tinta használható minden típusú nyomathordozóhoz és professzionális minőséget biztosít. A Matte Black (Mattfekete) tinta jelentős mértékben növeli a fekete szín optikai sűrűségét, amikor matt és műnyomópapírra nyomtatunk. A nyomtató kezelőtábláján kapcsolja a fekete tintát a használt papírnak megfelelő paraméterre.

#### Nagy űrtartalmú (350 vagy 700 ml) tintapatron

Az Epson nagy űrtartalmú (350 vagy 700 ml) tintapatronokat szállít ehhez a nyomtatóhoz; azok gondoskodnak a professzionális munkavégzéshez szükséges magas termelékenységről.

#### Maradék tekercspapír

A tekercspapír maradék mennyisége a kezelőtábla LCD-kijelzőjén látható. A tekercspapír elvételekor a nyomtató annak szélére vonalkódot nyomtat (a papírtípussal, a tekercspapír hosszával és a tekercshossz-figyelmeztetés számértékével együtt). Ez megkönnyíti a papír beállítását a következő alkalommal, amikor ugyanilyen papírra nyomtatnak.

#### High-speed USB 2.0 / Ethernet

A nyomtatót USB 2.0 vagy Ethernet kártya segítségével lehet a hálózatra kapcsolni.

#### Szegély nélküli nyomtatás

Az Auto Expand vagy a Retain Size funkció használatával szegély nélkül nyomtathatunk.

Lásd: ["Szegély nélküli nyomtatás" lapon 143](#page-143-2)

Ezen kívül létezik egy szegély nélküli poszternyomtatási funkciói is, amelynek segítségével nagyméretű posztereket nyomtathatunk úgy, hogy egyszerűen összetűzünk több nyomatot.

Lásd: ["Plakátnyomtatás" lapon 154](#page-153-2)

#### Az utólagos feldolgozás automatizálása az automatikus felszedésű orsóegység és a SpectroProofer (opcióként) használatával

Ha telepíti a SpectroProofer opciót, akkor a kész nyomtatási eredmény felhasználásával szénmérést végezhet.

Az automatikus felszedésű orsóegység automatikusan feltekercseli a tekercspapírt. Az automatikus felszedésű orsóegység opcióként kapható az Epson Stylus Pro 9900/9910 típusú készülékhez.

### <span id="page-10-0"></span>Nyomtató alkatrészek

### <span id="page-10-1"></span>Elülső rész

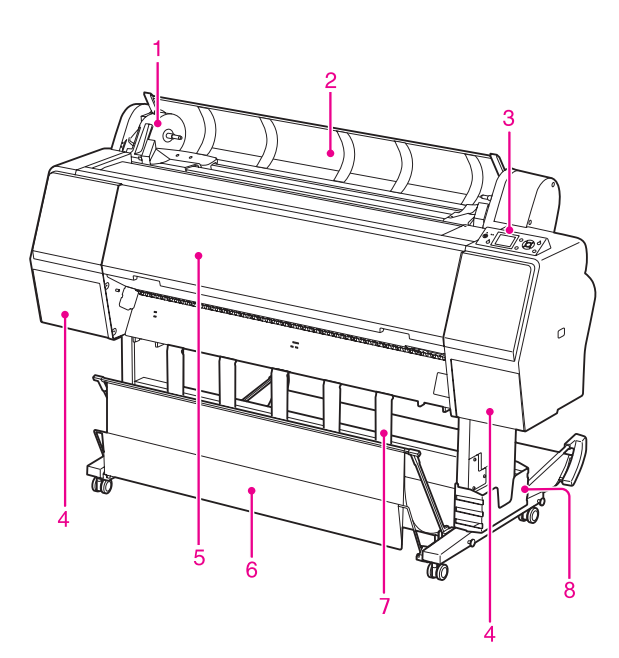

#### 1. Adaptertartó

Rögzítse a tekercspapírt annak behelyezésekor.

#### 2. Tekercspapírfedél

A tekercspapír behelyezésekor vagy kivételekor fel kell nyitni a tekercspapír fedelét.

#### 3. Kezelőpanel

A kezelőtábla nyomógombokból, jelzőlámpákból és folyadékkristályos kijelzőből (LCD) áll.

#### 4. A tintapatron-tartó fedele (mindkét oldalon)

A tintapatronok behelyezésekor a tintapatron-tartó fedelét fel kell nyitni. A fedél kissé felnyílik, ha lenyomja a nyomtató kezelőtábláján található nyomógombot.

#### 5. Elülső fedél

Az elakadt papír eltávolításakor az elülső fedelet fel kell nyitni.

#### 6. Papírkosár

Fogadja a kiadott papírt.

#### 7. Papírvezetők

A papírvezetőkkel irányíthatja az előre vagy hátra adagolandó papírt.

#### 8. Kézikönyvtartó doboz

Tegye a kézikönyvet ide. A kézikönyvet elhelyezheti az állvány mind bal, mind pedig jobb oldalán.

### <span id="page-10-2"></span>Hátsó rész

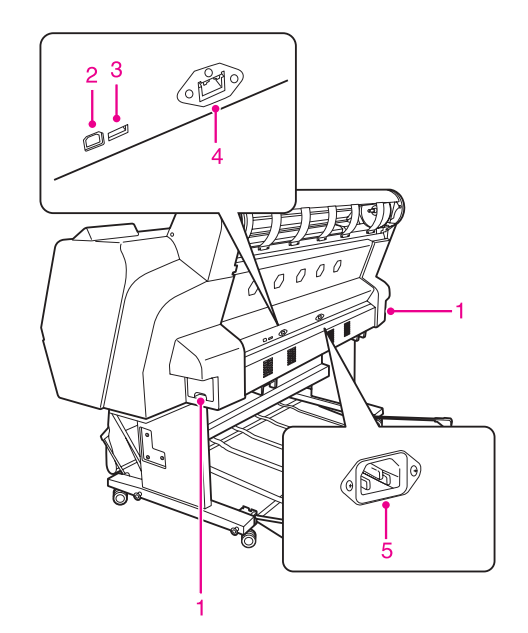

#### 1. Karbantartó tartályok (kétoldalon és középen)

A tartály, ahová az elhasznált tinta befolyik. Az Epson Stylus Pro 9900/9910 kétoldalán egy-egy karbantartó tartály található. Az Epson Stylus Pro 7900/7910 jobb oldalán egy karbantartó tartályt helyeztek el.

#### 2. USB-csatlakozó

Összekapcsolja a számítógépet és a nyomtatót egy USB csatlakozókábel segítségével.

#### 3. Illesztő csatlakozó az opciókhoz

Egy kábelen keresztül összekapcsolja a nyomtatót és az opcióként kapható tartozékokat.

#### 4. Hálózati interfész-csatlakozó

Összekapcsolja a nyomtatót a hálózattal egy hálózati illesztőkábel segítségével.

#### 5. Váltóáramú csatlakozónyílás

Dugja be a hálózati kábelt.

# <span id="page-11-0"></span>A kezelőpanel

### <span id="page-11-1"></span>Nyomógombok, jelzőlámpák és üzenetek

A kezelőtáblán ellenőrizheti a maradék tinta mennyiségét és a nyomtató üzemállapotát.

### <span id="page-11-2"></span>Gombok

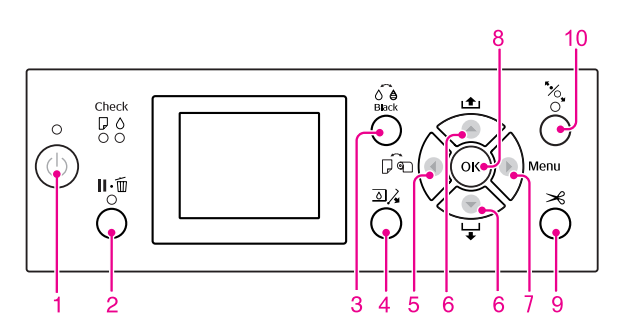

#### 1. Be/kikapcsolás gomb ( $\circlearrowleft$ )

A nyomtató ki- és bekapcsolása.

#### 2. Szünet/Visszaállít gomb ( $\mathbf{II} \cdot \widehat{\mathbf{m}}$ )

- ❏ A nyomtató PAUSE üzemállapotba kapcsolódik, ha lenyomjuk ezt a gombot READY üzemállapotban. A szünet visszavonásához válassza a PAUSE CANCEL gombot az LCD-kezelőtáblán. A JOB CANCEL gomb kiválasztásakor ugyanúgy működik, mint aVisszaállítás gomb. A nyomtató abbahagyja a nyomtatást és törli a nyomtatóban lévő adatokat. Az adatok törlését követően egy ideig eltarthat, amíg a nyomtató visszaáll READY üzemállapotba.
- ❏ A gomb Menu módban történő megnyomása esetén a nyomtató visszatér a READY állapotba.
- ❏ Törli a hibaüzeneteket, ha ez lehetséges. Lásd: ["Hibaüzenetek" lapon 93](#page-92-3)

#### 3. A fekete tinta cseréje nyomógomb ( $\delta \hat{\mathbf{e}}$ ) Átkapcsol a fekete tinta típusai között. Lásd: ["A fekete tinta cseréje" lapon 62](#page-61-3)

#### 4. A tintarekesz fedele nyitva nyomógomb ( $\Box\lambda$ )

Kissé kinyitja a kiválasztott tintapatron-tartó fedelét, kiválasztva a kijelzőn a bal vagy jobb oldalt.

#### 5. Papírforrás nyomógomb (4)

❏ Kiválaszt egy papírforrást és a tekercspapír vágási módszerét. Az ikon megváltozik e nyomógomb lenyomásakor. A papírforrás ikonját azonban nem lehet megváltoztatni Lapra  $\Box$ , ha akkor helyezzük be a papírt, amikor a REMAINING PAPER SETUP funkció ON állásba van kapcsolva.

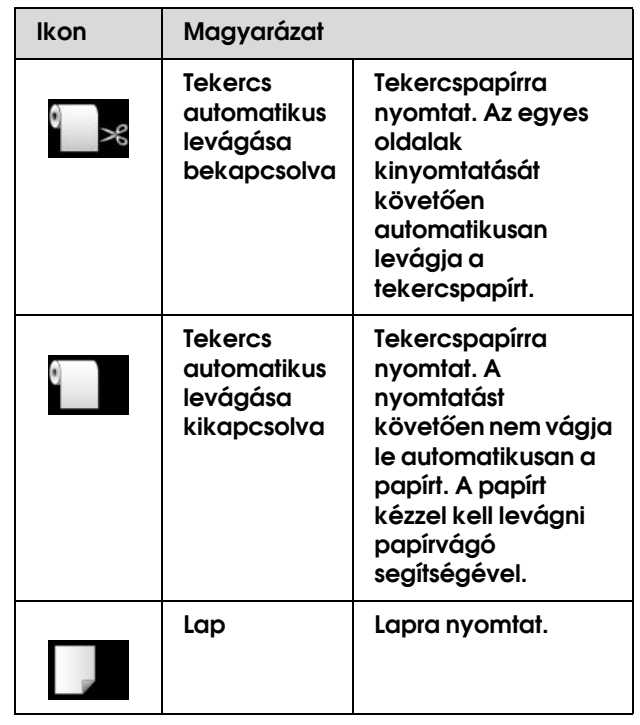

- ❏ Menu módban történő megnyomása esetén visszatérés az előző szintre.
- ❏ Amikor a nyomtatást a nyomtató illesztőprogramból végzi, akkor az illesztőprogramban alkalmazott beállítások prioritást élveznek a nyomtató kezelőtábláján megadott értékekkel szemben.

#### 6. Papíradagolás nyomógomb ( $\blacktriangle / \blacktriangledown$ )

- □ Előre  $\blacktriangledown$  vagy ellenkező ▲ irányban adagolja a tekercspapírt. Egyetlen gombnyomással 3 m papírt adagolhat az előre  $\blacktriangledown$  irányban. Ha a papírt gyorsabban kívánja adagolni az előre ▼ irányban, akkor 3 mp-cig tartsa lenyomva ezt a gombot. Egyetlen gombnyomással 20 cm papírt továbbíthat az ellenkező ▲ irányban.
- ❏ Ha a papírleszorító kiengedett állapotában nyomja le ezeket a nyomógombokat, akkor 3 fokozatban szabályozhatja a papírszívást a papíradagolási útvonalon.

 Lásd: ["A3 vagy nagyobb méretű vágott](#page-38-1)  [lap/vastag papír betöltése" lapon 39](#page-38-1)

- ❏ Nyomja le a gombot 0,5 mm-nél vékonyabb szimpla vágott lap beállításakor; a nyomtató megkezdi a papír adagolását, majd READY üzemállapotba kapcsolódik.
- $\Box$  A lapot előre-irányba adagolja a  $\blacktriangledown$  gomb lenyomásakor.
- ❏ A kívánt paraméternek a Menu módban történő kiválasztása során előre ▼ vagy hátrafelé ▲ halad a paraméterek sorában.

#### 7. Menu gomb  $( )$

- ❏ A Menu üzemmódba kapcsol a READY üzemállapotban történő lenyomásakor. Lásd: ["Menu mód" lapon 16](#page-15-0)
- ❏ Nyomtatás közben történő megnyomása esetén a PRINTER STATUS menü megnyitása. Lásd: ["PRINTER STATUS" lapon 24](#page-23-0)
- ❏ Menu módban történő lenyomásakor kiválasztható a kívánt menü.

#### 8. OK nyomógomb  $( \cap K)$

- ❏ Beállítja a kiválasztott paramétert a kiválasztott menüpontban a Menu üzemmódban. Ha a kiválasztott menüpont csak végrehajtásra alkalmas, a funkció végrehajtása.
- ❏ Ha a nyomtatást követően lenyomjuk a gombot, akkor a nyomtató kiadja a levágott lapot.
- ❏ A nyomtató leáll, ha ezt a nyomógombot tintaszárítás vagy színdiagramm-szárítás közben nyomjuk le.
- ❏ Ha akkor nyomja le ezt a gombot, amikor nincs papír a nyomtatóban, akkor az LCD-kezelőtáblán megtekintheti a papíradagolási műveleteket.

#### 9. Papírvágás nyomógomb ( $\gg$ )

A beépített vágószerkezet elvágja a tekercspapírt.

#### 10. Papírrögzítés nyomógomb ( $\sim$ )

- ❏ E nyomógomb zárja vagy kioldja a papírleszorítót. Papír behelyezésekor először nyomja le a gombot a papírleszorító kioldásához, majd azután tegye be a papírt. A gomb ismételt lenyomásakor a nyomtató megkezdi a papír adagolását, majd READY üzemállapotba kapcsolódik.
- ❏ Ha akkor nyomja le ezt a gombot, amikor a REMAINING PAPER SETUP funkció ON üzemállapotban van, akkor a nyomtató vonalkódot nyomtat a tekercspapír szélére és felengedi a papírleszorítót.

### <span id="page-12-0"></span>Jelzőfények

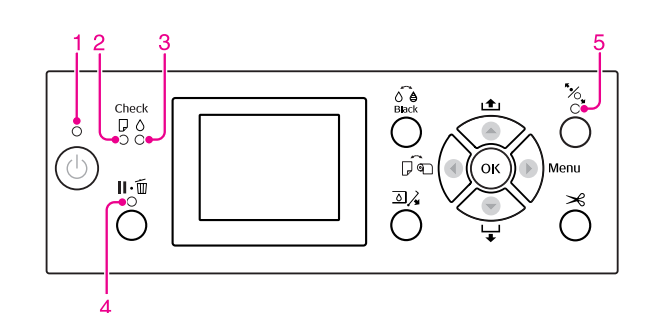

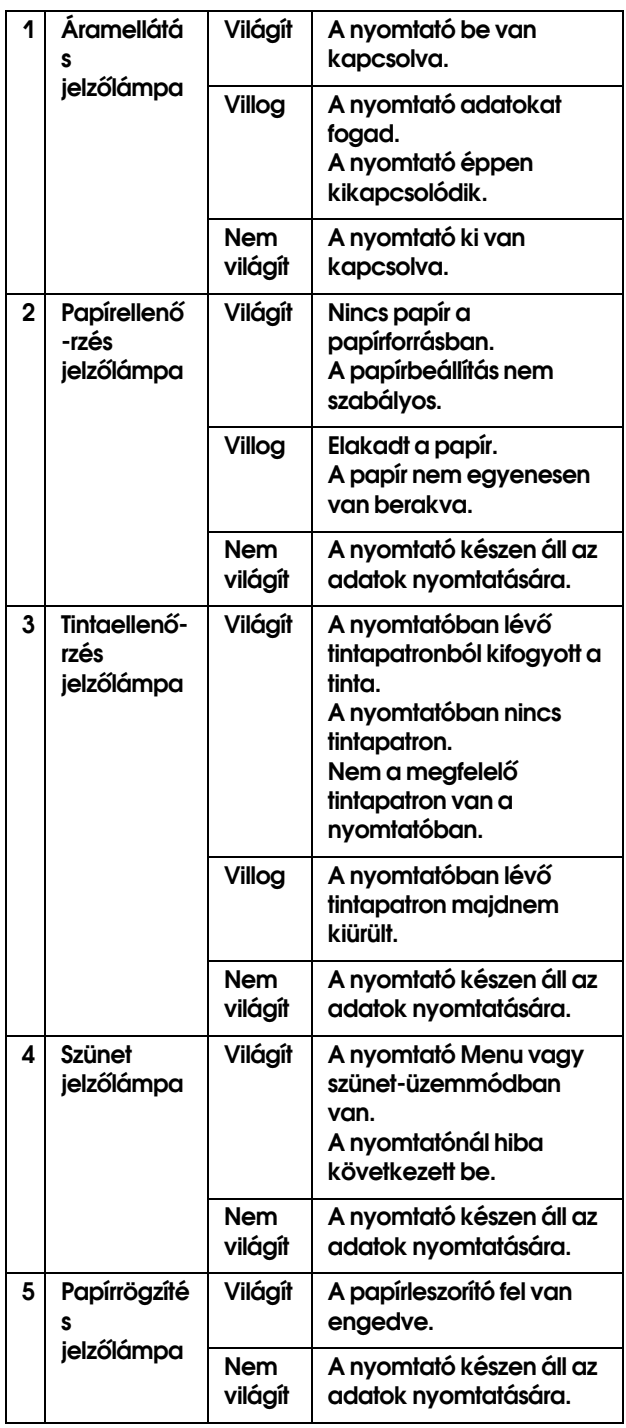

### <span id="page-13-0"></span>Kijelző

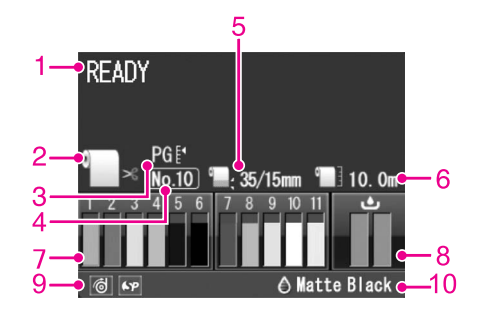

#### 1. Üzenetek

Megjeleníti a nyomtató állapotát, mutatja annak működését és a hibaüzeneteket.

 Lásd: ["A kezelőtábla LCD-kijelzőjén megjelenő](#page-92-4)  [hibaüzenetek" lapon 93](#page-92-4)

Lásd: ["A Menu mód részletes bemutatása" lapon 21](#page-20-0)

#### 2. A papírforrás ikon

Megjeleníti a papírforrást és a tekercspapír vágási beállításait.

Ha lenyomja az LCD-kezelőtáblán található nyomógombot, akkor a következő papírforrás-ikonok közül választhat.

Amikor a nyomtatást a nyomtató illesztőprogramból végzi, akkor az illesztőprogramban alkalmazott beállítások prioritást élveznek a nyomtató kezelőtábláján megadott értékekkel szemben.

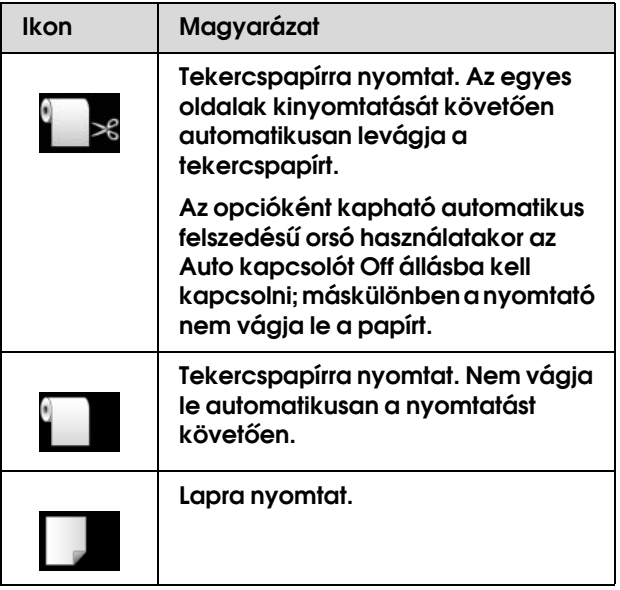

#### 3. Íróhenger-rés ikon

Megjeleníti a Platen Gap beállításait. Lásd: ["Menülista" lapon 19](#page-18-0)

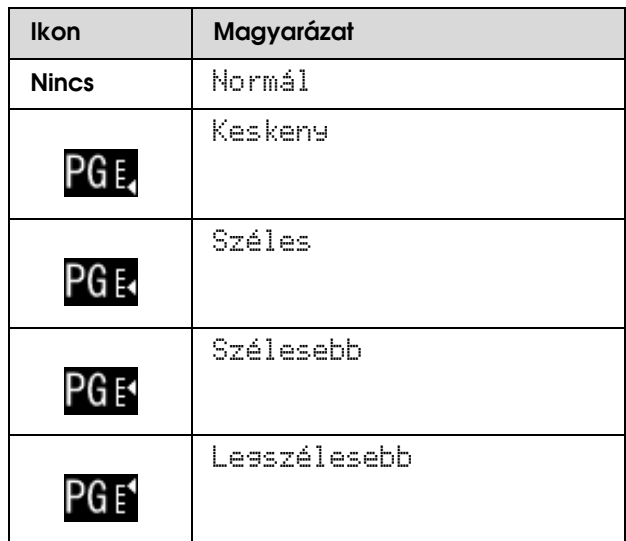

#### 4. Papírszám

Ha kiválasztja a papírszámot (1-től 10-ig) a CUSTOM PAPER beállításra vonatkozóan, akkor a kijelzőn megjelenik a kiválasztott szám.

 Lásd: ["Nyomtatás nem Epson nyomathordozóval"](#page-164-2)  [lapon 165](#page-164-2)

#### 5. Tekercspapír margója ikon

Megjeleníti a papírmargó-ikont **az** azokkal a margókkal együtt, amelyeket ön a ROLL PAPER MARGIN beállításhoz kiválasztott.

- ❏ 15mm: Amennyiben TOP/BOTTOM 15mm van kiválasztva.
- ❏ 35/15mm: Amennyiben TOP 35/BOTTOM 15mm van kiválasztva.
- ❏ 3mm: Amennyiben 3mm van kiválasztva.
- ❏ 15mm: Amennyiben 15mm van kiválasztva.
- ❏ Auto: Amennyiben a DEFAULT van kiválasztva.
- Lásd: ["Menülista" lapon 19](#page-18-0)

#### 6. Tekercspapír-számláló ikon

Megjeleníti a tekercspapír maradék mennyiségét. Amennyiben ön a következő beállításokat adja meg a ROLL PAPER REMAINING beállításnál a PAPER SETUP menüben, úgy a kijelzőn a  $\blacksquare$  ikon és a tekercspapír maradék mennyisége jelenik meg.

- ❏ A REMAINING PAPER SETUP funkció az ON értékre van állítva.
- ❏ A tekercspapír hossza be van állítva a ROLL PAPER LENGTH paraméternél.
- ❏ A tekercshossz-figyelmeztetés értéke be van állítva a ROLL LENGTH ALERT paraméternél.
- Lásd: ["PAPER SETUP" lapon 25](#page-24-0)

#### 7. Tintapatron-állapot ikon

Megjeleníti az egyes patronokban lévő tinta maradék mennyiségét.

❏ Tintapatron

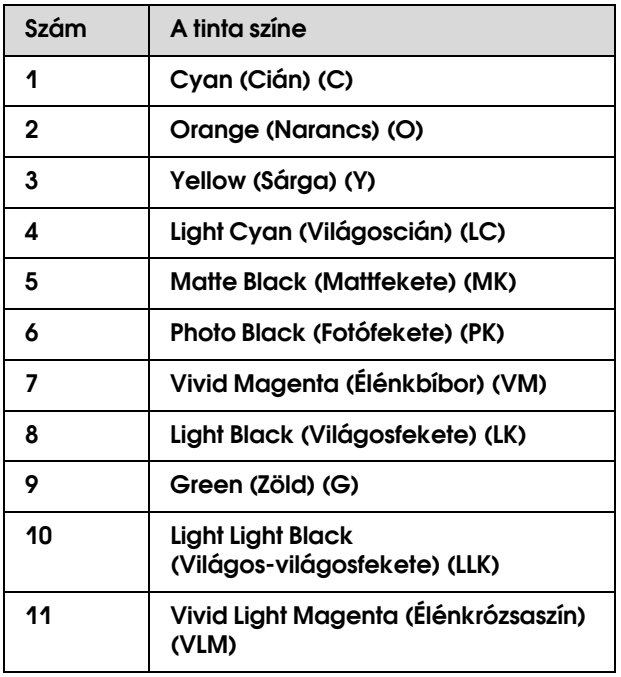

#### ❏ Maradék tinta

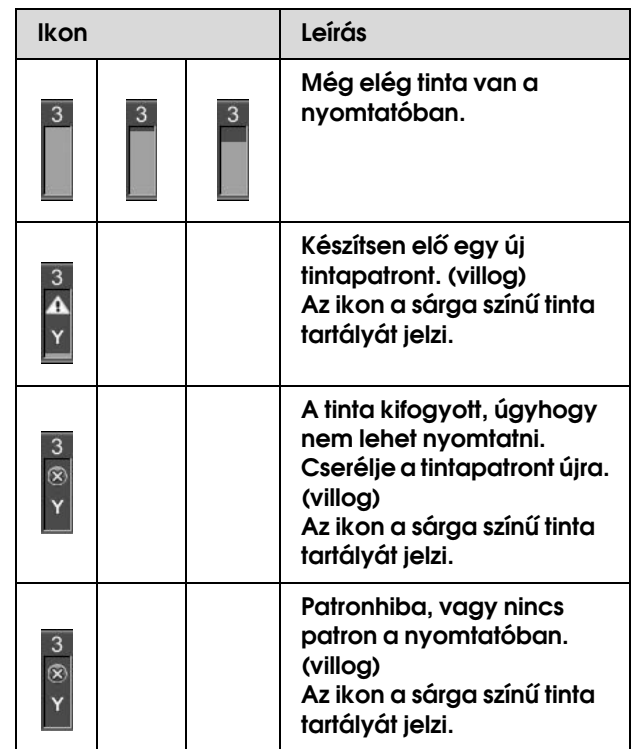

#### 8. Tartály-karbantartásikon

A legszélső jobb oldali ikonok a karbantartó tartályokban lévő szabad helyet mutatják. Az Epson Stylus Pro 9900/9910 két, az Epson Stylus Pro 7900/7910 pedig egy karbantartási ikonnal rendelkezik.

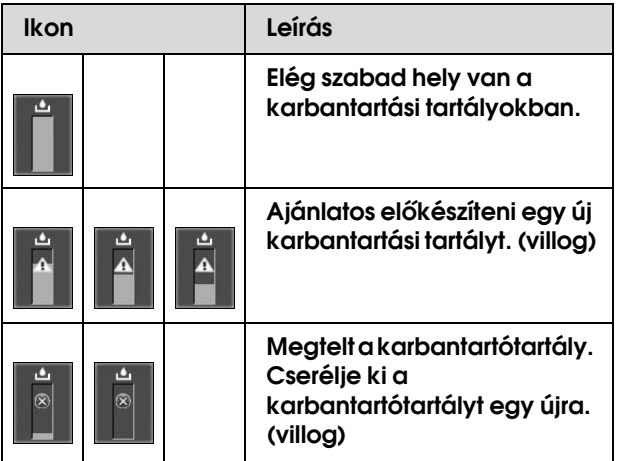

#### 9. Opció-használati ikon

Azt mutatja, hogy vannak-e használatra rendelkezésre álló opciók vagy sem.

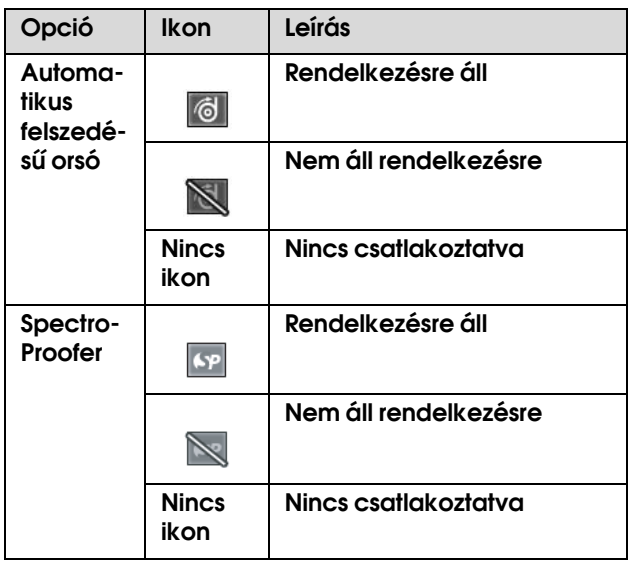

#### 10. A fekete tinta ikonja

A kiválasztott fekete tintát jeleníti meg.

# <span id="page-15-0"></span>Menu mód

A Menu mód segítségével magáról a kezelőpanelről módosíthatók olyan beállítások, melyeket az illesztőprogramban vagy a szoftverben is el lehet végezni, valamint egyéb beállítások adhatók meg. A kezelőtábla a nyomtatási adatokat mutatja, továbbá a műveleteket, pl. hogy a fúvókaellenőrzés végrehajtható a kezelőtábláról.

### <span id="page-15-1"></span>A Menu üzemmód használata

#### *Megjegyzés:*

*Nyomja le a gombot bármikor, ha ki szeretne lépni a Menu üzemmódból és vissza kíván térni a READY üzemállapotba. Nyomja le a gombot az előző lépéshez való* 

*visszatéréshez.*

A Menu üzemmód használatához kövesse az alábbi lépéseket.

### 1. Válasszon egy menüt.

Példa: Válassza a PRINTER SETUP menüpontot.

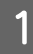

A **Nyomja le a gombot a Menu üzemmódba való belépéshez.**

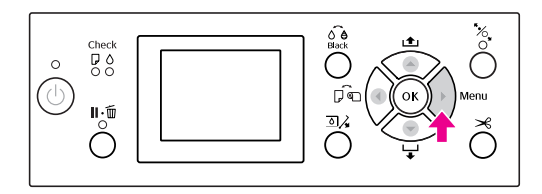

Az LCD kijelzőn megjelenik az első menü.

**2** Nyomja le a  $\triangle$  /  $\triangledown$  gombot a PRINTER SETUP **menüpont kiválasztásához.**

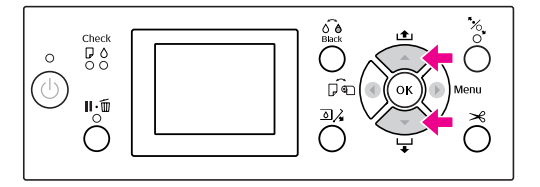

**C** Nyomja le a **b** gombot a PRINTER SETUP **menübe való belépéshez.** 

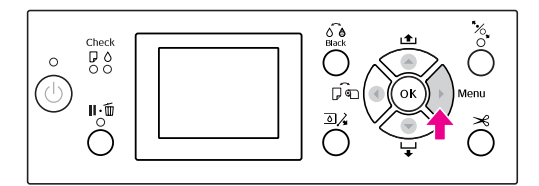

### 2. A kiválasztott menüpontoktól függően 3 eset lehetséges.

#### A. Mikor választhat paramétert

Példa: Ha a PLATEN GAP menüpontot választja a PRINTER SETUP menüben.

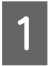

A **Nyomja le a / nyomógombot a** PLATEN GAP **kiválasztásához.** 

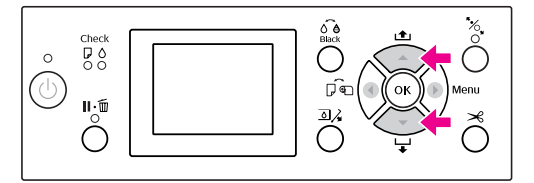

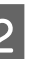

**2** Nyomja le a **b** gombot a **PLATEN** GAP **menüpontba való belépéshez.**

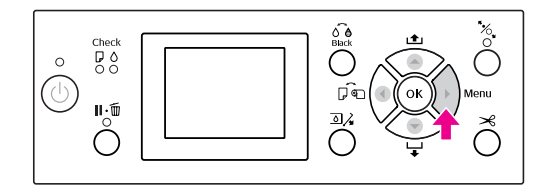

**A**  $\rightarrow$  **V** gombbal kiválaszthat egy megfelelő **paramétert a menüponthoz.** 

**Az aktuális beállítás a következőképpen van**  megjelölve  $(\checkmark)$ .

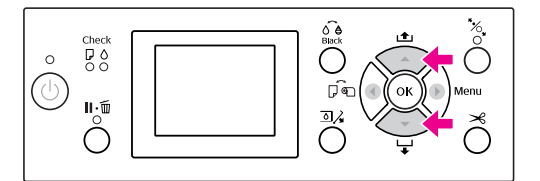

D **A kiválasztott paraméter eltárolásához nyomja le a gombot.**

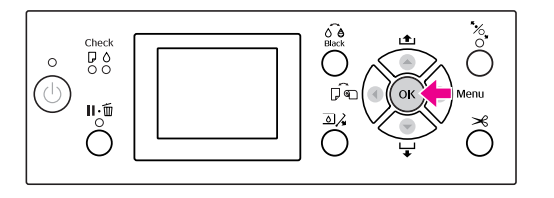

E **Nyomja le a gombot az előző szintre való**  visszatéréshez vagy a  $\mathbb{I} \cdot \widehat{\mathbb{m}}$  gombot, ha ki **szeretne lépni a Menu üzemmódból.**

#### B. Ha végrehajt egy funkciót

Példa: Amikor a NOZZLE CHECK pontot választja a TEST PRINT menüben.

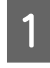

**A TEST PRINT menüben nyomja le a**  $\blacktriangle$  **/**  $\blacktriangledown$ **gombot a** NOZZLE CHECK **menüpont kiválasztásához.**

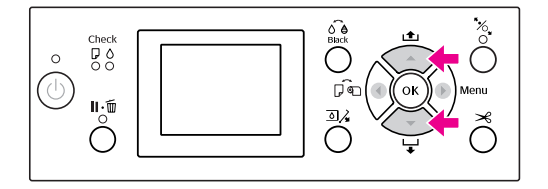

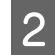

**B** Nyomja le a **b** gombot a NOZZLE CHECK **menüpontba való belépéshez.**

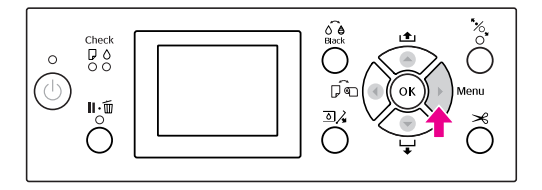

**3** Nyomja le a OK gombot a NOZZLE CHECK **funkció végrehajtásához.**

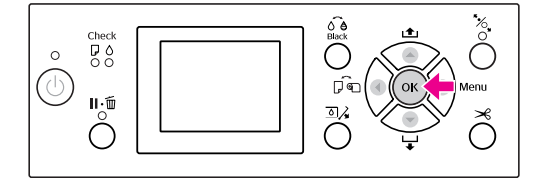

#### C. Ha meg szeretné jeleníteni a nyomtatási információkat

Példa: Amikor az INK LEVEL menüpontot választja a PRINTER STATUS menüben.

A **<sup>A</sup>**PRINTER STATUS **menüben nyomja le a / gombot az** INK LEVEL **menüpont kiválasztásához.**

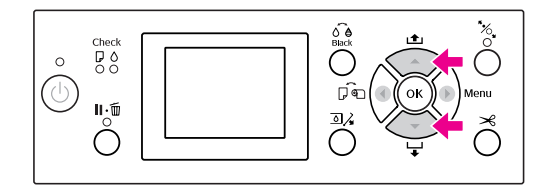

**2** Nyomja le a  $\triangleright$  gombot az INK LEVEL **menüpontba való belépéshez.**

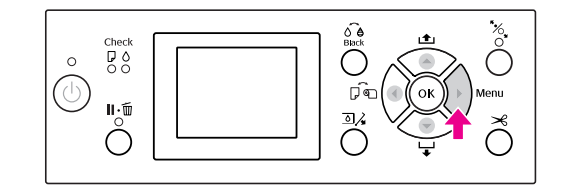

C **Nyugtázza a maradék tinta mennyiségét a**  kijelzőn. Nyomja le a ▲ / ▼ gombot a **különböző színű tinták maradék mennyiségének kijelzéséhez.**

Példa: Matte Black (Mattfekete) 84%

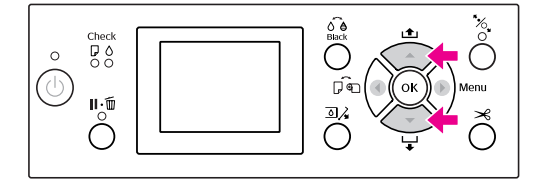

D **Nyomja le a gombot az előző szintre való visszatéréshez vagy nyomja le a gombot, ha ki szeretne lépni a Menu üzemmódból.**

### <span id="page-18-0"></span>Menülista

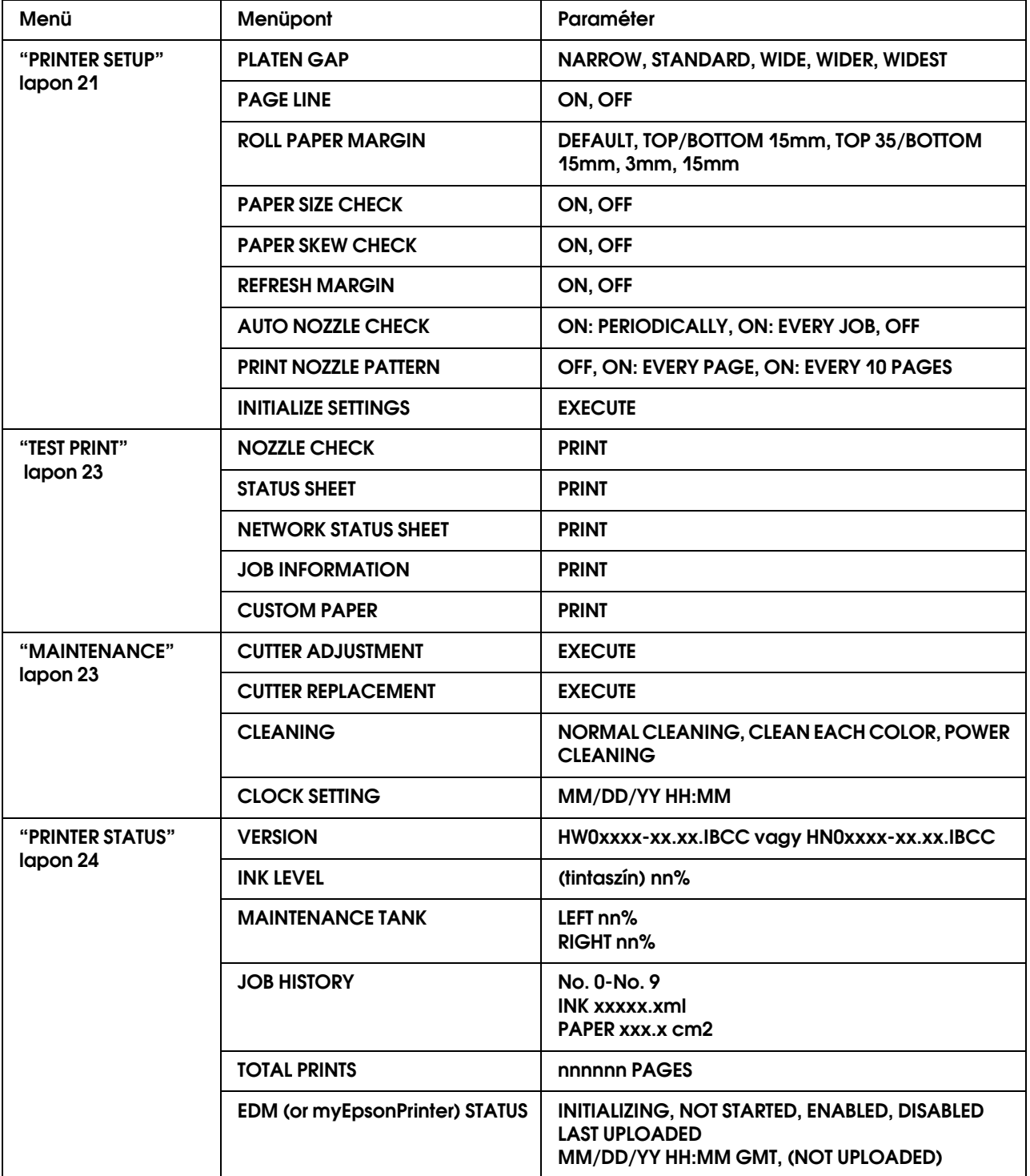

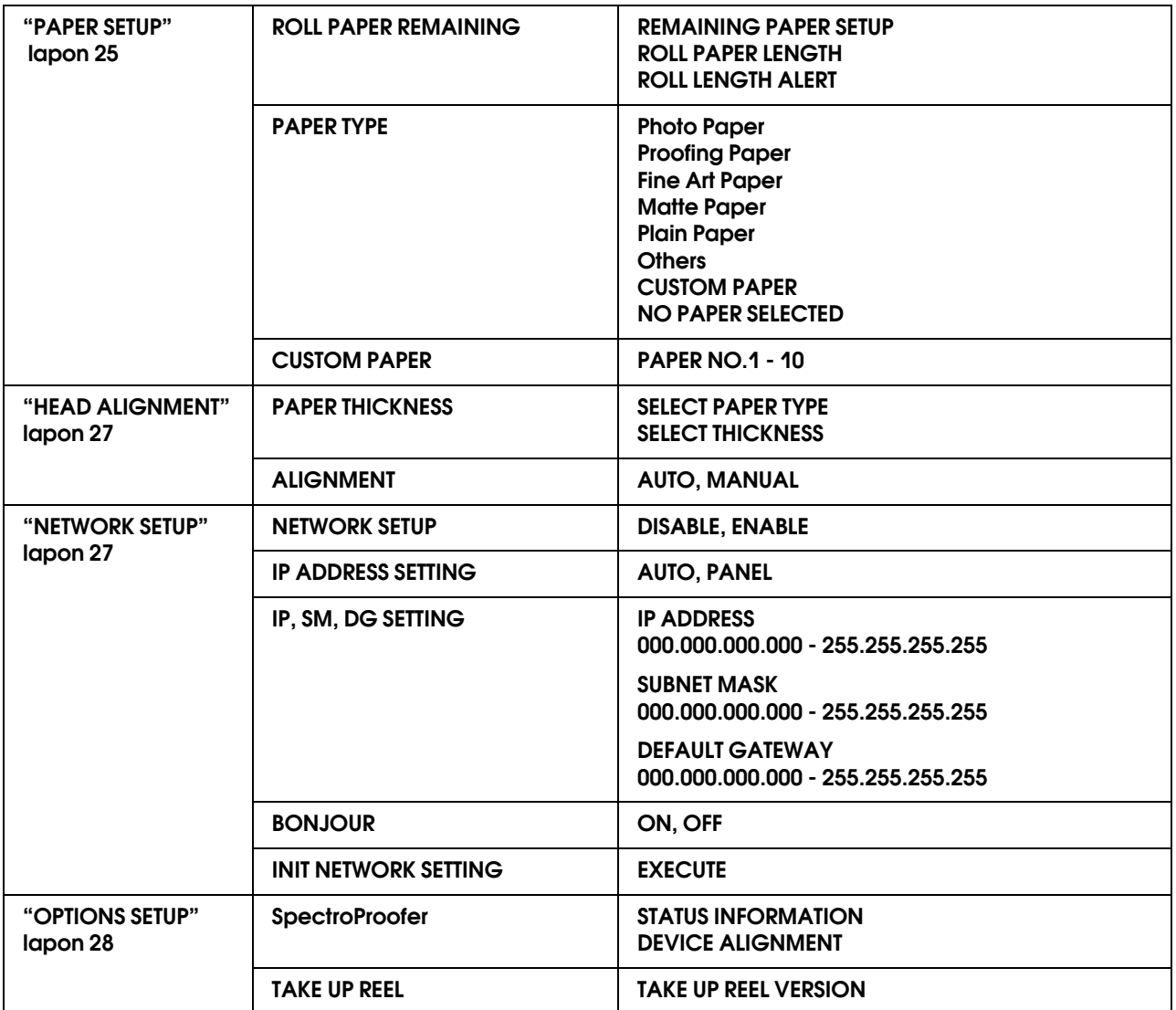

### <span id="page-20-0"></span>**A Menu m**ód részletes bemutatása

### <span id="page-20-1"></span>PRINTER SETUP

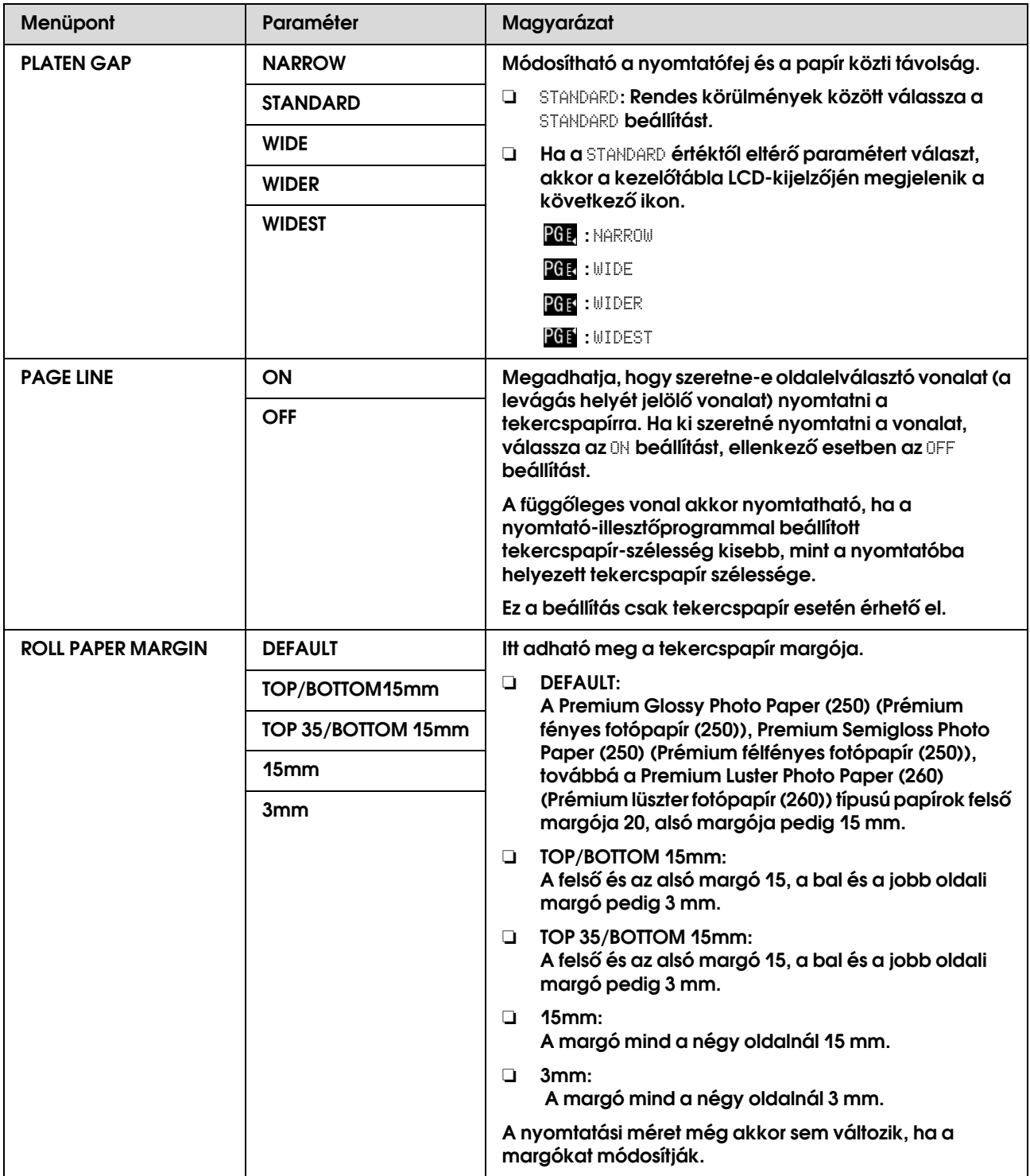

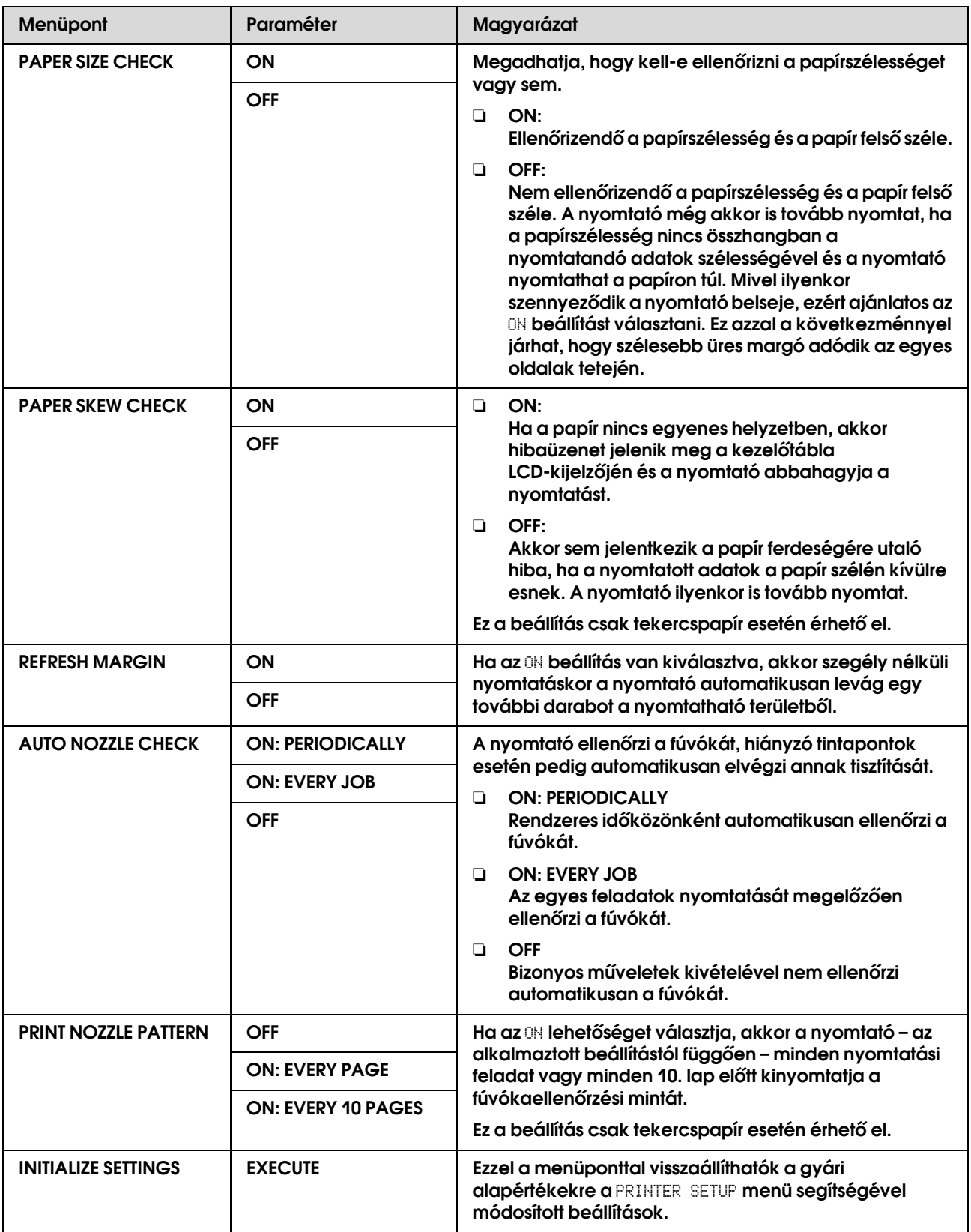

### <span id="page-22-0"></span>TEST PRINT

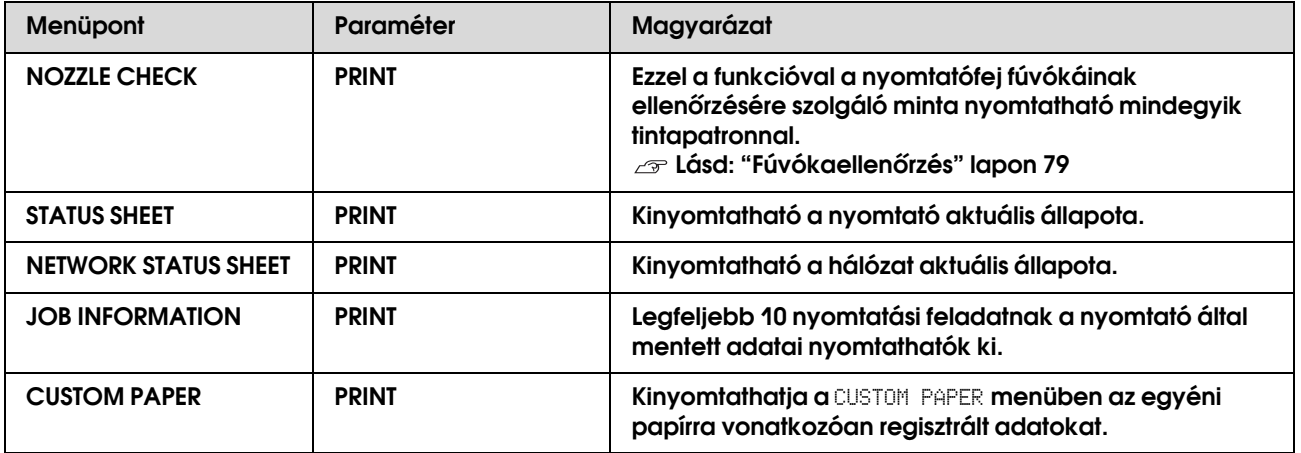

### <span id="page-22-1"></span>MAINTENANCE

Itt karbantartási funkciókat végezhet, pl. kitisztíthatja a nyomtatófejet.

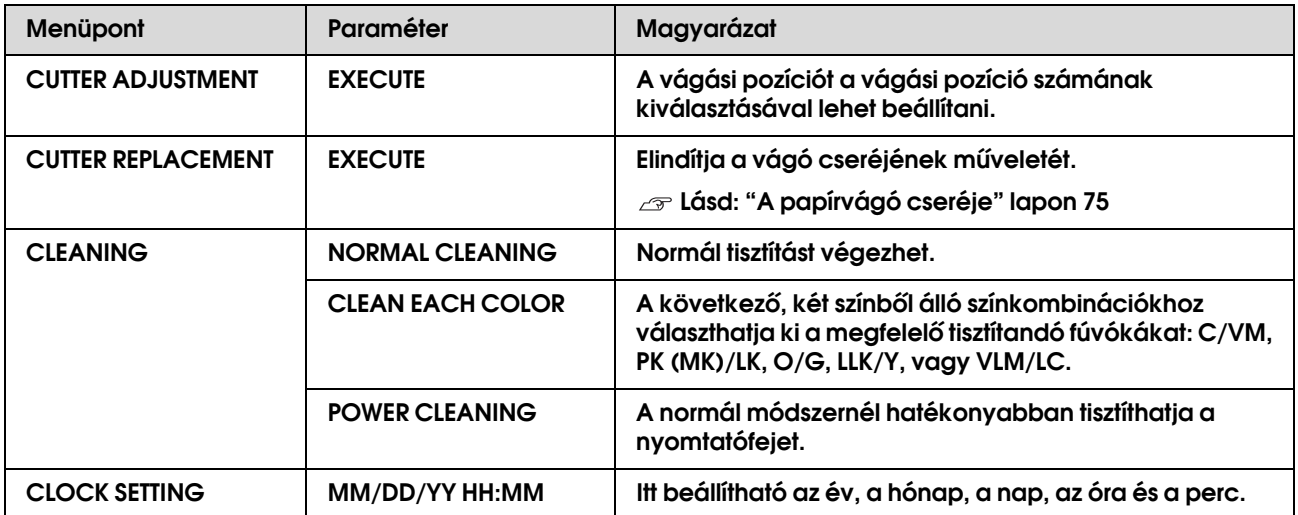

### <span id="page-23-0"></span>PRINTER STATUS

Ez a menü a nyomtató állapotát mutatja.

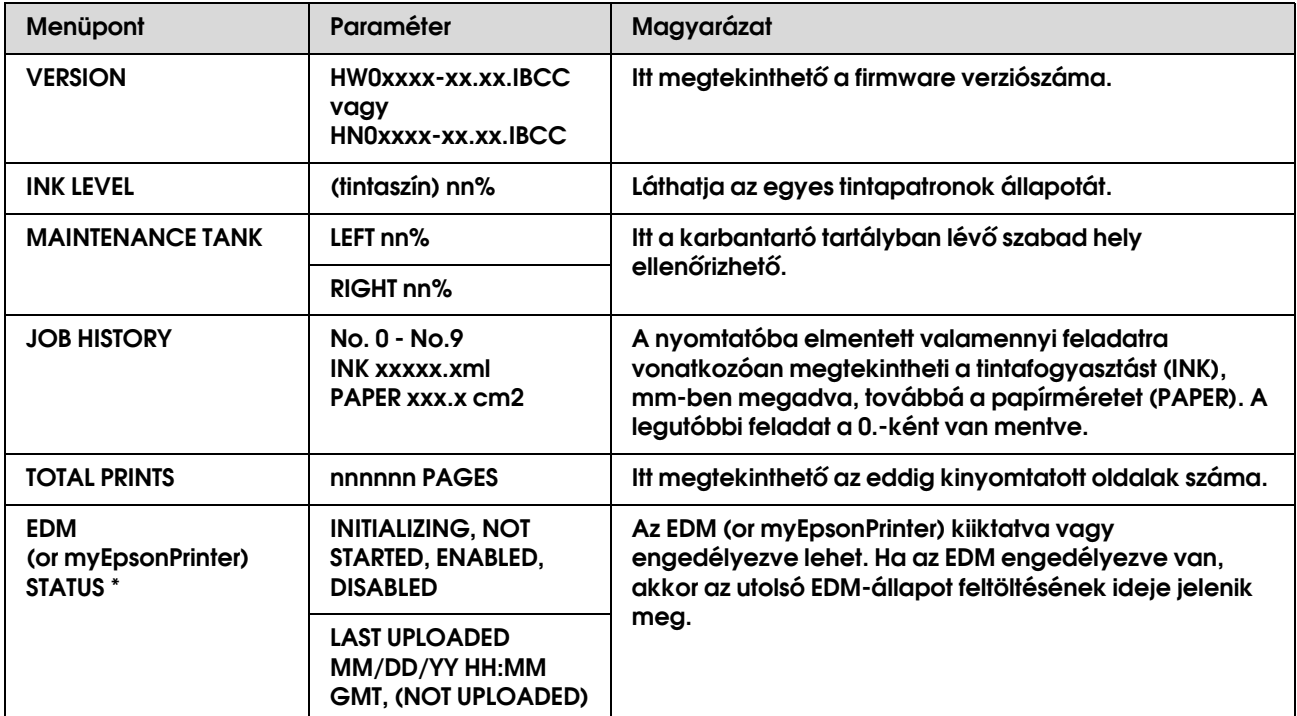

Egyes területeken a nyomtató nem támogatja ezt a funkciót. A részleteket lásd a helyi Epson weblapon vagy forduljon a helyi Epson márkakereskedőhöz/forgalmazóhoz.

#### *Megjegyzés:*

❏ *Ha villog vagy folyamatosan világít az Tinta ellenőrzés jelzőlámpa, akkor ki kell cserélni a kiürült tintapatront. Ha szabályosan cseréli ki a patront, akkor a számláló automatikusan visszaáll. Lásd: ["A tintapatronok cseréje" lapon 68](#page-67-2)*

❏ *Ha a karbantartó tartály ikonja jelzi az LCD-kijelzőn, hogy a tartály megtelt vagy nemsokára megtelik, akkor ki kell cserélni a karbantartó tartályt. Ha szabályosan cseréli ki a patront, akkor a számláló automatikusan visszaáll. Lásd: ["A karbantartó tartály cseréje" lapon 73](#page-72-2)*

### <span id="page-24-1"></span><span id="page-24-0"></span>PAPER SETUP

Nem Epson nyomathordozó használata esetén feltétlenül alkalmazni kell a megfelelő beállításokat a papírhoz.

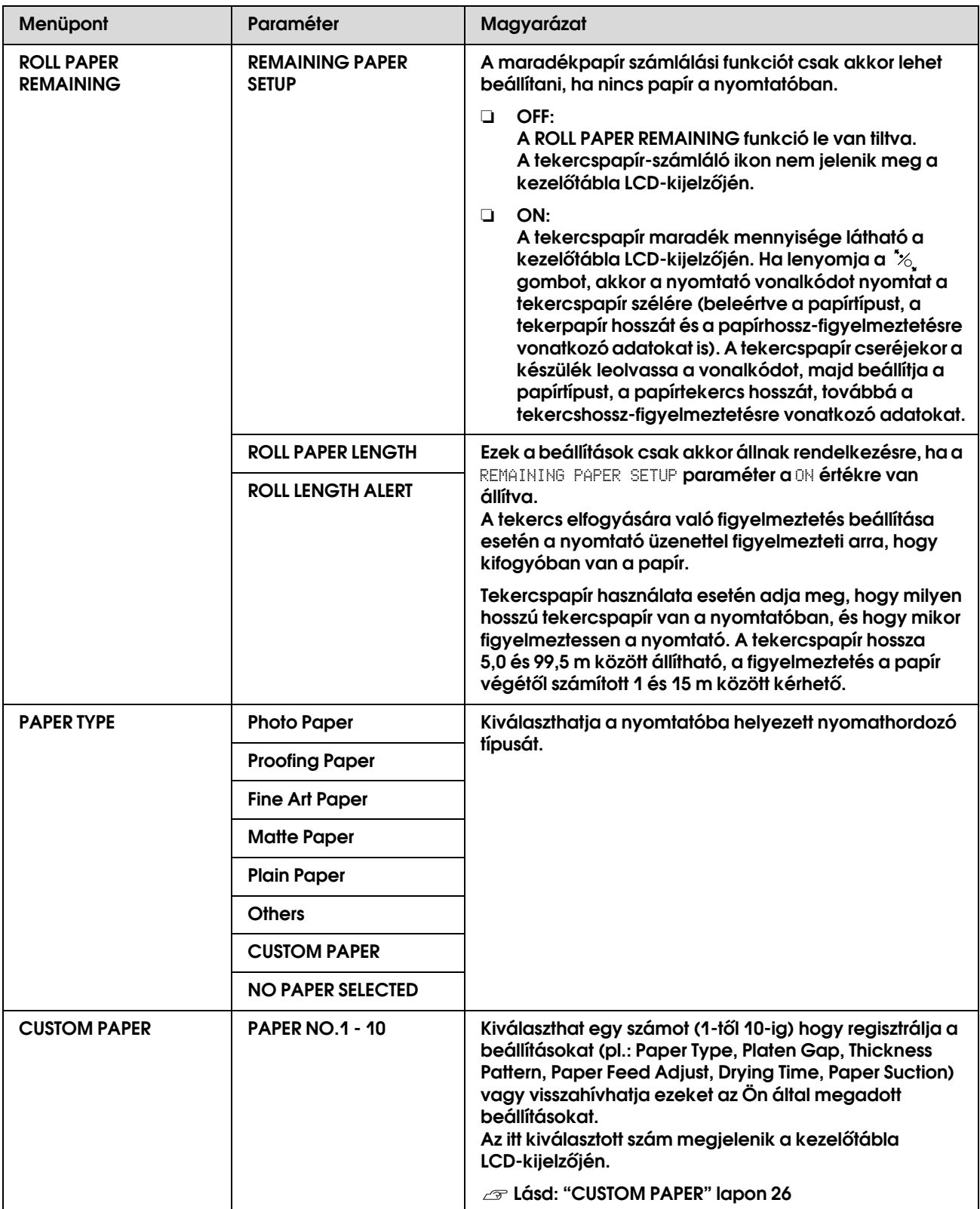

#### <span id="page-25-0"></span>CUSTOM PAPER

Nem Epson nyomathordozó használata esetén meg kell adni az adott nyomathordozóhoz alkalmas beállításokat.

A papírszám kiválasztását követően alkalmazza a következő beállításokat: Először feltétlenül válassza ki a papírt a PAPER TYPE menüből, majd ezt követően állítsa be a PLATEN GAP paraméter értékét, és így tovább.

Az egyéni papír beállítását a következő fejezetben ismertettük.  ["Az egyéni papír beállítása a nyomtatóban" lapon 165](#page-164-3)

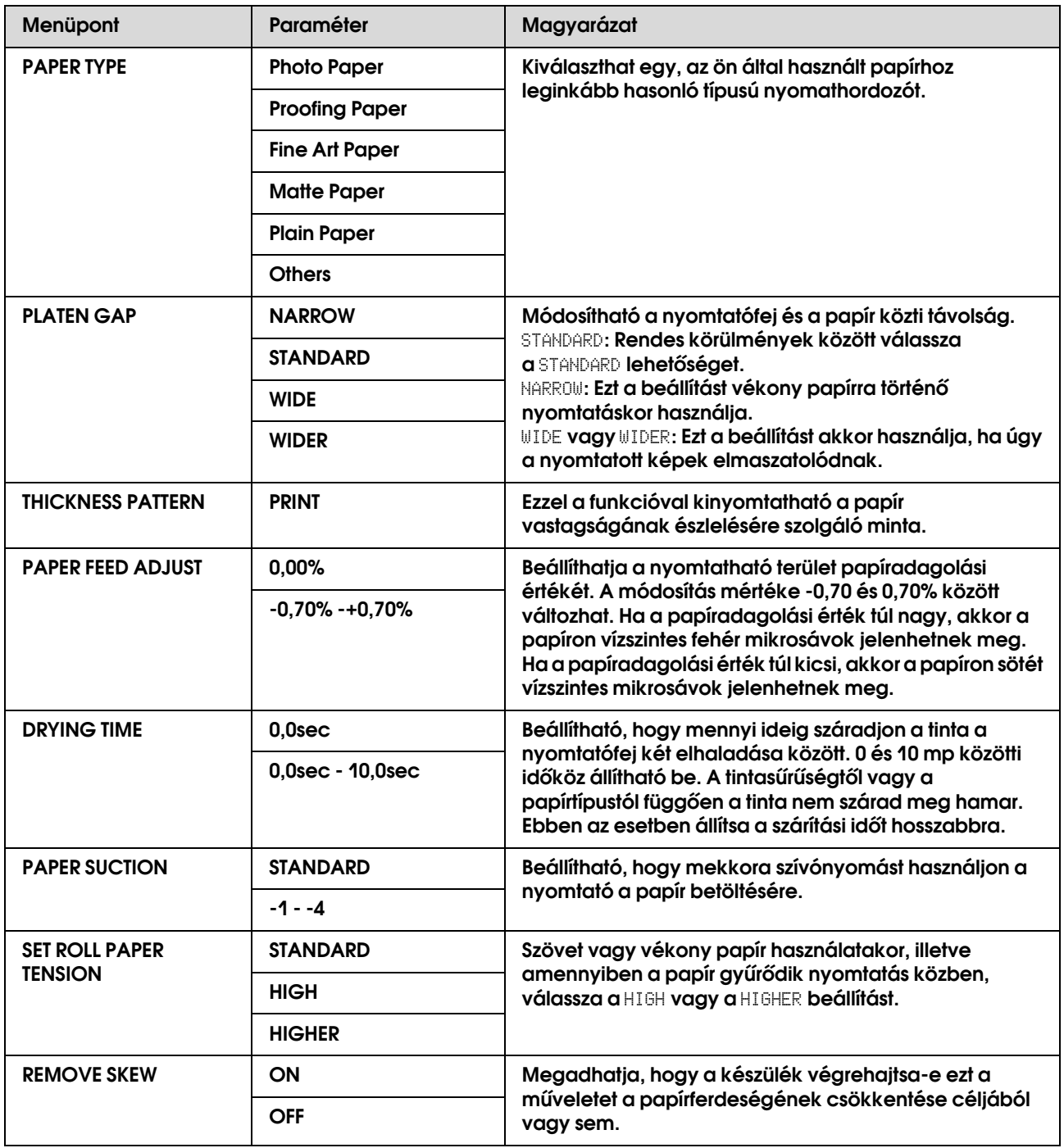

### <span id="page-26-0"></span>HEAD ALIGNMENT

Ön kiigazíthatja a nyomtatófejet. A részleteket lásd a következő fejezetben.  ["Nyomtatófej kiigazítása" lapon 85](#page-84-1)

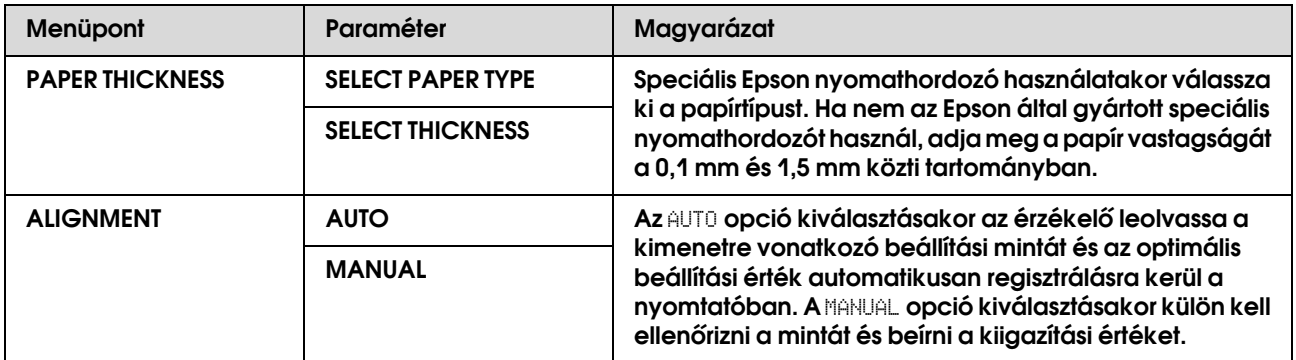

### <span id="page-26-1"></span>NETWORK SETUP

Ha a nyomtatót hálózatban használja, akkor be kell állítani a következő paramétereket.

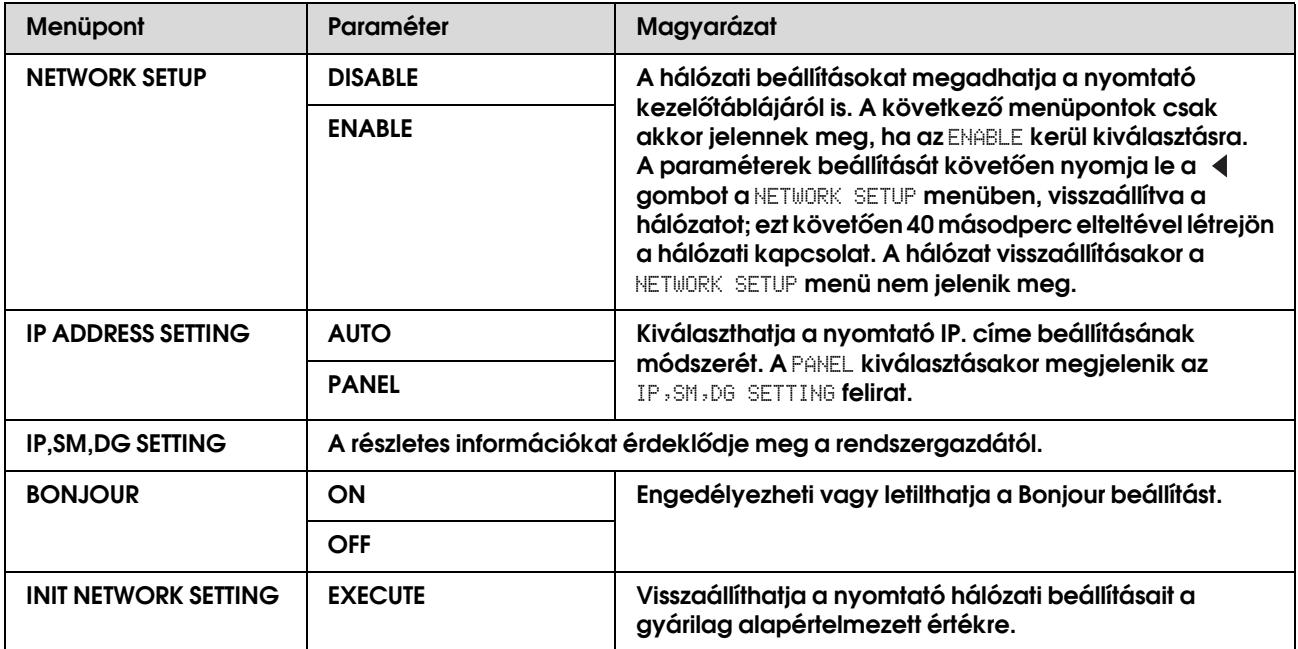

### <span id="page-27-0"></span>OPTIONS SETUP

Opcionális berendezés használatakor állítsa be a következő paramétereket.

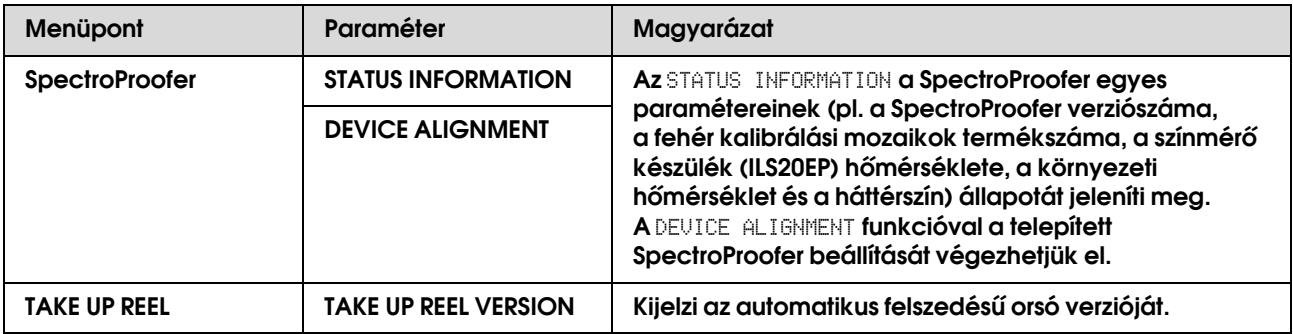

### <span id="page-28-0"></span>Maintenance mód

A kijelzőn módosíthatja a nyelvet vagy a mértékegységet, illetve visszaállíthatja az összes beállítást azok gyári alapértékeire.

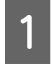

A **Kapcsolja ki a nyomtatót a gomb lenyomásával.**

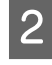

B **A nyomtató bekapcsolásához egyszerre nyomja le a**  $\|\cdot\|$  és a  $\circlearrowright$  gombot.

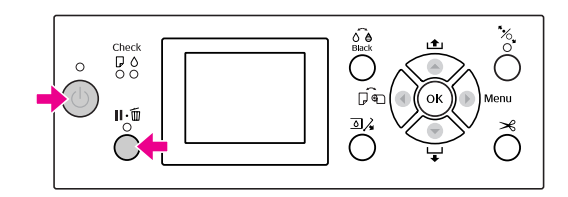

A részleteket lásd a jobb oldali "Maintenance mód lista" táblázatban.

A beállítási műveletek megegyeznek a Menu üzemmódnál ismertetetekkel.

 Lásd: ["A Menu üzemmód használata"](#page-15-1)   [lapon 16](#page-15-1)

C **A karbantartási módból való kilépéshez nyomja le a gombot, kikapcsolva a nyomtatót.**

### <span id="page-28-1"></span>Maintenance módok listája

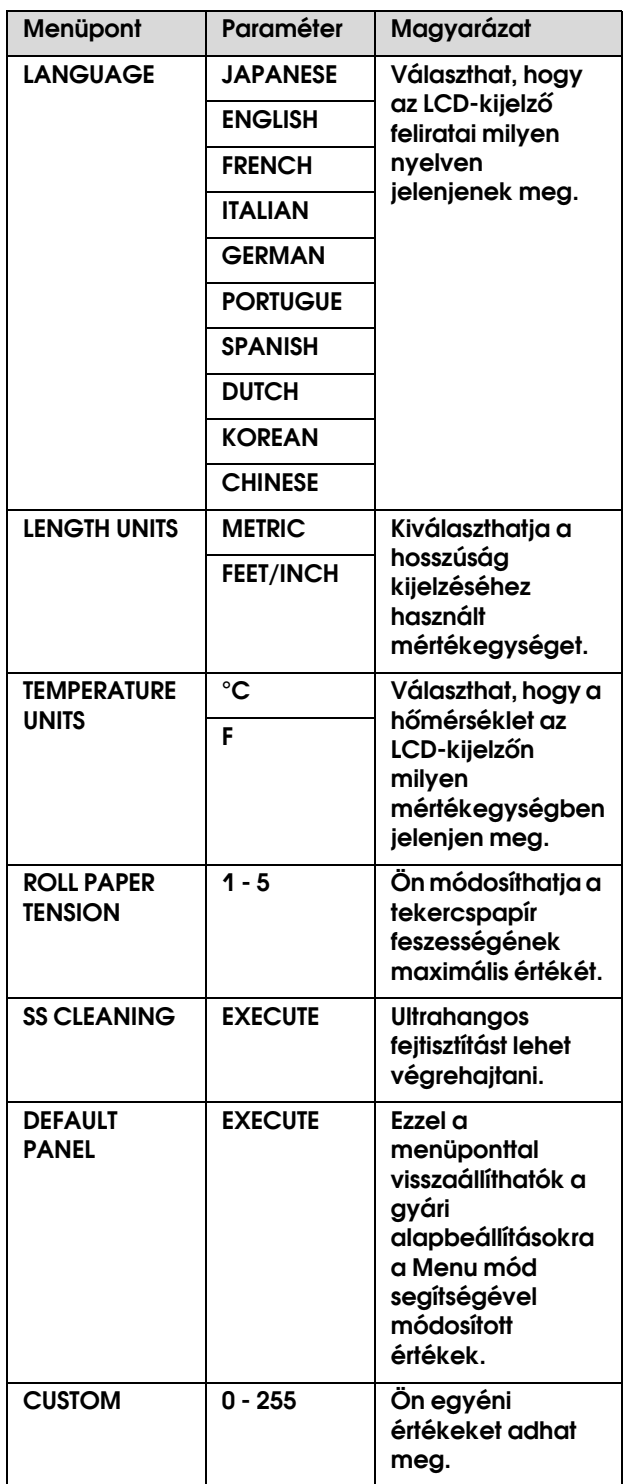

# <span id="page-29-0"></span>Papírkezelés

### <span id="page-29-1"></span>**Támogatott** nyomathordozók

Ajánljuk olyan speciális Epson nyomathordozók használatát, amelyek révén tetszetősebb nyomatok és jobb nyomtatási minőség érhető el. A papírra vonatkozó további információkat lásd a következő fejezetben.

<sup>«</sup>A papírra vonatkozó adatok" lapon 179

#### *Megjegyzés:*

- ❏ *Ne használjon gyűrött, kopott, szakadozott, piszkos vagy egyéb módon hibás papírt.*
- ❏ *A papírt éppen a nyomtatás előtt tegye a gépbe. A nyomtatás befejeztével vegye ki a papírt a nyomtatóból és tárolja azt a használt nyomathordozóra vonatkozó utasításoknak megfelelően.*
- ❏ *Az Epson speciális nyomathordozótól eltérő papír használata esetén olvassa át a papírhoz mellékelt utasításokat vagy bővebb információért forduljon a papír forgalmazójához. Nagyobb mennyiségű papír vásárlása előtt ellenőrizze a nyomtatási minőséget.*

### <span id="page-29-2"></span>**Tekercspapír**

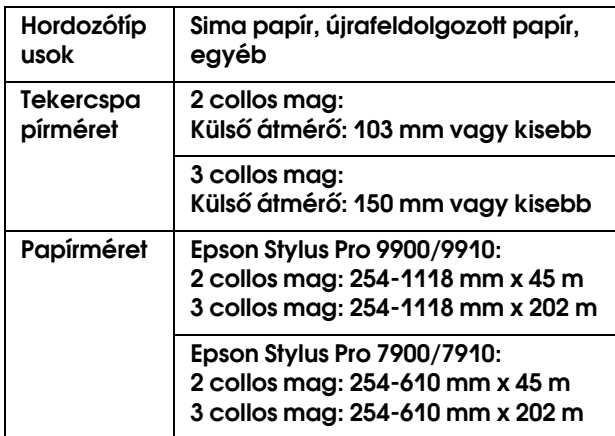

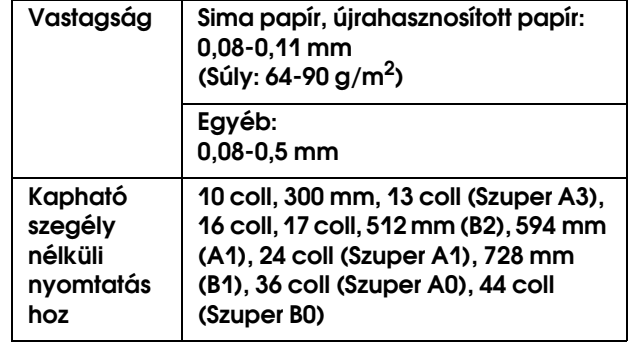

### <span id="page-29-3"></span>Vágott lap

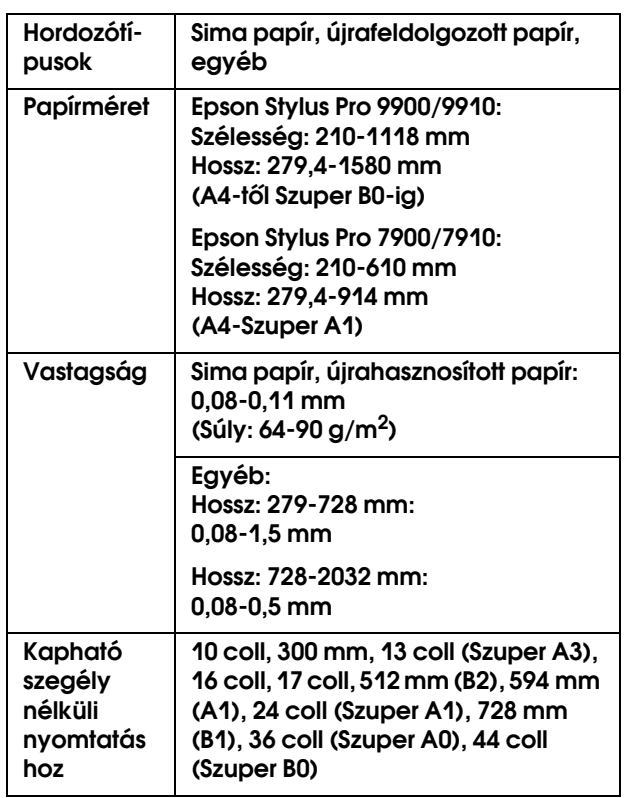

#### *Megjegyzés:*

- ❏ *Mivel a gyártó bármilyen márkájú vagy típusú papír minőségét bármikor megváltoztathatja, az Epson semelyik más gyártó által előállított papírra sem vállal garanciát. Mielőtt nagyobb mennyiségben vásárol papírt, vagy nagy mennyiségben nyomtatni kezd, mindig nyomtasson tesztoldalakat.*
- ❏ *A rossz minőségű papírok begyűrődhetnek, rosszabb nyomtatási minőséget vagy más problémát eredményezhetnek. Ha problémái vannak a nyomtatással, használjon jobb minőségű papírt.*

### <span id="page-30-0"></span>**Tekercspapír** használata

### <span id="page-30-1"></span>Tekercspapír betöltése

A tekercspapír a következő lépések végrehajtásával tölthető be.

#### *Megjegyzés:*

- ❏ *Ha a* REMAINING PAPER SETUP *paraméter* ON *értékre van állítva, akkor a nyomtató a papír kivételét megelőzően egy vonalkódot (a papírra vonatkozó információkkal együtt) nyomtat a tekercspapír szélére. Ez megkönnyíti a papír beállítását a következő alkalommal, amikor ugyanazt a papírt használják. Lásd: ["PAPER SETUP" lapon 25](#page-24-1)*
- ❏ *A tekercspapírt ajánlatos közvetlenül a nyomtatást megelőzően a készülékbe tenni. Ha a papírtekercs a nyomtatóban marad, akkor a papírrögzítő görgő nyomot hagyhat a papír felületén.*

#### Kapcsolja be a nyomtatót a (<sup>1</sup>) gomb **lenyomásával.**

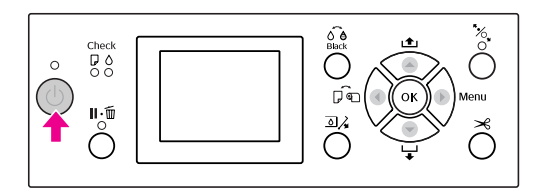

#### *Megjegyzés:*

*A nyomtató bekapcsolását követően nyomja le a gombot, mielőtt a készülékbe tenné a papírt; a kijelzőn ekkor megjelennek a papírbeállítási utasítások.*

- 
- B **Nyissa ki a tekercspapír fedelet.**

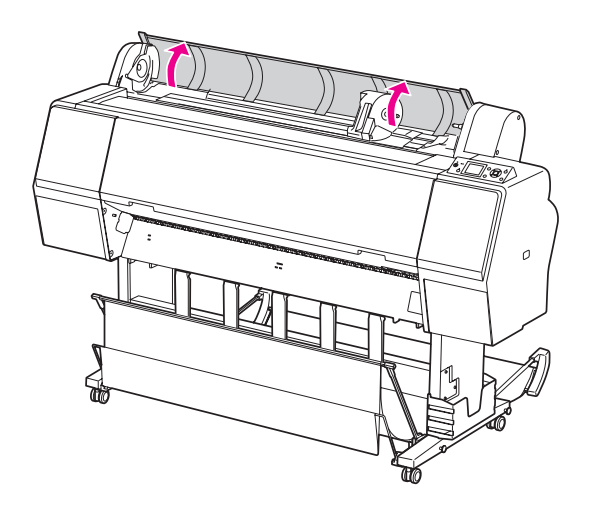

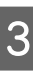

C **Az adaptertartó kireteszeléséhez annak reteszelőkarját erősen le kell nyomni. Ezután a fogantyúval mozdítsa az adaptertartót balra.**

D **Tegye a papírtekercset a nyomtató tetején található hasadékba.**

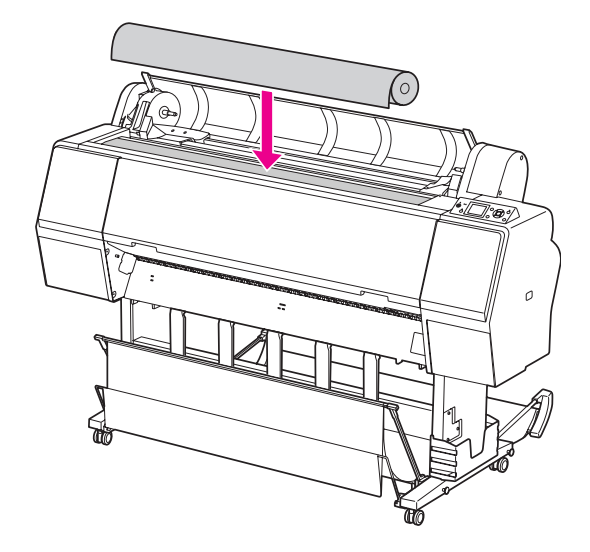

E **Kapcsolja a tekercselt nyomathordozó adapterének karját olyan állásba, hogy az illeszkedjen a tekercspapír magméretéhez.**

2 collos mag használata:

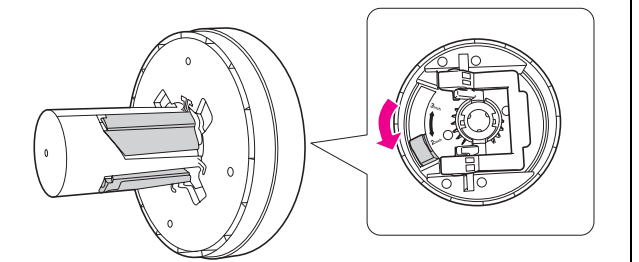

3 collos mag használata:

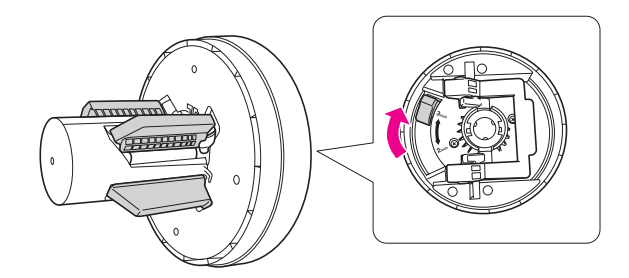

F **Engedje fel az adapterek reteszelőkarját mindkét oldalon.** 

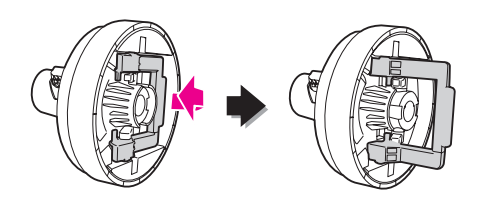

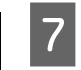

G **Erősítse a tekercselt nyomathordozó adaptereit a tekercspapír mindkét végéhez. Ezután húzza lefelé az adapterek reteszelőkarját a zár mindkét oldalán.**

> Erősen nyomja be az adaptereket a papírtekercs magjába.

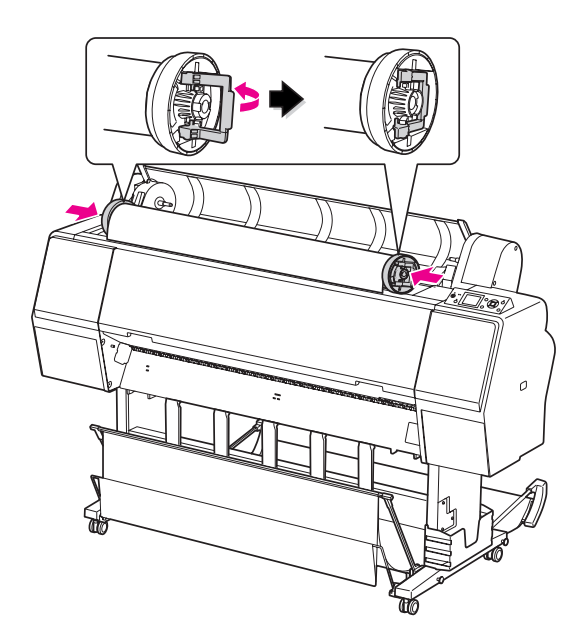

H **Mozdítsa a tekercspapírt jobb oldalra, annyira, hogy az hozzáérjen a papírvezetőhöz.**

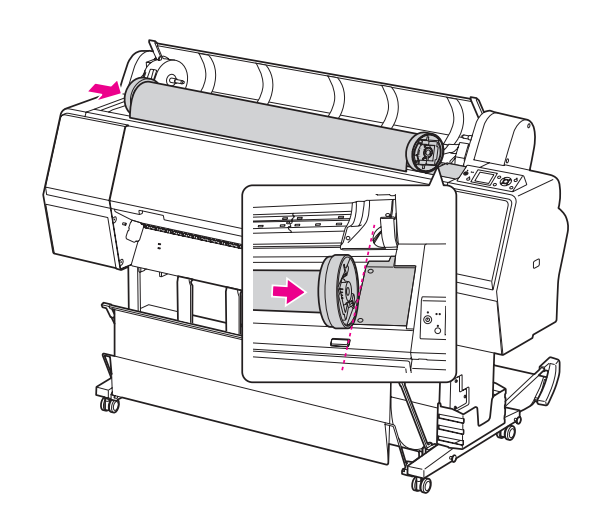

I **Csúsztassa el az adaptertartót a karral, hogy a bal oldali tekercses nyomathordozó adapter vonalban álljon az adaptertartón lévő jelöléssel.**

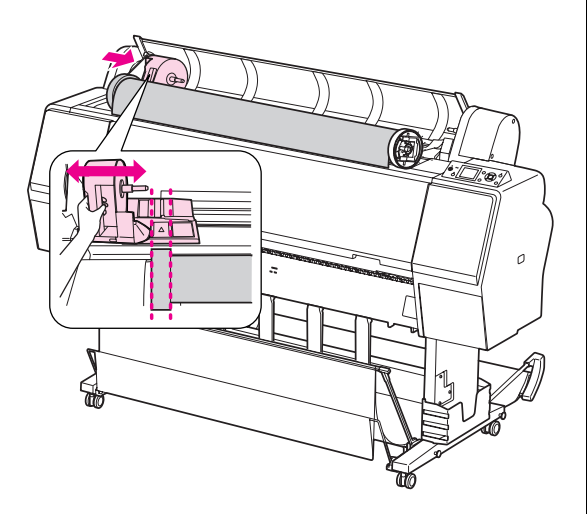

**10** Gördítse a tekercspapírt lassan a **tekercspapír-tartóba.**

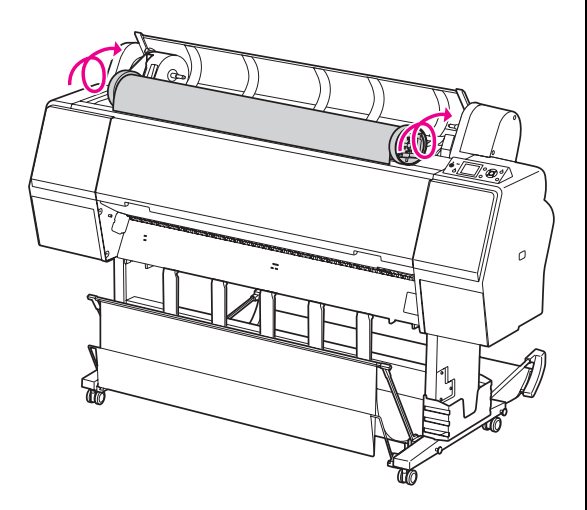

K **Csúsztassa az adaptertartót a karral jobbra, hogy az erősen illeszkedjen a tartó tengelyében.**

> Ügyeljen arra, hogy a tekercspapír két vége szorosan illeszkedjen az adapterekben.

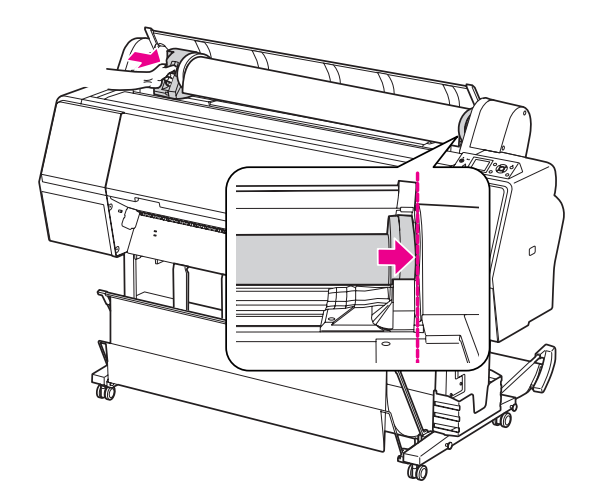

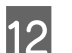

L **Tolja az adaptertartó reteszelőkarját a zárig.**

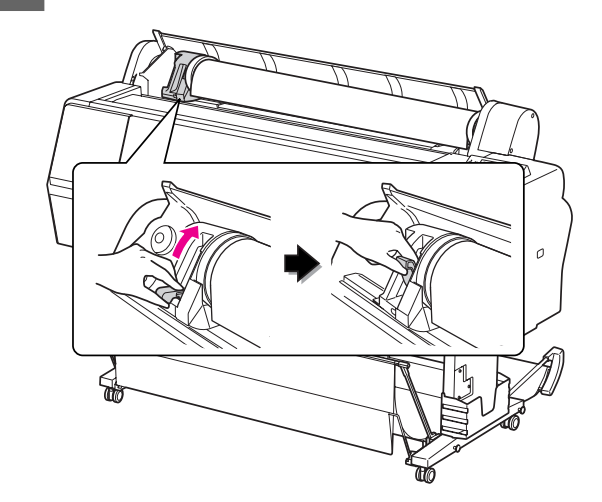

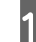

**S** Nyomja meg a  $\frac{1}{2}$  gombot.

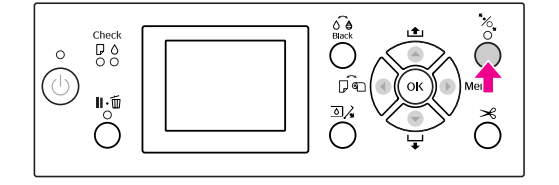

N **Illessze be a papírt a behelyező nyílásba. Húzza át lefelé a papírt a papírbehelyező nyíláson úgy, hogy alul kijöjjön.** 

> Vigyázzon, nehogy behajtsa a papír szélét és az illesztéskor ügyeljen arra, nehogy az meglazuljon.

Ha nehézségei adódnak a papíradagolással, akkor állítsa be a papírszívást a  $\triangle$  vagy a  $\nabla$ gomb lenyomásával. Húzza ki a papírt, annyira, hogy a papír széle illeszkedjen a felirat helyzetéhez.

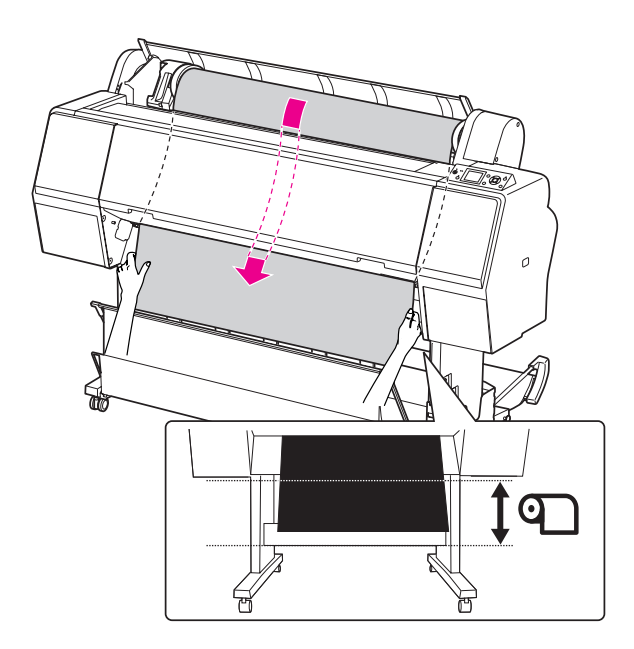

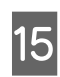

O **Csukja be a tekercspapír fedelét.**

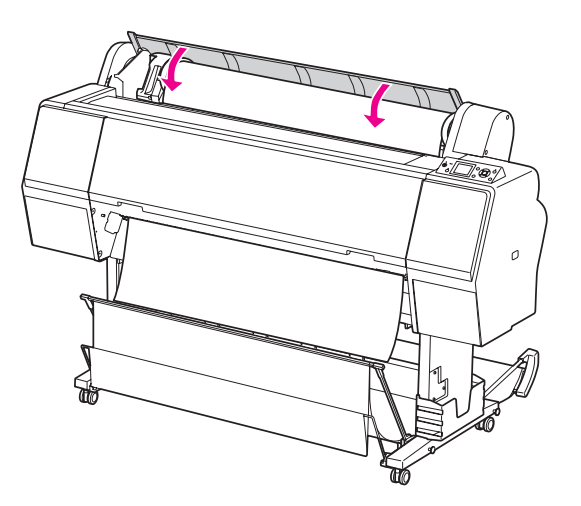

16 Nyomja meg a  $\frac{1}{2}$  gombot.

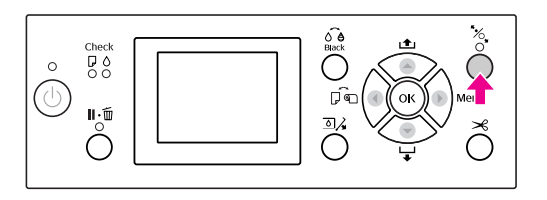

Néhány másodperc elteltével a papír elmozdul a nyomtatási helyzetbe. A  $\mathbb{I} \cdot \tilde{\mathbb{m}}$  gomb lenyomásakor a papír azonnal elmozdul.

Q **Ha az** ARE THESE SETTINGS OK? **felirat jelenik meg a kezelőtábla LCD-kijelzőjén, akkor nyomja le a ▲ vagy a ▼ gombot a**NO **kiválasztásához, majd nyomja le a gombot. Állítsa be a nyomathordozó típusát és a maradék papírt, majd nyomja le a gombot a nyomathordozó beállításához.**

> Az LCD kijelzőn megjelenik az előző beállítás. Ha a nyomathordozó-típus és a maradék papír beállítása megfelelő, akkor válassza az YES lehetőséget, majd nyomja le a OK gombot.

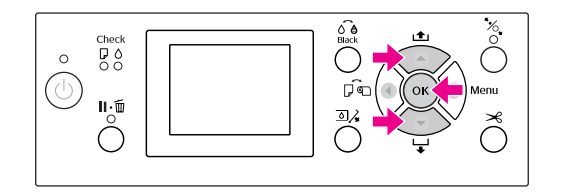

R **Ha a tekercspapír széle be van hajtva, akkor nyomja le a gombot a szél levágásához.**

S **Papírkosár használatakor állítsa az elülső vagy hátsó pozícióba.**

> Epson Stylus Pro 9900/9910 használata esetén használni lehet az opcióként kapható automatikus felszedésű orsóegységet is.

 Lásd: ["Papírkosár és papírvezetők](#page-41-0)  [használata" lapon 42](#page-41-0)

 Lásd: ["Az automatikus felszedésű](#page-45-0)  [orsóegység használata \(csak Epson Stylus Pro](#page-45-0)  [9900/9910 esetén\)" lapon 46](#page-45-0)

### <span id="page-34-0"></span>A tekercspapír vágása

A tekercspapírt kétféleképpen lehet levágni.

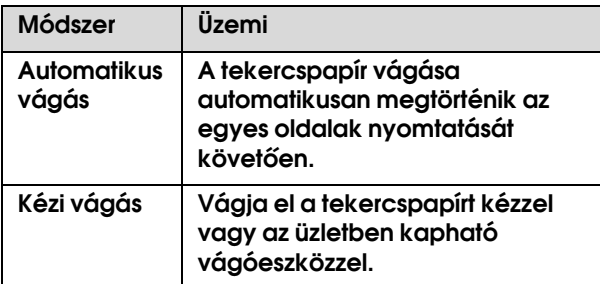

#### *Megjegyzés:*

- ❏ *A tekercspapírok némelyikét nem lehet elvágni a beépített vágóval. Vegyen egy vágót a papír vágására.*
- ❏ *A tekercspapír vágása egy bizonyos ideig eltarthat.*

### A vágási módszer beállítása

A nyomtatás előtt válassza ki a vágási módszert.

#### Nyomtatás a nyomtató kezelőtáblájáról (pl. állapot-adatlap nyomtatása)

Nyomja le a  $\triangleleft$  gombot a vágási módszer kiválasztásához.

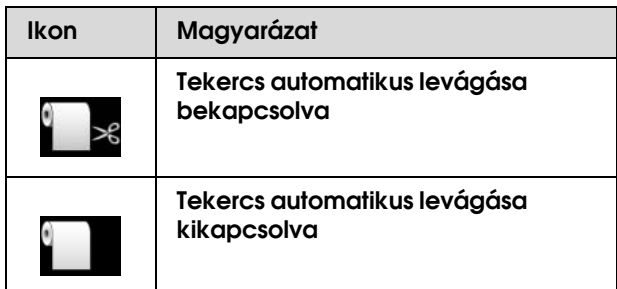

#### Nyomtatás a számítógépből

Állítsa be az Auto Cut paramétert a nyomtatóillesztő-program Roll Paper Option párbeszéd paneljében.

### A tekercspapír vágása a nyomtatást követően

#### A tekercspapír automatikus vágása

A tekercspapír vágása automatikusan megtörténik az egyes oldalak nyomtatását követően.

#### A tekercspapír kézi vágása

A tekercspapír kézi vágásához kövesse az alábbi lépéseket.

A **A nyomtatás befejeztével állítsa be a vágási pozíciót a gomb lenyomásával.**

**B** Nyomja meg a <del>■</del> gombot. A választási menü **megjelenésekor válassza a** CUT **lehetőséget a ▲ vagy a ▼ gombbal, majd nyomja le a** OK **gombot.**

A papírt elvágja a beépített vágó.

#### *Megjegyzés:*

*Ha a papírt nem lehet elvágni a beépített vágóval, akkor nyomja le a gombot, mire a nyomtató automatikusan továbbítja a papírt olyan helyzetbe, ahol Ön kézzel is elvághatja azt. Vágja el a papírt a vágó segítségével.*

### <span id="page-35-0"></span>A tekercspapír eltávolítása

#### *Megjegyzés:*

*Ajánljuk, hogy nyomtatás után vegye ki a tekercspapírt a nyomtatóból. Ha a papírtekercs a nyomtatóban marad, akkor a papírrögzítő görgő nyomot hagyhat a papír felületén.*

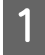

A **Győződjön meg róla, hogy a nyomtató be van kapcsolva.**

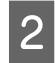

B **Nyissa ki a tekercspapír fedelet.** 

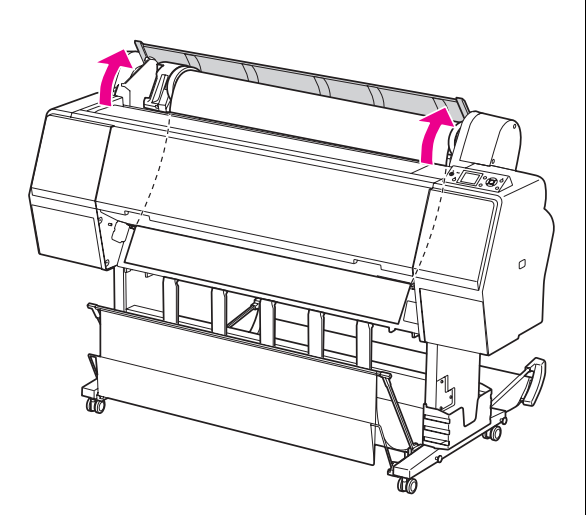

## **3** Nyomja le a  $\frac{1}{2}$  gombot a papírleszorító kioldásához.

A tekercspapír automatikusan visszatekercselődik, amennyiben a papír vágását követően a nyomtató READY állapotban van. Az opcióként kapható automatikus felszedésű orsóegység használata esetén azonban a nyomtató nem tekercseli vissza a tekercspapírt.

Tekercselje vissza a tekercspapírt kézzel, amennyiben a gép nem végzi el azt automatikusan.

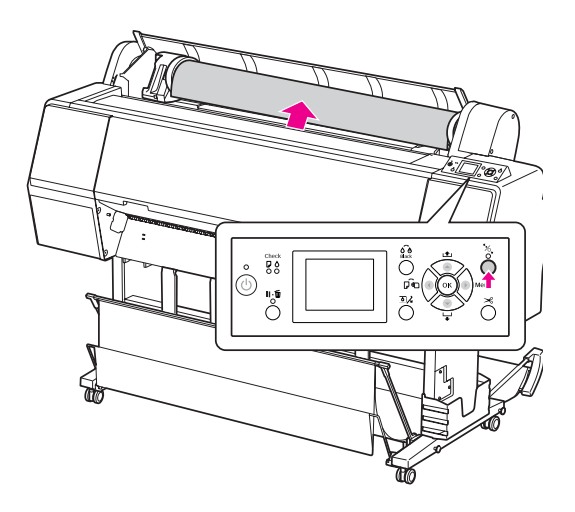

#### *Megjegyzés:*

*Ha nem használ tekercspapírt, akkor göngyölje össze azt az opcióként kapható erre a célra szolgáló szíjjal.*

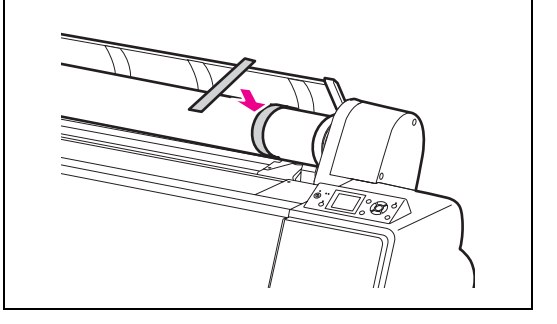
D **Az adaptertartó kireteszeléséhez annak reteszelőkarját erősen le kell nyomni. A fogantyúval mozdítsa teljesen balra az adaptertartót. Ezután vegye le azt annak tengelyéről.**

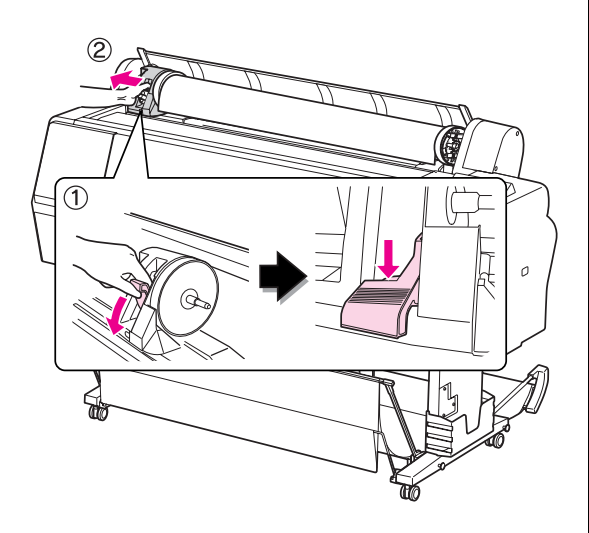

E **Gurítsa a papírtekercset az elülső oldalra, majd helyezze azt a nyomtató tetején lévő mélyedésbe.**

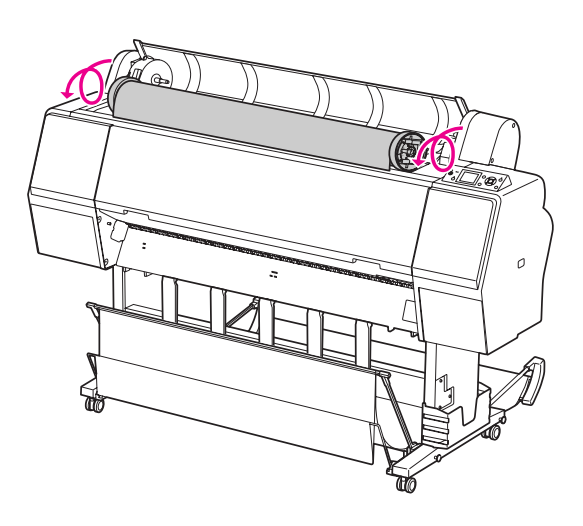

F **Húzza felfelé az adapter reteszelőkarját a kioldáshoz. Ezután vegye ki a tekercses nyomathordozó adaptert a papírtekercsből.**

> Miután óvatosan visszatekert a tekercspapírt, tegye azt az eredeti zacskóba, amelyben vásárláskor volt.

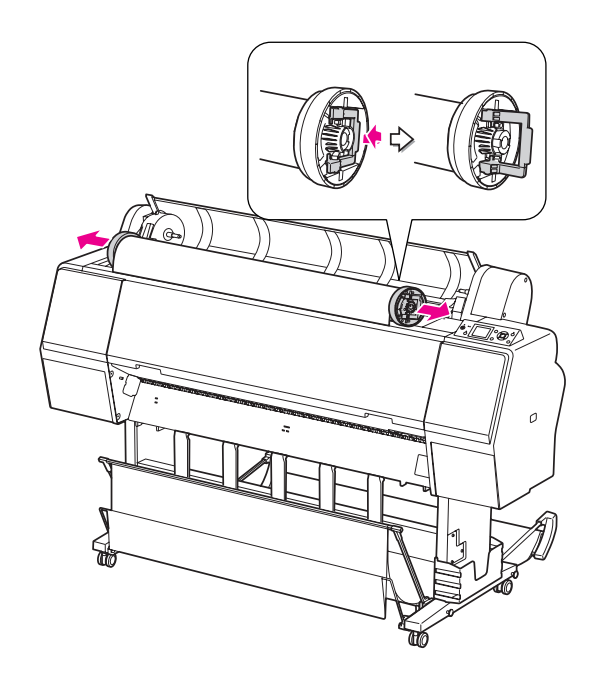

# **Vágottlap** nyomathordozó használata

A papírmérettől és a vastagságtól függően az eljárások eltérőek lehetnek.

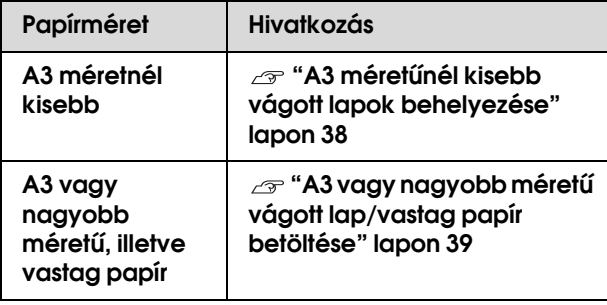

#### *Megjegyzés:*

- ❏ *Simítsa ki a papírt, mielőtt betenné azt a nyomtatóba. Ha hullámos vagy nem feszes papírt tesz a nyomtatóba, akkor a készülék nem biztos, hogy szabályosan ismeri fel a papírméretet és szabályosan fog nyomtatni. Ezen kívül ajánlatos a papírt visszacsomagolni eredeti csomagolásába és fektetve tárolni azt, továbbá közvetlenül a használat előtt kivenni a papírt a zacskóból.*
- ❏ *Ha a gépben tekercspapír van, akkor előbb tekerje vissza azt, mielőtt betenné a különálló papírlapokat.*
- ❏ *Az Epson speciális nyomathordozótól eltérő papír használata esetén olvassa át a papírhoz mellékelt utasításokat vagy bővebb információért forduljon a papír forgalmazójához.*

## <span id="page-37-0"></span>A3 méretűnél kisebb vágott lapok behelyezése

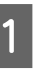

A **Kapcsolja be a nyomtatót a gomb lenyomásával.**

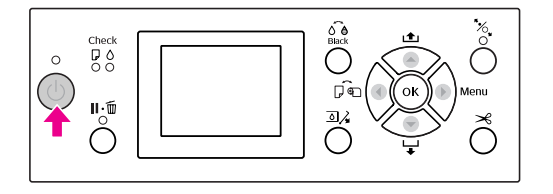

B **Nyomja le a gombot többször egymás után, amíg a kijelzőn meg nem jelenik a lap ikon.**

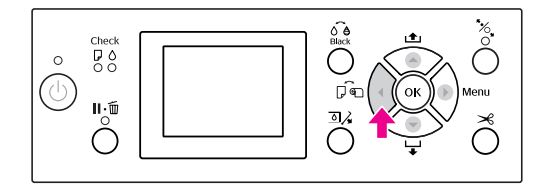

C **Ellenőrizze, hogy a tekercspapír fedele le van-e zárva.**

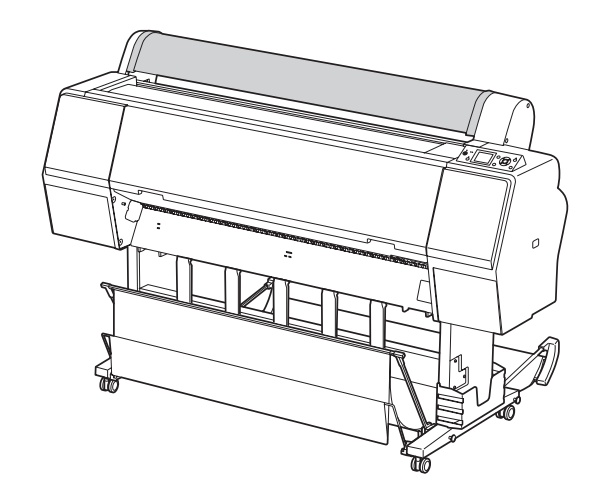

### D **Dugja a lapot a behelyező nyílásba, amíg ellenállást nem érez.**

Igazítsa ki a papír jobb oldali szélét a beállítási pozícióhoz, majd tegye be a papírt, addig tolva azt, amíg ellenállást nem érez. A4 vagy annál kisebb méretű papír használatakor úgy tegye be a papírt, hogy az a papírberakó nyílás alatti fém részen lévő vonal mentén feküdjön fel a fenékre. PRESS THE  $\blacktriangledown$  BUTTON felirat jelenik meg a kezelőtábla LCD-kijelzőjén.

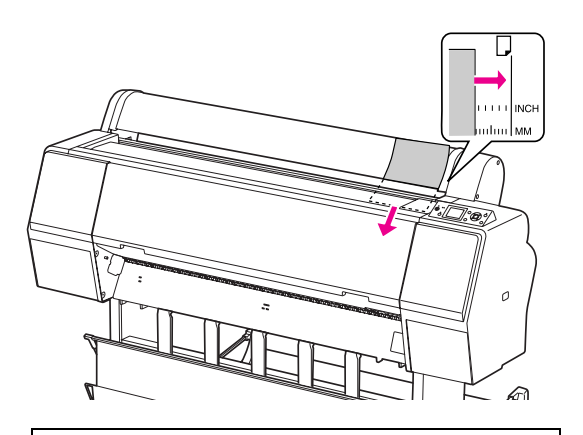

#### *Megjegyzés:*

*A lapot függőlegesen tegye be, mint a legtöbb képeslapot.*

### **E** Nyomja meg a ▼ gombot.

A papír elmozdul az indítási helyzetbe.

F **Ha az** ARE THESE SETTINGS OK? **felirat jelenik meg a kezelőtábla LCD-kijelzőjén, akkor nyomja le a ▲ vagy a ▼ gombot a**NO **kiválasztásához, majd nyomja le a gombot. Állítsa be a nyomathordozó típusát és a maradék papírt, majd nyomja le a gombot a nyomathordozó beállításához.**

> Az LCD kijelzőn megjelenik az előző beállítás. Ha a nyomathordozó-típus és a maradék papír beállítása megfelelő, akkor válassza az YES lehetőséget, majd nyomja le a OK gombot.

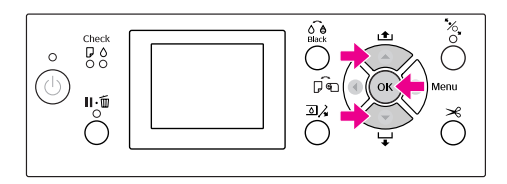

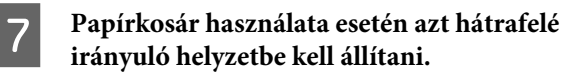

 Lásd: ["Papírkosár és papírvezetők](#page-41-0)  [használata" lapon 42](#page-41-0)

### <span id="page-38-0"></span>A3 vagy nagyobb méretű vágott lap/vastag papír betöltése

A3 vagy nagyobb méretű vágott lap – nyomathordozó vagy vastag papír (0,5-1,5 mm) betöltésekor kövesse az alábbi lépéseket.

A papír irányának beállítása az alábbiak szerint.

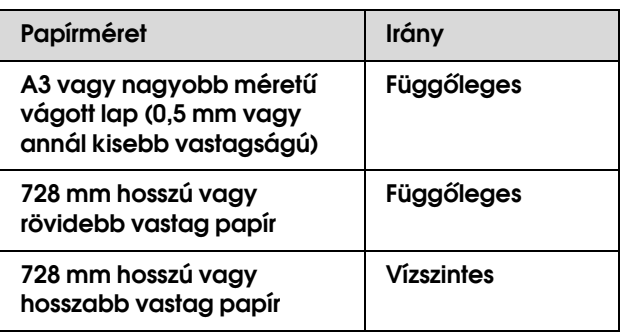

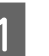

A **Kapcsolja be a nyomtatót a gomb lenyomásával.**

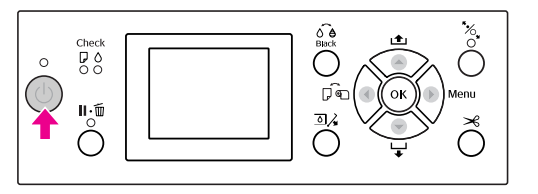

B **Nyomja le a gombot többször egymás után, amíg a kijelzőn meg nem jelenik a lap ikon.**

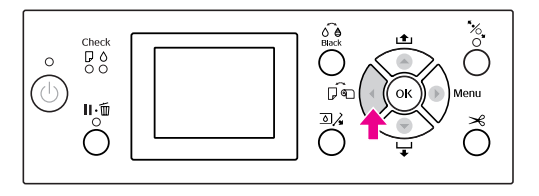

C **Ellenőrizze, hogy a tekercspapír fedele le van-e zárva.**

Nyomja meg a  $\frac{1}{2}$  gombot.

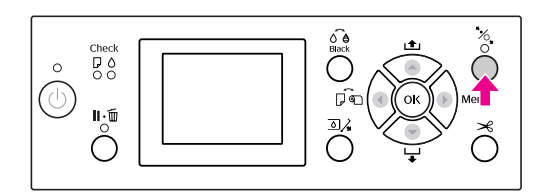

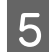

E **Illessze a papírt a behelyező nyílásba.**

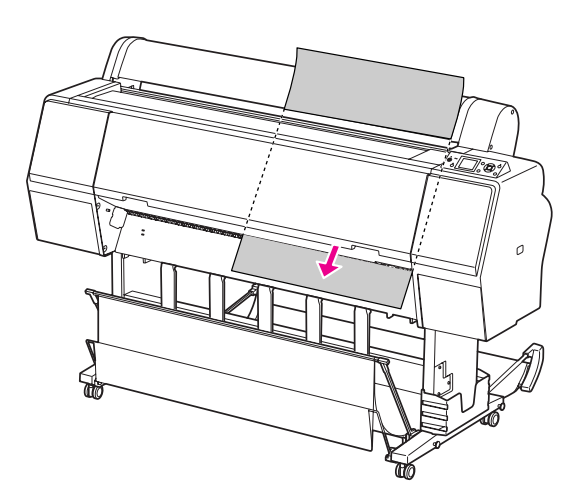

F **Győződjön meg róla, hogy a lap jobb széle és alja egyenes, továbbá hogy illeszkedik a függőleges, illetve a vízszintes vonalhoz.**

> Ha nehézségek adódnak a vastagpapír beállításakor, akkor szabályozza be a papírszívást a  $\blacktriangle$  vagy a  $\nabla$  gomb lenyomásával.

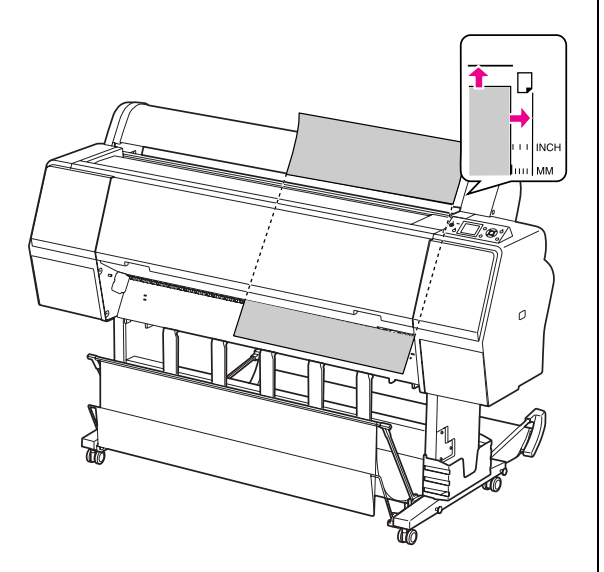

- 
- **7** Nyomja meg a  $\frac{1}{2}$  gombot.

Néhány másodperc elteltével a papír elmozdul kiindulási helyzetbe. Ha lenyomja a  $\mathbb{I} \cdot \mathbb{\tilde{m}}$ gombot, akkor a papír azonnal elmozdul.

H **Ha az** ARE THESE SETTINGS OK? **felirat jelenik meg a kezelőtábla LCD-kijelzőjén, akkor nyomja le a ▲ vagy a ▼ gombot a**NO **kiválasztásához, majd nyomja le a gombot. Állítsa be a nyomathordozó típusát és a maradék papírt, majd nyomja le a gombot a nyomathordozó beállításához.**

> Az LCD kijelzőn megjelenik az előző beállítás. Ha a nyomathordozó-típus és a maradék papír beállítása megfelelő, akkor válassza az YES lehetőséget, majd nyomja le a OK gombot.

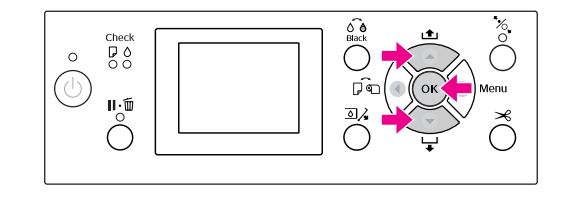

I **Papírkosár használata esetén állítsa azt előre irányuló helyzetbe.**

> Lásd: ["Papírkosár és papírvezetők](#page-41-0)  [használata" lapon 42](#page-41-0)

# Papírkiadás

Ebben a fejezetben ismertetjük, hogyan történik a papír kiadása a nyomtatást követően.

#### *Megjegyzés:*

*Papírkosár használata esetén lásd a következő fejezetet.  ["Papírkosár és papírvezetők használata"](#page-41-0)   [lapon 42](#page-41-0)*

*Ha opcióként kapható automatikus felszedésű orsóegységet használ, akkor lásd a következő fejezetet.  ["Az automatikus felszedésű orsóegység használata](#page-45-0)  [\(csak Epson Stylus Pro 9900/9910 esetén\)" lapon 46](#page-45-0)*

### Papírkiadás tekercspapír esetén

A tekercspapír vágására vonatkozóan lásd a következő fejezetet.

 ["A tekercspapír vágása" lapon 35](#page-34-0)

### Vágottlap nyomathordozó számára

A **Ha a nyomtatás befejeződött, a nyomtató megtartja a nyomtatott nyomathordozót, majd:** PAPER OUT. LOAD PAPER **felirat jelenik meg az LCD-kijelzőn.**

Amint a READY felirat megjelenik a kezelőtábla LCD-kijelzőjén, nyomja le a ▼ gombot a papíradagolás elindításához.

#### c*Vigyázat:*

*Semmilyen gombot ne nyomjon le, ha a Be/ki kapcsolás vagy a Szünet jelzőlámpa villog.*

- - **2** A papír kivételéhez nyomja le a ▼ gombot.

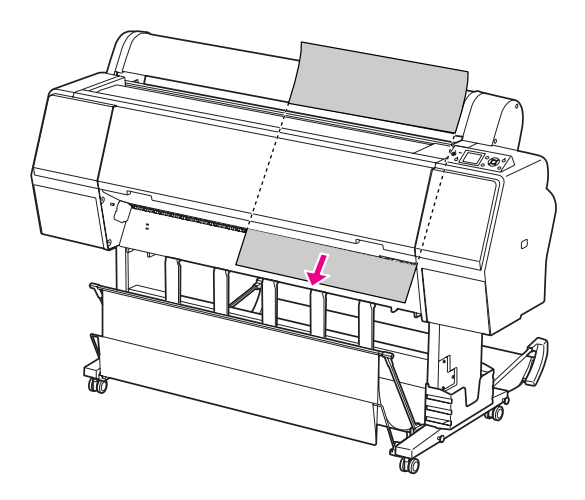

c*Vigyázat:*

*A kiadást követően a papír leeshet. Feltétlenül fogja meg a papírt, nehogy az leessen és megsérüljön.*

## <span id="page-41-0"></span>Papírkosár és papírvezetők használata

A nyomatok szennyeződésének és gyűrődésének elkerüléséhez állítsa be a papírkosarat az alábbiaknak megfelelően. A nyomathordozó típusától függően az adagolás iránya eltérő lehet.

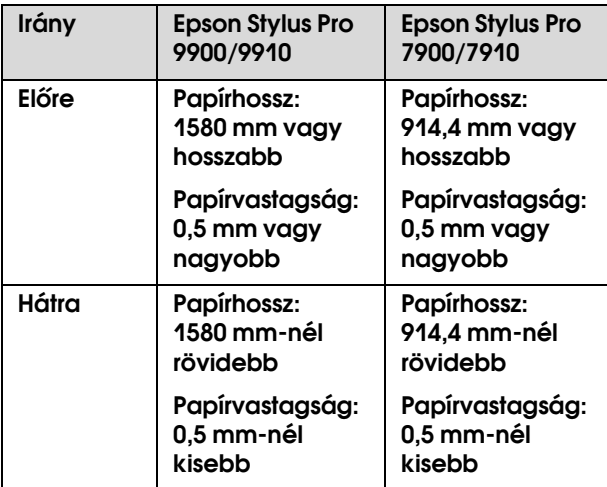

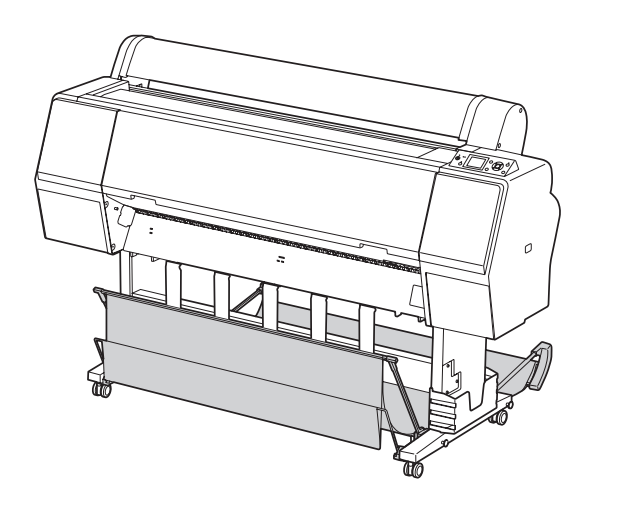

#### *Megjegyzés:*

*A nyomatok rossz irányba történő kiadásakor azok bepiszkolódhatnak vagy összegyűrődhetnek.*

### Előrefelé betöltött papír

A papírvezetők egyenesen tartják a kiadott nyomatokat. Ebben a fejezetben ismertetjük, hogyan lehet átkapcsolni a papíradagolás irányát előlréről hátra.

A **Az Epson Stylus Pro 9900/9910 esetén állítsa a hátsó papírkosarat függőleges helyzetbe.**

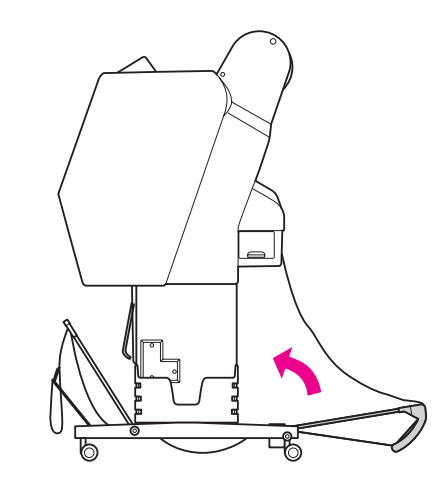

B **Vegye le az elülső papírkosár horgos rögzítőszíjait és döntse meg a kosarat lefelé.**

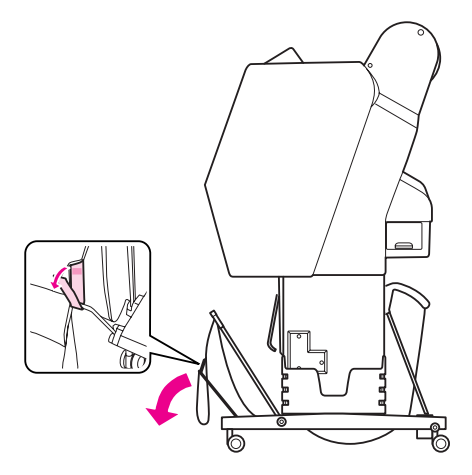

C **Kissé döntse meg az elülső papírkosarat, vízszintes helyzetbe állítva a papírvezetőket.**

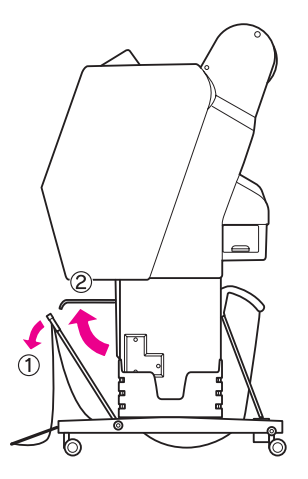

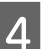

D **Állítsa a papírkosarat függőleges helyzetbe.**

A kosár szövetanyaga ettől megfeszül.

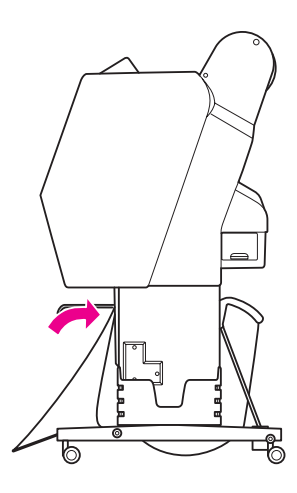

E **A kosár szövetanyagának párhuzamos beállításához mozdítsa el a papírvezetőket.**

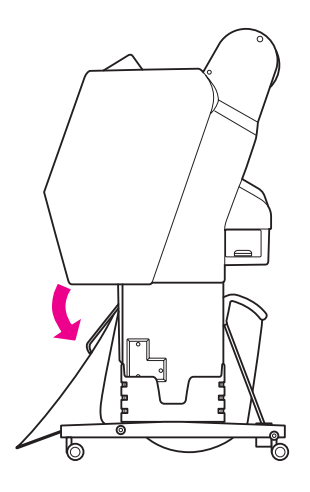

### Visszafelé betöltött papír

Adagolja a nyomatokat előre, majd tárolja be azokat a papírkosárba. Ebben a fejezetben ismertetjük, hogyan lehet átkapcsolni a papíradagolás irányát az előlréről a hátulsó irányba.

#### *Megjegyzés:*

*Egynél több nyomatot ne tegyen a papírkosárba. Több nyomat elhelyezése esetén túlságosan leszűkül a papírtartók és a papírkosár közti hely. Ez papíradagolási hibát okozhat.*

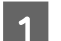

A **Állítsa a papírvezetőket vízszintes helyzetbe.**

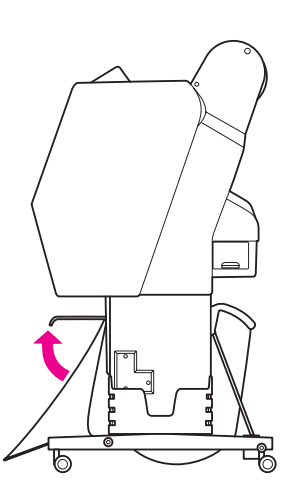

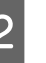

B **A rögzített helyzetből kissé döntse lefelé az elülső papírkosarat.**

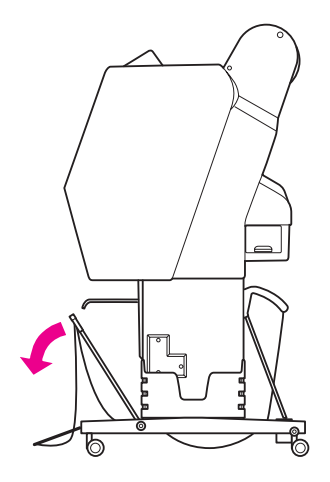

C **Mozdítsa a papírvezetőket függőleges helyzetbe, majd állítsa az elülső kosarat a lehető leghátsó helyzetbe.**

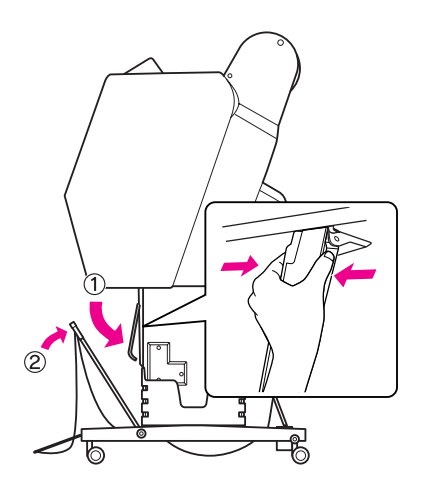

D **Állítsa felső helyzetbe az elülső papírkosarat, majd rögzítse azt a horgos rögzítőszíjakkal.**

> A horgos rögzítőszíjat feltétlenül felfelé vezetve erősítse fel.

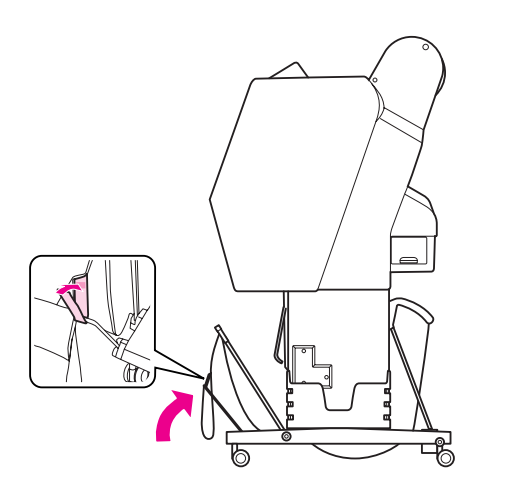

#### *Megjegyzés:*

*Ha kételkedik a nyomtatás minőségében, amikor Doubleweight Matte Paper vagy Enhanced Matte Paper (Továbbfejlesztett matt papír) nyomtat, akkor próbálja a papírvezetőket az elülső irányba állítani.*

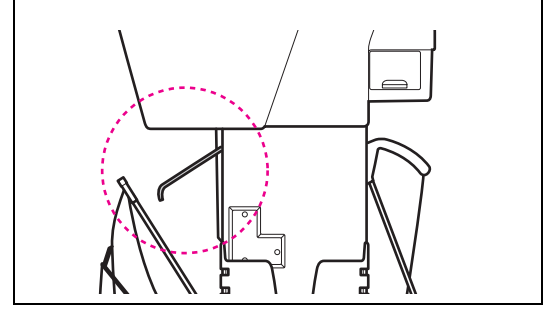

E **Az Epson Stylus Pro 9900/9910 esetén a hátsó papírkosár helyzetét a papírmérettől függően állítsa be.**

#### **A1 vagy kisebb méretű papír esetén:**

Emelje meg mind az elülső, mind pedig a hátsó kosarat az alábbi ábra szerint.

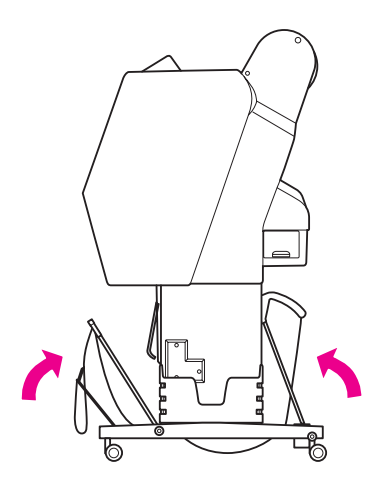

#### **A1-nél nagyobb méretű papír esetén:**

Döntse meg a hátsó kosarat, annyira, hogy az nyomtatás közben párhuzamos legyen a padlóval.

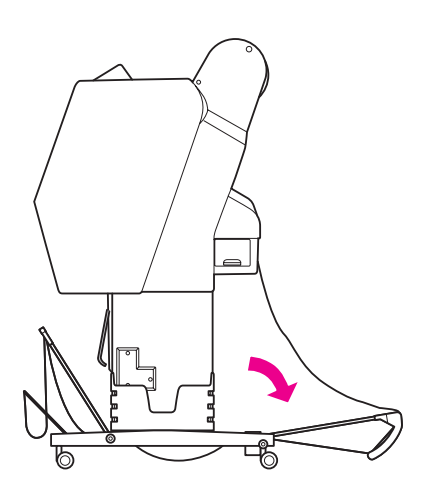

Döntse meg az elülső kosarat, annyira, hogy a nyomatok kiadásakor az párhuzamos legyen a padlóval.

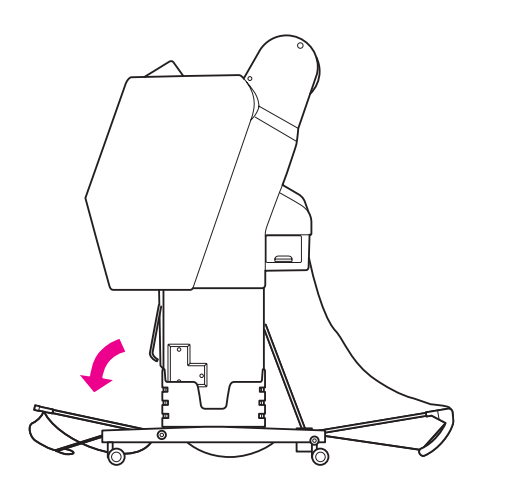

#### *Megjegyzés:*

*Ha Enhanced Matte Paper (Továbbfejlesztett matt papír) hordozóra nyomtat, akkor a több nyomatot az elülső kosárban gyűjtse össze, megdöntve azt annyira, hogy párhuzamos legyen a padlóval. A nyomatok minősége nem biztos, hogy kielégítő lesz; azok megkarcolódhatnak vagy bepiszkolódhatnak.*

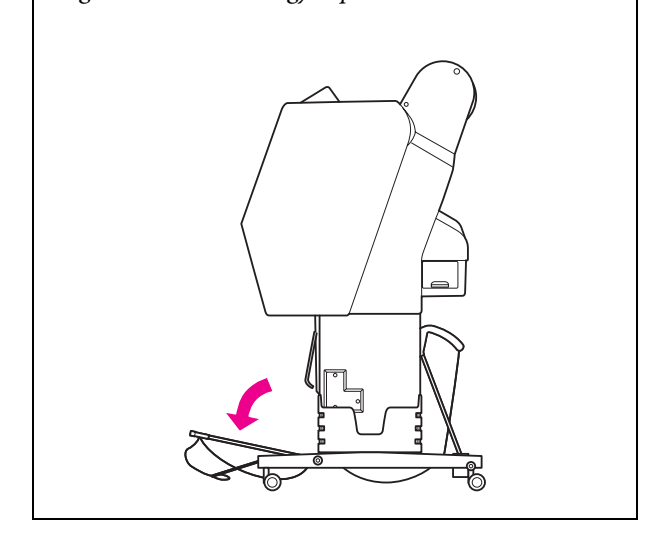

### A papírkosár tárolása

Ha nem használja a papírkosarat, akkor állítsa az elülső kosarat függőleges helyzetbe. Ebben a fejezetben ismertetjük, hogyan lehet átkapcsolni hátrafelé történő adagolásról a tároló papírkosárra.

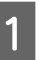

A **Az Epson Stylus Pro 9900/9910 esetén állítsa a hátsó papírkosarat függőleges helyzetbe.**

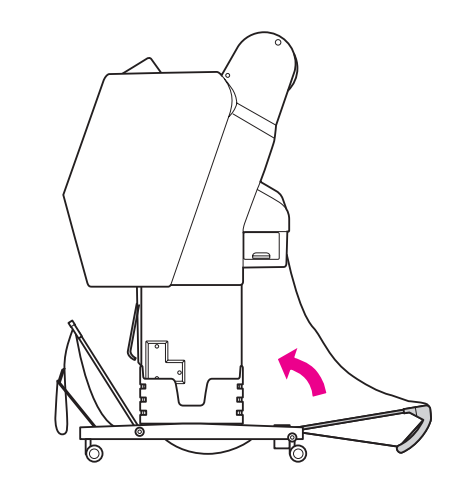

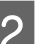

B **Állítsa a papírvezetőket vízszintes helyzetbe.**

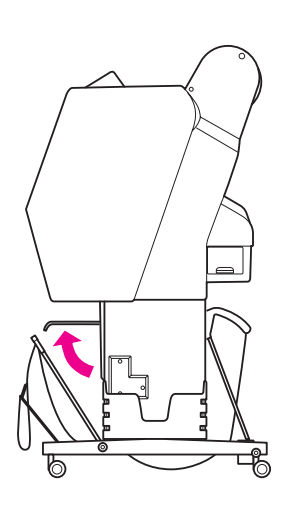

C **Vegye le a horgos rögzítőszíjakat, majd lefelé irányítva újból erősítse fel azokat. Ezután állítsa az elülső papírkosarat függőleges helyzetbe.**

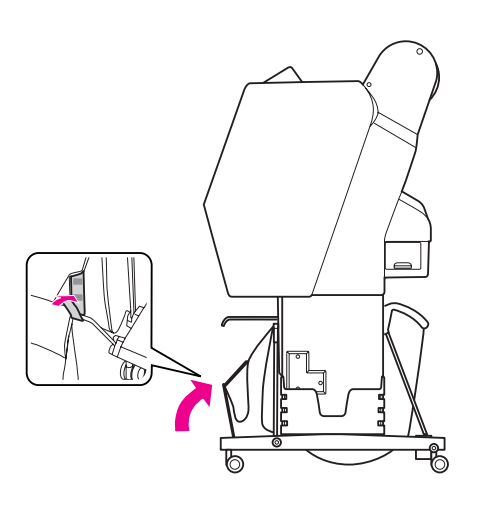

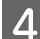

A Döntse meg a papírvezetőket.

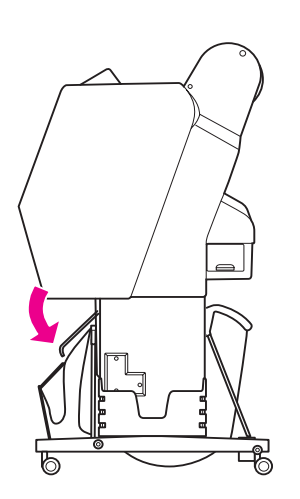

### <span id="page-45-1"></span><span id="page-45-0"></span>Az automatikus felszedésű orsóegység használata (csak Epson Stylus Pro 9900/9910 esetén)

Amikor tekercspapírra nyomtatja az adatokat, és nem kívánja elvágni a papírt, vagy nem szeretné, hogy leérjen a padlóra, igénybe veheti a nyomathoz az opcióként kapható automatikus felszedésű orsót.

A tekercspapírt előre és hátra tekercselheti.

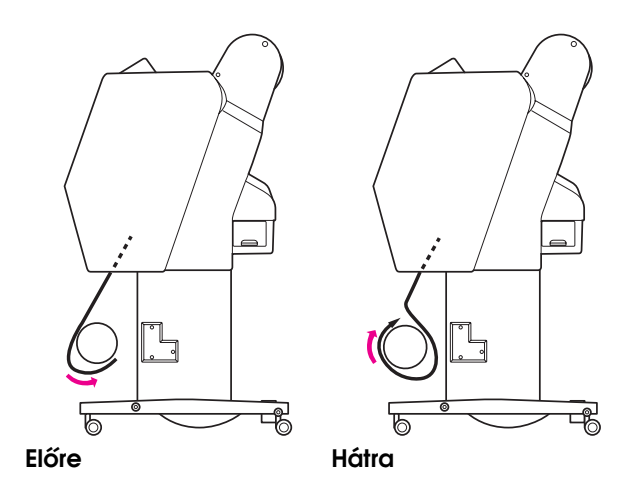

#### w*Figyelmeztetés:*

*Ellenőrizze, hogy megfelelően és biztonságosan van-e beszerelve az orsó. Ha leesik, személyi sérülést okozhat.* 

#### *Megjegyzés:*

- ❏ *Ügyeljen arra, hogy a tekercspapír belépő éle egyenes legyen; máskülönben az automatikus felszedésű orsóegység nem fogja szabályosan felvenni a tekercspapírt. Lásd: ["A tekercspapír vágása" lapon 35](#page-34-0)*
- ❏ *Az automatikus felszedésű orsóegység felszerelésére vonatkozó részletes információkat lásd annak beállítási útmutatójában.*
- ❏ *Ha Doubleweight Matte Paper vagy Singleweight Matte Paper (Egyszeres súlyú matt papír) nyomathordozót használ, akkor a papírt előre kell tekercselni.*
- ❏ *24 coll szélességű vagy annál szélesebb Singleweight Matte Paper (Egyszeres súlyú matt papír) nyomathordozó használata esetén használja az automatikus felszedésű orsóegység készletében található feszítőszerkezetet a nyomtatási minőség biztosítása érdekében. Lásd: ["A papír tekerése előre" lapon 48](#page-47-0)*

### Kezelőpanel

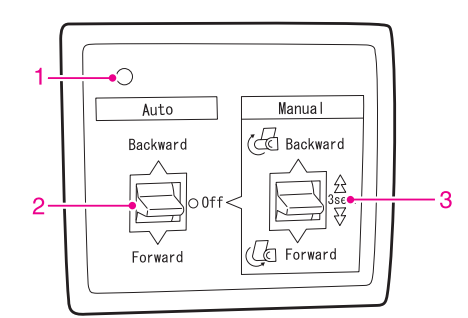

### 1. Érzékelő jelzőfénye

Az automatikus felszedésű orsóegység üzemállapotát mutatja.

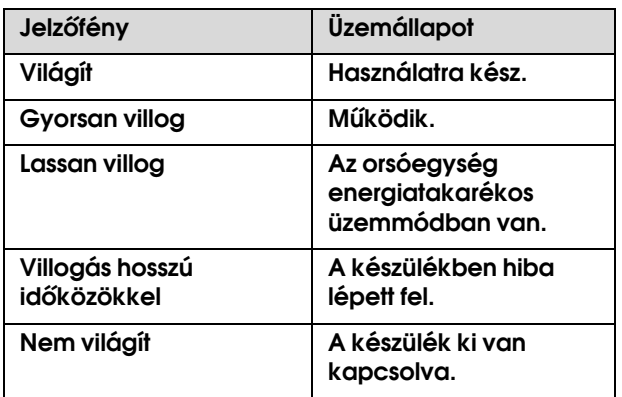

### 2. Auto kapcsoló

Automatikusan feltekercseli a tekercspapírt a nyomtatást követően.

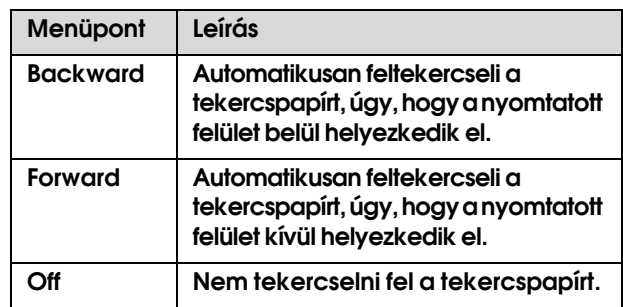

### 3. Manual kapcsoló

Kézzel tekercseli fel a tekercspapírt a nyomtatást követően. Ez az üzemmód akkor alkalmazható, ha az **Auto** kapcsoló Off üzemállapotban van.

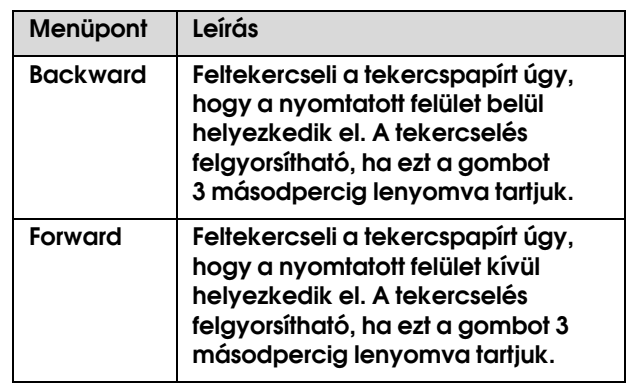

### <span id="page-47-0"></span>A papír tekerése előre

A **Dugja a hálózati kábel dugaszát egy csatlakozóaljzatba (100 V váltóáram), majd ellenőrizze, hogy kigyullad-e az érzékelő jelzőlámpája.**

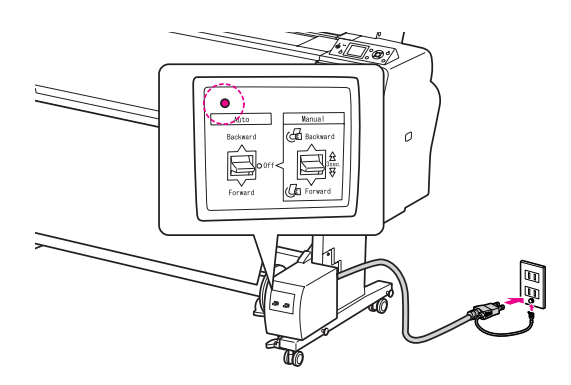

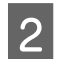

**B** Kapcsolja be a nyomtatót a  $\circledcirc$  gomb **lenyomásával.** 

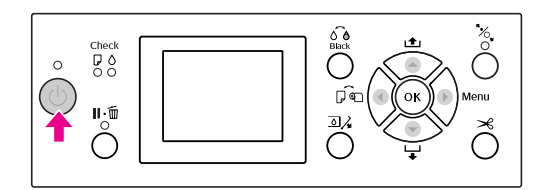

C **Győződjön meg róla, hogy az automatikus felszedésű orsóegység ikonja megjelenik a kezelőtábla LCD-kijelzőjén.**

> Ha az ikon nem látható, akkor ellenőrizze, hogy az automatikus felszedésű orsóegység szabályosan van-e csatlakoztatva, továbbá hogy a készülék rá van-e kapcsolva a hálózatra.

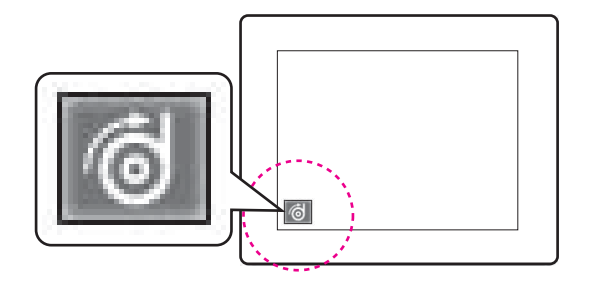

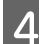

### D **Állítsa be a tekercspapírt.**

Lásd: ["Tekercspapír betöltése" lapon 31](#page-30-0)

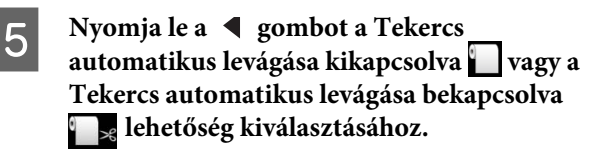

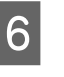

F **A tekercspapír adagolásához nyomja le a gombot.**

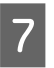

G **Erősítse a tekercspapír szélét három helyen az orsóhoz.** 

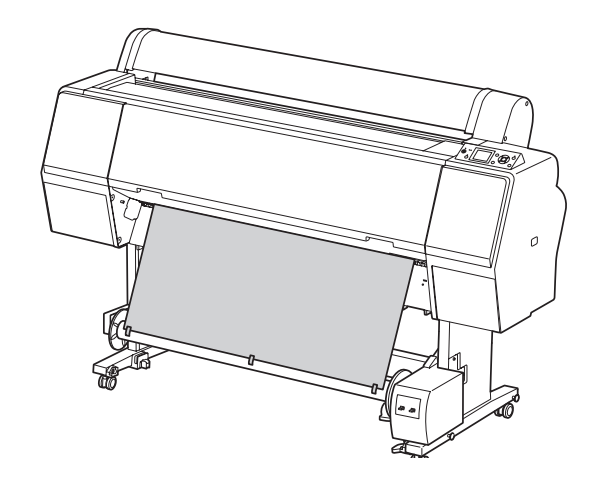

H **A gomb lenyomásával továbbítsa előre a papírt, úgy, hogy az lazán lógjon az orsón.**

I **Kapcsolja a Manual kapcsolót Forward állásba, majd tartsa lenyomva azt egy bizonyos ideig, hogy a készülék a felvevő papírmag három vagy több fordulatával befogja a tekercspapírt.**

> A papír felszedését követően ügyeljen arra, hogy a tekercspapír megfelelő lazasággal vegye kerül az orsót.

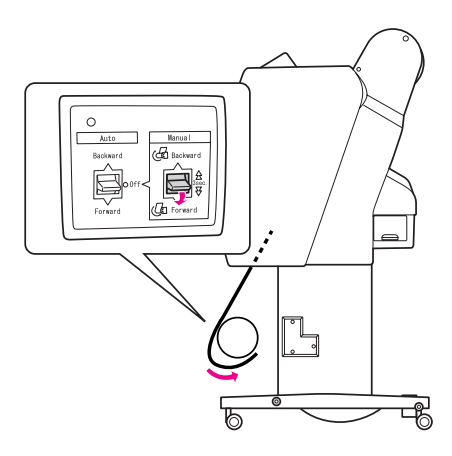

#### *Megjegyzés:*

*24 coll szélességű vagy annál szélesebb Singleweight Matte Paper (Egyszeres súlyú matt papír) használata esetén helyezze a feszítőszerkezetet a tekercspapír laza részébe. Ügyeljen arra, hogy a feszítőszerkezet mindenképpen a tekercspapír középpontjában legyen.*

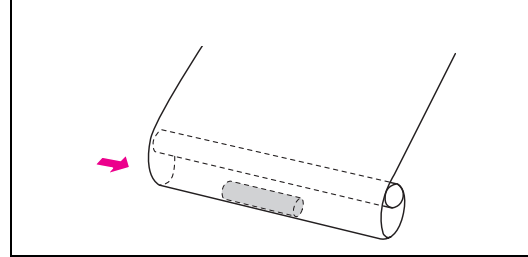

### A papír tekerése visszafelé

- A **Kapcsolja be a nyomtatót, majd húzza ki a tekercspapírt. Lásd a következő fejezetben közölt 3-6. lépést.**
	- ["A papír tekerése előre" lapon 48](#page-47-0)
- B **Az alábbi ábrának megfelelően húzza a papírtekercs alját az orsó hátsó része köré. Ezután erősítse a tekercspapír szélét három helyen az orsóhoz.**

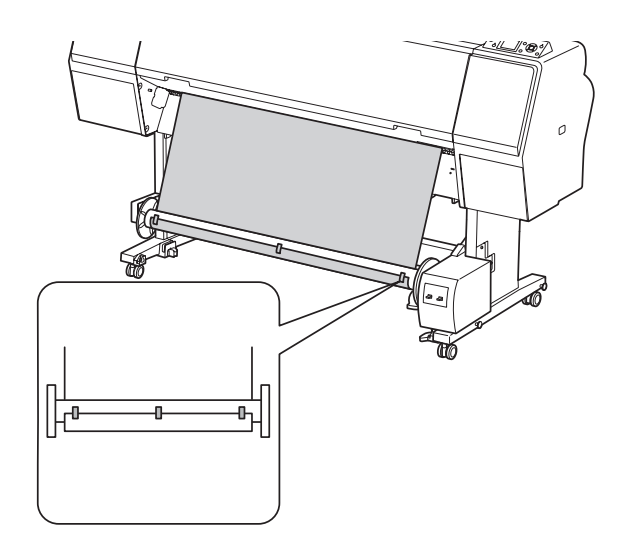

- C **A gomb lenyomásával továbbítsa előre a papírt, úgy, hogy az lazán lógjon az orsón.**
- D **Állítsa a Manual kapcsolót Backward állásba, majd egy bizonyos ideig tartsa lenyomva azt, hogy a készülék a felvevő papírmag három vagy több fordulatával befogja a tekercspapírt.**

A papír felszedését követően ügyeljen arra, hogy a tekercspapír megfelelő lazasággal vegye kerül az orsót.

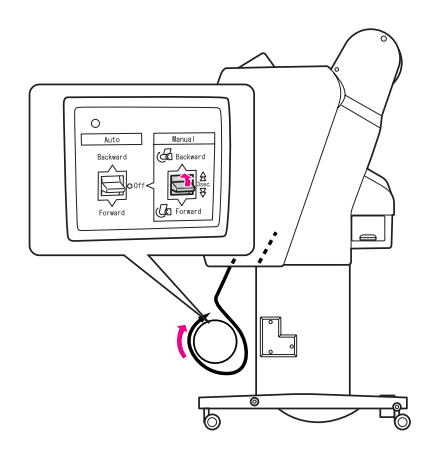

### A nyomatok felcsévélése

Ha be van szerelve az automatikus felszedésű orsó egység, és az orsóhoz rögzítette a papírt a kívánt irány beállításával, akkor az egységet használhatja a nyomatok felcsévélésére.

#### w*Figyelmeztetés:*

*Működés közben ne érjen az automatikus felszedésű orsó egységhez. Ez sérülést okozhat.* 

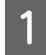

A **Állítsa az Auto kapcsolót Forward vagy Backward állásba.**

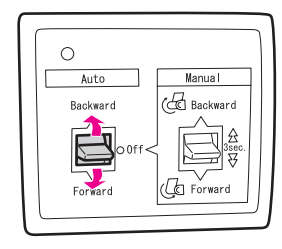

#### B **Küldjön egy nyomtatási feladatot a nyomtatóra.**

A nyomtató elkezdi a nyomtatást. Az automatikus felszedésű orsó egység felcsévéli a papírt a 1. lépésben beállított irányban.

#### *Megjegyzés:*

*Ha a nyomtatást a Tekercs automatikus levágása funkció használatával végzi, akkor állítsa az automatikus felszedésű orsóegységAuto kapcsolóját Off állásba, mert különben a nyomtató nem vágja le a papírt. Nyomtatás közben az Auto kapcsolót Off állásba lehet kapcsolni, hogy a készülék automatikusan levágja a papírt.*

### A papír eltávolítása felcsévélés után

A papír felszedését követően az alábbi lépések végrehajtásával távolítsa el a felszedőorsó-magot.

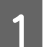

#### A **Állítsa az Auto kapcsolót Off állásba.**

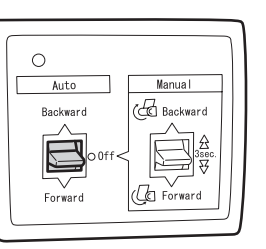

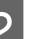

### B **Vágja le a tekercspapírt.**

- $\Box$  Nyomja le a  $\triangleleft$  gombot a tekercspapír levágásához.
- ❏ Ha a tekercspapírt nem lehet elvágni a beépített vágóval, akkor használjon ollót vagy egy üzletben kapható vágószerkezetet.
- C **A kar elfordításával oldja ki a mozgatható egységet, majd csúsztassa balra, hogy a távtartó gombja kívül kerüljön az orsón.**

Eközben egyik kezével tartsa meg az orsót, nehogy kiessen.

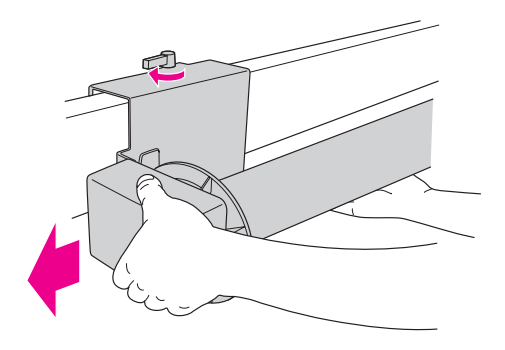

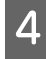

D **Húzza le az orsót a mozgatható egység és a hajtóegység távtartó gombjáról.**

> c*Vigyázat: A papírtekercs nehéz, ezért két személynek kell megfognia azt mindkét végénél.*

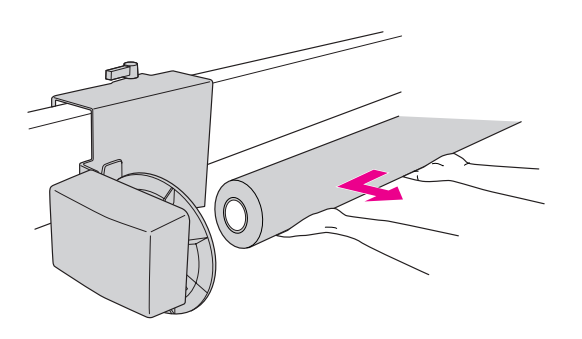

### Használt papírtekercsből származó papírmag használata felszedőorsó-magként

Használt papírtekercset használhat felszedőorsó-magként.

#### *Megjegyzés:*

*Ha a papírtekercs magja deformálódott vagy sérült, akkor az nem használható felszedőorsó-magként.*

Az automatikus felszedésű orsóegység karimájának felszerelése a papírmag méretétől eltérő lehet.

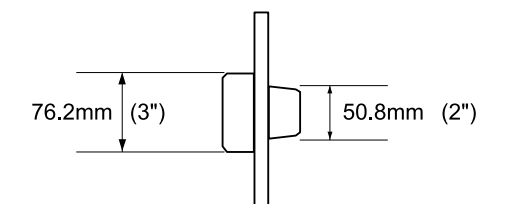

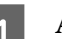

A **A gombot megszorítva vegye le a karimát.**

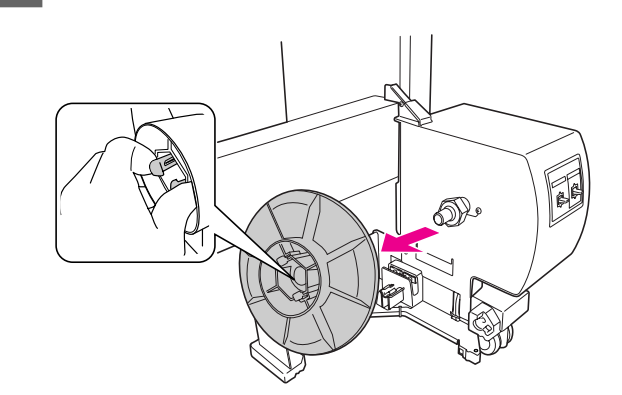

B **Fordítsa meg a karimát, úgy, hogy a kisebb gomb legyen kívül, majd tegye vissza azt a hajtóegységre, összeszorítva a gombot.**

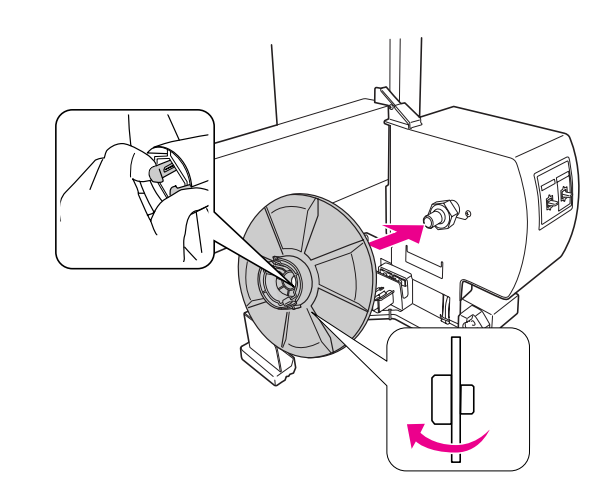

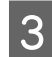

C **A gombot megszorítva vegye le a karimát.**

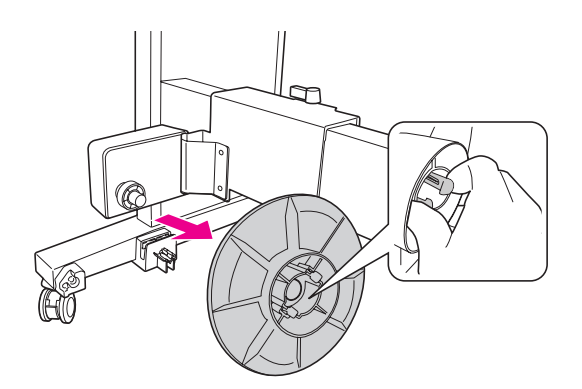

D **Fordítsa meg a karimát, úgy, hogy a kisebb gomb legyen kívül, majd tegye vissza azt a mozgatható egység, összeszorítva a gombot.** 

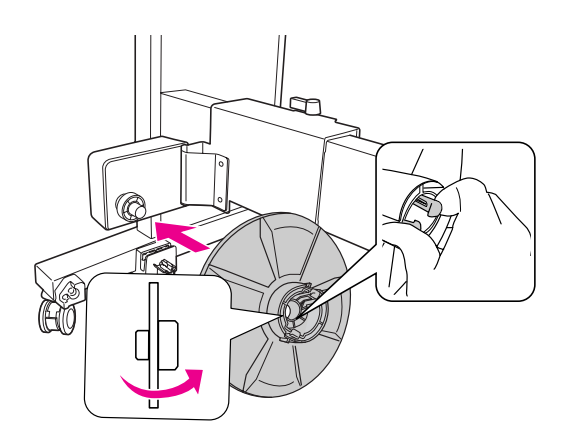

### A felszedőorsó magjának felszerelése

A felszedőorsó-egység felszerelési módszere azonos a 2- és 3- collos orsómagok esetén.

A **Feltétlenül engedje ki a reteszelőkart (balra elforgatva azt). Csúsztassa a mozgatható egységet a vízszintes támaszték bal oldali végéhez.**

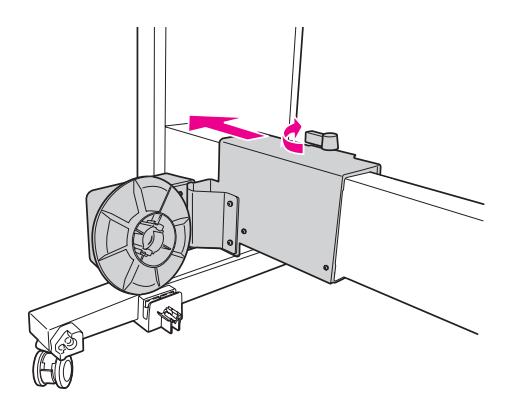

B **Csúsztassa a felszedőorsó magjának egyik végét a hajtóegységen található karimás gomb fölé.**

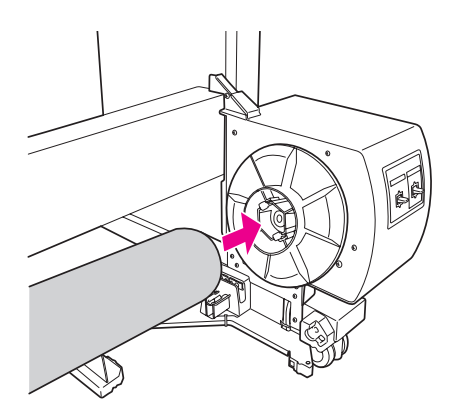

C **Illessze a mozgatható egységen található karimás gombot a felszedőorsó magjának másik végébe.**

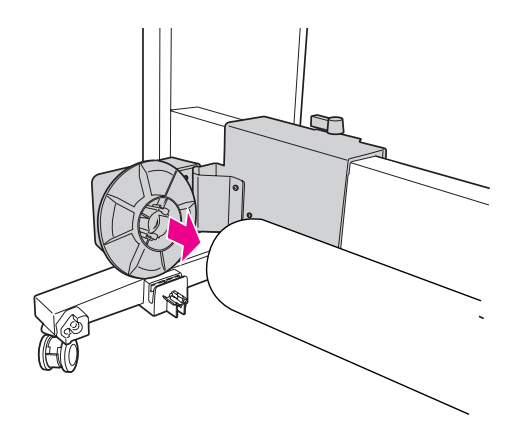

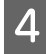

#### D **Forgassa a reteszelőkart előre, hogy reteszelje a mozgatható egységet.**

Ellenőrizze, hogy megfelelően és erősen van-e reteszelve a felszedőorsó.

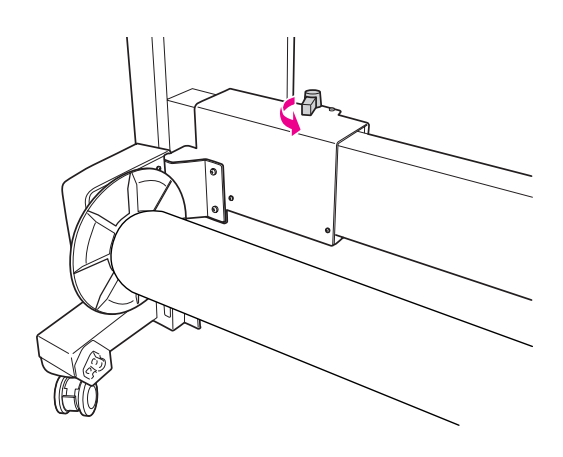

# Nyomtatható terület

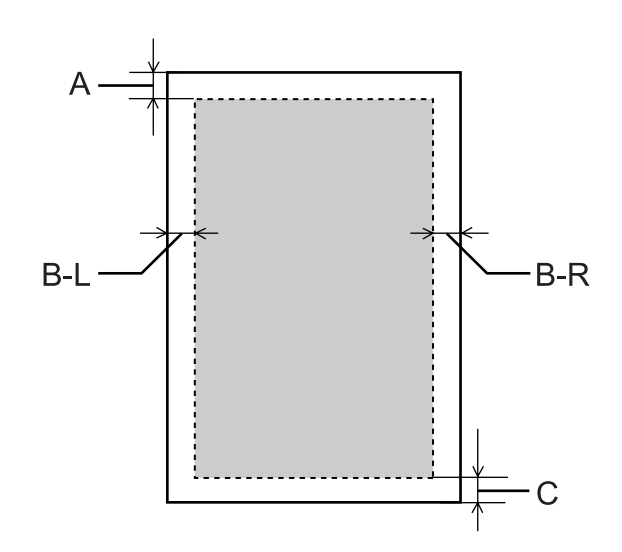

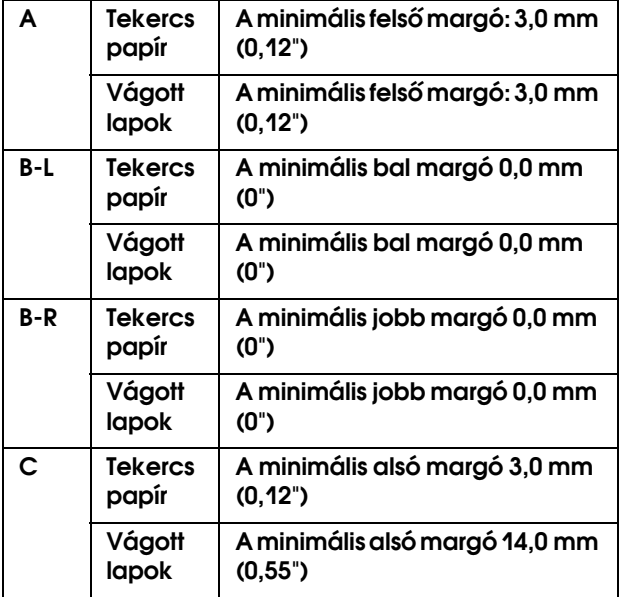

Tekercspapír esetén a kezelőpanel használatával a következő margószélességek adhatók meg. Lásd: ["PRINTER SETUP" lapon 21](#page-20-0)

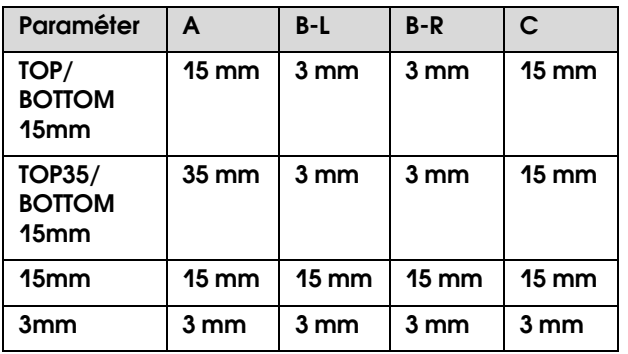

#### *Megjegyzés:*

- ❏ *A nyomtatási terület még a margók módosítása esetén sem változik.*
- ❏ *A nyomtató automatikusan felismeri a betöltött papír méretét. A papír nyomtatható területén kívül eső nyomtatási adatokat nem lehet kinyomtatni.*
- ❏ *Ha ugyanazokat az adatokat 3 mm-es és 15 mm-es margóval is kinyomtatja, akkor előfordulhat, hogy a 15 mm-es margónál a jobb oldalon lemarad a kép egy része.*

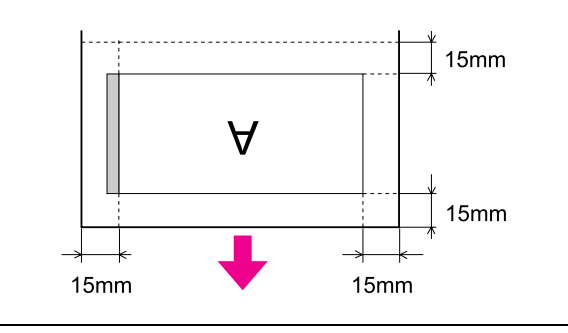

# Alapbeállítások

# Nyomtatási beállítások

Ez a szakasz leírja az adatok nyomtatását egy alkalmazásból az Epson nyomtatóillesztő felhasználásával.

### Nyomtatási műveletek (Windows)

### A papírbeállítások megadása

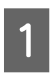

A **Indítsa el az alkalmazást.**

- B **A File menüből válassza a Page Setup pontot (vagy a papírbeállítási menüt, pl. Print).**
- C **Állítsa be a megfelelő értékeket, pl. a papírméretet a Page Setup párbeszéd panelben.**

Példa: Paint

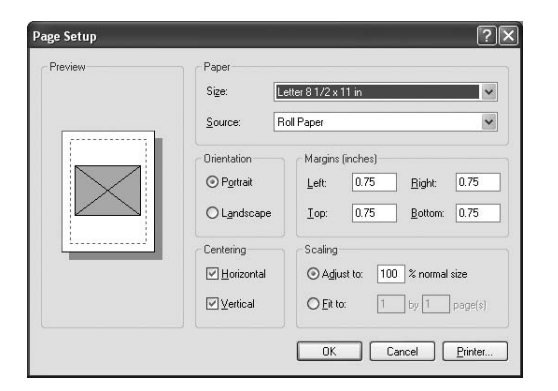

#### *Megjegyzés:*

*A konkrét alkalmazástól függően a párbeszédpanel eltérő lehet. A részleteket lásd az alkalmazás on-line súgójában.*

#### D **A párbeszédpanel bezárásához kattintson az OK gombra.**

Ezután hozza létre a nyomtatási adatokat.

### A nyomtatóillesztő beállításainak megadása

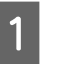

A **Kapcsolja be a nyomtatót, majd tegyen papírt a nyomtatóba.**

Lásd: ["Papírkezelés" lapon 30](#page-29-0)

- B **A File menüből válassza a Print vagy a Page Setup menüpontot.**
- 

C **Győződjön meg róla, hogy az ön nyomtatója van kiválasztva, majd kattintson a Printer, Setup, Options, Properties vagy Preferences menüpontra.**

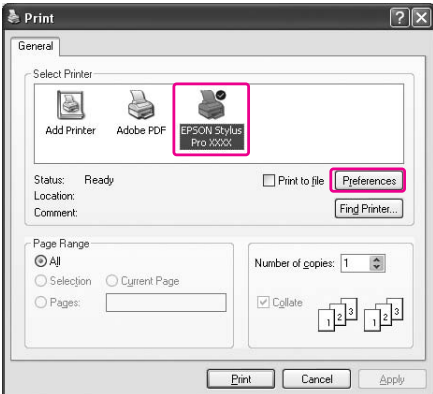

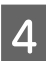

D **A nyomtatóba töltött papírnak megfelelően válassza ki a nyomathordozó típusát, a színt vagy a nyomtatási minőséget.**

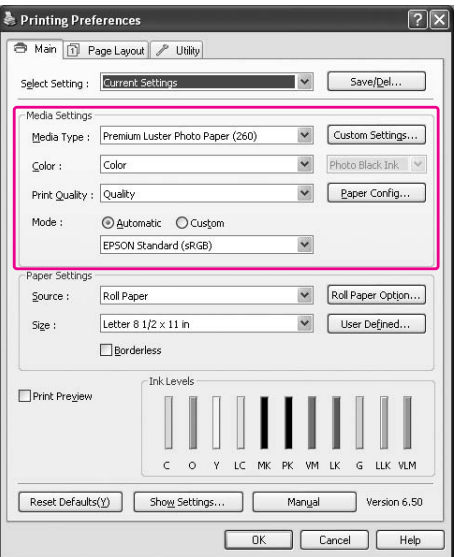

#### E **A nyomtatóba töltött papírnak megfelelően válassza ki a papírforrást és a papírméretet.**

A beállításokat követően kattintson az **OK** gombra.

Ügyeljen arra, hogy ugyanazt a papírméretet válassza, mint amelyeket a programban beállított.

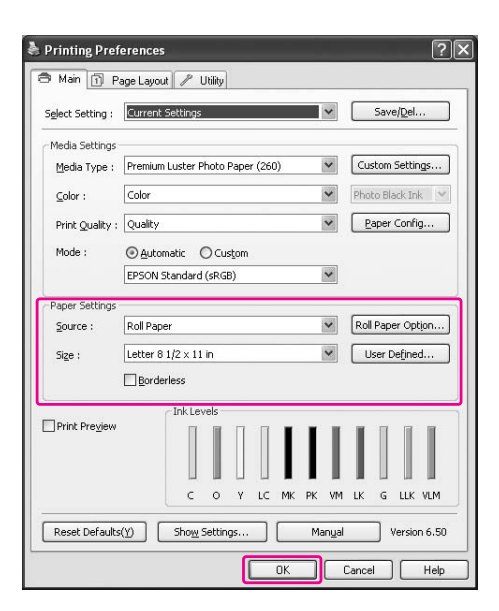

### **F** Kattintson a Print gombra.

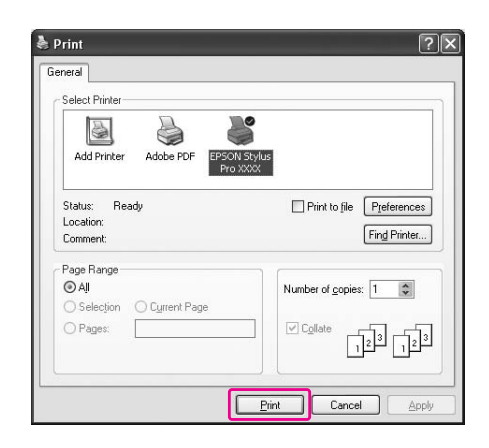

A kijelzőn megjelenik a folyamatjelző és kezdetét veszi a nyomtatás.

### Nyomtatási műveletek (Mac OS X)

### A papírbeállítások megadása

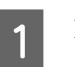

A **Indítsa el az alkalmazást.**

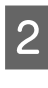

B **A File menüből válassza a Page Setup pontot (vagy a papírbeállítási menüt, pl. Print).**

C **Válassza ki a nyomtatót, majd végezze el a beállításokat.**

> A Paper Size listában megjelenik a rendelkezésre álló papírok listája. Válassza ki a megfelelő papírméretet.

Lásd: ["A papírméret kiválasztása" lapon 57](#page-56-0)

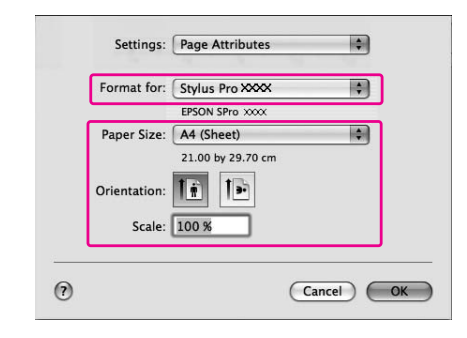

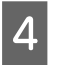

#### D **A párbeszédpanel bezárásához kattintson az OK gombra.**

Ezután hozza létre a nyomtatási adatokat.

## <span id="page-56-0"></span>A papírméret kiválasztása

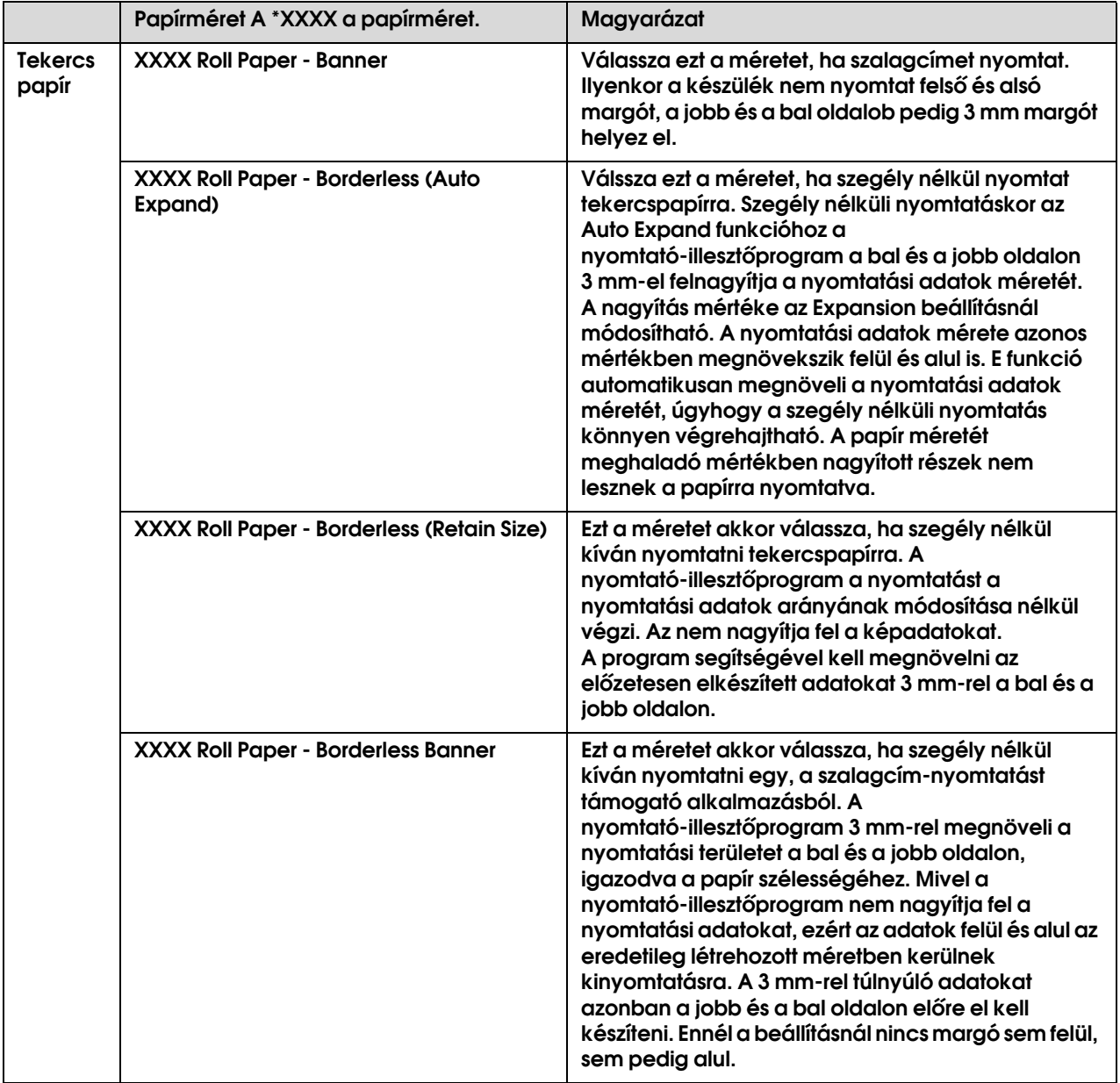

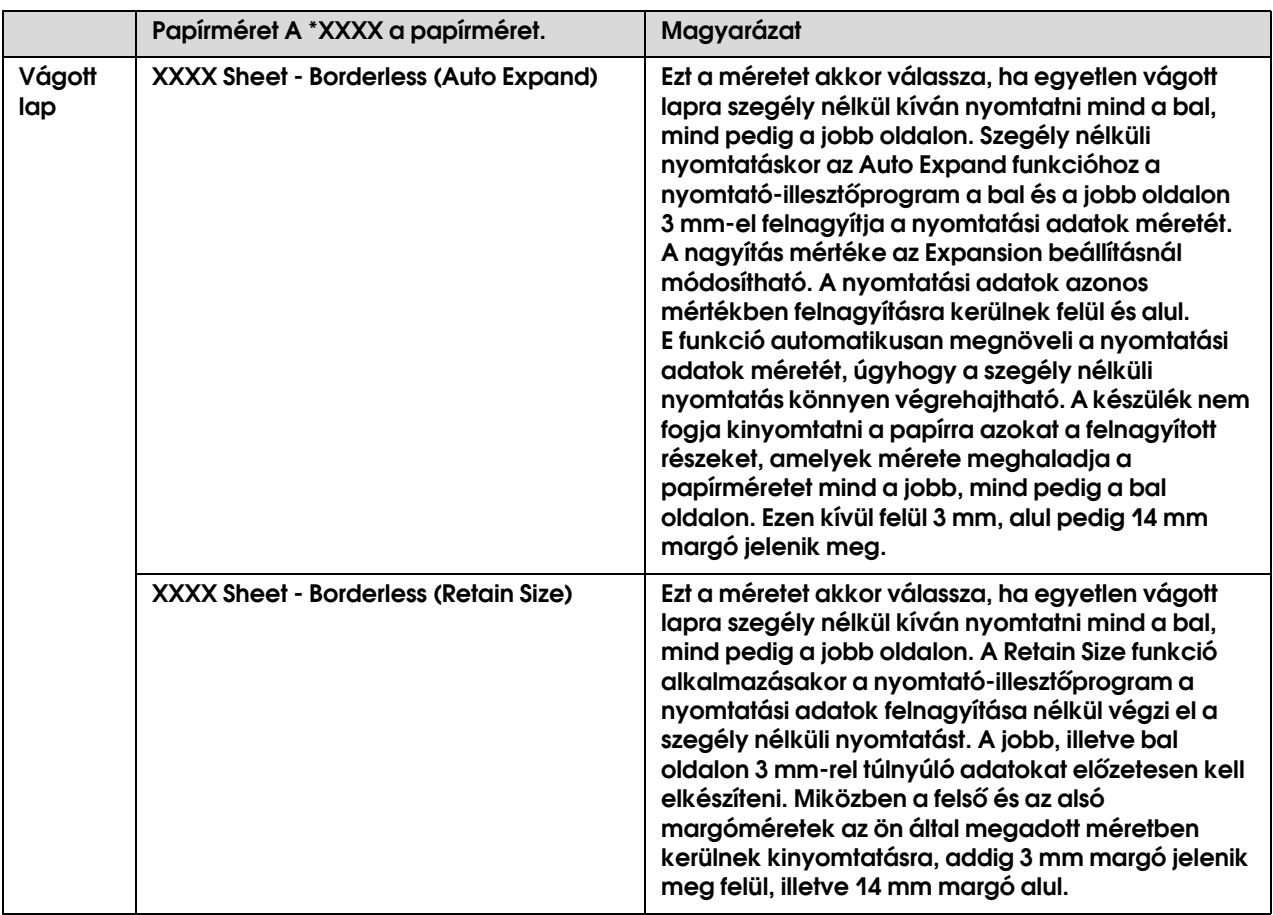

### A nyomtatóillesztő beállításainak megadása

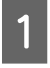

A **Kapcsolja be a nyomtatót, majd tegyen papírt a nyomtatóba.**

Lásd: ["Papírkezelés" lapon 30](#page-29-0)

B **Kattintson a Print menüpontra a program File menüjében.**

C **Válassza ki a nyomtatót, majd kattintson a gombra és válassza a Print Settings menüpontot a listáról.**

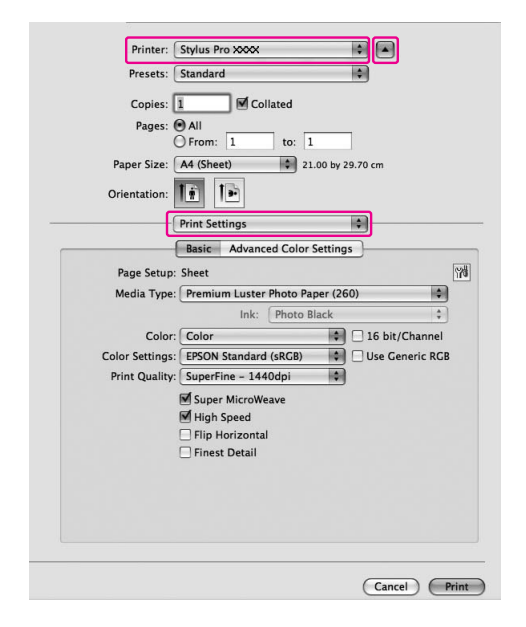

A Mac OS X 10.3.9 - 10.4 operációs rendszer esetén válassza ki a nyomtatót, majd válassza a **Print Settings** pontot a listáról.

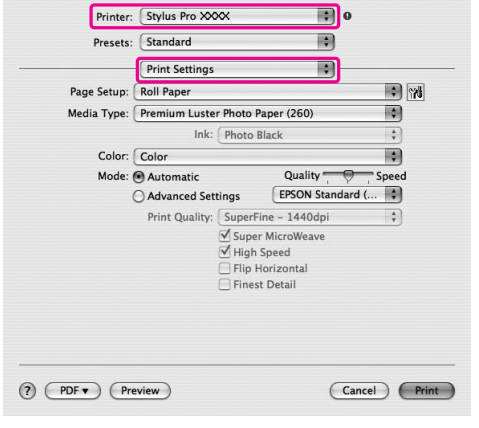

### D **Végezze el a beállításokat.**

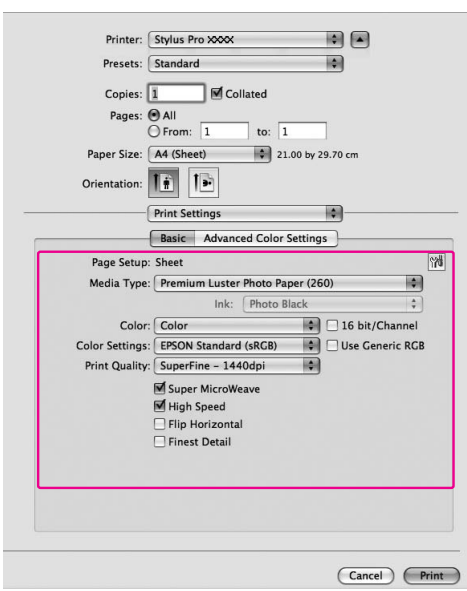

Válassza ki a nyomtatóba helyezett típusú nyomathordozót. Általában akkor lehet szabályosan nyomtatni, ha a megfelelő értékeket ad meg a Print Settings párbeszédpanelben.

E **Végezze el a szükséges beállításokat, majd kattintson a Print gombra a nyomtatás elindításához.** 

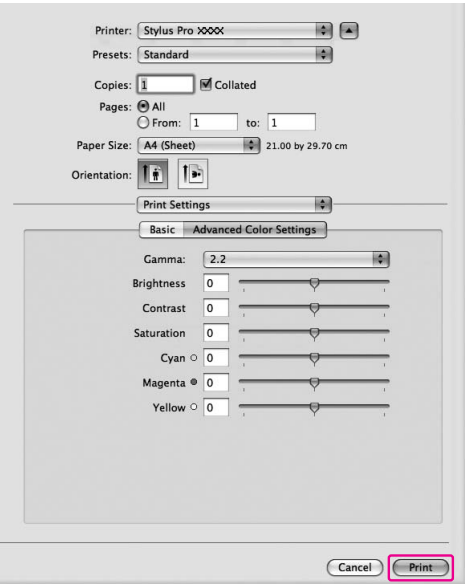

## A nyomtató állapotának ellenőrzése

#### Windows

A Progress Meter a nyomtatás megkezdésekor jelenik meg a kijelzőn. Az aktuális nyomtatási feladat folyamatát mutatja és ellátja a nyomtatót állapot információkkal, mint a megmaradó tinta és a tintapatronok termékszáma. Törölhet is egy nyomtatási feladatot a Progress Meter segítségével.

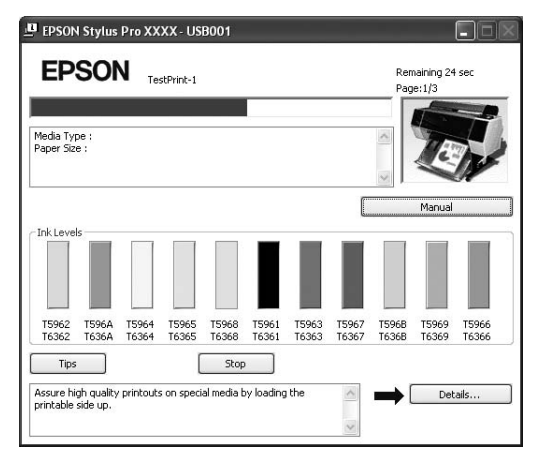

#### Mac OS X

A Mac OS X 10.5 operációs rendszer esetén az EPSON Printer Monitor jelenik meg a kijelzőn a nyomtatás megkezdésekor. Az aktuális nyomtatási feladat folyamatát mutatja és ellátja a nyomtatót állapot információkkal, mint a megmaradó tinta és a tintapatronok termékszáma.

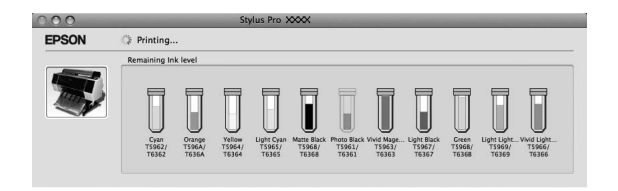

Megjelenik a nyomtatóikon a Dock (Dokk) programrészben. A nyomtatóikonra kattintva ellenőrizheti az aktuális nyomtatási feladat előmenetelét és a nyomtatási állapotra vonatkozó adatokat. Ezen kívül vissza is vonhatja a nyomtatási feladatot.

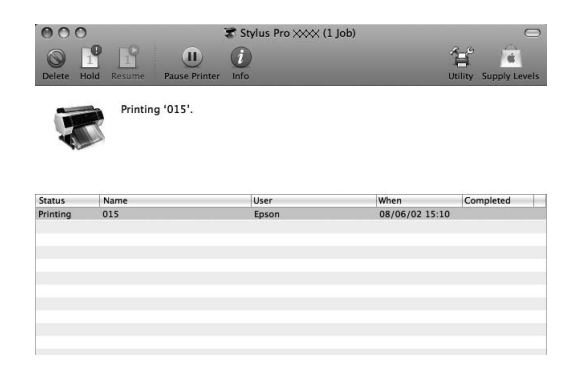

### Ha egy probléma lép fel nyomtatás közben

#### Windows

Ha probléma lép fel nyomtatás közben, akkor hibaüzenet jelenik meg az EPSON Status Monitor 3 ablakában.

Kattintson a **How to** gombra, és az EPSON Status Monitor 3 lépésről lépésre végigvezeti Önt egy, a probléma megoldásához vezető eljáráson.

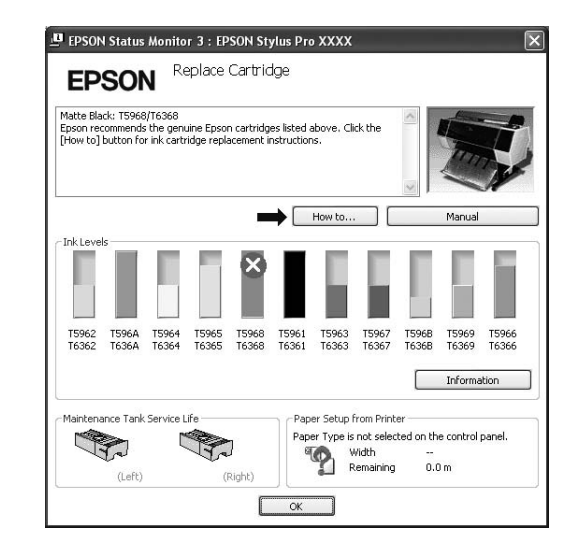

### Mac OS X

Ha egy probléma lép fel nyomtatás közben, egy hibaüzenet jelenik meg. Kattintson a **How to** gombra, és az EPSON StatusMonitor lépésről lépésre végigvezeti Önt egy, a probléma megoldásához vezető eljáráson.

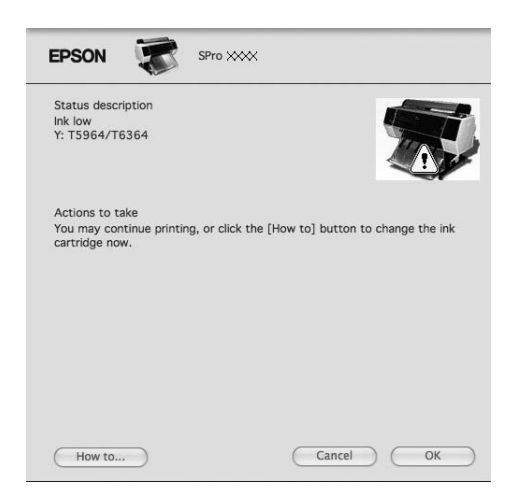

# A nyomtatás megszakítása

A konkrét szituációtól függően a nyomtatási műveletet többféleképpen lehet leállítani.

#### Adatküldéskor

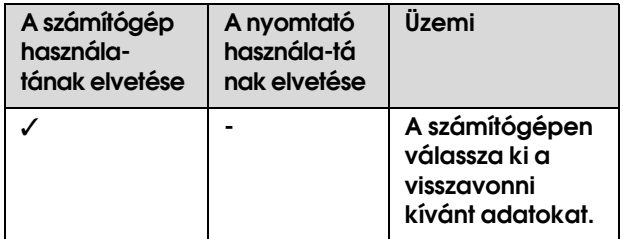

#### Adatok küldésekor vagy nyomtatásakor

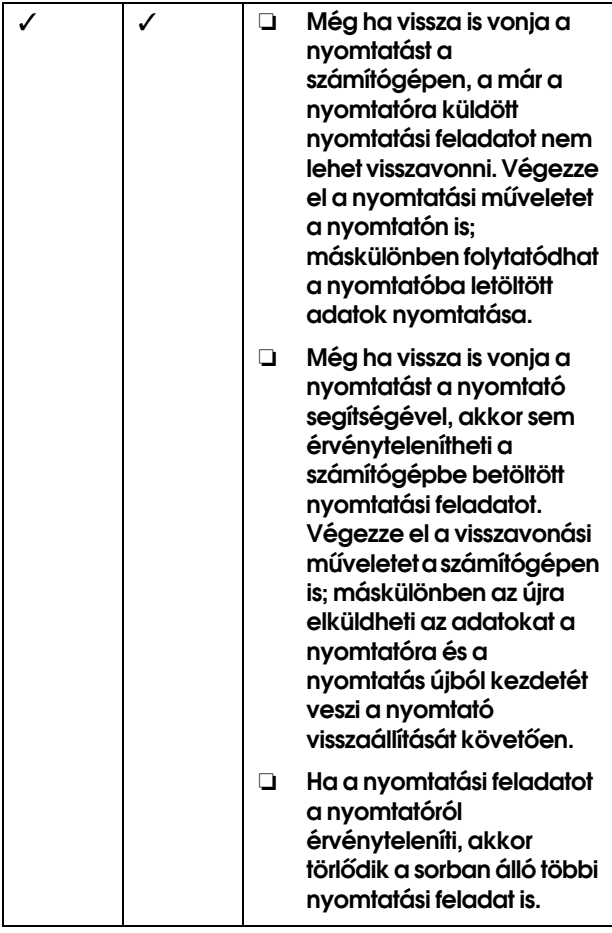

#### Nyomtatás közben

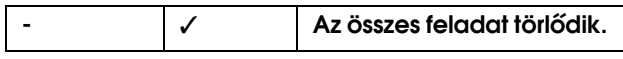

✓ : A funkció rendelkezésre áll

- : A funkció nem áll rendelkezésre

### <span id="page-60-0"></span>A nyomtatįs visszavonįsa a szįmķtógép segķtségével (Windows)

### Ha a folyamatjelző látható a kijelzőn

Kattintson a **Stop** parancsra az EPSON Progress Meter párbeszédpaneljében.

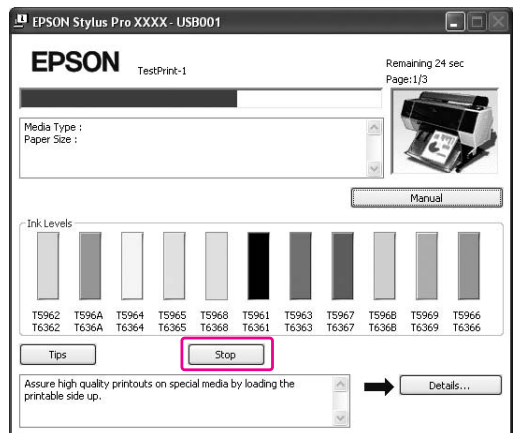

### Ha a folyamatjelző nem látható a kijelzőn

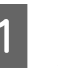

A **Kattintson duplán a tálcán levő nyomtatóikonra.**

B **Válassza ki a törölni kívánt feladatot, majd válassza a Cancel pontot a Document menüből.**

> Ha az összes feladatot törölni kívánja, akkor válassza a **Cancel all documents** pontot a Printer menüből.

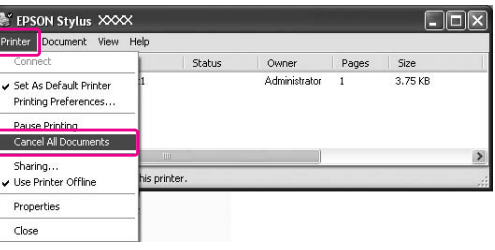

Ha a számítógép elküldte a feladatot a nyomtatóhoz, akkor a nyomtatási adatok nem jelennek meg a fenti párbeszédpanelben. Ebben az esetben a nyomtatóval szakítsa meg a nyomtatási feladatot.

### <span id="page-61-0"></span>A nyomtatįs visszavonįsa a szįmķtógép segķtségével (Mac OS X)

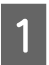

A **Kattintson a nyomtató ikonra a Dock (Dokk) részben.**

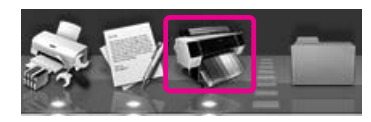

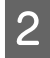

B **Válassza ki a törlendő fájlt, majd kattintson Delete gombra.**

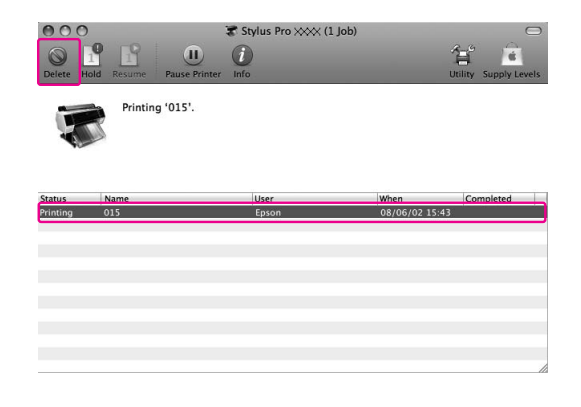

Ha a számítógép elküldte a feladatot a nyomtatóhoz, akkor a nyomtatási adatok nem jelennek meg a fenti párbeszédpanelben. Ebben az esetben a nyomtatóval szakítsa meg a nyomtatási feladatot.

### A nyomtatás megszakítása a nyomtatóval

Nyomja le a  $\mathbb{I} \cdot \widetilde{\mathbb{U}}$  gombot a JOB CANCEL menüpont kiválasztásához, majd nyomja le a OK gombot.

A nyomtatás egy feladat nyomtatása közben is megszakítható. A megszakítás után eltart egy ideig, mielőtt a nyomtató READY állapotba kerül.

### *Megjegyzés:*

*Nem szakíthat meg egy, a számítógépben sorban álló feladatot Egy, a számítógépben sorban álló feladat megszakításához, lásd a ["A nyomtatás visszavonása a](#page-60-0)  [számítógép segítségével \(Windows\)" lapon 61](#page-60-0) vagy a ["A nyomtatás visszavonása a számítógép segítségével](#page-61-0)  [\(Mac OS X\)" lapon 62](#page-61-0) fejezetet.*

# A fekete tinta cseréje

E nyomtatóban használatos mind Photo Black (Fotófekete), mind pedig Matte Black (Mattfekete) tinta.

A Photo Black (Fotófekete) tinta fotó papírokhoz használható professzionális minőségi eredmények elérése érdekében. Matte Black (Mattfekete) tinta használatakor jelentősen megnő a fekete szín optikai sűrűsége matt és műnyomó papírra történő nyomtatáskor.

A megfelelő típusú nyomathordozóhoz alkalmas fekete tinták ismertetését lásd a következő fejezetben.  ["A papírra vonatkozó adatok" lapon 179](#page-178-0)

A fekete tinta átkapcsolásához nyomja le a gombot a nyomtató kezelőtábláján.

A tinta fotó feketéről matt feketére történő átkapcsolása kb. 2 percig tart és a készülék ekkor kb. 1,2 ml tintát fogyaszt. A tinta matt feketéről fotó feketére történő átkapcsolása kb. 3 percig tart ésa készülék ekkor kb. 3,4 ml tintát fogyaszt. A nyomtatást ezért ajánlatos tervszerűen végezni a szükségtelen tintafogyasztás elkerülése érdekében.

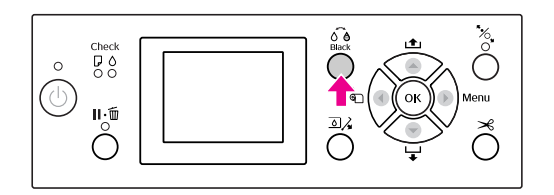

A fekete tintát az alábbi lépésekkel kell kiválasztani abban az esetben, ha az adott típusú nyomathordozó támogatja mind a Photo Black (Fotófekete), mind pedig a Matte Black (Mattfekete) tinta használatát.

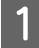

A **Nyissa meg a Main menüt Windows) vagy a Print Settings párbeszédpanelt (Mac OS X).**

#### Windows

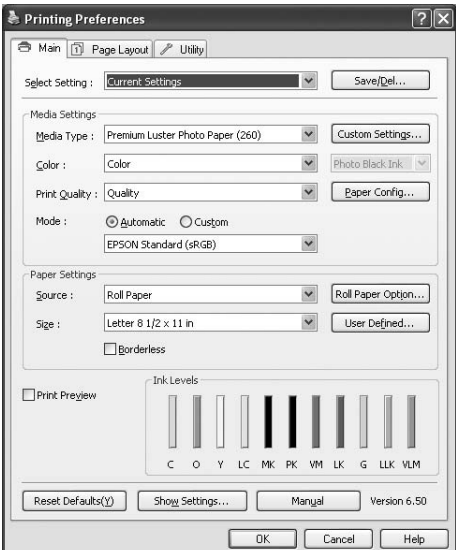

#### Mac OS X

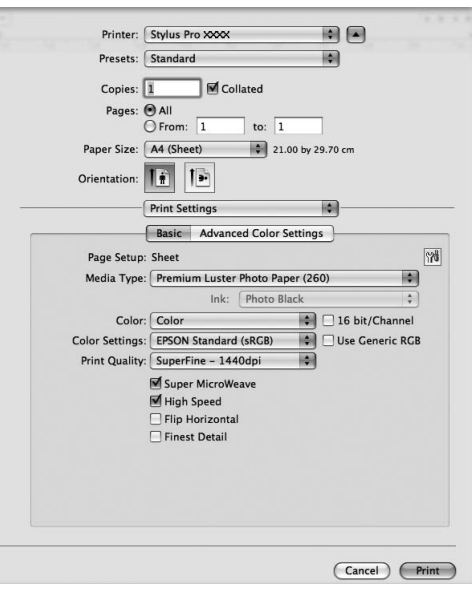

### B **Válassza ki a papírt a Media Type menüből.**

A fekete tinta a médiatípusnak megfelelően kerül kijelzésre.

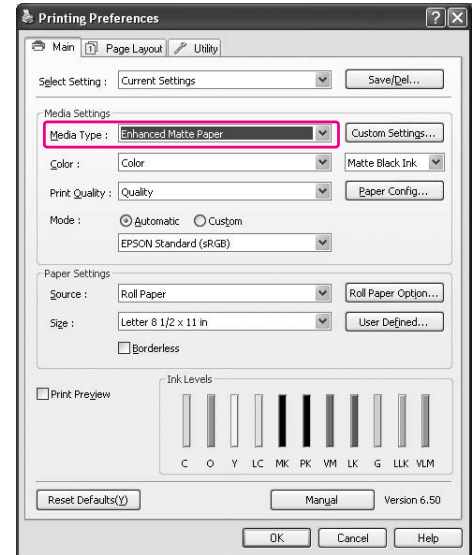

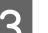

### C **Válassza a fekete tintát.**

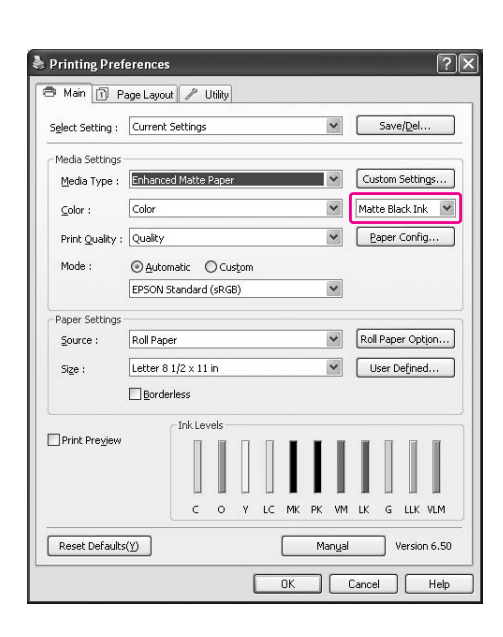

D **Ellenőrizze a többi beállítást majd kezdjen hozzá a nyomtatáshoz.**

# <span id="page-63-0"></span>Opcionális tartozékok és fogyóeszközök

A nyomtatóval a következő fogyóeszközök használhatók (a 2008 májusi adatok szerint).

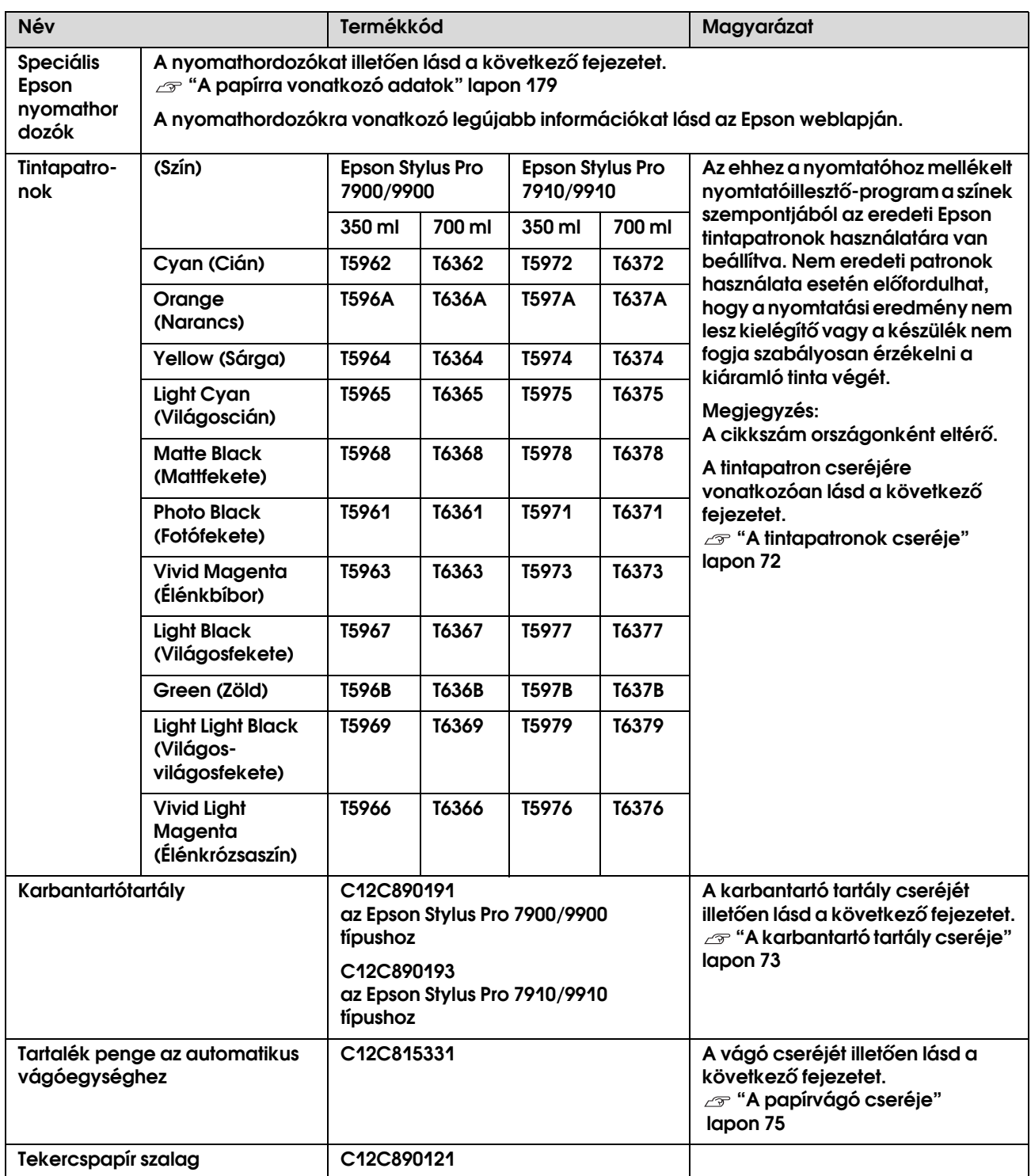

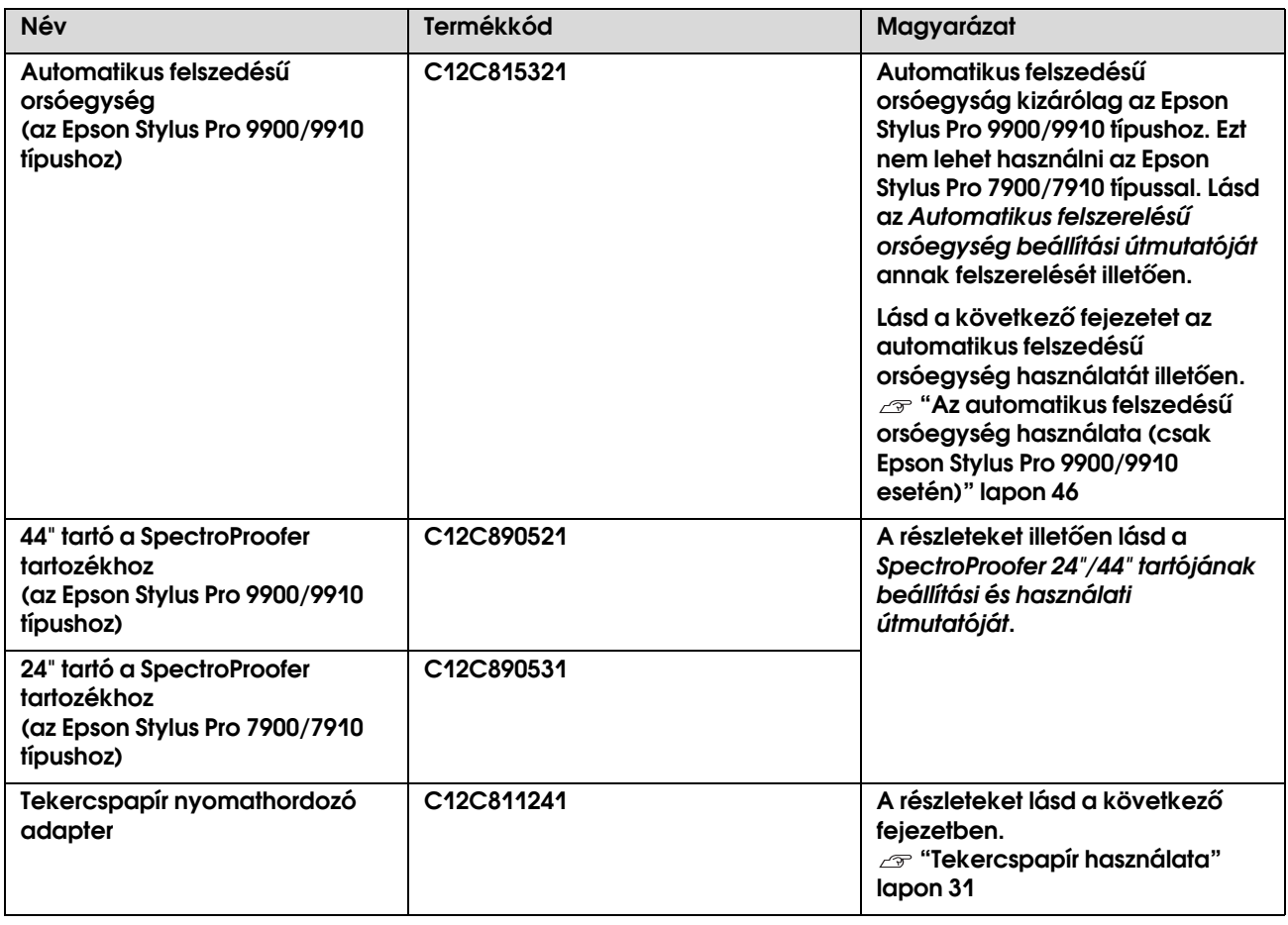

#### *Megjegyzés:*

- ❏ *USB csatlakozó és USB hálózati kapcsolóelem (HUB) használatakor a nyomtatót ajánlatos a közvetlenül a számítógéphez kapcsolt első hálózati kapcsolóelemhez (HUB) csatlakoztatni. Ezen kívül bizonyos hálózati kapcsolóelemek (HUBok) instabil működést okozhatnak. Ilyen probléma esetén a nyomtatót közvetlenül a számítógép USB portjához kell bekötni.*
- ❏ *Ethernet-csatlakozó használata esetén használjon LAN-kábelt. 100BASE-TX STP típusú (sodort érpáru árnyékolt) kábel használatakor az legalább 5-ös vagy annál magasabb kategóriájú legyen.*

# Karbantartás

# Napi karbantartás

### A nyomtató elhelyezésére vonatkozó utasítások

A nyomtató beállításakor kövesse az alábbi utasításokat:

- ❏ Válasszon olyan lapos és stabil helyet, amely megtartja a nyomtató súlyát (kb. 135,1 kg az Epson Stylus Pro 9900/9910 és 100,9 kg az Epson Stylus Pro 7900/7910 esetén).
- ❏ Csak olyan kimenetet használjon, amely megfelel e nyomtató teljesítményigényeinek.
- ❏ Hagyjon elég helyet a működés és a karbantartás megkönnyítéséhez, továbbá a szellőzéshez. Lásd az "A hely kiválasztása a nyomtatóhoz" c. fejezetet a következő dokumentumban: *Kicsomagolási és beállítási útmutató*
- ❏ A nyomtatót a következő feltételek mellett használja (hőmérséklet: 10-35°C, páratartalom: 20-80°C).

Még ha adott is az összes feltétel, a nyomtató akkor sem biztos, hogy szabályosan fog nyomtatni, ha a környezeti feltételek nem megfelelőek a papírhoz. A nyomtatót mindenképpen csak akkor használja, ha teljesülnek a papírra vonatkozó feltételek. A részletesebb információkat lásd a papír kezelési utasításainál. A nyomtató távol tartandó a szárító hatású közvetlen napsugárzástól és a hőforrásoktól a megfelelő páratartalom fenntartása érdekében.

### Megjegyzések a használaton kívüli nyomtatóra vonatkozóan

A nyomtatófej fúvókái nagyon kicsik, ezért azok könnyen eltömődhetnek, ha por kerül a nyomtatófejre. Ennek elkerülése érdekében zárja le a tekercspapír fedelét vagy az elülső fedelet, ha nem használja a nyomtatót. Ha hosszú ideig nem használja a nyomtatót, akkor takarja le azt antistatikus takaróval, megakadályozva, hogy por kerüljön a készülékbe.

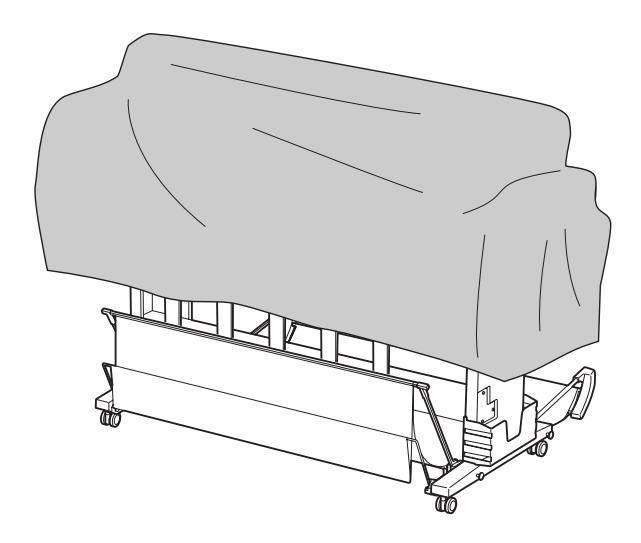

### Papírhasználati utasítások

### A papír kezelésére vonatkozó utasítások

A további részleteket lásd az alábbi utasításokban és a papírkezelési utasításokban.

- ❏ Használjon Epson speciális nyomathordozót a következő feltételek mellett (hőmérséklet: 15-25°C, páratartalom: 40-60%).
- ❏ A papírt nem szabad behajtani vagy annak felületét megkarcolni.
- ❏ Ne érintse meg a nyomathordozó nyomtatandó felületét, mivel az ujjnyomok miatt csökkenhet a nyomtatási minőség.
- ❏ A tekercspapírt annak szélénél fogva kell beállítani. A papír kezeléséhez lehetőség szerint húzzon kesztyűt.
- ❏ A papír meghajolhat, ha a hőmérséklet vagy a páratartalom gyorsan változik. Vigyázzon, nehogy behajtsa vagy bepiszkolja a papírt és simítsa ki, mielőtt a nyomtatóba tenné azt.
- ❏ Őrizze meg a papír csomagolását, hogy legyen miben tárolni a papírt.

### A nyomtatás utáni teendőkre vonatkozó megjegyzések

A nyomtatás utáni teendőkre vonatkozóan lásd az alábbi utasításokat.

- ❏ Ne érintse meg a nyomat felületét; máskülönben a tinta elmaszatolódhat.
- ❏ Ne dörzsölje a nyomatot, illetve ne karcolja meg azt; máskülönben a tinta lejöhet.
- ❏ Vigyázzon, ne hajtsa vagy rakja a papírt egy másik tetejére és szárítsa meg teljesen azt. Az egymásra rakott papírokon a szín megváltozhat. Ha egy papírt a másik tetején hagy, a karcolások még a papír száradását követően is a papíron maradhatnak.
- ❏ Ha a nyomatokat albumba teszi, mielőtt azok megszáradnának, akkor elmaszatolódhatnak. A nyomtatást követően feltétlenül szárítsa meg teljesen a papírt.
- ❏ A nyomat szárításához ne használjon szárítókészüléket.
- ❏ Kerülje a napsugárzás közvetlen hatását.
- ❏ A szín fakulásának megakadályozására vonatkozóan lásd a papírral kapcsolatos utasításokat. A megfelelően tárolt nyomat hosszú ideig megőrzi színét.

#### *Megjegyzés:*

*A nyomatok és a fényképek jellemző módon idővel megfakulnak (megváltozik a színűk) a fény és a levegő különböző alkotóelemeinek hatására. Mind ez érvényes a speciális Epson nyomathordozókra is. Szabályos tárolási módszer alkalmazása esetén azonban a színváltozás mértéke minimális szinten tartható.*

- ❏ *A papír nyomtatás utáni kezelésére vonatkozó részletes információkat lásd a speciális Epson nyomathordozókra vonatkozó utasításokban.*
- ❏ *A fényképek, poszterek és egyéb nyomatok színe eltérőnek látszik különböző megvilágítási feltételek (fényforrások\*) mellett. Az e nyomtató által készített nyomatok színe szintén eltérő megjelenést mutathat különböző fényforrások esetén. \* A fényforrások közé soroljuk a napsugárzást, a fénycső világítást, az izzófényt és egyéb típusú világításokat.*

### A papír tárolására vonatkozó megjegyzések

A további részleteket lásd az alábbi utasításokban és a papírkezelési utasításokban.

- ❏ Kerülje a napsugárzás közvetlen hatásának, a túlzott hőnek vagy a nedvességnek kitett helyeket.
- ❏ Tartsa a papírt a csomagolásban és lapos helyen.
- ❏ A használaton kívüli tekercspapírt vegye ki a nyomtatóból. Tekerje fel azt megfelelő módon, majd tárolja a tekercspapír eredeti csomagolásában. A nyomtatóban hagyott tekercspapír minősége romlik.
- ❏ Ne nedvesítse be a papírt.
- ❏ A nyomtatott színek megőrzése érdekében tárolja a nyomatokat sötét helyen, nehogy azokat közvetlen napsugárzás, túlzott hő és nedvesség hatása érje.

# A tintapatronok cseréje

#### *Megjegyzés:*

*Amikor a tintapatronokat cseréli a nyomtató kikapcsolt állapotában, akkor a maradék tintamennyiséget a készülék nem tudja szabályosan észlelni, ezért a tinta használhatatlanná válhat, még mielőtt az Tintaellenőrzés jelzőlámpa kigyulladna; ilyenkor nem lehet megfelelően nyomtatni. A tintapatron cseréjéhez lásd az alábbi lépéseket.*

### Ha a tinta cserére szorul/annak mennyisége lecsökken

Az Tintaellenőrzés lámpa villogása alacsony tintaszintet jelez. Ha telepítették az EPSON Status Monitor programot, akkor egy üzenet jelenik meg a számítógép kijelzőjén, mely szerint alacsony a tintaszint. Alacsony tintaszint esetén a tintapatront minél hamarabb ki kell cserélni. A nyomtatást akkor sem lehet folytatni, ha csak az egyik tintapatron ürül ki. Ha kifogy az egyik tintapatron a nyomtatás közben, akkor cserélje ki azt, hogy a nyomtató folytathatssa a nyomtatást.

#### Windows

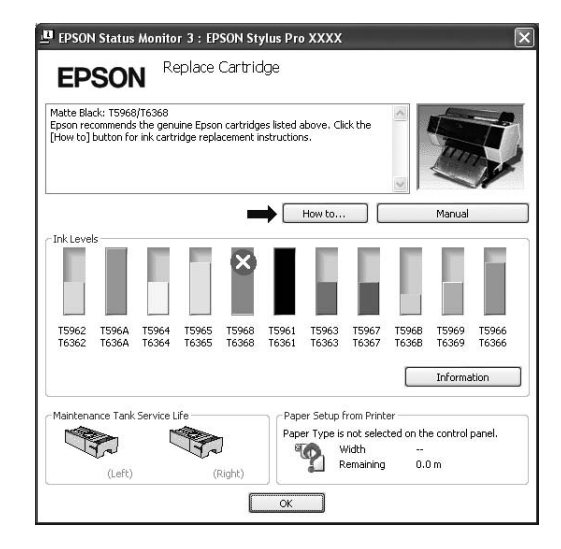

Mac OS X

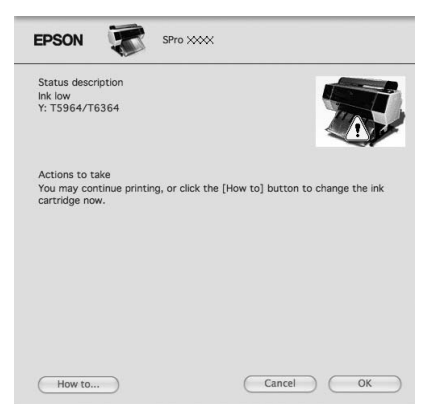

Kattintson a **How to** gombra, ha meg szeretné tekinteni a tintapatron cseréjére vonatkozó utasításokat.

### A tintapatronban lévő maradék tintamennyiség ellenőrzése

### Az ellenőrzés végrehajtása a nyomtató kezelőtáblájával

A patronokban lévő maradék tintamennyiség minden esetben kijelzésre kerül a kezelőtábla LCD-kijelzőjén. Lásd: ["Kijelző" lapon 14](#page-13-0)

A maradék tinta pontos mennyiségét a PRINTER STATUS menüben lehet ellenőrizni. Nagy mennyiségű adat nyomtatása előtt ellenőrizze a tinta maradék mennyiségét. Ha kevés a tinta a patronban, akkor készítsen elő egy új patront.

Lásd: ["A Menu üzemmód használata" lapon 16](#page-15-0)

Lásd[:"PRINTER STATUS" lapon 24](#page-23-0)

### A nyomtatóillesztő segítségével

A maradék tintamennyiséget ellenőrizheti a számítógépen az EPSON Status Monitor alkalmazásával.

#### Windows

Nyissa meg a nyomtatóillesztő ablakot, és kattintson a **Utility** fülre, majd kattintson az **EPSON Status Monitor 3** pontra.

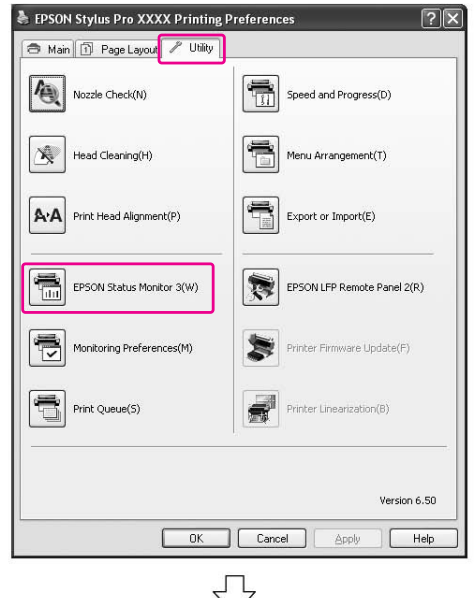

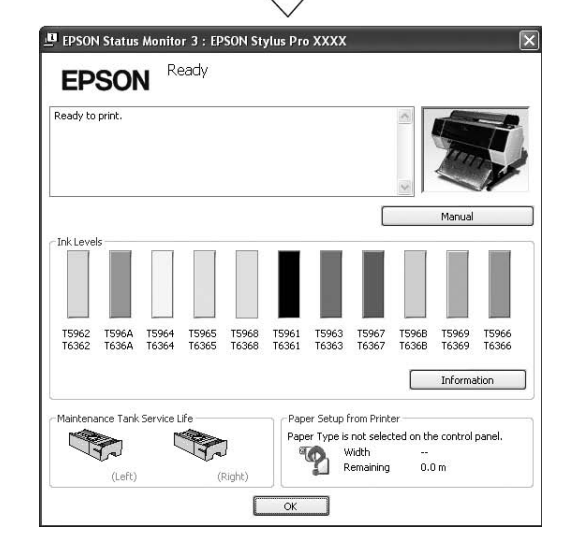

#### *Megjegyzés:*

*A Monitoring Preferences párbeszédpanelben, válassza a Shortcut Icon jelölőnégyzetet egy parancsikon megjelenítésére a Windows tálcán. A jobb gombbal kattintson a parancsikonra, és válassza ki a nyomtató nevét az EPSON Status Monitor 3 párbeszédpanel megjelenítésére.*

 *Lásd: ["Információk megjelenítése a Monitoring](#page-124-0)  [Preferences programrészben" lapon 125](#page-124-0)*

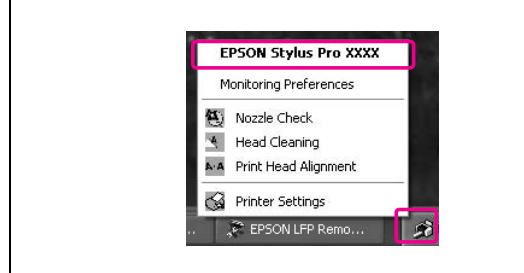

### Mac OS X

Nyissa meg az EPSON Printer Utility3 ablakot, majd kattintson az **EPSON StatusMonitor** pontra.

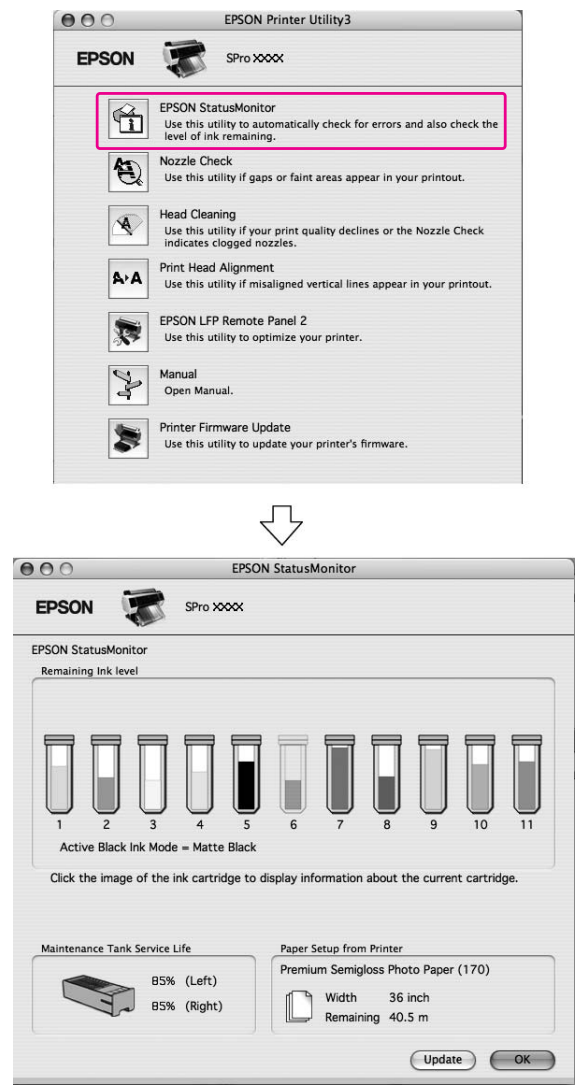

### Tájékoztatás a tintapatronokról

Feltétlenül olyan tintapatronokat használjon, amelyek használatát ez a nyomtató támogatja.

 Lásd: ["Opcionális tartozékok és fogyóeszközök"](#page-63-0)  [lapon 64](#page-63-0)

#### *Megjegyzés:*

*A patron nem megfelelő behelyezését védelmi rendszer akadályozza meg. Ha nem tudja könnyen behelyezni a patront, lehetséges, hogy nem a megfelelő típusú patront használja. Ellenőrizze a csomagolást és a termékkódot.*

### A tintapatronok kezelésére vonatkozó megjegyzések

- ❏ Ha az INK LOW felirat jelenik meg a kezelőtábla LCD-kijelzőjén, akkor minél hamarabb cserélje ki a tintapatronokat, nehogy nyomtatás közben kifogyjon a tinta.
- ❏ A legjobb eredmények elérése érdekében használja el a tintapatronokat hat hónappal a felszerelés után.
- ❏ Páralecsapódás következhet be, amikor hideg helyről meleg helyre viszi a tintapatront. Használat előtt a tintapatront legalább négy órán keresztül szobahőmérsékleten kell tartani.
- ❏ Ne használja a tintapatrontt a patron dobozára nyomtatott dátum után. Lejárt szavatosságú tintapatron használata esetén romolhat a nyomtatás minősége.
- ❏ A tintapatronokat a nyomtatóval azonos körülmények között kell tárolni.
- ❏ Ne érintse meg a tintaellátó portot vagy a környező területet. A tinta kifolyhat azokból.
- ❏ Ne érintse meg a tintapatron oldalán levő zöld IC lapkát. Ez hatással lehet a normál működésre és a nyomtatásra.
- ❏ Mivel a zöld integrált áramköri lapka tartalmazza a tintapatron saját adatait és a maradék tintára vonatkozó információkat, ezért a tintapatront továbbra is használhatja azt követően is, hogy kihúzta azt a nyomtatóból.
- ❏ Ne öntsön tintát a patronba. A zöld integrált áramköri lapka tárolja a maradék tintára vonatkozó adatokat, úgyhogy a maradék tinta mennyiségét nem lehet megváltoztatni.
- ❏ Vigyázzon, nehogy a tintapatron leessen vagy kemény tárgyhoz ütődjön; ellenkező esetben tintaszivárgás fordulhat elő.
- ❏ A tinta nem csak nyomtatásra, hanem a nyomtatófej tisztítására is szolgál.

### Megjegyzések a tintapatronok cseréjére vonatkozóan

- ❏ Az optimális nyomtatási eredmény érdekében vízszintesen rázza fel a tintapatront (mint egy 5 mp-ig), mielőtt a nyomtatóba helyezné azt.
- ❏ Ne hagyja ott a nyomtatót a behelyezett tintapatronok nélkül. A nyomtató belsejében a tinta megszáradhat és előfordulhat, hogy e miatt a nyomtatás lehetetlenné válik.
- ❏ Tegyen egy-egy tintapatront mindegyik nyílásba. Nem lehet nyomtatni, ha a nyílások bármelyike üres.
- ❏ Tintapatron cseréjekor feltétlenül kapcsolja be a nyomtatót. Ha kikapcsolják a nyomtatót a tintapatron cseréjekor, akkor a nyomtató nem fogja szabályosan észlelni a maradék tintamennyiséget, ezért ilyen esetben nem lehet szabályosan nyomtatni.
- ❏ Vigyázzon, mert a tintarendszer csatlakozónyílása körüli rész tintás a használt tintapatronon.

### A tintapatronok tárolására vonatkozó megjegyzések

- ❏ A tintapatronokat ugyanolyan feltételek mellett kell tárolni, mint a nyomtatót (hőmérséklet: 10-35°C, páratartalom: 20-80%).
- ❏ Azokat a nyomtatókat, amelyeket még a tinta kifogyásának észlelése előtt kivettek a nyomtatóból, vissza lehet tenni abba és újból fel lehet használni, amennyiben nem telt le a tintapatron csomagolására nyomtatott szavatossági idő.

❏ Ügyeljen arra, nehogy szennyeződés kerüljön a tintarendszer csatlakozónyílásába és tárolja szabályosan a tintapatront. A tároláshoz a tintapatront nem kell visszatenni annak csomagolásába. A tintarendszer csatlakozónyílásánál található egy szelep, úgyhogy a tintapatron tárolásához nem kell arra zárósapkát helyezni; a tintarendszer csatlakozónyílását azonban óvatosan kell kezelni.

## <span id="page-71-0"></span>A tintapatronok cseréje

A **Győződjön meg róla, hogy a nyomtató be van kapcsolva.**

### **2** Nyomja meg a  $\overline{A}$  gombot.

A tinta kifogyásakor a fedél automatikusan egy kissé megnyílik. Folytassa a 4. lépéssel.

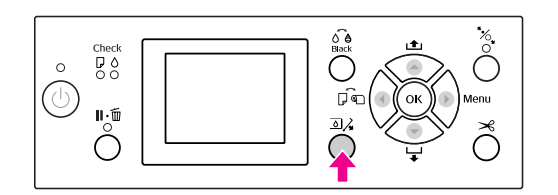

#### *Megjegyzés:*

*A nyomógomb nem használható nyomtatás vagy tisztítás közben.*

C **Válassza ki azt a fedelet, amely alatt a kérdéses tintapatron található, majd nyomja le a gombot.**

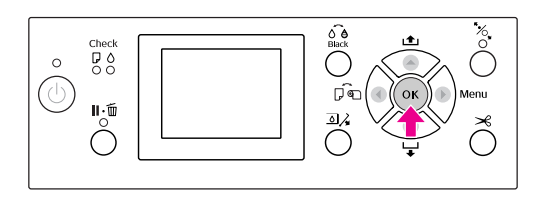

A tintapatron-tartó fedele kireteszelődik és egy kissé megnyílik.

### D **Kézzel teljesen nyissa fel a tintapatron-tartó fedelét.**

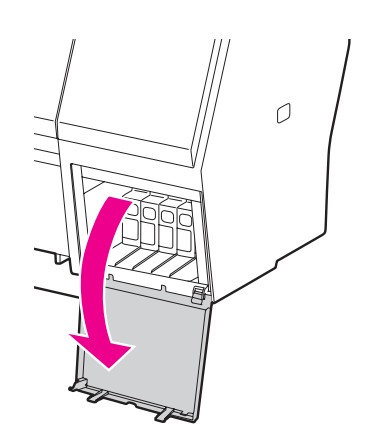

*Megjegyzés: Ne próbálja felnyitni a fedelet, amíg az ki nem reteszelődik.*

E **Gyakoroljon nyomást a kiürült tintapatronra, úgy, hogy az egy kissé kilökődjön.**

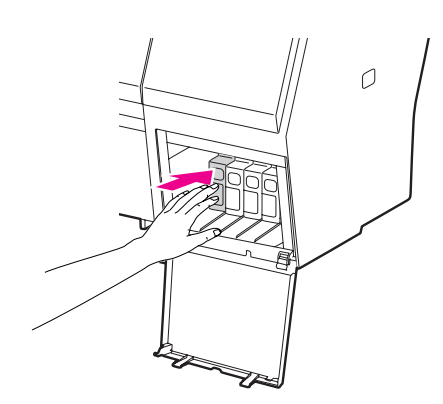

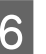

F **Óvatosan húzza egyenesen ki az üres patront a nyílásból.**

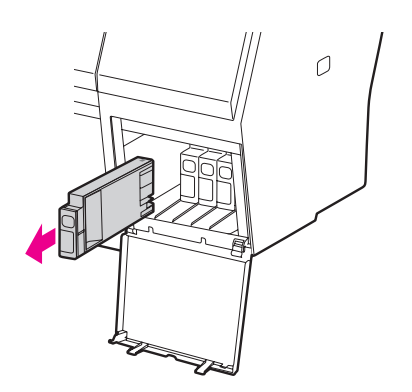

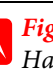

#### w*Figyelmeztetés:*

*Ha festék kerül a kezére, szappannal és vízzel gondosan mossa le. Ha a tinta a szemébe kerül, azonnal öblítse ki bő vízzel.*

G **Ellenőrizze, hogy az új tintapatron megfelelő színű tintát tartalmaz-e, majd távolítsa el a patron csomagolását. A tintapatronokat a beszerelés előtt jól rázza fel, hogy a leghatékonyabban működjenek.**

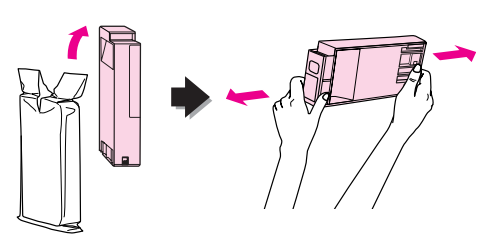

### c*Vigyázat:*

*Ne érintse meg a patron oldalán levő zöld áramköri lapkát. Máskülönben megakadályozhatja a normá működést és a nyomtatást.*
H **Tartsa úgy a tintapatront, hogy a nyíl felül legyen és a nyomtató hátsó része felé mutasson, majd helyezze be a patront a nyílásba, hogy az bekattanjon a helyére.**

Hasonlítsa össze a tintapatron színét a tintapatron-tartó fedelének hátoldalán található színminta-címkével.

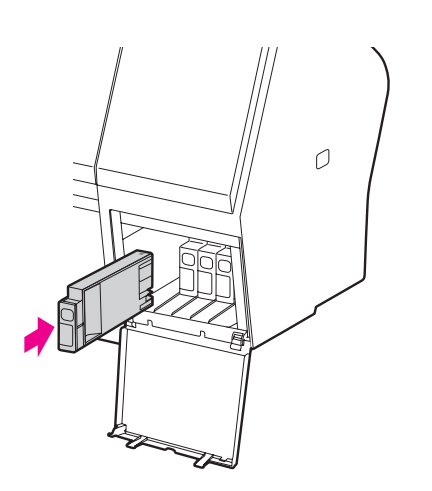

#### *Megjegyzés:*

*Feltétlenül tegye be mind a 11 tintapatront. Nem lehet nyomtatni, ha a tintapatronok bármelyike hiányzik.*

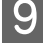

### I **Csukja be a tintapatron-tartó fedelét.**

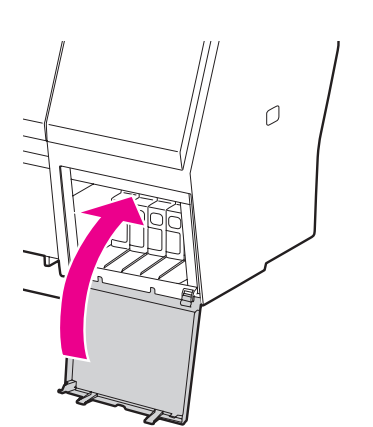

## <span id="page-72-0"></span>A karbantartó tartály cseréje

A karbantartó tartály a nyomtatófej tisztításakor kibocsátott tinta összegyűjtésére szolgál. Az Epson Stylus Pro 9900/9910 2 db., bal és jobb oldalon, az Epson Stylus Pro 7900/7910 pedig egy db., a jobb oldalon elhelyezett karbantartó tartállyal rendelkezik. Amennyiben a kezelőtábla LCD-kijelzőjén lévő karbantartó tartály ikon azt mutatja, hogy a karbantartó tartály tele vagy majdnem tele van, úgy a karbantartó tartályt ki kell cserélni.

## A karbantartótartály szabad kapacitásának visszaigazolása

## Az ellenőrzés végrehajtása a nyomtató kezelőtáblájával

A kezelőtábla LCD-kijelzőjén folyamatosan látható a karbantartó tartályban rendelkezésre álló szabad hely. Lásd: ["Kijelző" lapon 14](#page-13-0)

A rendelkezésre álló szabad helyet a PRINTER STATUS menüben lehet ellenőrizni. Nagy mennyiségű adat nyomtatását megelőzően ellenőrizni kell ezt az értéket. Ha a karbantartó tartály majdnem megtelt, akkor készítsen elő egy újat.

 Lásd: ["A Menu üzemmód használata" lapon 16](#page-15-0) Lásd:["PRINTER STATUS" lapon 24](#page-23-0)

## A nyomtatóillesztő segítségével

A karbantartó tartályban lévő szabad helyet ellenőrizheti számítógépén az EPSON Status Monitor segítségével. Az utasítások megegyeznek a patronban maradt tinta ellenőrzésére vonatkozóakkal. Lásd: ["A nyomtatóillesztő segítségével" lapon 69](#page-68-0)

> EPSON Status Monitor 3 : EPSON Stylus Pro XXXX Ready **EPSON** Ready to print T5962 T596A T5964 T5965 T5968 T5961 T5963 T5967 T5968 T5969 T5966<br>T6362 T636A T6364 T6365 T6368 T6361 T6363 T6367 T6368 T6369 T6366 Г Information ance Tank Service Life Paper Setup from Printe er Type is not selected on the control panel. St. F Width<br>Remaining  $0.0 m$ (Left)  $(Dich)$ Г  $\overline{\alpha}$ ┑

## A karbantartó tartály cseréje

Kizárólag a nyomtató által támogatott karbantartó tartályt használjon.

 Lásd: ["Opcionális tartozékok és fogyóeszközök"](#page-63-0)  [lapon 64](#page-63-0)

## A **Kapcsolja ki a nyomtatót.** B **Vegyen ki egy új karbantartó tartályt annak csomagolásából.** c*Vigyázat: A karbantartó tartály cseréjét nem szabad adatok nyomtatása közben végezni.*

C **Tegye kezét a karbantartó tartály fogantyújára, majd finoman húzza ki azt egyenes irányban.**

D **Tegye a használt karbantartó tartályt a cserepatron műanyag zacskójába és ártalmatlanítsa azt hulladékként szabályos módon.**

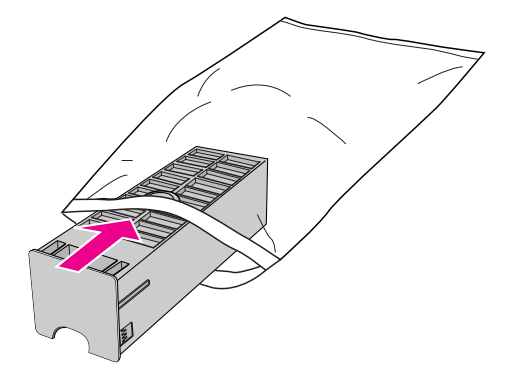

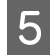

E **Illessze az új karbantartó tartályt a helyére, ütközésig benyomva azt.**

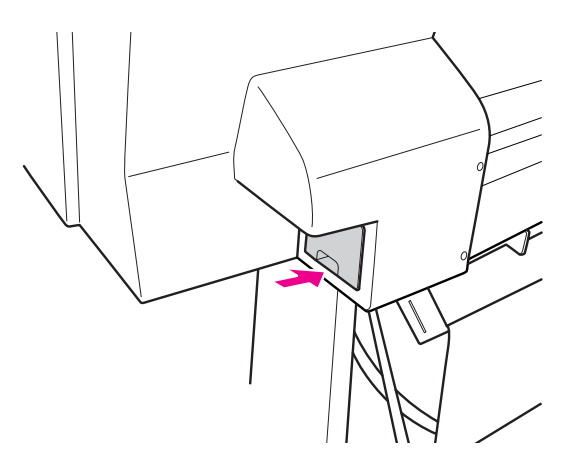

#### c*Vigyázat:*

*Ne érintse meg a karbantartó tartály oldalán levő zöld áramköri lapkát. Máskülönben a nyomtató nem fog szabályosan működni.*

F **Az Epson Stylus Pro 9900/9910 esetén ismételje meg a 3-5. lépéseket a másik oldalon található karbantartó tartály cseréje céljából.**

## <span id="page-74-0"></span>A papírvágó cseréje

Ha a papírvágó nem vág tisztán, akkor lehetséges, hogy már tompa az éle, és ki kell cserélni. A nyomtató által támogatott papírvágó termékkódját a következő fejezetben találja.

 Lásd: ["Opcionális tartozékok és fogyóeszközök"](#page-63-0)  [lapon 64](#page-63-0)

#### c*Vigyázat:*

*Vigyázzon, nehogy megrongálja a papírvágó pengéjét. A penge kicsorbulhat, ha leejtik vagy kemény tárgynak ütik azt.*

A **Győződjön meg róla, hogy a nyomtató be van kapcsolva.**

Ha van papír a nyomtatóban, akkor vegye ki azt.

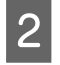

**2** Nyomja le a ▶ gombot a Menu módba való **belépéshez.**

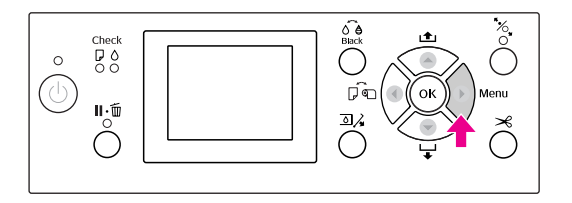

 $\overline{S}$  **Nyomja le a**  $\blacktriangle/\blacktriangledown$  **gombot a** MAINTENANCE **lehetőség kiválasztásához, majd nyomja le a gombot.**

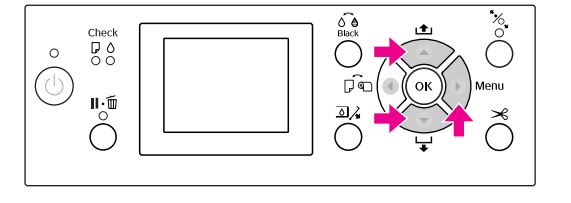

**4** Nyomja le a  $\triangle$  /  $\triangledown$  gombot a CUTTER REPLACEMENT **lehetőség kiválasztásához, majd nyomja le a gombot.**

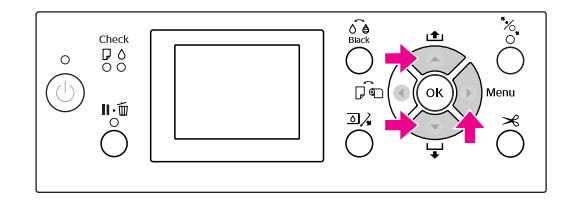

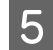

#### **EXT** Nyomja meg a OK gombot.

A papírvágó tartója leáll a cserére alkalmas helyzetben.

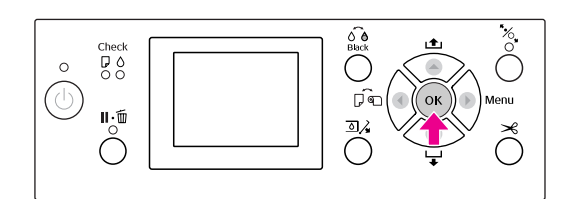

F **Ha a nyomtatóhoz csatlakoztattak opcióként kapható SpectroProofer tartóját, akkor szerelje le azt a nyomtatóról, majd kapcsolja ki a nyomtatót.**

> A nyomtatóról való leszerelést illetően lásd az *A SpectroProofer 24"/44" tartójának felhasználói útmutatóját*.

G **A fedél leszereléséhez eressze le azt a gombbal, majd húzza ki azt leeresztett helyzetben.**

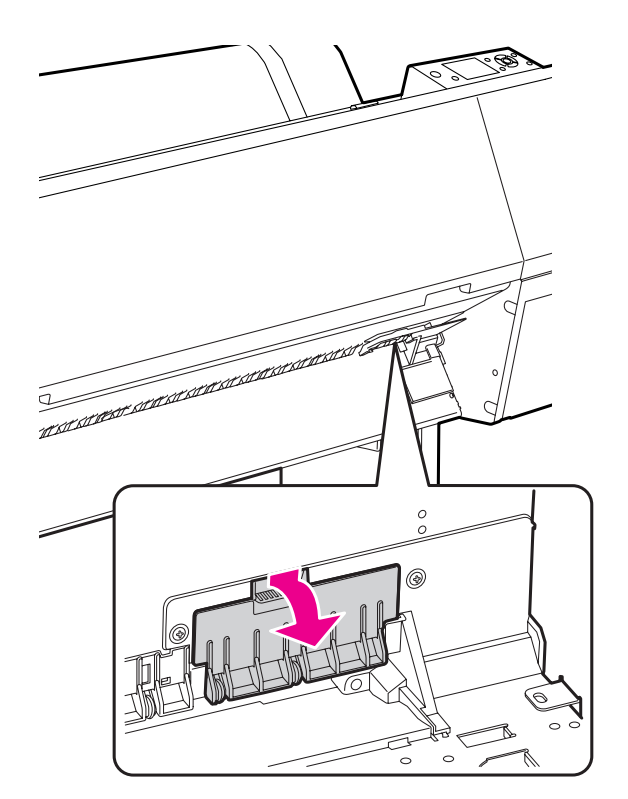

H **Csavarhúzó szerelje le a papírvágót.**

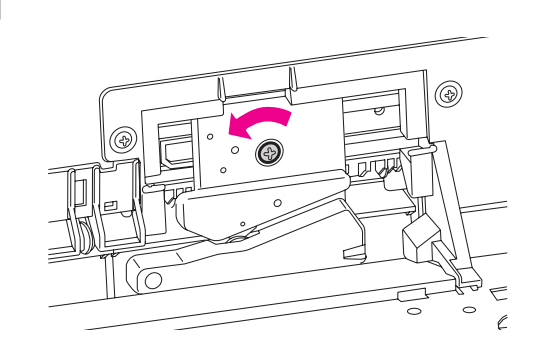

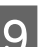

I **Óvatosan vegye ki a régi vágót a nyomtatóból.**

w*Figyelmeztetés: Vigyázzon, nehogy a papírvágó pengéje miatt megsérüljön. Ügyeljen arra, nehogy gyermekek megérinthessék a pengét.*

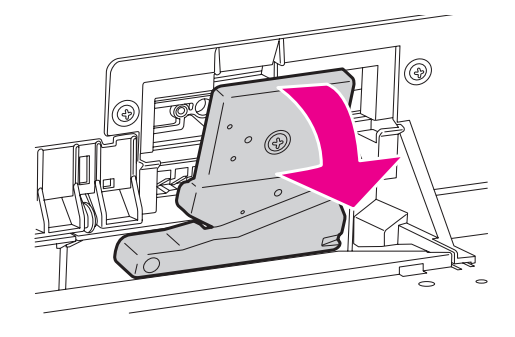

#### *Megjegyzés:*

*Tegye a használt papírvágót zacskóba vagy hasonló csomagolásba és ártalmatlanítsa azt hulladékként a helyi előírásoknak megfelelően.*

J **Vegye ki az új papírvágót a csomagolásból és illessze a helyére az ábra szerint.** 

> Szerelje a papírvágót annak tartójába, a papírvágó csapját a tartóban lévő lyukba helyezve.

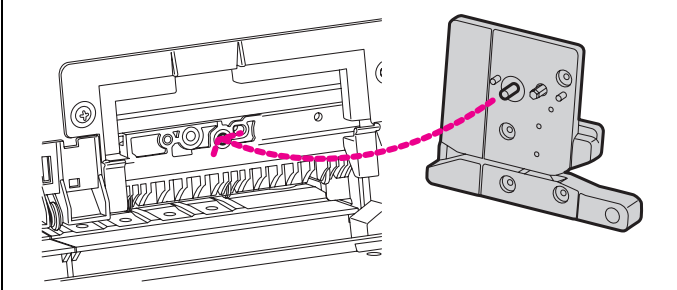

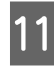

K **Csillag csavarhúzóval erősen csavarozza a helyére a papírvágót.**

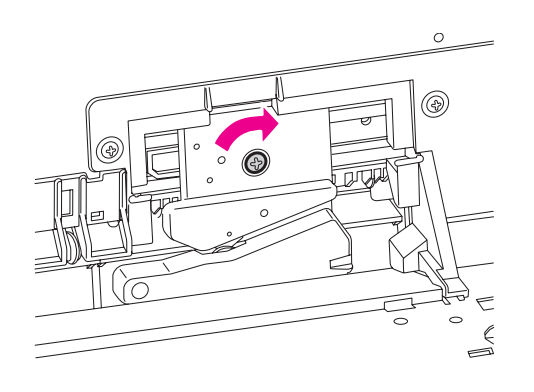

#### *Megjegyzés:*

*A papírvágót erősen kell a helyére csavarozni, mert máskülönben a vágási pozíció kissé eltolódhat vagy elferdülhet.*

L **Állítsa vonalba a fedél és a papírvágó-tartó alsó szélét, majd erősen nyomja le a fedelet, hogy az bekattanjon a helyére.**

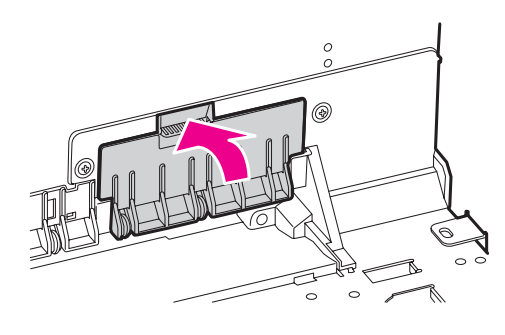

#### M **Szerelje fel a SpectroProofer tartóját, ha az korábban fel volt szerelve, majd kapcsolja be a nyomtatót.**

A papírvágó tartója a kiindulási helyzetébe csúszik. Ha a SpectroProofer tartója fel van szerelve, akkor a következő műveleteket (14-15. lépés) nem kell végrehajtani.

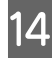

### 14 Nyomja meg a OK gombot.

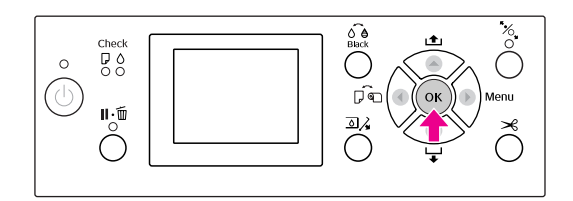

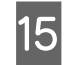

O **Ellenőrizze, hogy a fedél a helyén van-e, majd nyomja le a gombot.**

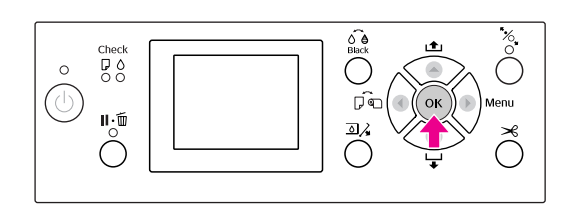

## A nyomtatófej beállítása

Adott esetben be kell szabályozni a nyomtatófejet, amennyiben fehér vonalak jelennek meg a nyomaton vagy ha a nyomtatási minőség romlását észleli. A maximálisan jó nyomtatási minőség biztosítása érdekében a nyomtatón a következő karbantartási műveleteket lehet végrehajtani a nyomtatófej állandóan jó állapotának megőrzéséhez.

#### Kézi tisztítási funkció

A nyomtatási minőségtől függően kézi tisztítást végezhet.

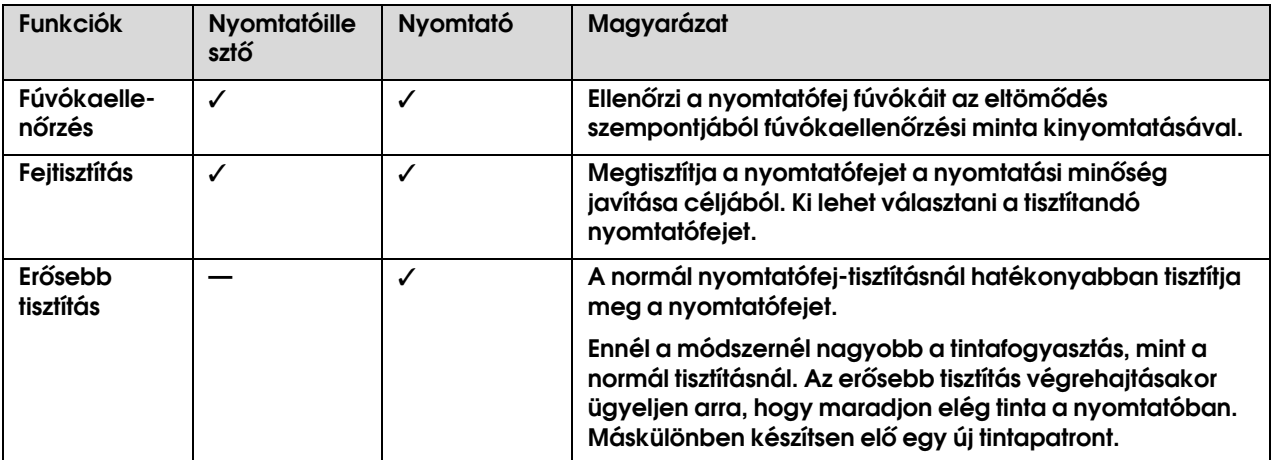

#### Automatikus tisztítási funkció (automatikus karbantartási funkció)

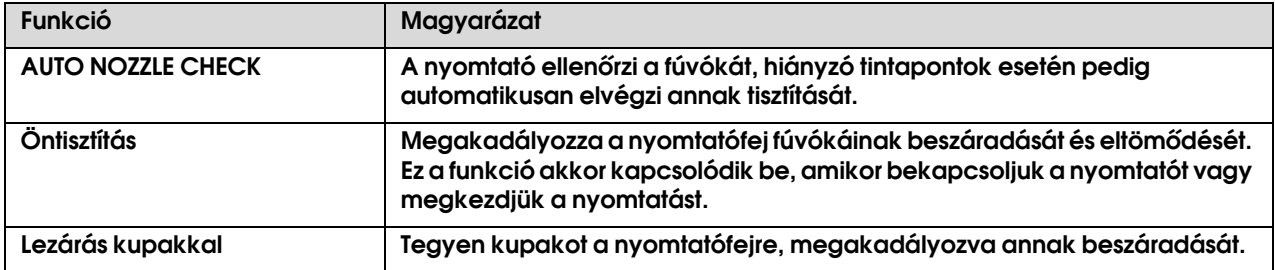

#### Nyomtatófej-igazítási funkció

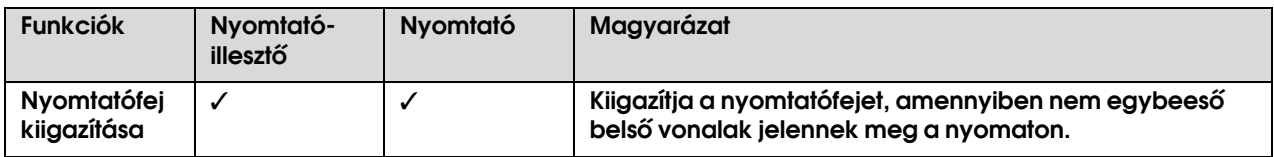

## <span id="page-78-1"></span><span id="page-78-0"></span>Fúvókaellenőrzés

E funkció végrehajtásakor a készülék ellenőrzi a nyomtatófej $\sum_{i=1}^{k}$  fúvókáit<sup>\*2</sup> az eltömődés szempontjából, kinyomtatva egy fúvókaellenőrzési mintát. Végezzen nyomtatófej-tisztítást, ha megállapítja, hogy a fúvókaellenőrzési minta váratlanul elmosódott vagy arról hiányoznak bizonyos pontok.

Az AUTO NOZZLE CHECK funkció segítségével a nyomtató mintanyomtatása nélkül ellenőrzi a fúvókát és hiányzó pontok esetén automatikusan elvégzi annak tisztítását.

 $^{\star1}$  Nyomtatófej: Az az alkatrész, amely a tintát a papírra szórva a nyomtatást végzi.

 $*^2$  Fúvóka: A tinta szórására szolgáló parányi lyuk. Úgy van elhelyezve, hogy kívülről nem látható.

A fúvóka ellenőrzését elvégezheti a következő helyről:

- ❏ Nyomtatóillesztő
- ❏ A nyomtató kezelőtáblájáról

#### *Megjegyzés:*

*Nem lehet fúvókaellenőrzést végezni, ha világít az Tintaellenőrzés jelzőlámpa.*

### A nyomtatófej fúvókáinak ellenőrzése a nyomtató illesztőprogram segítségével

Ebben a fejezetben ismertetjük, hogyan kell ellenőrizni a nyomtatófej fúvókáit a Windows nyomtató illesztőprogram segítségével. Használja az EPSON Printer Utility3 segédprogramot Mac OS X operációs rendszerben. Lásd: ["Hozzáférés az EPSON Printer Utility3](#page-130-0)  [segédprogramhoz" lapon 131](#page-130-0)

#### A **Ügyeljen arra, hogy a nyomtatóban legyen tekercspapír vagy A4/Letter méretű vagy annál nagyobb papír.**

A papírtípusnak megfelelően válassza ki a hozzátartozó papírforrást. Lásd: ["Papírkezelés" lapon 30](#page-29-0)

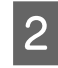

B **Nyissa meg a nyomtató-illeszőprogram Utility menüjét.**

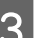

C **Kattintson a Nozzle Check menüpontra.**

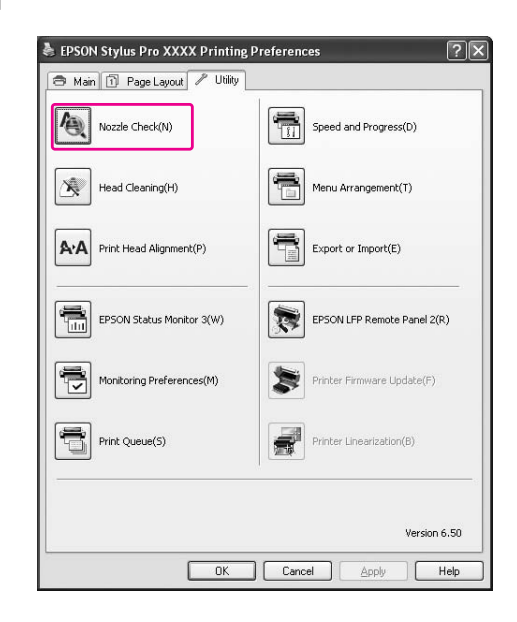

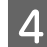

#### **A** Kattintson a Print gombra.

A nyomtató kinyomtat egy fúvókaellenőrzési mintát.

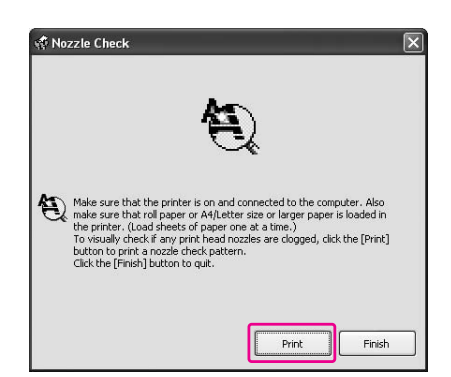

#### Ellenőrizze, hogy nincsenek-e hiányzó pontok **a mintán.**

Ha nincsenek, akkor kattintson a **Finish** gombra.

Ha vannak hiányzó pontok, akkor kattintson a **Clean** gombra.

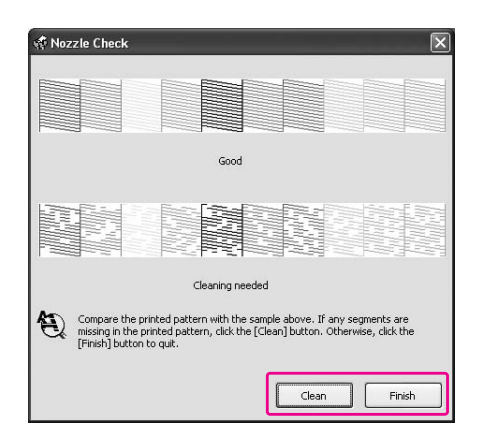

Fúvókaellenőrzési minta nyomtatását követően győződjön meg arról, hogy a minta nyomtatása teljesen befejeződött, mielőtt elindítaná az adatok kinyomtatását vagy megkezdené a nyomtatófej tisztítását.

### Ellenőrizze a nyomtatófej fúvókáit a nyomtató kezelőtáblája segítségével

#### A **Ügyeljen arra, hogy a nyomtatóban legyen tekercspapír vagy A4/Letter méretű vagy annál nagyobb papír.**

A papírtípusnak megfelelően válassza ki a hozzátartozó papírforrást. Lásd: ["Papírkezelés" lapon 30](#page-29-0)

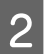

2 **Nyomja le a b** gombot a Menu üzemmódba **való belépéshez.**

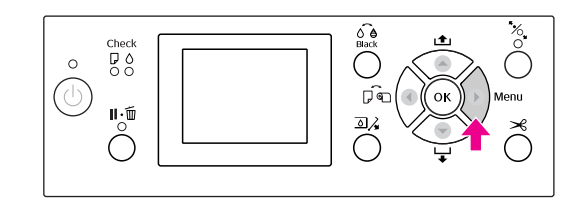

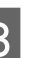

 $3$  **Nyomja le a**  $\triangle$  **/**  $\blacktriangledown$  **gombot a** TEST PRINT **megjelenítéséhez, majd nyomja le a gombot.**

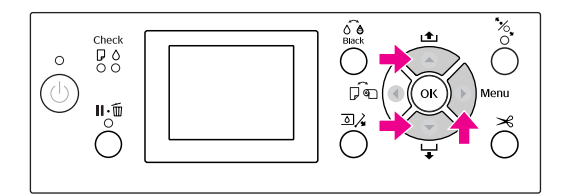

 $\overline{A}$  **Nyomja le a**  $\triangle$  **/**  $\blacktriangledown$  **gombot a** NOZZLE CHECK **megjelenítéséhez, majd nyomja le a gombot.**

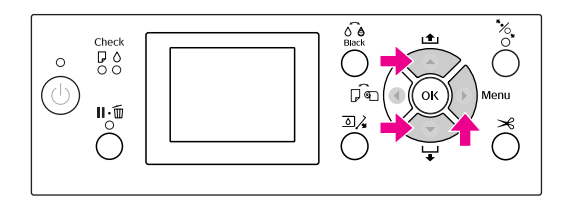

#### E **Az gomb lenyomásával indítsa el a fúvókák ellenőrzésére szolgáló minta kinyomtatását.**

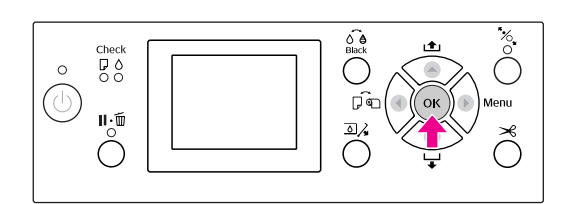

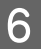

### F **Vizsgálja meg a fúvókaellenőrzési mintát.**

#### **Jó**

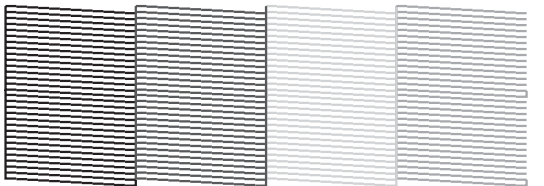

Nincsenek hiányzó pontok, tehát a fúvókák nincsenek eltömődve.

#### **Rossz**

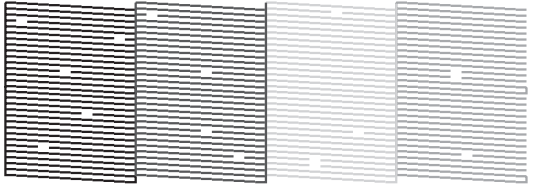

Vannak hiányzó pontok, tehát a fúvókák el vannak tömődve. Végezze el a fej tisztítását. Lásd: ["Fejtisztítás" lapon 81](#page-80-0)

## <span id="page-80-1"></span><span id="page-80-0"></span>Fejtisztítás

Ha arra a megállapításra jut, hogy a nyomat váratlanul elmosódott vagy arról hiányoznak bizonyos pontok, akkor megoldhatja ezeket a problémákat a fejtisztító segédprogrammal, amely gondoskodik arról, hogy a fúvókák továbbítják a megfelelő mennyiségű tintát.

A fejtisztítást a következő helyről végezheti:

- ❏ Nyomtatóillesztő
- ❏ A nyomtató kezelőtáblájáról

#### *Megjegyzés:*

- ❏ *A fejtisztításnál egyidejűleg minden tintapatronból fogy a tinta. Még ha csak fekete tintát is használ, a fejtisztításkor a színes tinta is fogy.*
- ❏ *Fejtisztítást csak akkor kell végezni, ha a nyomat elmosódott vagy a kép színei nem megfelelőek.*
- ❏ *A nyomtatófej tisztítását követően nyomtasson fúvókaellenőrzési mintát, hogy ellenőrizze, megfelelő-e a nyomat.*
- ❏ *A nyomtatófej tisztítását nem lehet végrehajtani, ha villog vagy folyamatosan világít az Tintaellenőrzés jelzőlámpa. Először cserélje ki az üres tintapatront. (Ha marad elegendő tinta a fej tisztításához, akkor elvégezheti a fejtisztítást a nyomtató kezelőtáblája segítségével). Lásd: ["A tintapatronok cseréje" lapon 68](#page-67-0)*
- ❏ *Rövid időn belül megismételt fejtisztításkor a karbantartó tartály gyorsan megtelhet tintával, mivel abból minimális mennyiségű tinta párolog el.*

## A nyomtatófej tisztítása a nyomtatóillesztő-program segítségével

Ebben a fejezetben ismertetjük, hogyan kell megtisztítani a nyomtatófejet a Windows nyomtatóillesztő-programja segítségével. Használja az EPSON Printer Utility3 segédprogramot Mac OS X operációs rendszerben. Lásd: ["Hozzáférés az EPSON Printer Utility3](#page-130-0)  [segédprogramhoz" lapon 131](#page-130-0)

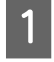

A **Nyissa meg a nyomtató-illeszőprogram Utility menüjét.**

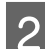

B **Kattintson a Head Cleaning gombra.**

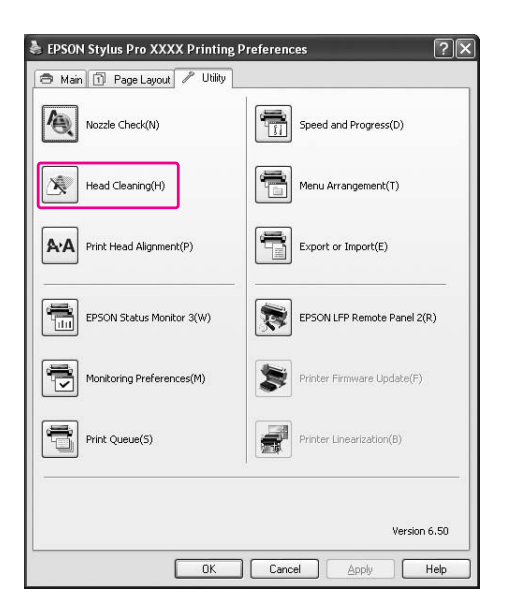

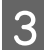

### C **Kattintson a Start gombra.**

Kezdetét veszi a fejtisztítás, amely kb. 2-13 percig tart.

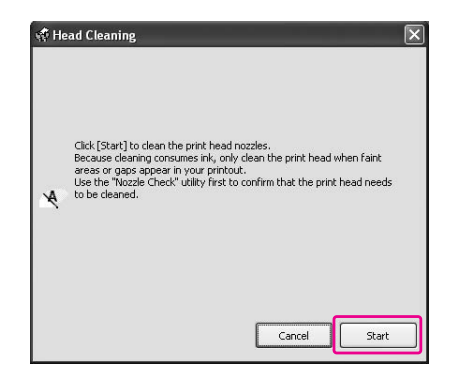

**A** Kattintson a Print Nozzle Check Pattern **gombra Head Cleaning párbeszédpanelben.** 

Vizsgálja meg a fúvókaellenőrzési mintát.

Lásd: ["Fúvókaellenőrzés" lapon 79](#page-78-0)

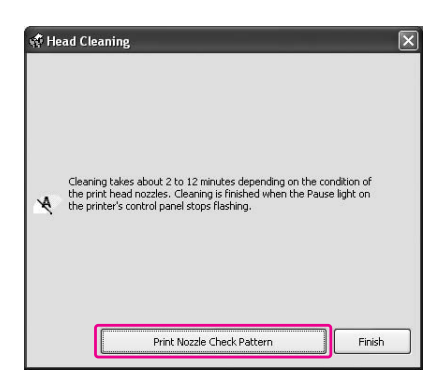

### A nyomtatófej tisztítása a nyomtató kezelőtáblája segítségével

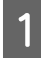

Tartsa lenyomva a **b** gombot.

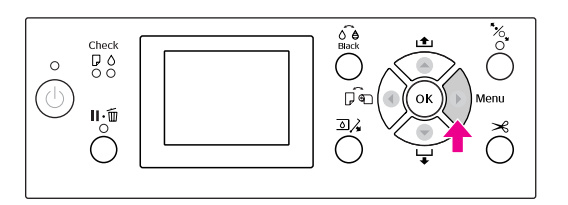

**2** Nyomja le a  $\blacktriangle$  /  $\blacktriangledown$  gombot a MAINTENANCE **megjelenítéséhez, majd nyomja le a gombot.**

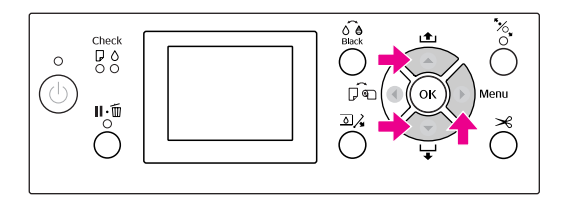

C **Nyomja le a / gombot a** CLEANING **opció kijelzésére, majd nyomja le a gombot.**

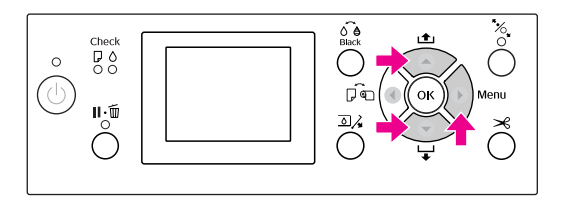

**Nyomja le a ▲ / ▼ gombot a NORMAL** CLEANING **opció kijelzésére, majd nyomja le a gombot.**

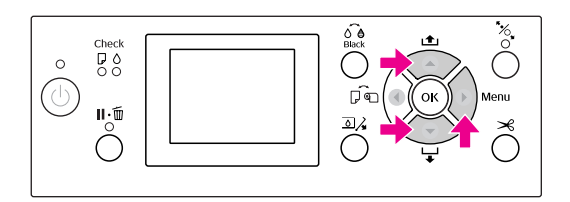

#### *Megjegyzés:*

*Elvégezheti csak külön a megadott fúvókák tisztítását, ha kiválasztja a* CLEAN EACH COLOR *menüpontot a* MAINTENANCE *menüben. Lásd: ["MAINTENANCE" lapon 23](#page-22-0)*

E **Nyomja meg a gombot.**

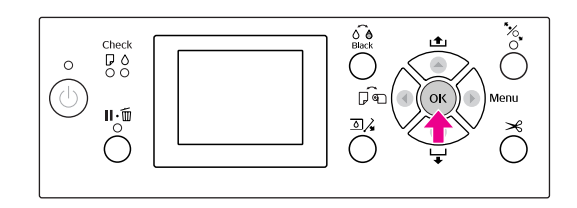

A Be-/kikapcsolás jelzőlámpa villogni kezd és kezdetét veszi a nyomtatófej tisztítása (amely 2-13 percig tart). A tisztítás befejeződik, amint a Be-/kikapcsolás jelzőlámpa folyamatosan világítani kezd.

#### F **Nyomtasson ki egy fúvókaellenőrzési mintát és ellenőrizze az eredményt.**

Lásd: ["Fúvókaellenőrzés" lapon 79](#page-78-0)

#### *Megjegyzés:*

- ❏ *Ha a fúvókák még mindig el vannak tömődve, akkor többszöri fejtisztítást követően végezzen erősebb tisztítást. Lásd: ["Erősebb tisztítás" lapon 84](#page-83-0)*
- ❏ *Az erősebb tisztításnál több tinta fogy, mint normál esetben.*
- ❏ *Ha a fúvókák még mindig el vannak tömődve az erősebb tisztítást követően, akkor kapcsolja ki a nyomtatót és hagyja úgy éjszakára vagy hosszabb időre, hogy a tinta feloldódhasson. Ha a fővókák még ezután is el vannak tömődve, akkor forduljon az Epson márkakereskedőhöz.*
- ❏ *Amennyiben a kezelőtábla LCD-kijelzőjén megjelenik a* CLEANING ERROR *felirat, úgy a probléma megoldásához tekintse át a következő fejezetet. Lásd: ["A kezelőtábla LCD-kijelzőjén](#page-92-0)  [megjelenő hibaüzenetek" lapon 93](#page-92-0)*

## <span id="page-83-0"></span>Erősebb tisztítás

Ha többszöri fejtisztítást követően a fúvókák még mindig el vannak tömődve, akkor végezzen erősebb tisztítást.

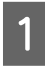

A **Nyomja le a gombot a Menu üzemmódba való belépéshez.** 

**Nyomja le a**  $\triangle$  **/**  $\nabla$  **gombot a** MAINTENANCE **megjelenítéséhez, majd nyomja le a gombot.**

Nyomja le a  $\blacktriangle$  /  $\nabla$  gombot a **CLEANING megjelenítéséhez, majd nyomja le a gombot.**

**Nyomja le a ▲ / ▼ gombot a POWER** CLEANING **megjelenítéséhez, majd nyomja le a gombot.**

E **Az erősebb tisztítás végrhajtásához nyomja le**  a OK gombot.

Az LCD-panelen megjelenik a PLEASE WAIT felirat. Az erősebb tisztítás végrehajtása négy percig tart.

F **Nyomtasson fúvókaellenőrzési mintát annak ellenőrzésére, hogy nincsenek-e hiányzó pontok.**

Lásd: ["Fúvókaellenőrzés" lapon 79](#page-78-0)

## Automatikus karbantartási funkció

Az optimális nyomtatási minőség biztosítása érdekében a nyomtató öntisztítási és kupakolási funkcióval rendelkezik, folyamatosan jó állapotban tartva a nyomtatófejet.

## Az AUTO NOZZLE CHECK funkció

A nyomtató minta kinyomtatása nélkül elvégzi a fúvóka ellenőrzését, hiányzó pontok esetén pedig automatikus tisztítást hajt végre (ami 2-13 percig tart).

Az AUTO NOZZLE CHECK funkció a következő esetekben működik:

- ❏ Ha a nyomtató be van kapcsolva.
- ❏ Fejtisztítást és tintapatron-betöltést követően.
- ❏ A fekete tinta cseréjét megelőzően.
- ❏ Ha elindítják a nyomtatást.

A nyomtatási minőség megőrzése érdekében azonban az AUTO NOZZLE CHECK funkció a fejtisztítást a tintapatron berakását és a fekete tinta cseréjét követően akkor is működésbe lép, ha az AUTO NOZZLE CHECK funkció ki van kapcsolva.

## Öntisztítási funkció

Az öntisztítási funkció során a nyomtatófej automatikusan megtisztul, megakadályozva a fúvókák eltömődését. Ez a funkció rendszeres időközönként kerül végrehajtásra, pl. a nyomtató bekapcsolásakor (a felmelegedés alatt). A készülék minden egyes patronból rendkívül kis mennyiségű tintát vesz el a fúvókák beszáradásának megakadályozására. Még ha le is nyomja a  $\circlearrowright$  gombot az öntisztítás közben, az áram akkor is bekapcsolva marad a tisztítás befejezéséig. Tisztítás közben ne húzza ki a nyomtató hálózati csatlakozódugóját.

Az öntisztítási funkció nem áll rendelkezésre, ha az AUTO NOZZLE CHECK OFF.

## <span id="page-84-0"></span>A kupakolási funkció

A kupakolási funkció során a készülék automatikusan kupakkal (fedővel) fedi le a nyomtatófejet, hogy megakadályozza azt a beszáradástól. A kupakolás a következő esetekben kerül végrehajtásra.

- ❏ Több másodperccel a nyomtatás befejezését követően (a nyomtatóra nem érkeznek nyomtatási adatok).
- ❏ A nyomtatás leállításakor

Ügyeljen a következő szempontokra, annak érdekében, hogy biztosított legyen a nyomtatófej szabályos lezárása kupakokkal.

- ❏ Ha a nyomtatófej nem a jobb oldalon helyezkedik el (nincs kupakkal lezárva), akkor kapcsolja be a nyomtatót, majd ismét kapcsolja ki azt. Ha a nyomtatót a (∪ gombbal kapcsolja ki, akkor a készülék szabályosan lezárja a nyomtatófejet megfelelő kupakkal.
- ❏ Papírelakadás vagy hiba esetén, amikor a nyomtatófej nincs megfelelően kupakolva, kapcsolja ki a nyomtatót, majd ismét kapcsolja be azt. Rövid időn belül automatikusan végbemegy a nyomtatófej kupakolása. Ellenőrizze a szabályos kupakolást, majd kapcsolja ki a nyomtatót.
- ❏ Semmilyen körülmények között ne mozgassa a nyomtatófejet kézzel.
- ❏ Ne húzza ki a nyomtató hálózati csatlakozódugóját, ha a nyomtató be van kapcsolva, illetve ne válassza le a nyomtatót az áramforrásról a megszakítóval. Ilyenkor a nyomtató nem biztos, hogy szabályosan fogja lezárni a nyomtatófejet kupakkal.

## <span id="page-84-2"></span><span id="page-84-1"></span>Nyomtatófej kiigazítása

A nyomtatófej helytelen igazításából adódó minőségromlás megelőzése végett az adatok nyomtatása előtt el kell végezni a fejigazítást.

A nyomtatófej igazítását elvégezheti a következők segítségével:

- ❏ nyomtatóillesztő
- ❏ a nyomtató kezelőtáblája

A nyomtatófej igazítását rendszerint a nyomtatóillesztő-program segítségével kell végezni. Ha nincs számítógépe vagy azon nincs megfelelő szoftver, akkor használja a nyomtató kezelőtábláját.

#### *Megjegyzés:*

*Igazítsa a nyomtatófejet a nyomtatóba helyezett papír szélességéhez. Használjon olyan, speciális Epson nyomathordozót (kivéve a sima papírt), amelynek szélessége megegyezik a nyomtatáshoz jelenleg használt papíréval.*

### A nyomtatófej igazítása a nyomtatóillesztő-program segítségével

- A **Győződjön meg róla, hogy tekercspapír vagy egy lap A4/Letter vagy annál nagyobb méretű papír van a nyomtatóban. Lásd:** ["Papírkezelés" lapon 30](#page-29-0)
- B **Nyissa meg a nyomtató-illeszőprogram Utility menüjét.**

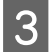

#### C **Kattintson a Print Head Alignment pontra.**

Az igazítást a képernyőn megjelenő utasításokat követve végezheti el.

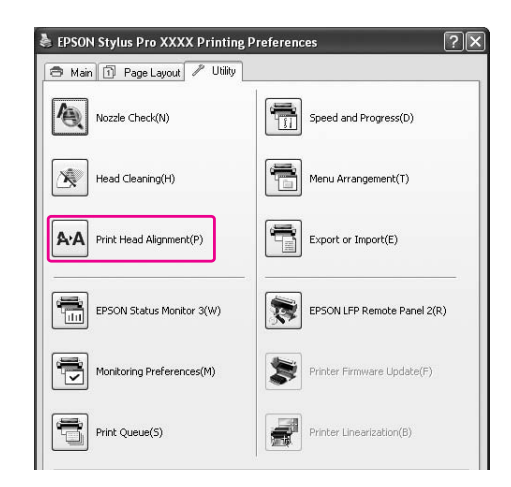

## A nyomtatófej igazítása a kezelőtábla segítségével

Válassza az AUTO lehetőséget a hibás nyomtatófej-igazítás korrigálásához, az optimális nyomtatási eredmény érdekében.

Ha a MANUAL lehetőséget választja, akkor ellenőriznie kell a mintát és be kell írnia a kiigazításra vonatkozó megfelelő értéket.

#### *Megjegyzés:*

*Automatikus igazításhoz nem lehet sima papírt használni.*

#### A papírtípus és a papírvastagság beállítása

Állítsa a papírtípust speciális Epson nyomathordozóra, a papírvastagságot pedig nem Epson nyomathordozóra.

#### A **Győződjön meg róla, hogy tekercspapír vagy egy lap A4/Letter vagy annál nagyobb méretű papír van a nyomtatóban.**

Ügyeljen a papírtípusnak megfelelő szabályos behelyezésre. Lásd: ["Papírkezelés" lapon 30](#page-29-0)

B **Nyomja le a gombot a Menu üzemmódba való belépéshez.** 

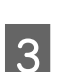

**Nyomja le a ▲ / ▼ gombot a HEAD** ALIGNMENT **opció kiválasztásához, majd nyomja le a gombot.**

A **Nyomja le a**  $\triangle$  **/**  $\blacktriangledown$  **gombot a** PAPER THICKNESS **opció kiválasztásához, majd nyomja le a gombot.**

E **Válassza a nyomtatóba helyezett papírnak megfelelő papírtípust vagy papírvastagságot.**

#### **Speciális Epson nyomathordozók:**

1. Nyomja le a  $\triangle$  /  $\blacktriangledown$  gombot a SELECT PAPER TYPE lehetőség kiválasztásához, majd nyomja le a ▶ gombot. 2. Nyomja le a  $\triangle$  /  $\blacktriangledown$  gombot a nyomtatóba helyezett papírtípusának kiválasztásához, majd nyomja le a OK gombot.

#### **Nem-Epson nyomathordozók:**

1. Nyomja le a  $\triangle$  /  $\blacktriangledown$  gombot a SELECT THICKNESS lehetőség kiválasztásához, majd nyomja le a  $\triangleright$  gombot. 2. Nyomja le a  $\triangle$  /  $\blacktriangledown$  gombot a 0,1 és 1,5 mm közti papírvastagság kiválasztásához, majd nyomja le a OK gombot.

A papírvastagságot illetően lásd a papír készletében található útmutatót.

#### F **Nyomja le kétszer a gombot nem Epson, illetve háromszor speciális Epson nyomathordozó esetén.**

A nyomtatófej igazítását lásd a következő fejezetben.

 $\mathcal{F}$  "A nyomtatófej automatikus igazítása" [lapon 86](#page-85-0)

 ["A nyomtatófej igazítása kézi módszerrel"](#page-86-0)  [lapon 87](#page-86-0)

#### <span id="page-85-0"></span>A nyomtatófej automatikus igazítása

**Nyomja le a ▲ / ▼ gombot az ALIGNMENT opció kiválasztásához, majd nyomja le a gombot.**

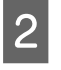

B **Válassza az** AUTO **lehetőséget, majd nyomjale a gombot.**

 $\sum$  **Nyomja le a**  $\triangle$  /  $\triangledown$  **gombot a** BI-D 2-COLOR **kiválasztásához, majd nyomja le a gombot a minta kinyomtatásához.** 

> Az érzékelő leolvassa a kimenetre vonatkozó beállítási mintát, a nyomtató pedig automatikusan regisztrálja az optimális beállítási értéket.

Ha nincs megelégedve ennek az igazításnak az eredményével, akkor a < gomb lenyomásával térjen vissza az előző szintre, majd válassza a BI-D ALL elemet.

Ha nincs megelégedve a BI-D ALL módszerű igazítás eredményével, akkor próbálkozzon az UNI-D eljárással.

A nyomtatófej igazítása egyénileg is elvégezhető, ha kiválasztja a következő lehetőséget egyikét: BI-D #1, BI-D #2, BI-D #3 vagy BI-D #4. A használt nyomathordozó típusától és a kipróbálni kívánt nyomtatási módtól függően válassza ki a tintapont méretét a BI-D #1-BI-D #4 lehetőségek közül.

#### <span id="page-86-0"></span>A nyomtatófej igazítása kézi módszerrel

Mivel van egy bizonyos távolság a nyomtatófej és a papír között, ezért a nyomtatófej elállítódhat a páratartalom vagy a hőmérséklet, illetve a kétirányú mozgás miatt. Ebben az esetben először próbálkozzon az UNI-D , majd a BI-D 2-COLOR lehetőséggel. Ha nagy pontosságú igazítást kíván végrehajtani, akkor próbálkozzon a BI-D ALL lehetőséggel.

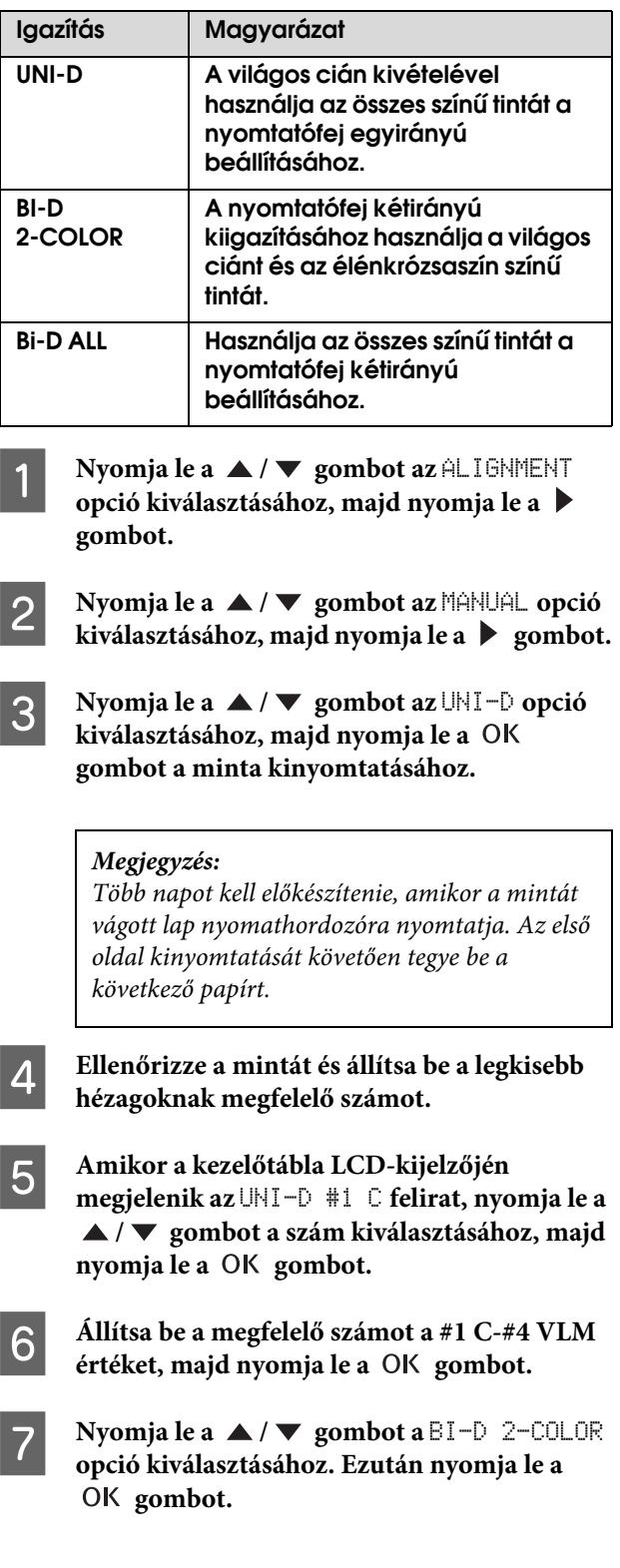

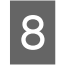

H **Ellenőrizze a mintát és állítsa be a legkisebb hézagoknak megfelelő számot.** 

I **Amikor a kezelőtábla LCD-kijelzőjén megjelenik az** BI-D 2-COLOR #1 LC **felirat, nyomja le a / gombot a szám kiválasztásához, majd nyomja le a gombot.**

J **Állítsa be a megfelelő számot a #1 LC-#4 VLM értéket, majd nyomja le a gombot.**

> Ha nem elégedett ezen igazítás eredményével, akkor a következő fejezet alapján próbálja ki a BI-D ALL opciót.

Miután megadta a mintákat, a  $\mathbb{I} \cdot \tilde{\mathbb{I}}$  gomb megnyomásával visszatérhet a READY állapotba.

#### Bi-D ALL igazítás

A **Nyomja le a / gombot a** BI-D ALL **kiválasztásához, majd nyomja le a gombot a minta kinyomtatásához.**

#### *Megjegyzés:*

*Több napot kell előkészítenie, amikor a mintát vágott lap nyomathordozóra nyomtatja. Az első oldal kinyomtatását követően tegye be a következő papírt.*

B **Ellenőrizze a mintát és állítsa be a legkisebb hézagoknak megfelelő számot.** 

C **Amikor a kezelőtábla LCD-kijelzőjén megjelenik az** BI-D ALL #1 C **felirat, nyomja le a / gombot a szám kiválasztásához,**  majd nyomja le a OK gombot.

```
D Állítsa be a megfelelő számot a #1 C-#4 VLM 
értéket, majd nyomja le a gombot.
```
## A nyomtató tisztítása

A nyomtató megfelelő működésének biztosításához szennyeződés esetén mindig alaposan tisztítsa meg azt.

#### c*Vigyázat:*

*Ügyeljen arra, nehogy víz vagy más idegen tárgy kerüljön a nyomtató belsejébe. Ha nedvesség, piszok vagy egyéb anyag kerül a nyomtató belsejébe, akkor a nyomtatási minőség romlásán túl az elektromos rövidzárlatot is okozhat.* 

## A nyomtató külső tisztítása

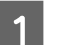

A **Vegye ki a papírt a nyomtatóból.**

- B **Győződjön meg arról, hogy a nyomtató ki van kapcsolva, és nem világít egyik jelzőfénye sem, majd húzza ki a tápkábelt az elektromos csatlakozóaljzatból.**
- 

C **Puha, tiszta törlőronggyal gondosan távolítsa el a port és a piszkot.** 

> Ha a szennyeződés eltávolítása ezzel a módszerrel nem sikerül, akkor a tisztítást enyhe hatású mosószeres vízbe mártott puha, tiszta törlőruhával végezze. Ezután száraz, puha ruhával törölje le a nyomtató kívülről.

#### c*Vigyázat:*

*Sose tisztítsa a nyomtatót alkohollal vagy hígítóval. Az ilyen vegyszerek megrongálhatják a nyomtató alkatrészeit és borítását.*

## A nyomtató belsejének tisztítása

Ha a nyomat karcos lesz vagy elmaszatolódik, akkor az alábbi lépések alapján törölje le a szennyeződést a nyomtató belsejében.

## A henger tisztítása

Amennyiben a nyomat hengeren lévő tinta miatt szennyeződik, úgy kövesse az alábbi lépéseket a henger megtisztításához, sima papírt adagolva a nyomtatóba.

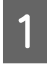

#### A **Kapcsolja be a nyomtatót és tegye be a tekercspapírt.**

Az Epson Stylus Pro 9900/9910 típushoz 44 hüvelykes, az Epson Stylus Pro 7900/7910 típushoz 24 hüvelykes tekercspapírt kell használni.

Lásd: ["Tekercspapír használata" lapon 31](#page-30-0)

**2** A papír adagolásához nyomja le a ▼ gombot.

Ismételje meg a 2. lépést néhányszor, amíg már nem szennyezi tinta a papírt.

A tisztítás befejezését követően vágja le a papírt. Lásd: ["A tekercspapír vágása" lapon 35](#page-34-0)

## A belső rész tisztítása

A **Győződjön meg arról, hogy a nyomtató ki van kapcsolva, és nem világít egyik jelzőfénye sem, majd húzza ki a tápkábelt az elektromos csatlakozóaljzatból.**

B **Várjon rövid ideig.**

C **Nyissa ki az elülső fedelet, és puha, száraz ronggyal óvatosan törölje ki a nyomtató belsejébe került port és piszkot.** 

> A szürke részt a nyilakkal jelzett irányban törölje. Ha a nyomtató belsejében lévő szennyeződés súlyos problémát okoz, akkor tisztítsa le azt enyhe hatású mosószerrel nedvesített puha, tiszta törlőruhával. Ezután száraz, puha ruhával törölje le a nyomtatót kívülről.

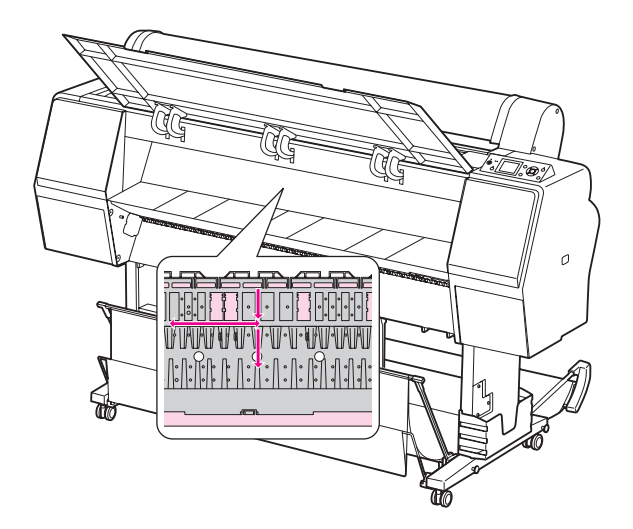

## *Vigyázat:*<br>□ Ne ér

❏ *Ne érintse meg a fenti ábrán látható halvány rózsaszínű részelet (a hengert és a tintafelszívót); ellenkező esetben a nyomatok bepiszkolódhatnak.*

- ❏ *Ne érintse meg a nyomtató belsejében lévő tintacsöveket.*
- D **Ha a nyomtató hátulja bepiszkolódott, akkor gondosan törölje le a szürke részt.**

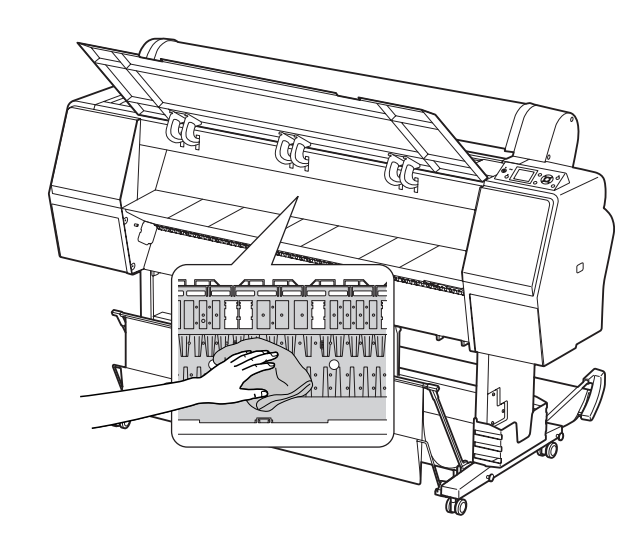

E **Ha porszerű papírmaradék tapadt az íróhengerhez, akkor fogvájóval vagy hasonló eszközzel távolítsa el azt.** 

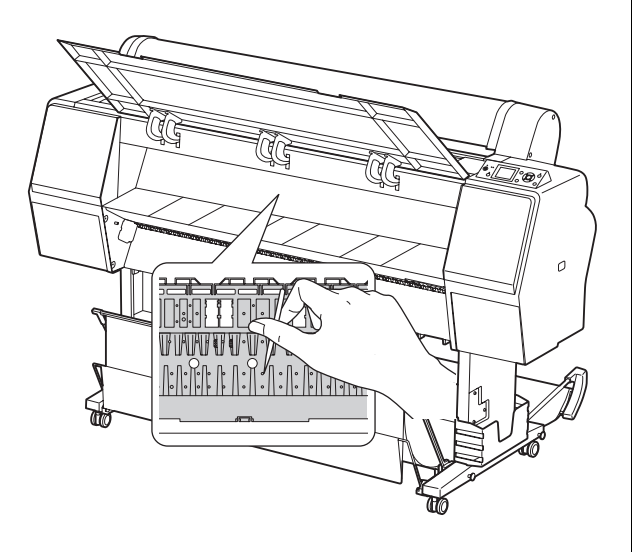

## A nyomtató tárolása

A nyomtató tárolásakor azt vízszintes felületre kell helyezni a nyomtatóba helyezett tintapatronokkal együtt.

#### c*Vigyázat:*

*A nyomtatót lapos felületen kell tárolni. Nem szabad azt megdönteni, az egyik végére felállítani vagy fejjel lefelé fordítani.*

## Teendők arra az esetre, ha hosszabb ideig nem használta a nyomtatót

- ❏ Ha hosszabb ideig nem használta a nyomtatót, akkor eltömődhettek a nyomtatófej fúvókái. Az eltömődés megakadályozása érdekében ajánlatos rendszeresen nyomtatni. Ezen kívül havonta legalább egyszer kapcsolja be a nyomtatót és néhány percig hagyja bekapcsolva azt.
- ❏ Ne hagyja a nyomtatót tintapatronok nélkül; máskülönben a tinta beszárad és a nyomtató nem fog tudni megfelelően nyomtatni. Még ha nem is használja a nyomtatót, akkor is hagyja a tintapatronokat a nyílásokban.
- ❏ Ne hagyja a papírt hosszú ideig a nyomtatóban; máskülönben a papírrögzítő henger nyomot hagyhat a papír felületén.

## <span id="page-90-0"></span>Teendők arra az esetre, ha fél évnél hosszabb ideig nem használta a nyomtatót

- ❏ Amikor a kezelőtábla beállításainál aktiálvja az AUTO NOZZLE CHECK funkciót, a nyomtató ellenőrzi a nyomtatófej fúvókáit az eltömődés szempontjából és szükség esetén automatikusan elvégzi a nyomtatófej tisztítását.
- ❏ Ha hosszú ideig nem használta a nyomtatót, akkor nyomtasson ki egy fúvókaellenőrzési mintát az eltömődés ellenőrzése céljából. Amennyiben a fúvókaellenőrzési minta nem megfelelő, úgy végezze el a nyomtatófej tisztítását, mielőtt kinyomtatná az adatokat.
	- Lásd: ["Fúvókaellenőrzés" lapon 79](#page-78-0)
	- Lásd: ["Fejtisztítás" lapon 81](#page-80-0)
	- Lásd: ["Erősebb tisztítás" lapon 84](#page-83-0)
- ❏ Többször el kell végezni a fejtisztítást, mielőtt a nyomtató szabályosan kinyomtatná a fúvókaellenőrzési mintát. Végezzen erősebb tisztítást, amennyiben háromszori fejtisztítást követően a fúvókák még mindig el vannak tömődve.

 Lásd: ["Fejtisztítás" lapon 81](#page-80-0) Lásd: ["Erősebb tisztítás" lapon 84](#page-83-0)

- ❏ Néhányszori fejtisztítást követően kapcsolja ki a nyomtatót és hagyja úgy éjszakára vagy hosszabb időre, hogy a tinta feloldódhasson.
- ❏ Amennyiben a fúvókák még mindig el vannak tömődve a fenti utasítások végrehajtását követően, úgy forduljon az Epson márkakereskedőhöz.

## A nyomtatófej védelme

A nyomtató rendelkezik kupakolási funkcióval, amelyben a készülék automatikusan egy kupakot helyez a nyomtatófejre, hogy megakadályozza annak beszáradását.

Ha a nyomtatófej nincs kupakkal lefedve, akkor a nyomtatási minőség romolhat. Ha nem használja a nyomtatót, akkor ügyeljen arra, hogy a nyomtatófej a legszélső jobb oldali helyzetben legyen, avégett, hogy le legyen fedve kupakkal.

Lásd: ["A kupakolási funkció" lapon 85](#page-84-0)

## A nyomtató szállítása

A nyomtató szállításakor csomagolja vissza azt eredeti dobozába és az eredeti csomagolóanyagok felhasználásával, biztosítva a lökések és a rezgés elleni védelmet.

#### c*Vigyázat:*

- ❏ *Ne vegye ki a tintapatronokat; ellenkező esetben a nyomtatófej fúvókái beszáradhatnak vagy a tinta szivároghat a patronból.*
- ❏ *Ügyeljen arra, hogy az alkatrészeket csak szükség esetén érintse meg; ellenkező esetben a nyomtató megrongálódhat.*

## A nyomtató újracsomagolása

- A **Kapcsolja ki a nyomtatót, majd húzza ki a kábeleket, pl. a hálózati kábelt.**
- B **Vegye ki a tekercspapírt és a tekercs nyomathordozó-adaptert, amennyiben azok a nyomtatóban vannak.**
- C **Szerelje le a papírkosarat, ha az fel van szerelve.**
	- Szerelje le az opcióként kapható automatikus **felszedésű orsóegységet vagy a SpectroProofer tartóját, ha azok fel vannak szerelve.**
- E **Nyissa fel az elülső fedelet a nyomtatófej rögzítésére szolgáló védőanyag felszereléséhez, majd zárja le a fedelet.**
	- Lásd: *Kicsomagolási és beállítási útmutató*

## A nyomtató szállítása

A nyomtató szállításakor feltétlenül csomagolja vissza azt az eredeti dobozába és az eredeti csomagolóanyagok felhasználásával.

#### c*Vigyázat:*

- ❏ *A nyomtató mozgatásakor vagy szállításakor azt vízszintes helyzetben kell tartani. Nem szabad azt megdönteni, az egyik végére felállítani vagy fejjel lefelé fordítani. Ellenkező esetben tinta szivároghat a nyomtató belsejébe. Ezen kívül a mozgatás vagy szállítás után a nyomtató megfelelő működését sem lehet garantálni.*
- ❏ *A nyomtató szállításakor csomagolja vissza annak eredeti dobozába, az eredeti csomagolóanyagok felhasználásával, hogy biztosítsa annak védelmét a lökésekkel és a rezgéssel szemben.*
- ❏ *Az állvánnyal felszerelt készülék egyenetlen felületen történő mozgatásakor vagy szállításakor megemelve vigye a nyomtatót.*
- ❏ *Az állvánnyal felszerelt készülék mozgatását és szállítását követően ellenőrizze az összes csavar megfelelő meghúzását.*

## A nyomtató beállítása szállítás után

A nyomtató szállítás utáni beállítása majdnem pontosan ugyanúgy történik, mint az első alkalommal történő beállítása. A nyomtató ismételt felállítását követően olvassa át a *Kicsomagolási és belállítási útmutatót*.

#### A **Győződjön meg róla, hogy az adott hely megfelelő a célra.**

 Lásd az "A hely kiválasztása a nyomtató számára" c. részt a *Kicsomagolási és belállítási útmutatót*

B **Dugja be a hálózati kábel csatlakozódugóját az elektromos csatlakozóaljzatba, majd kapcsolja be a nyomtatót.**

> Lásd a "Beállítás" c. fejezetet a *Kicsomagolási és belállítási útmutatóban.*

C **Végezzen fúvókaellenőrzést annak megállapítására, hogy nincsenek-e hiányzó pontok.**

Lásd: ["Fúvókaellenőrzés" lapon 79](#page-78-0)

D **Igazítsa ki a nyomtatófejet a nyomtatási minőség biztosításához.**

Lásd: ["Nyomtatófej kiigazítása" lapon 85](#page-84-1)

# Problémamegoldás

## <span id="page-92-1"></span><span id="page-92-0"></span>A kezelőtábla LCD-kijelzőjén megjelenő hibaüzenetek

## Hibaüzenetek

Az üzeneteket két csoportra osztjuk: állapotüzenetekre és hibaüzenetekre. Számos gyakori nyomtatóprobléma és azok megoldása megállapítható az LCD-kijelzőn lévő jelzőlámpák és az ott megjelenített üzenetek alapján. A problémák megoldásához lásd a következő üzeneteket.

### A papírral kapcsolatos hibaüzenetek

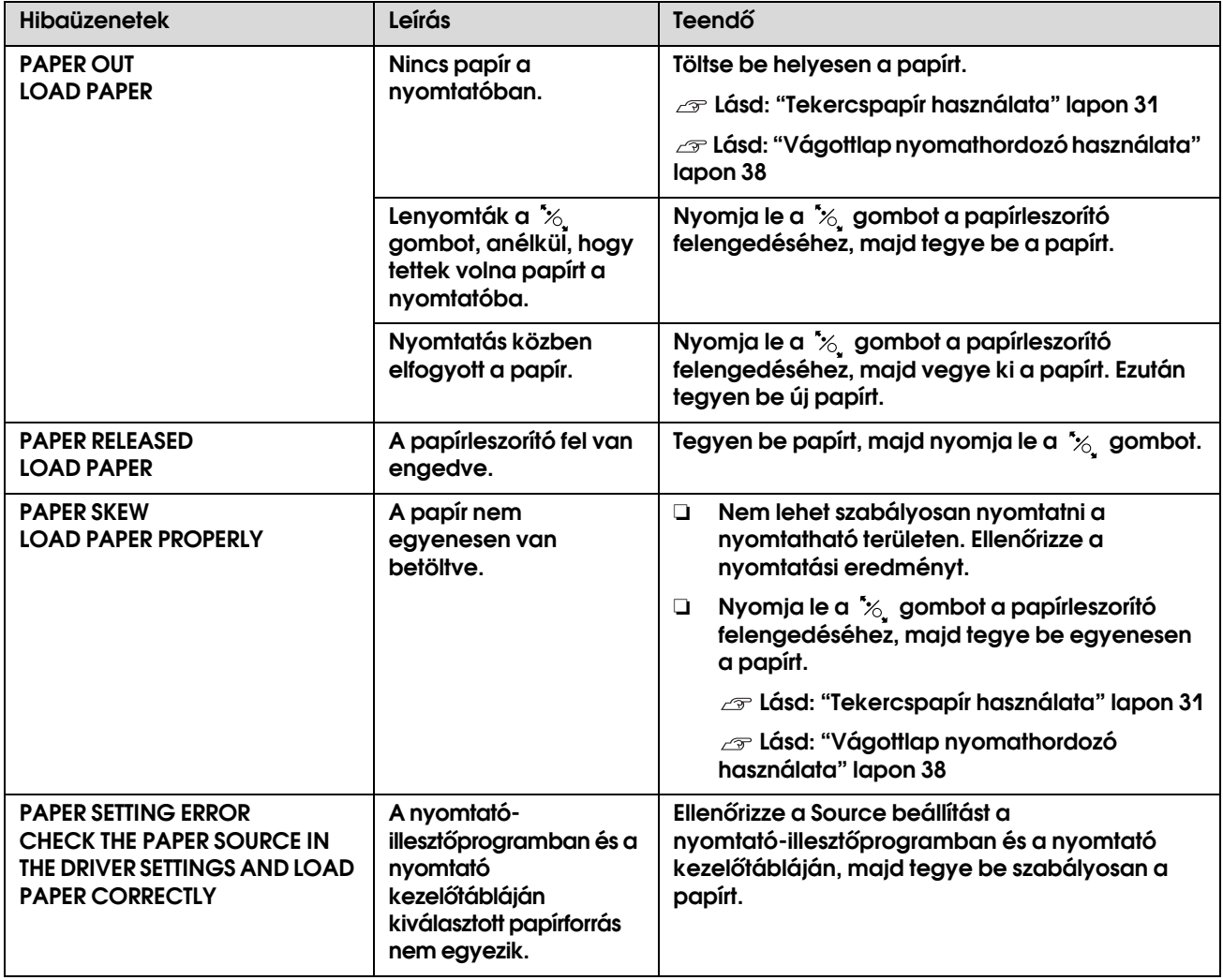

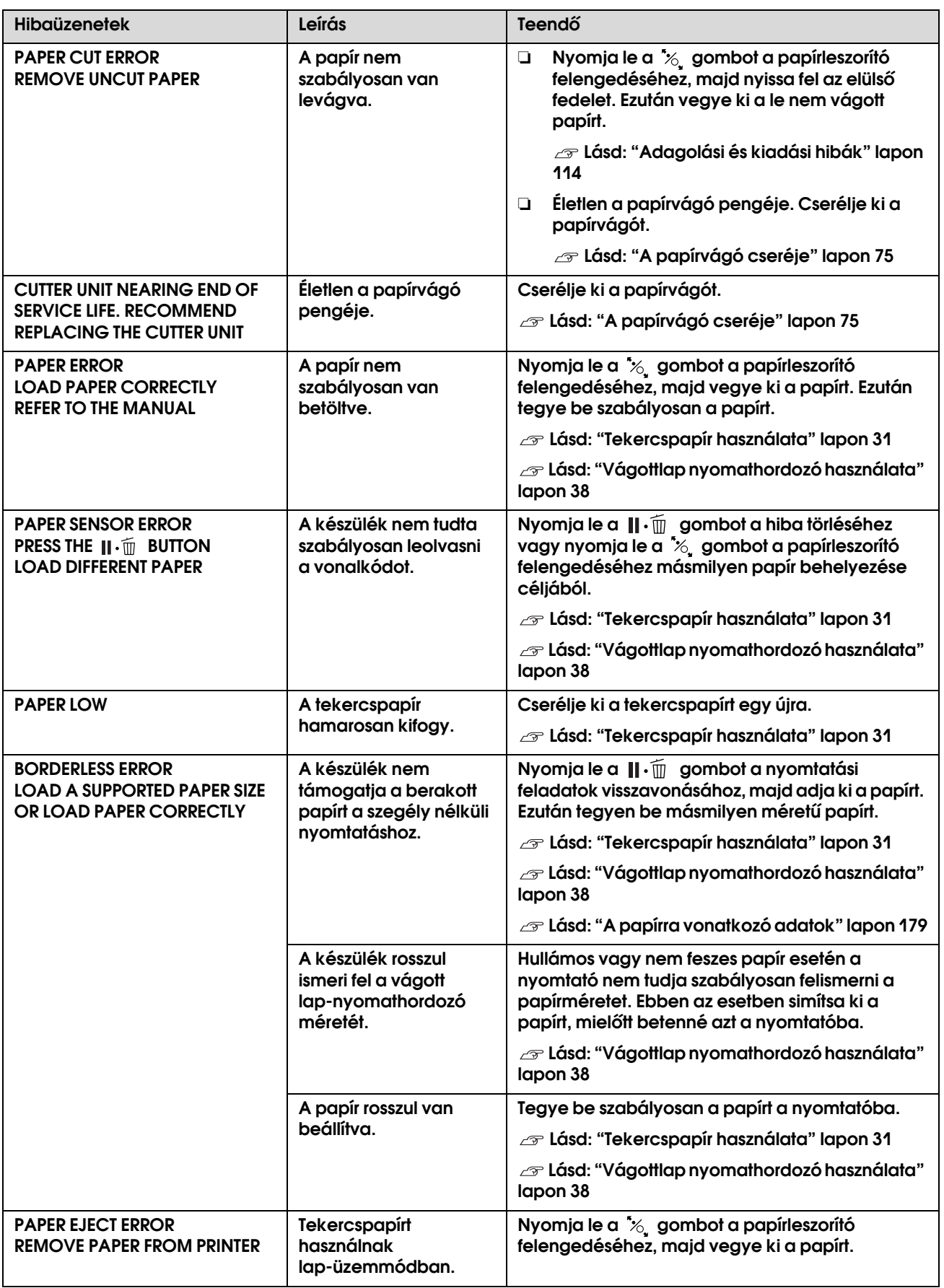

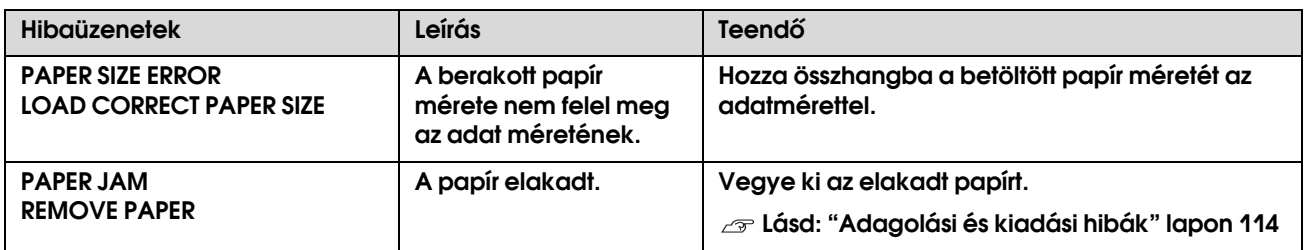

## A nyomtatóra vonatkozó hibaüzenetek

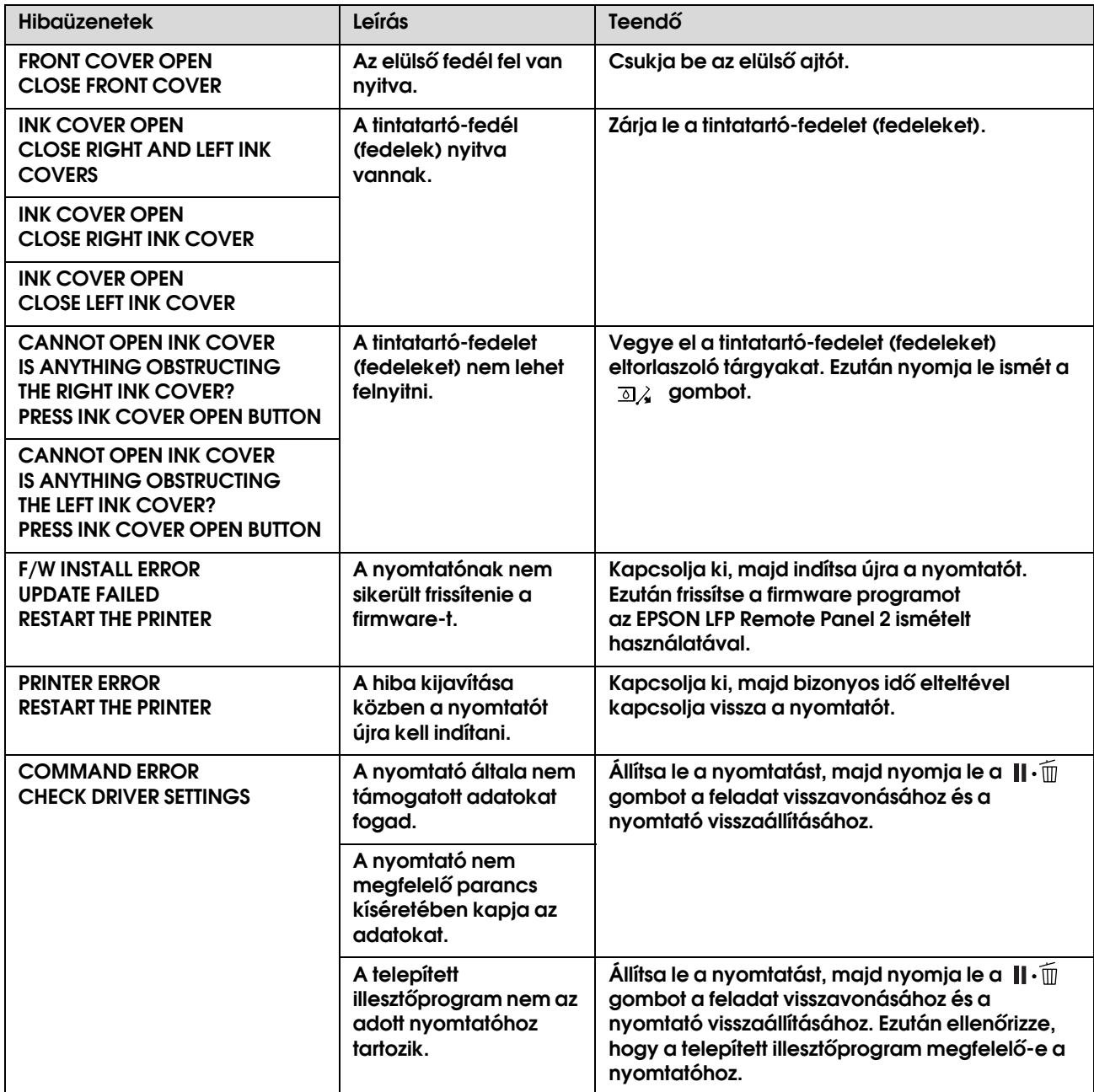

## A karbantartásra vonatkozó hibaüzenetek

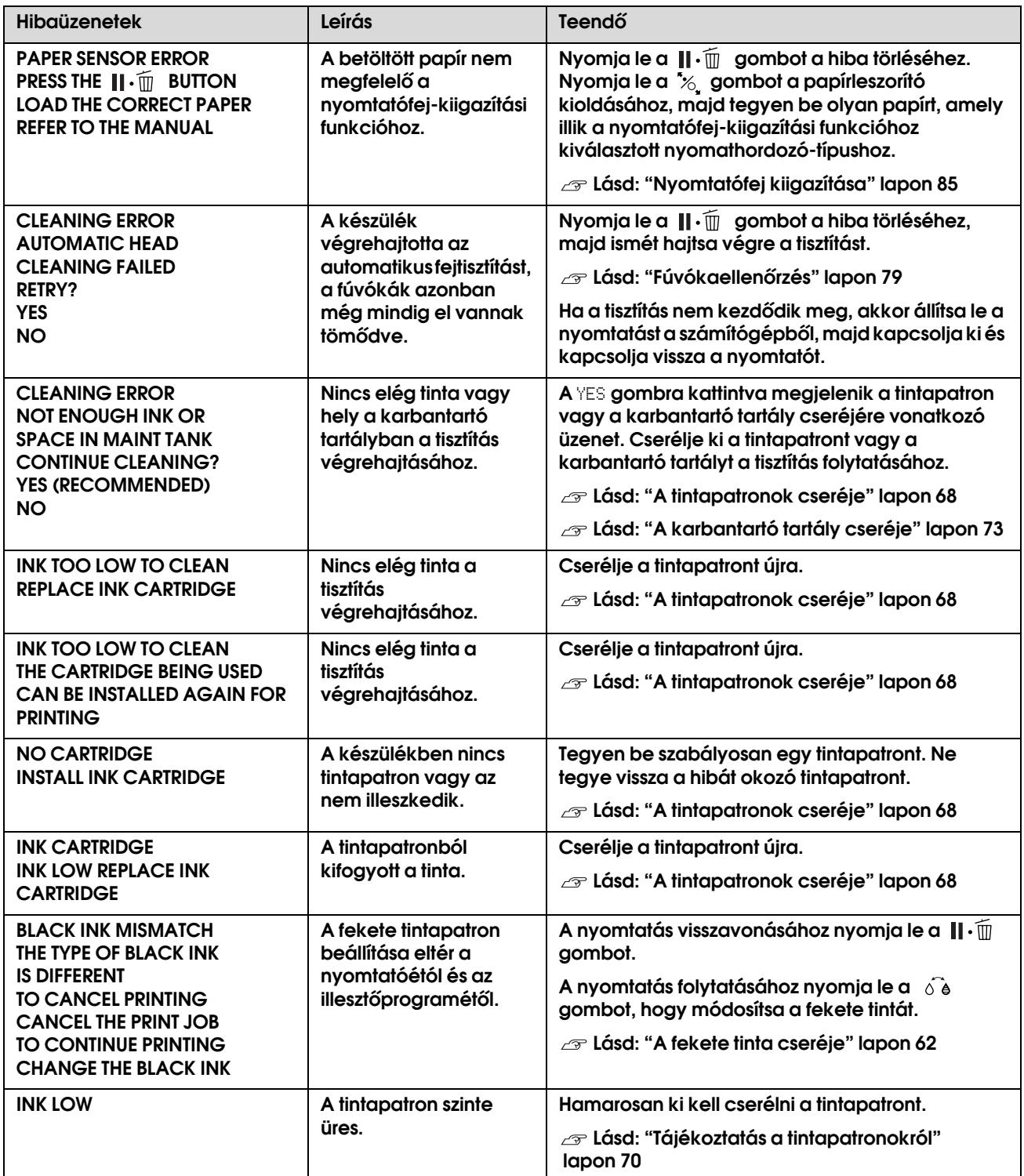

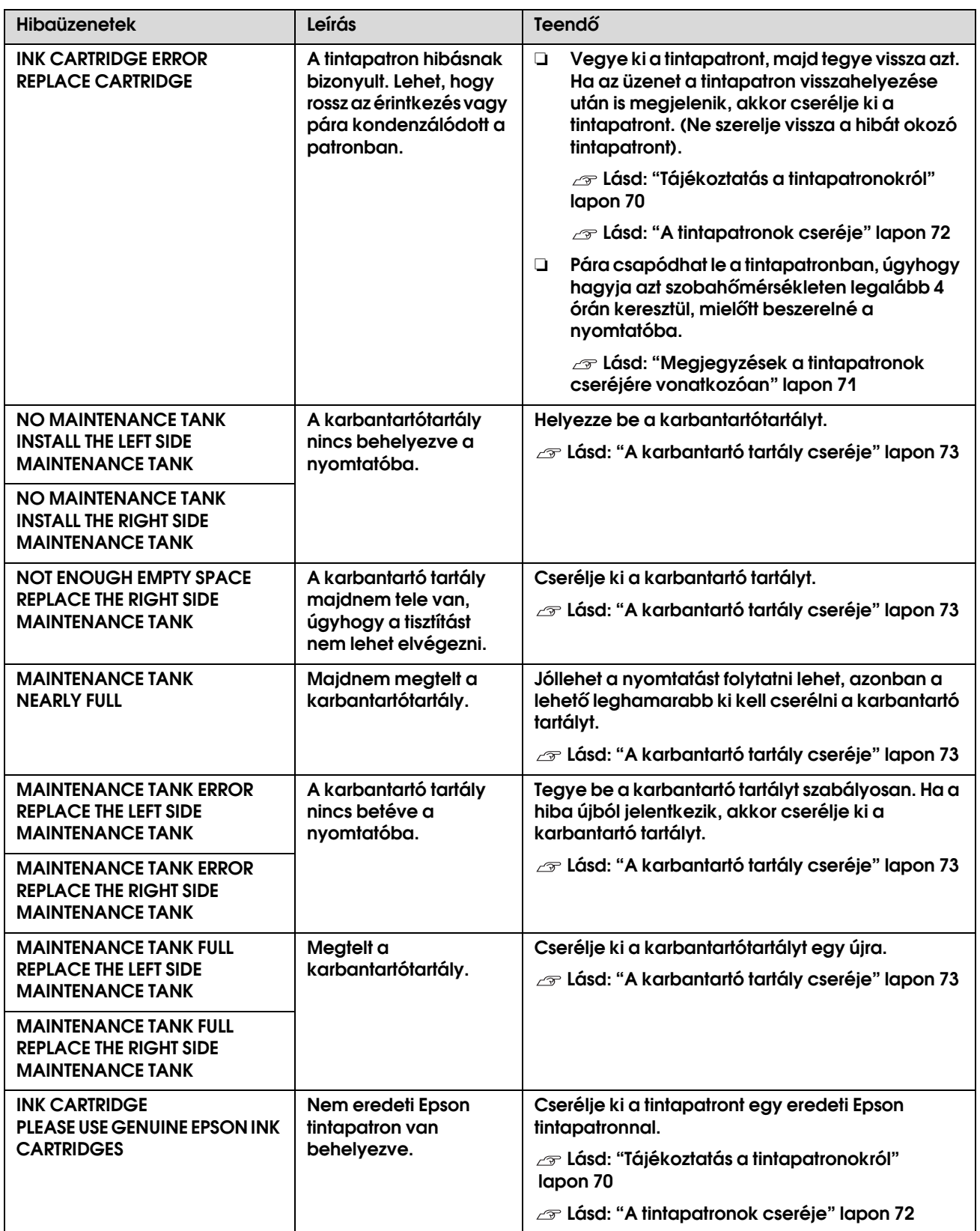

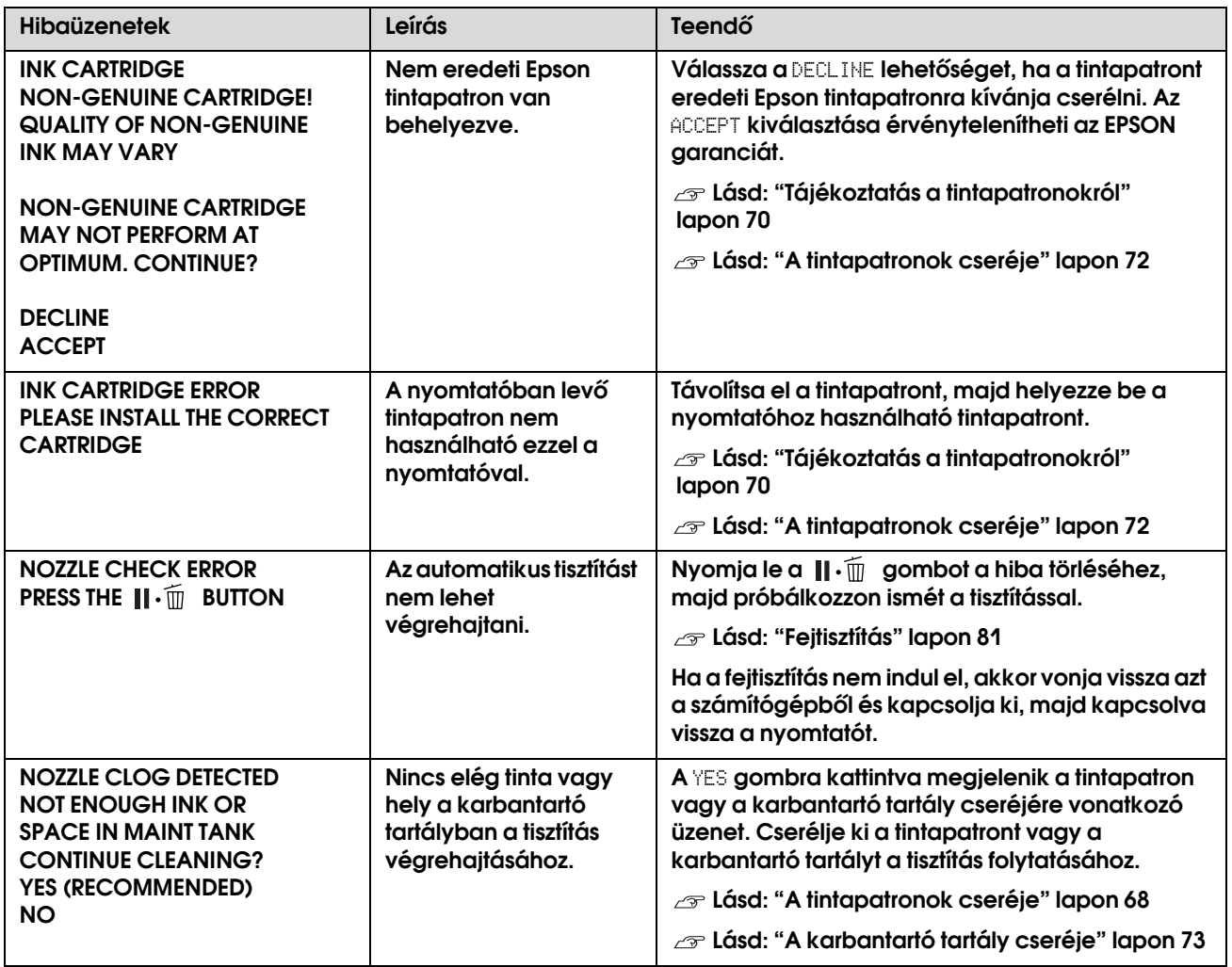

## Az opciókra vonatkozó hibaüzenetek

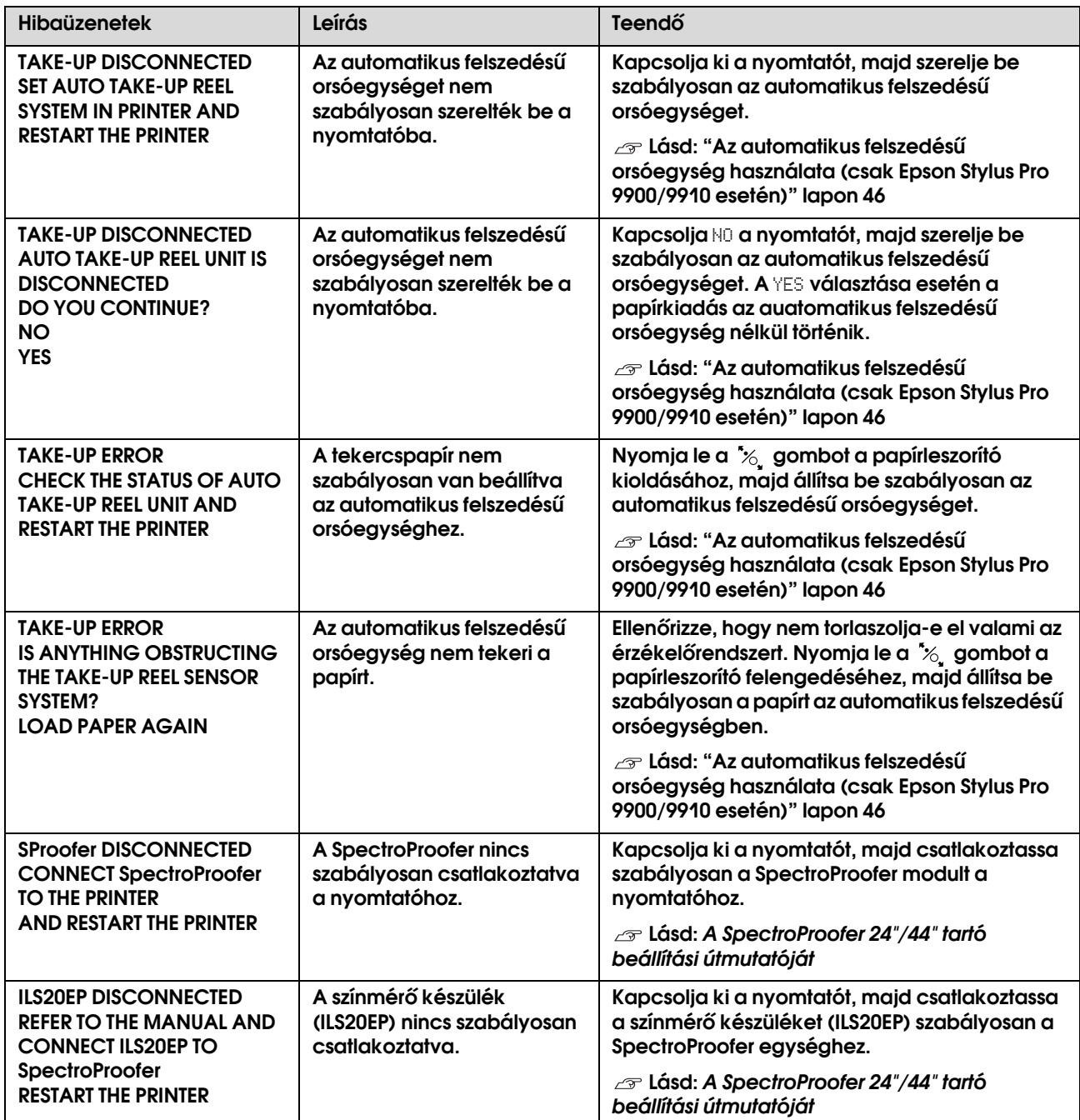

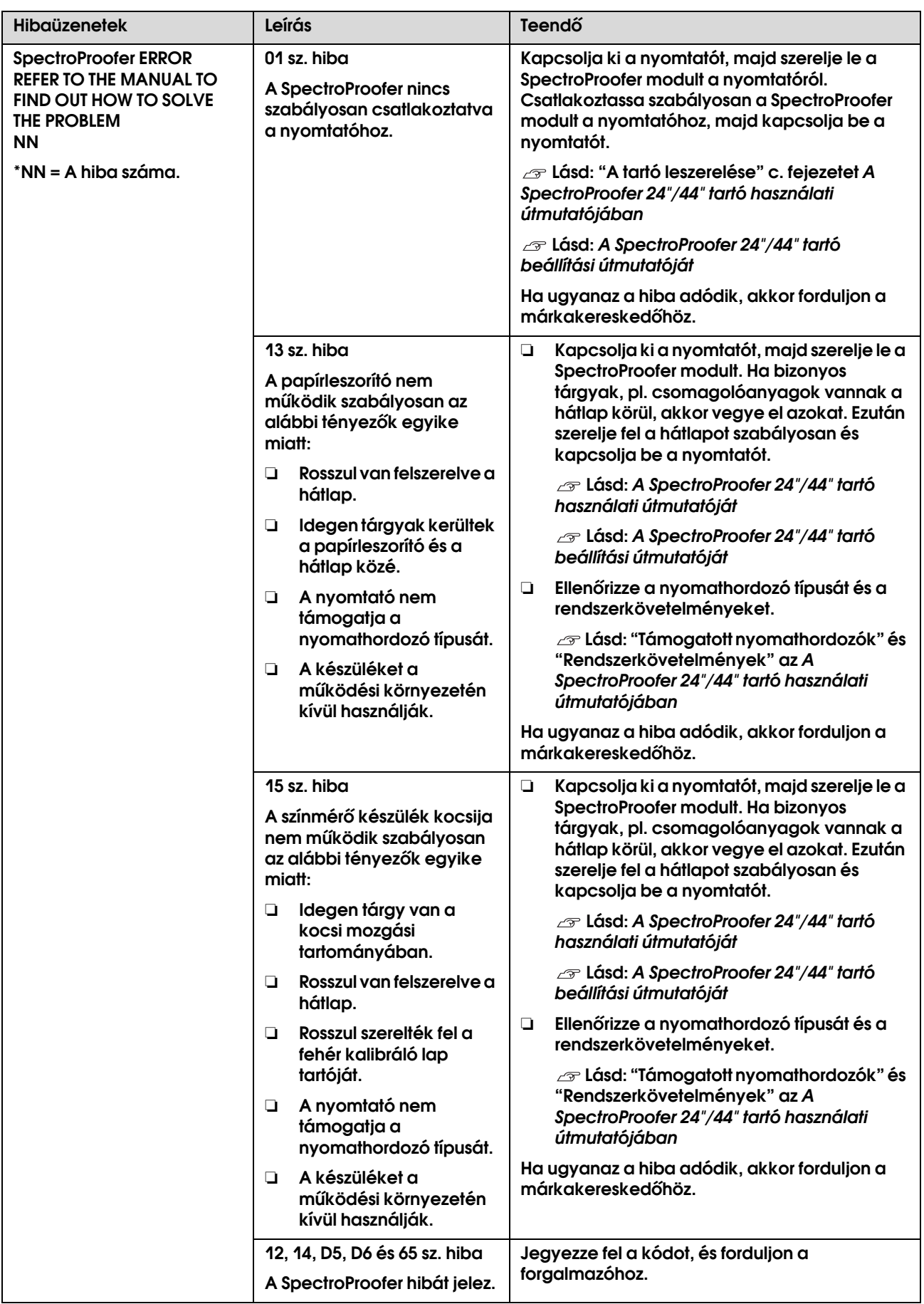

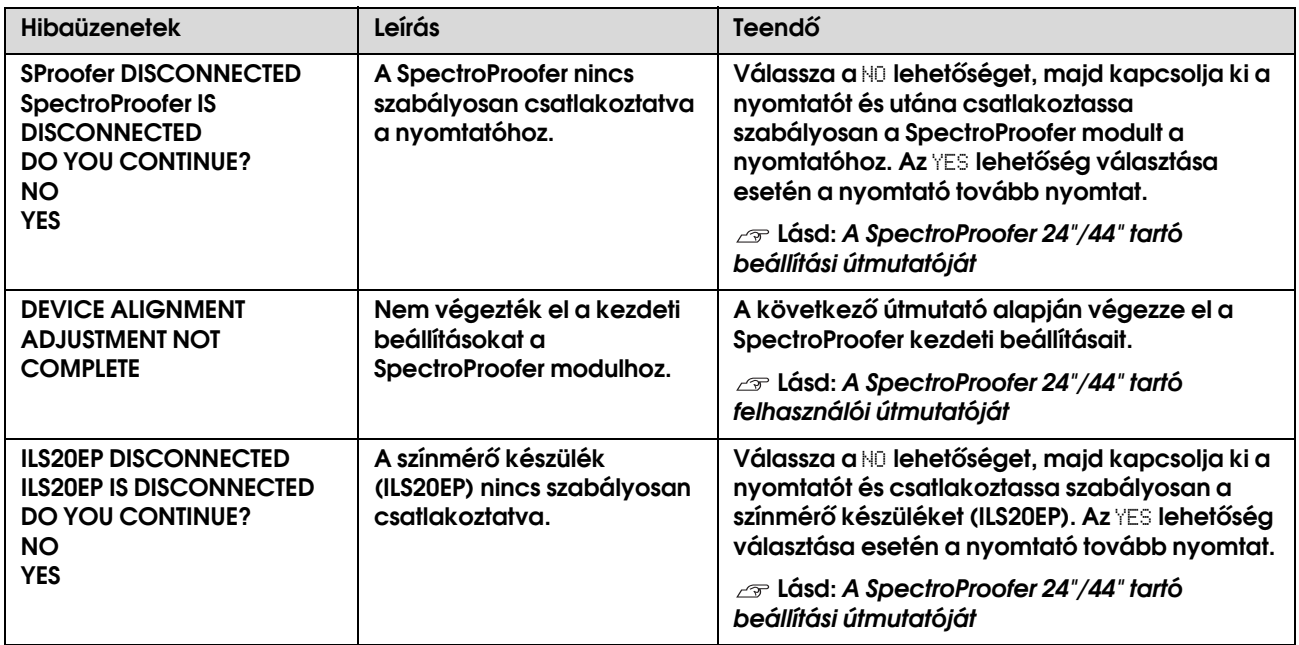

## Szervizhibás/karbantartási hibás

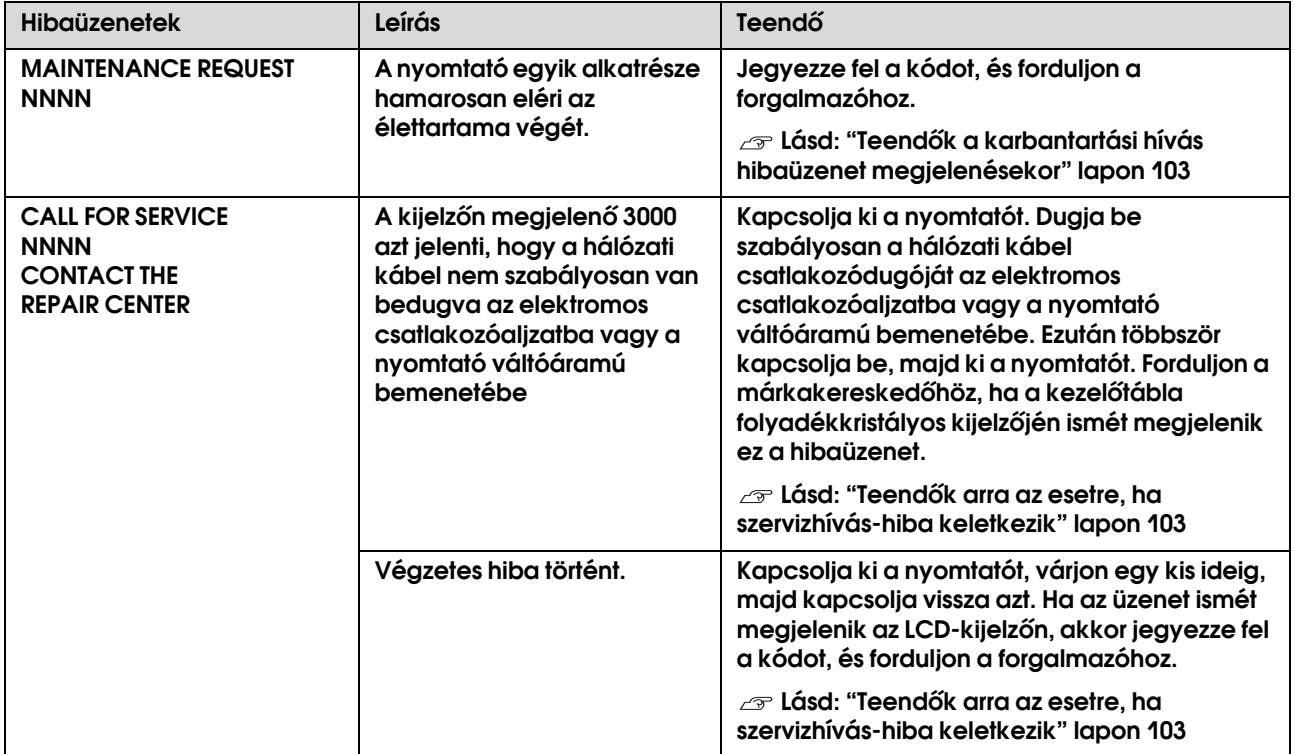

## <span id="page-102-0"></span>Teendők a karbantartási hívás hibaüzenet megjelenésekor

A karbantartási hívás hibaüzenet arra figyelmezteti önt, hogy minél hamarabb ki kell cserélni a fogyó eszközöket. Forduljon a márkakereskedőhöz és közölje vele a karbantartási hívás kódját, amennyiben a MAINTENANCE CALL NNNN felirat jelenik meg a kezelőtábla LCD-kijelzőjén. Ha továbbra is használja a nyomtatót, akkor szervizhívás-hiba keletkezik.

## <span id="page-102-1"></span>Teendők arra az esetre, ha szervizhívás-hiba keletkezik

Szervizhívás-hiba akkor keletkezik, ha:

- ❏ A hálózati csatlakozókábel dugója nincs szabályosan bedugva az elektromos csatlakozóaljzatba vagy a nyomtató hálózati csatlakozójába.
- ❏ Végzetes hiba történt.

Szervizhívás-hiba esetén a kijelzőn megjelenik a SERVICE CALL ERROR NNNN hibaüzenet és a nyomtató abbahagyja a nyomtatást. Kapcsolja ki a nyomtatót, majd ellenőrizze, hogy a hálózati kábel csatlakozódugója szabályosan van-e bedugva az elektromos csatlakozóaljzatba vagy a nyomtató hálózati csatlakozójába. Csatlakoztassa a hálózati kábelt szabályosan, majd kapcsolja be a nyomtatót. Folytathatja a nyomtató használatát, ha a szervizhívás-hiba törlődik. Segítségért forduljon a márkakereskedőhöz, ha ugyanaz a szervizhívs-hiba megjelenik a kezelőtábla folyadékkristályos kijelzőjén. Közölja a szervizhívás küdját: "NNNN".

## Hibaelhárítás

## <span id="page-103-0"></span>Nem lehet nyomtatni (mert a nyomtató nem működik)

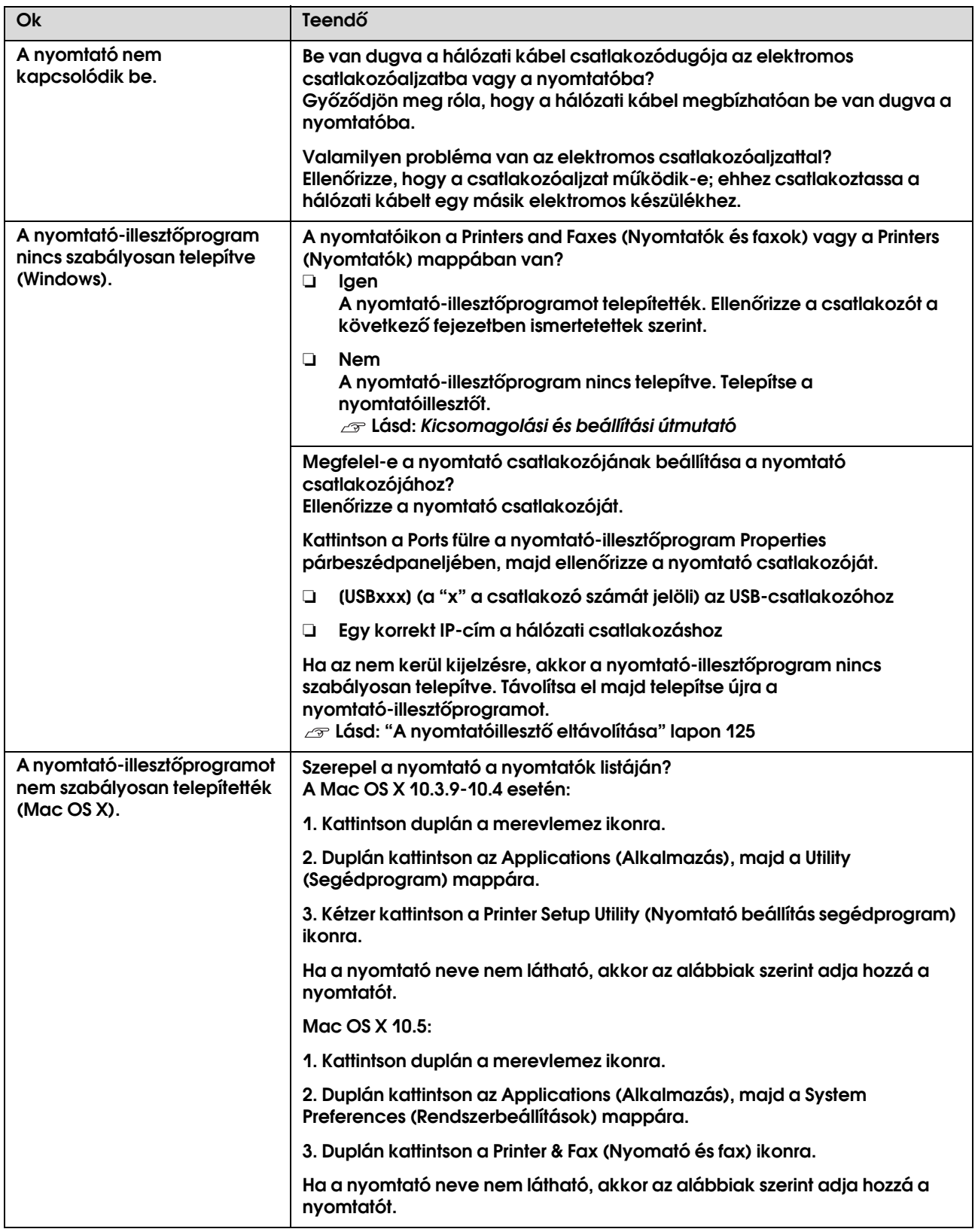

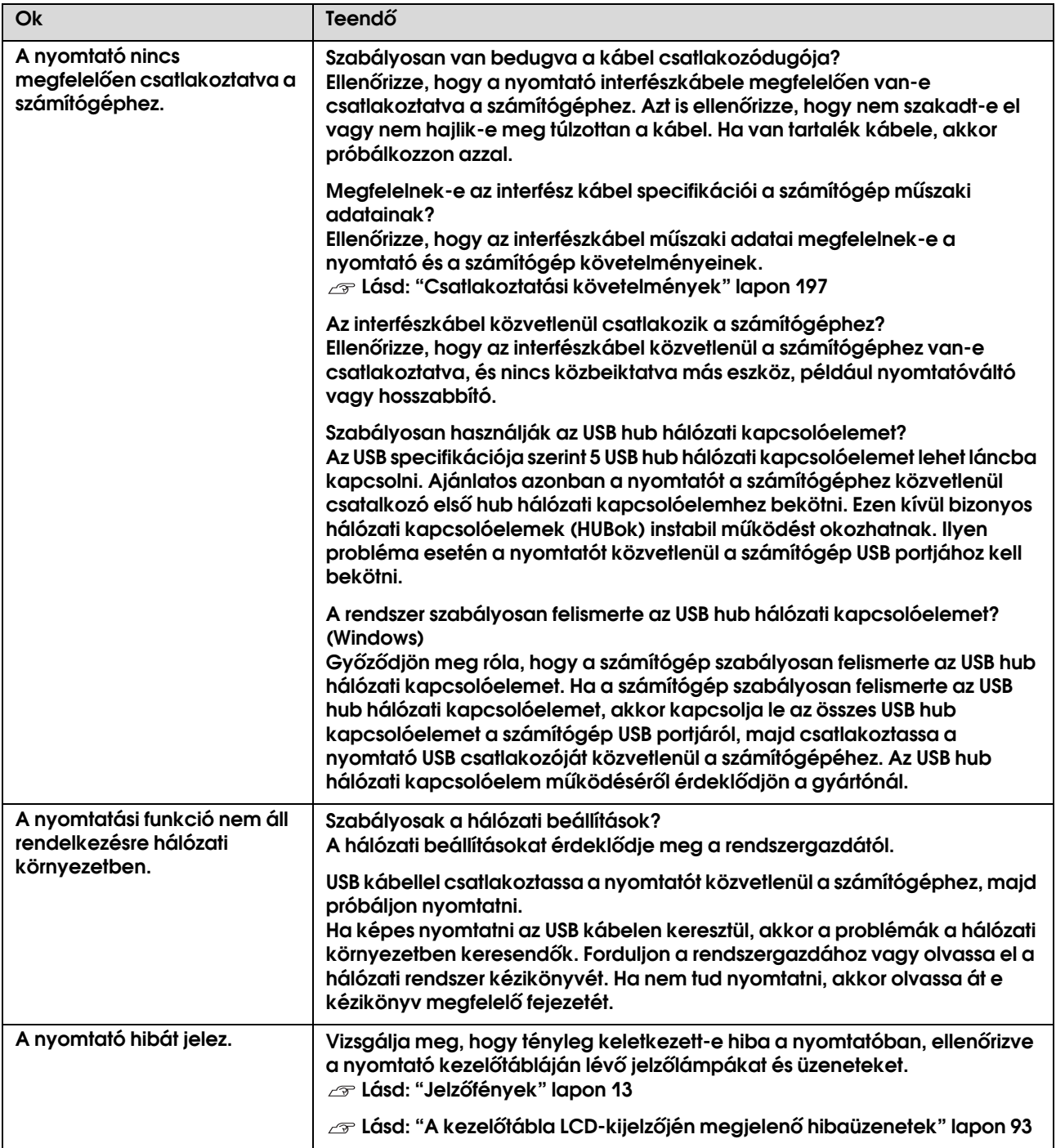

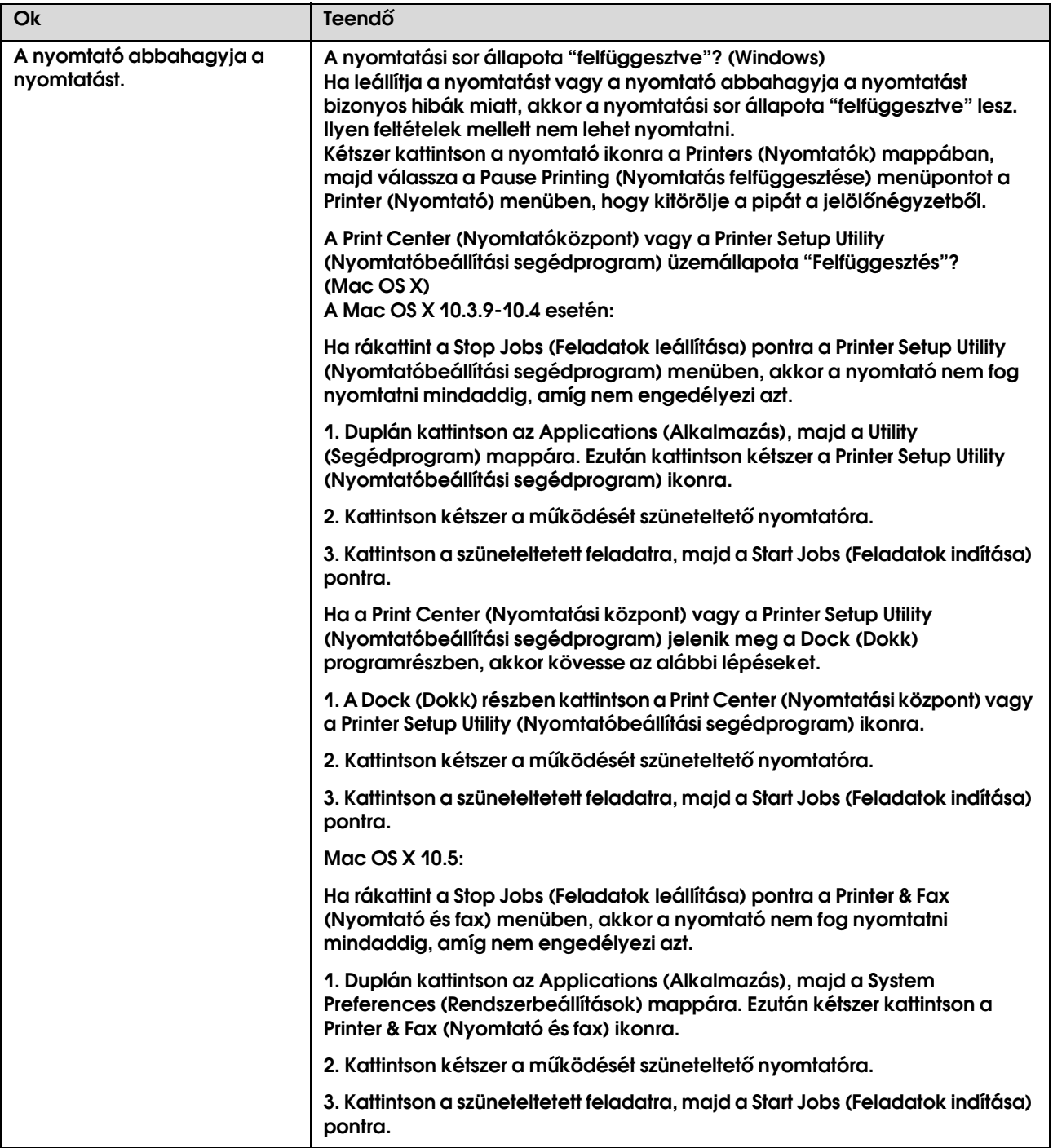

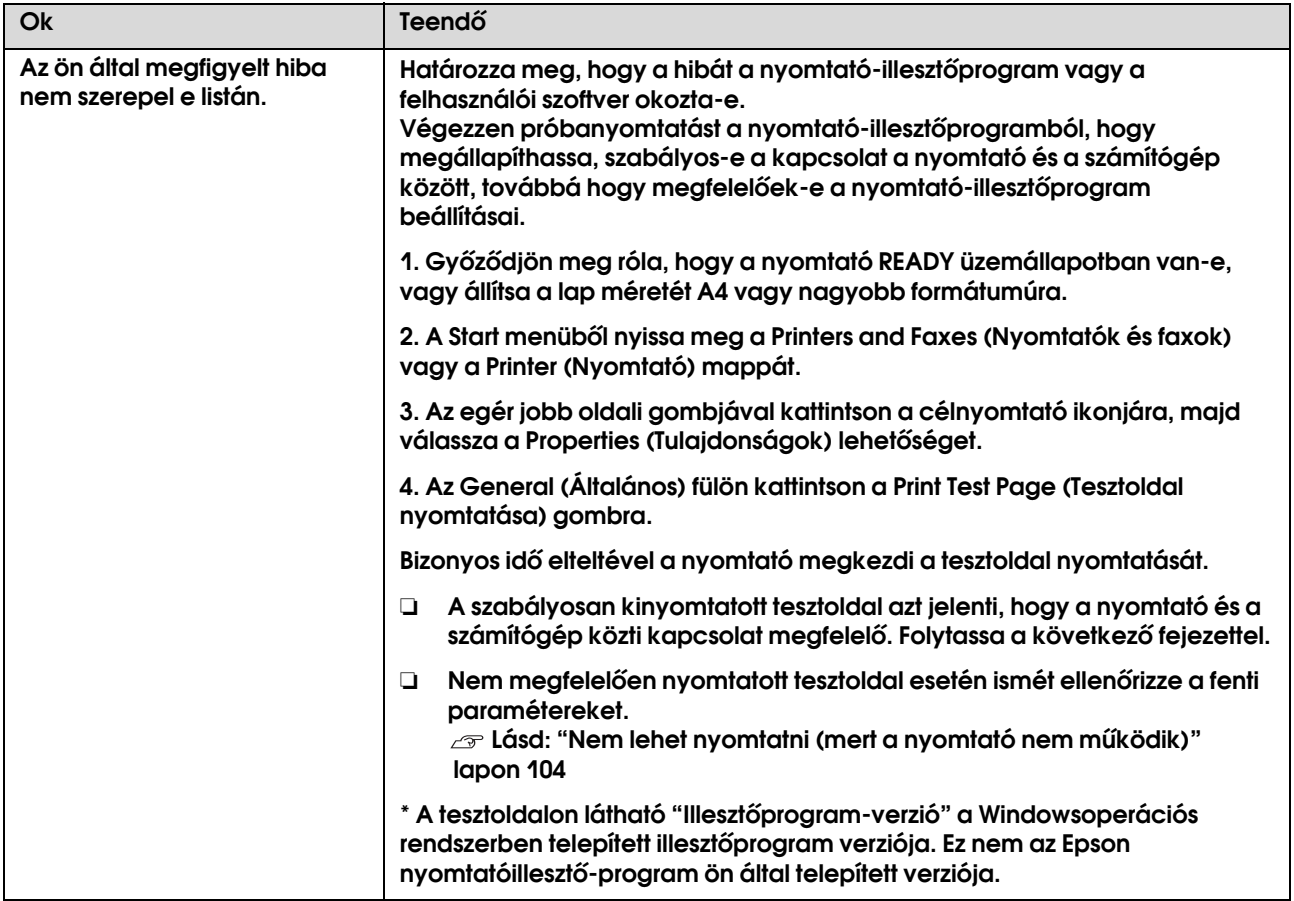

## A nyomtató olyan hangokat ad, mintha nyomtatna, de semmit sem nyomtat

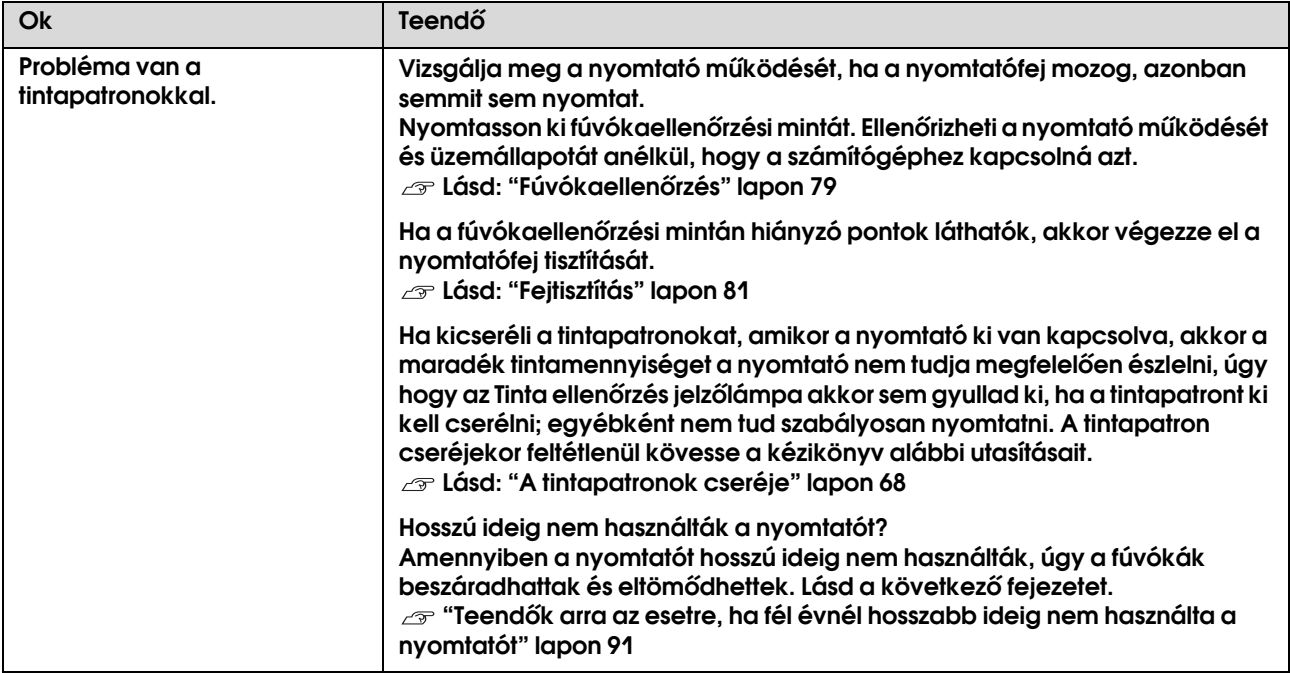
# A nyomatok nem felelnek meg az elvárásoknak

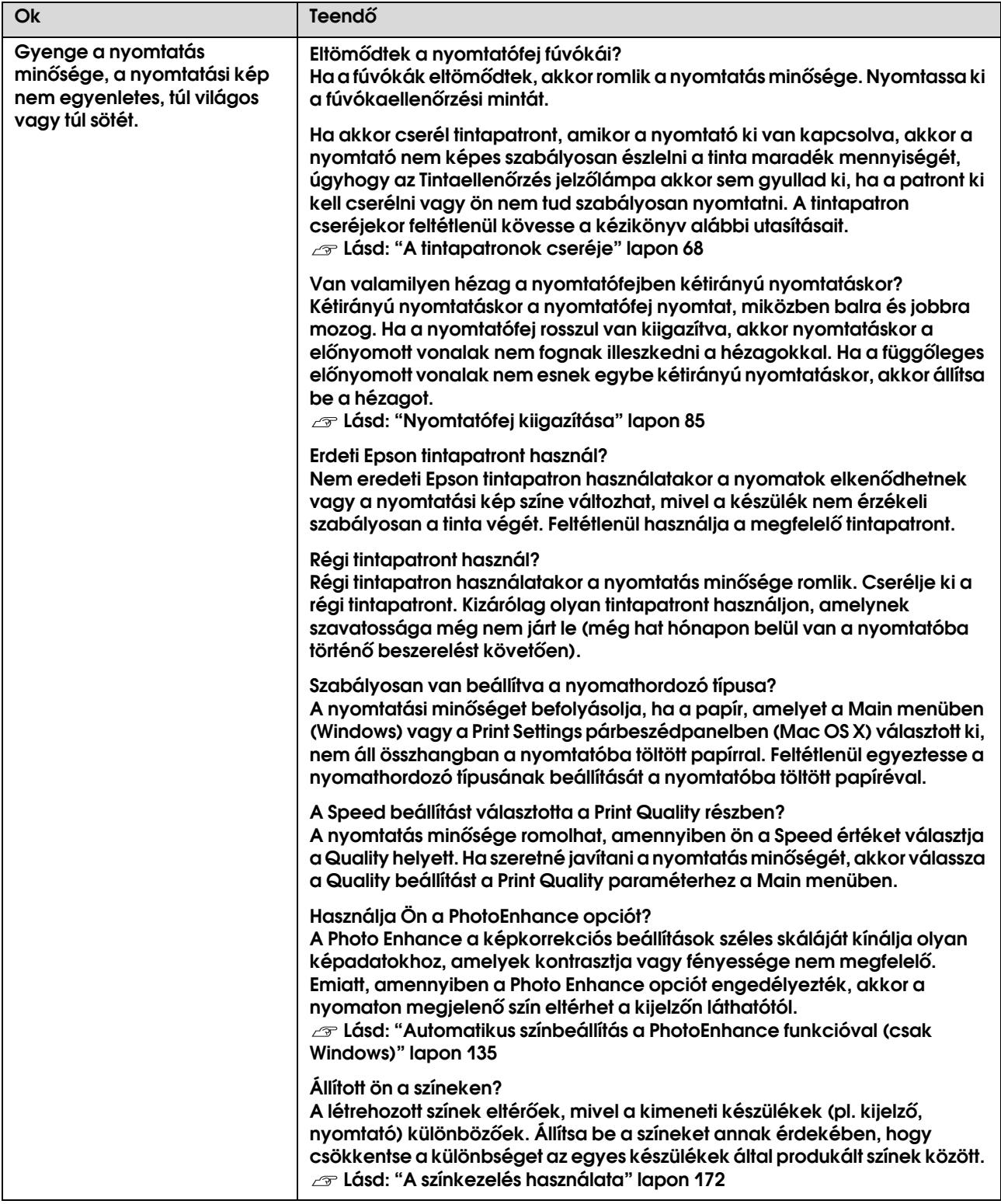

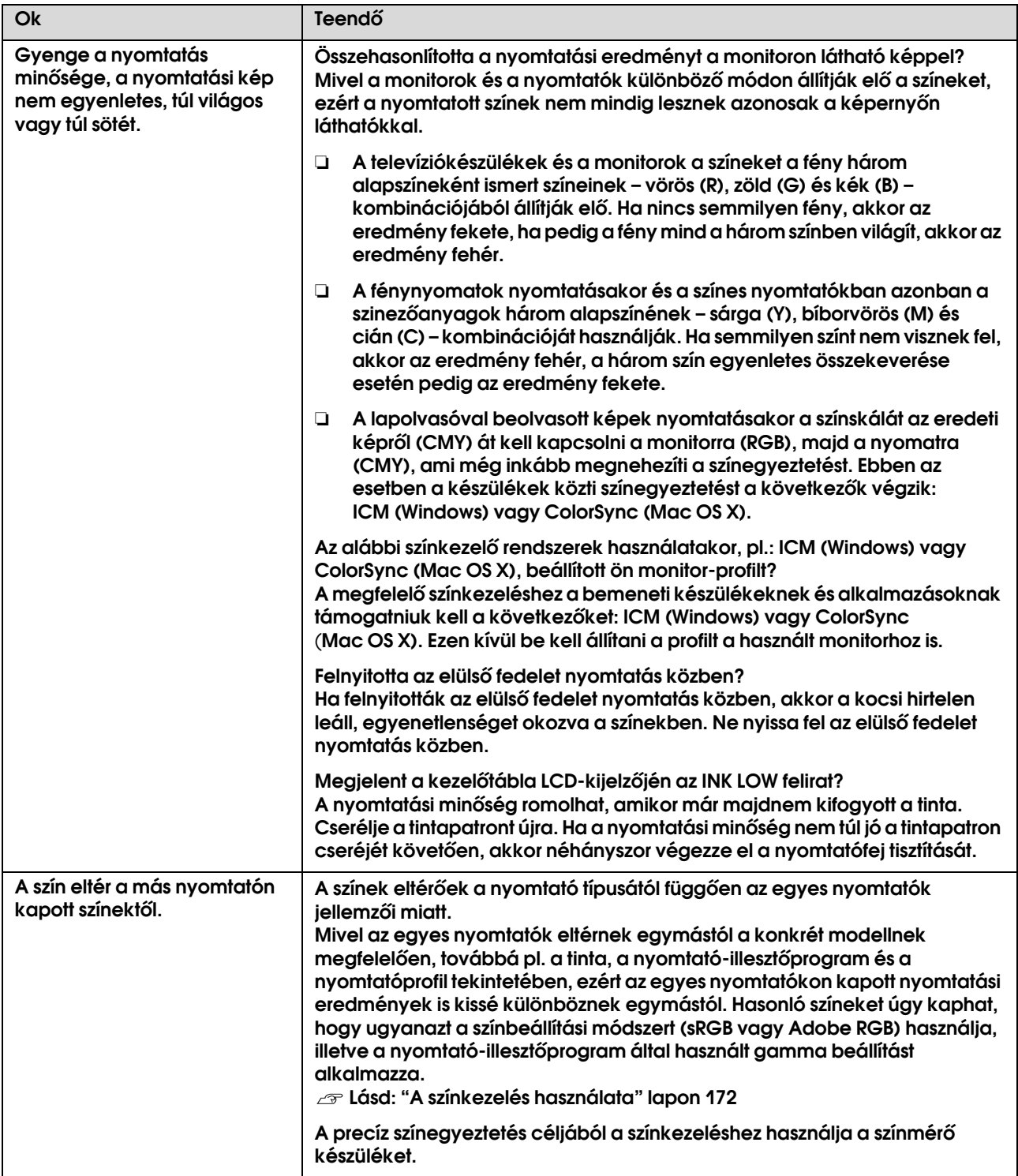

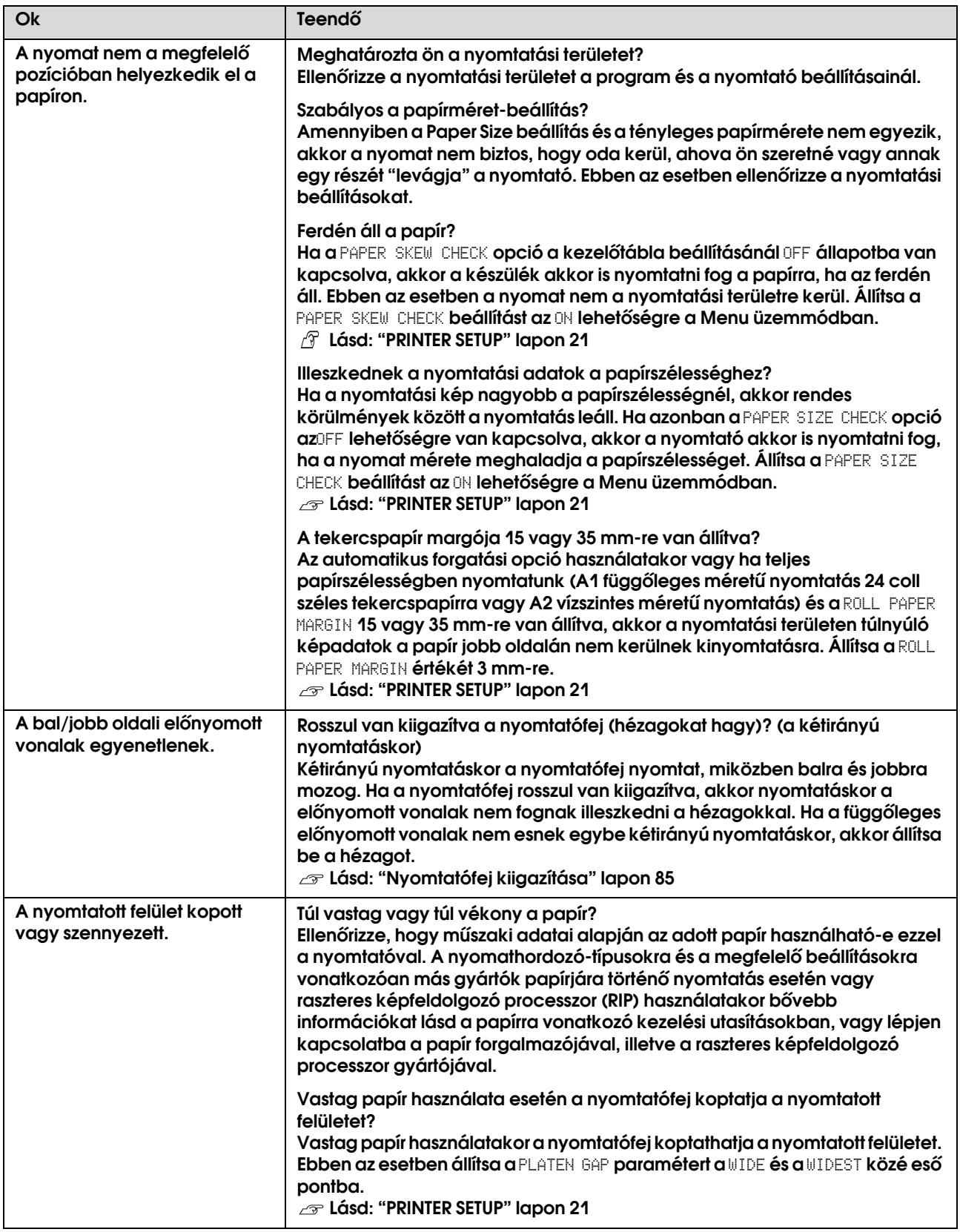

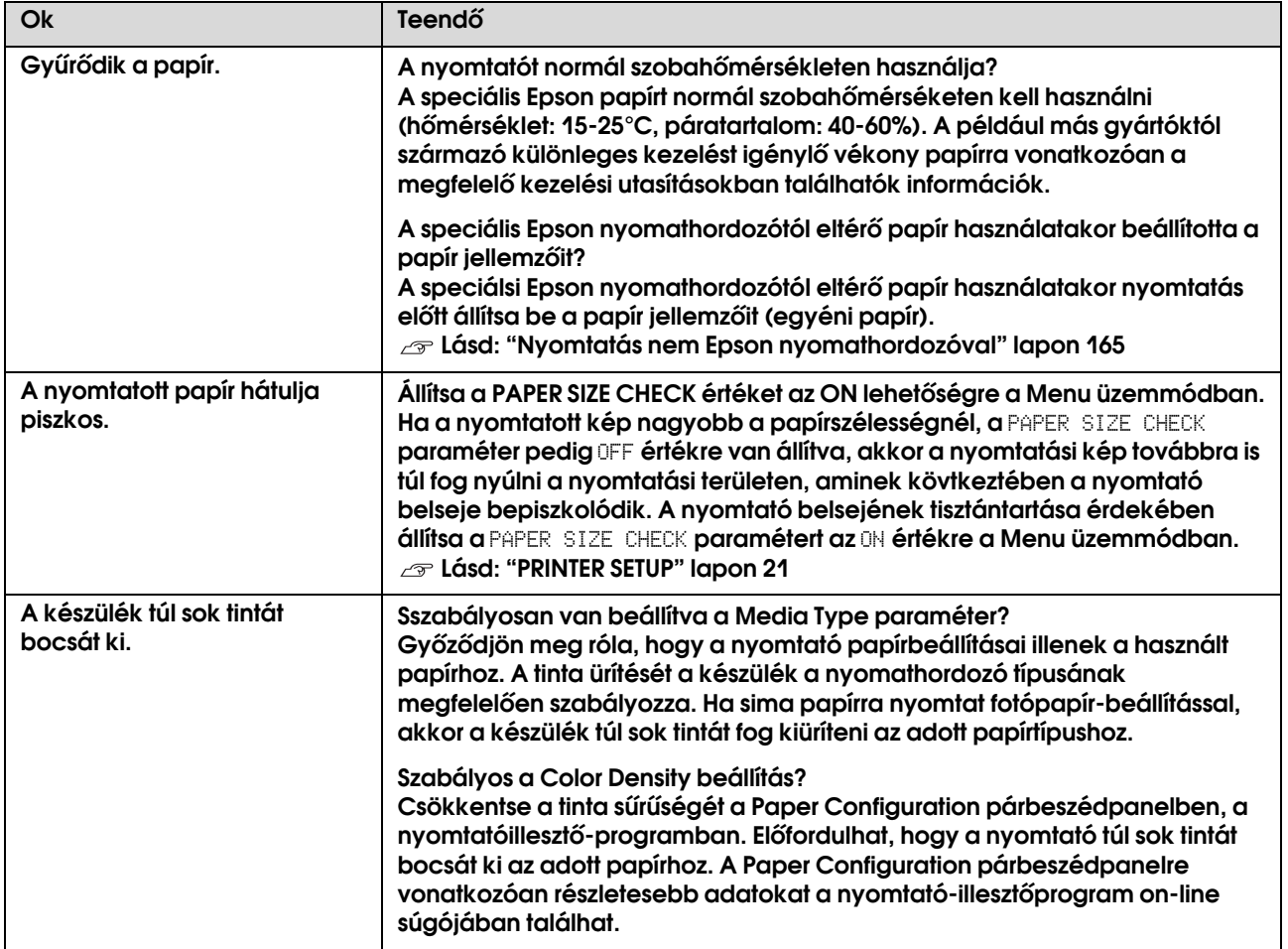

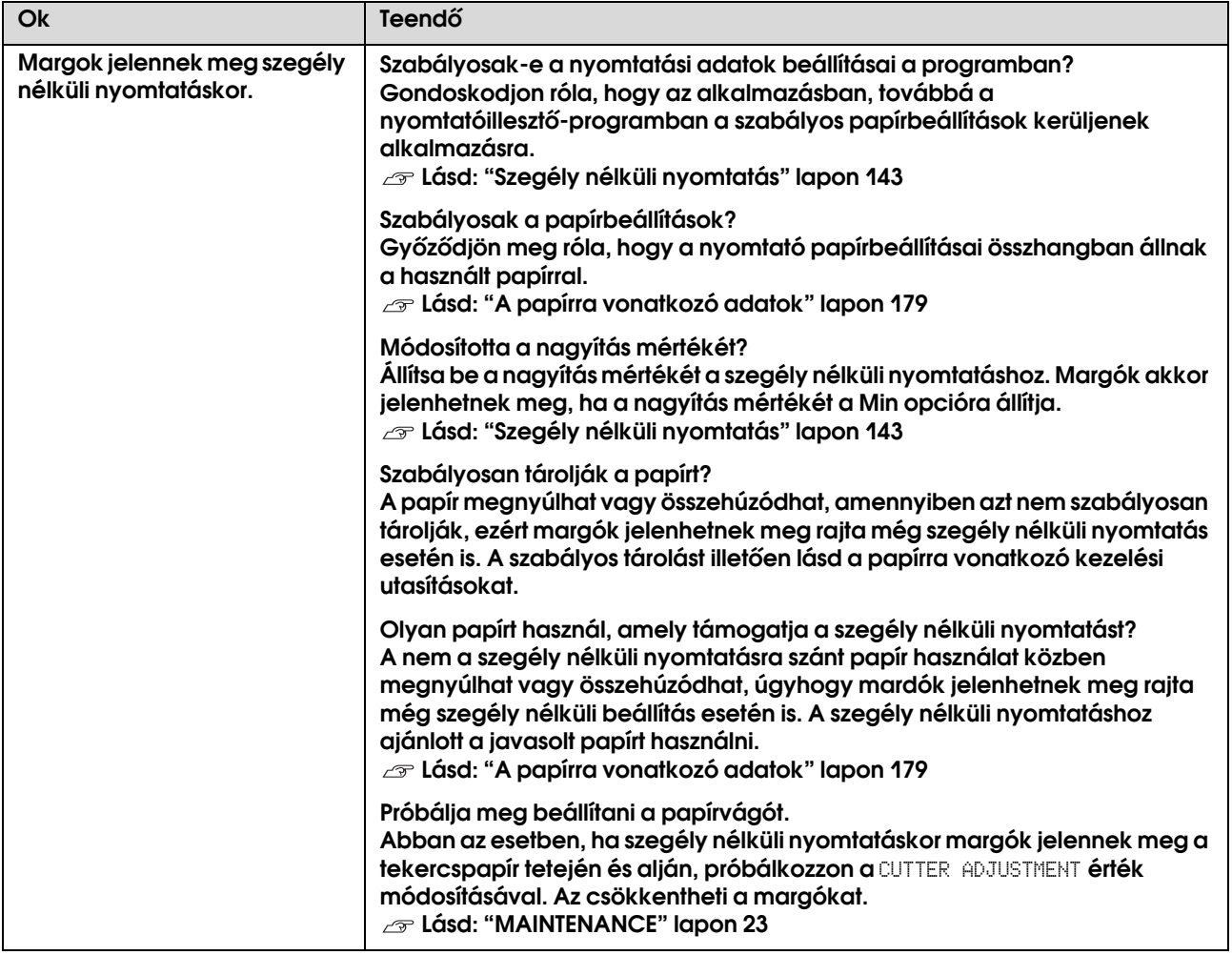

## Adagolási és kiadási hibák

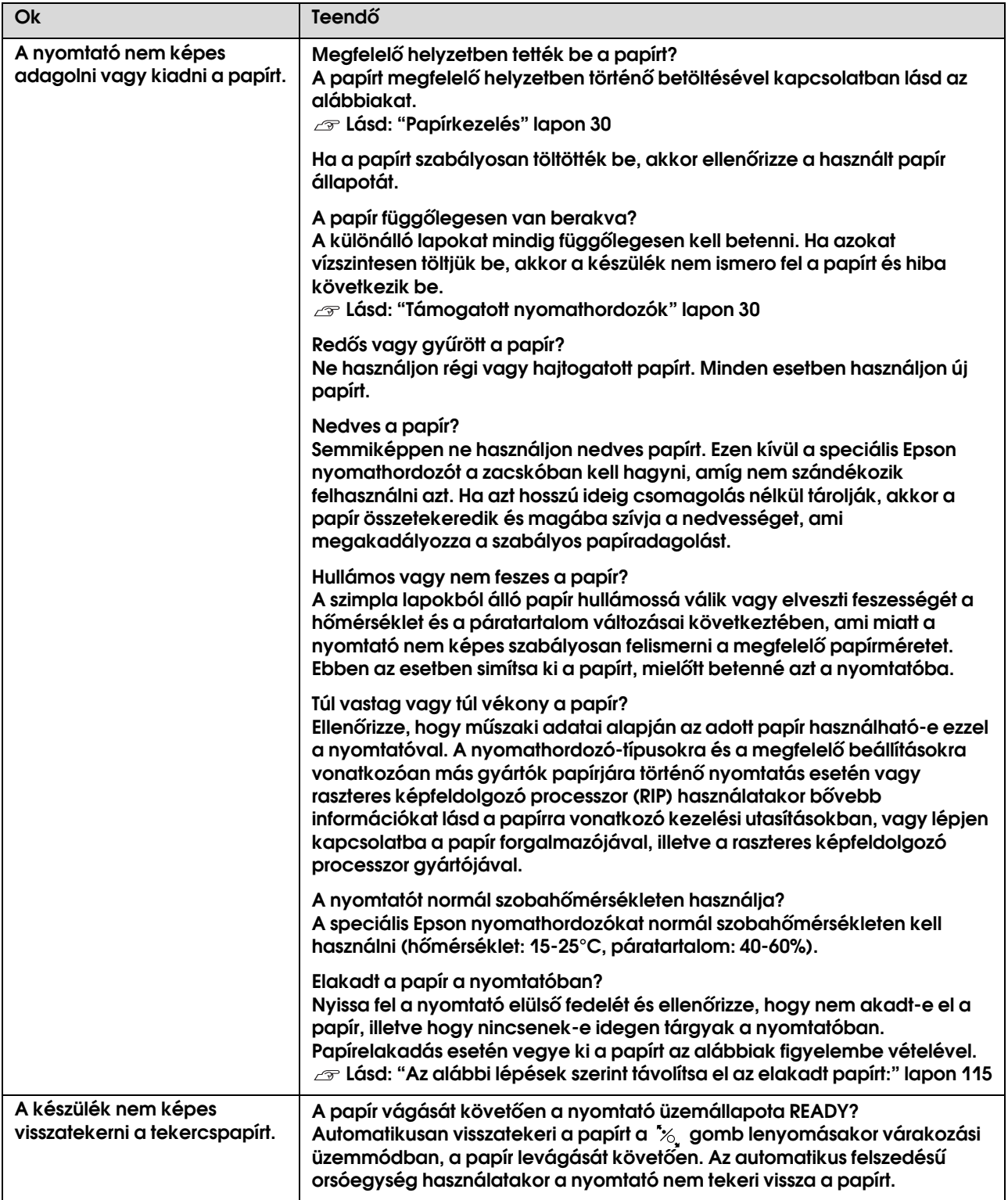

<span id="page-114-0"></span>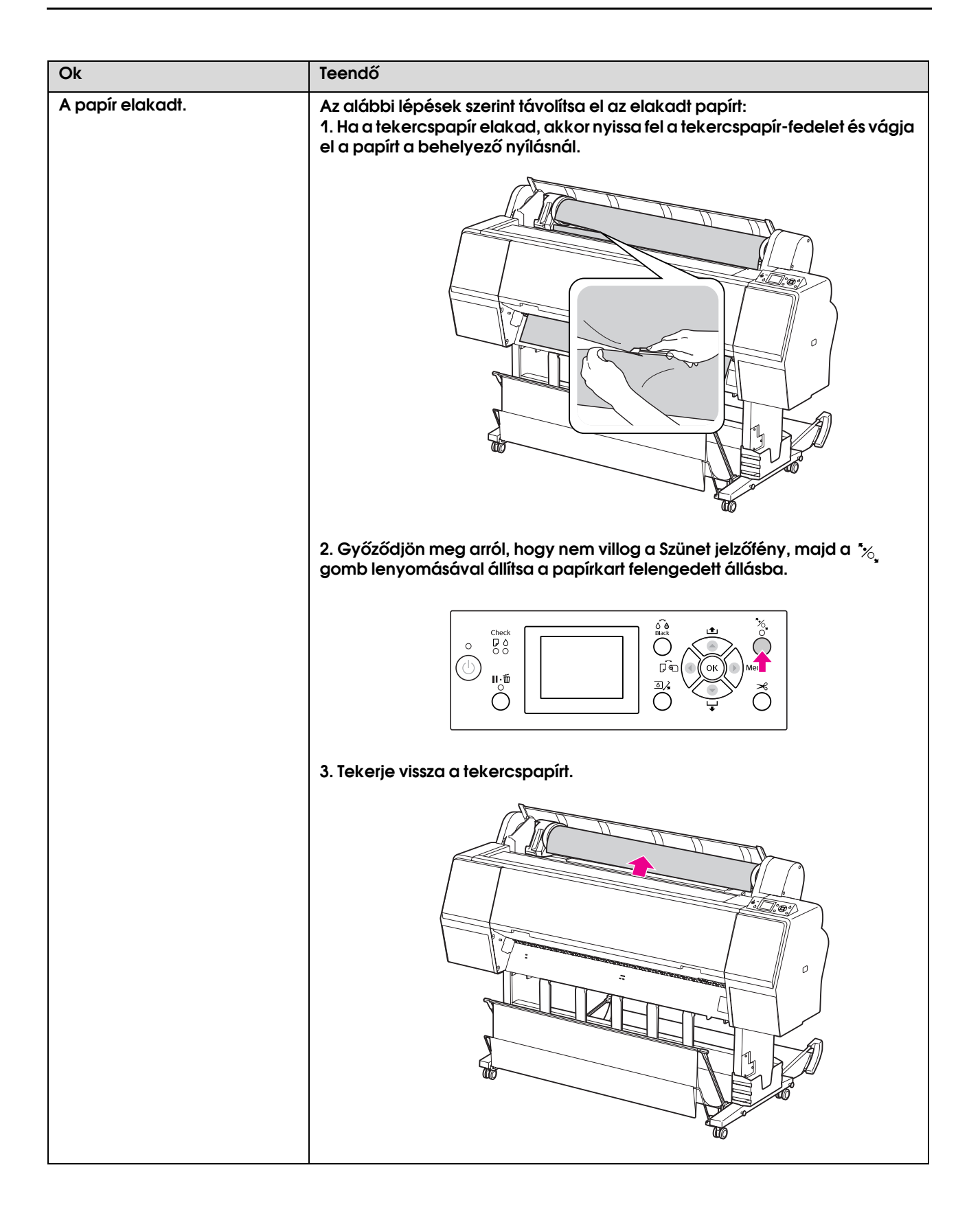

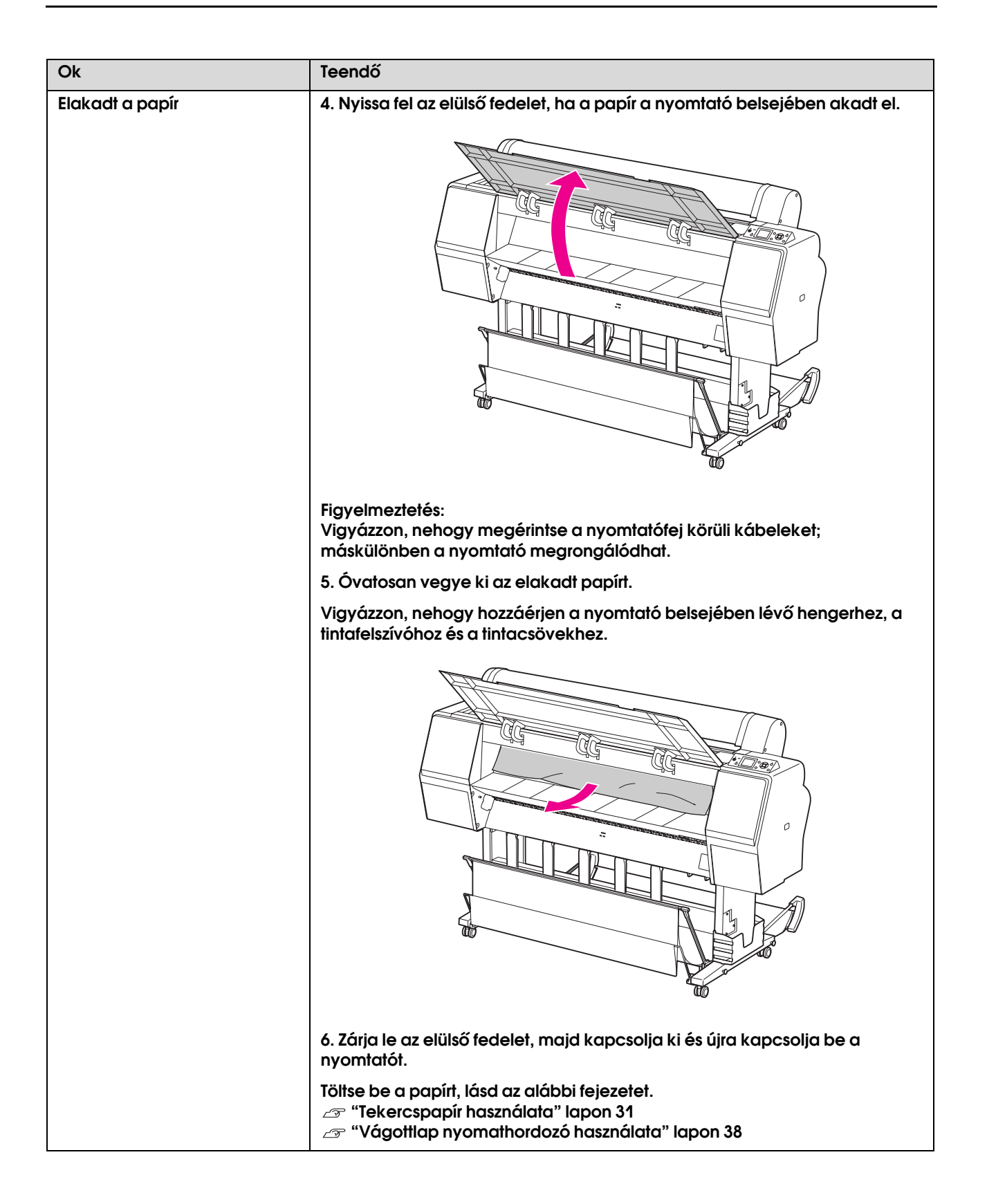

# Egyéb meghibásodások

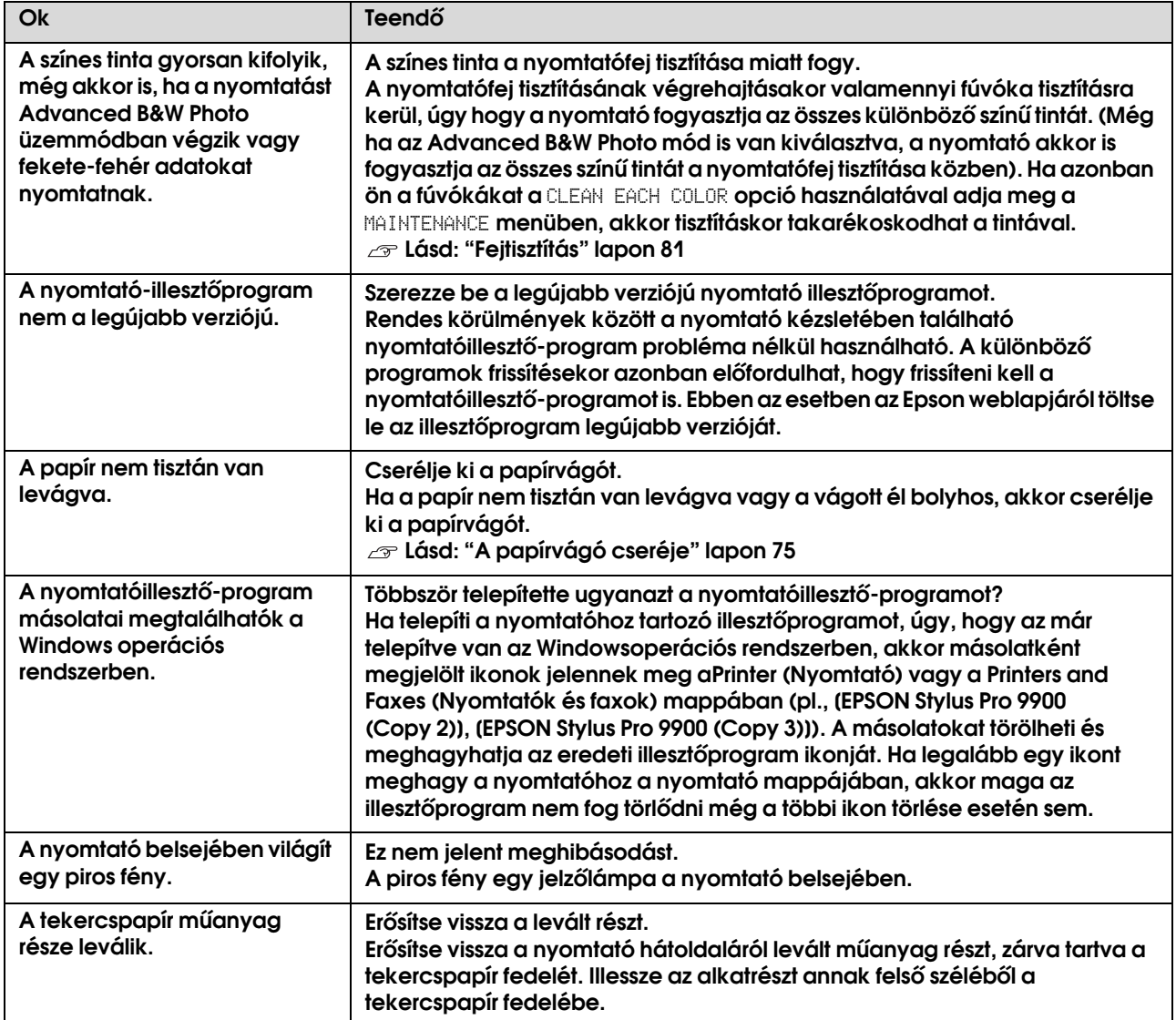

# A nyomtatószoftver használata (Windows)

## Bevezetés a nyomtatószoftver használatába

A nyomtatószoftver CD-ROM-ja a következő szoftvereket tartalmazza. Az egyes szoftverekre vonatkozó részletes információkat lásd a nyomtatószoftver on-line súgójában.

- ❏ Nyomtatóillesztő
- ❏ EPSON Status Monitor 3
- ❏ EPSON LFP Remote Panel 2

#### *Megjegyzés:*

*A párbeszédpanel eltérő lehet a nyomtató szoftver verziójától függően.*

## Nyomtatóillesztő

A nyomtatóillesztő lehetővé teszi a dokumentumoknak az alkalmazásokból való nyomtatását.

- A nyomtaóillesztő fő funkciói a következők.
- ❏ Nyomtatási adatokat küld a nyomtatóhoz.

❏ Megadja a nyomtató beállításokat, mint amilyen a nyomathordozó típus, papírméret. Ezeket a beállításokat rögzíteni lehet, és a beállításokat könnyű exportálni vagy importálni is.

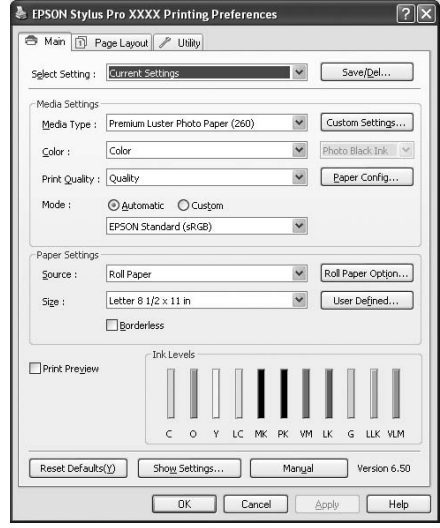

❏ Végrehajtja a nyomtató karbantartás funkcióit és beállítja a nyomtatóillesztő működését a **Utility** fülben. A nyomtatóbeállításokat importálni vagy exportálni is tudja.

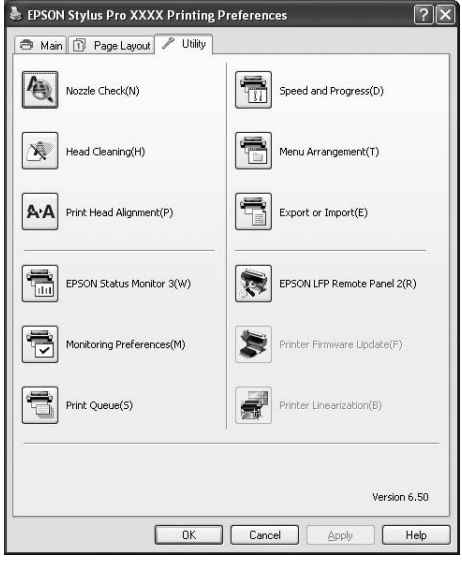

### EPSON Status Monitor 3

A segédprogram tájékoztatást ad a nyomtató állapotáról, például a tintapatron állapotáról, a karbantartótartály szabad kapacitásáról, valamint ellenőrzi a nyomtatót hibák szempontjából. Az EPSON Status Monitor 3 a nyomtatóillesztővel automatikusan kerül telepítésre.

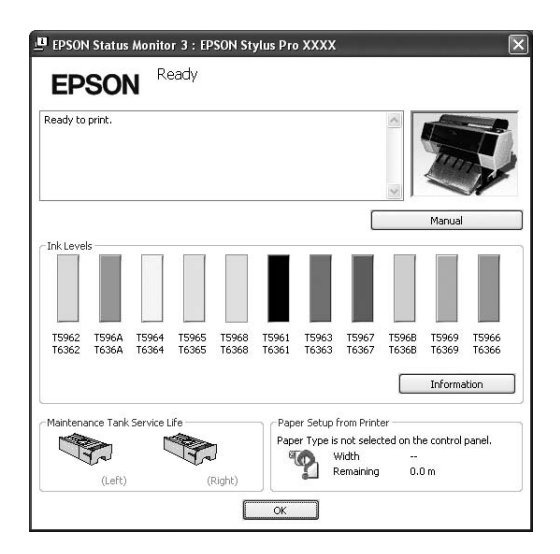

## EPSON LFP Remote Panel 2

Az EPSON LFP Remote Panel 2 biztosítja a nyomtató széleskörű vezérlését a firmware frissítéséhez vagy egyéni papír regisztrálásához.

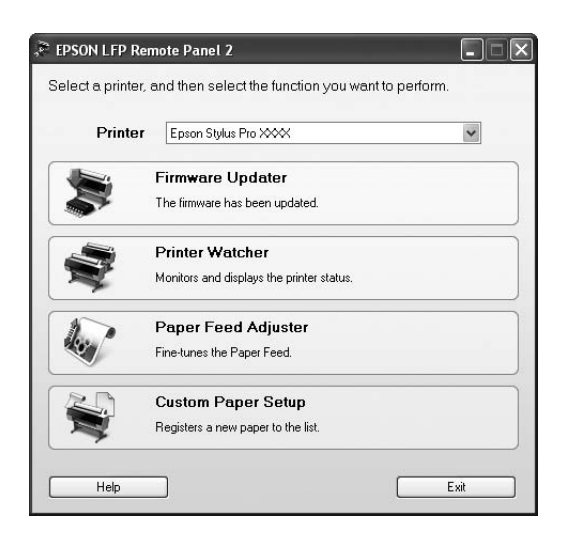

# Hozzáférés a nyomtatóillesztő programhoz

A nyomtatóillesztő a következőképpen érhető el:

- ❏ Windows alkalmazásokból
- ❏ A nyomtatás ikonból

## <span id="page-118-0"></span>Windows alkalmazásokból

A nyomtatóillesztő elérése az alkalmazásból, a nyomtató beállítások megadásakor.

A következő eljárások különbözhetnek egymástól a használt alkalmazásoktól függően.

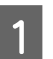

A **A File menüből válassza a Print vagy a Page Setup menüpontot.**

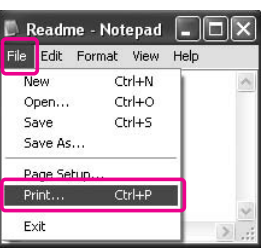

B **Győződjön meg róla, hogy az ön nyomtatója van kiválasztva, majd kattintson a Printer, Setup, Options, Properties vagy Preferences menüpontra.**

Példa:

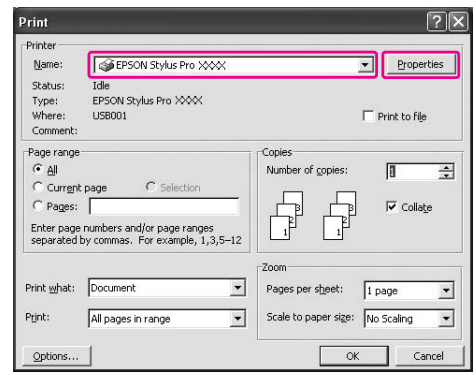

Példa:

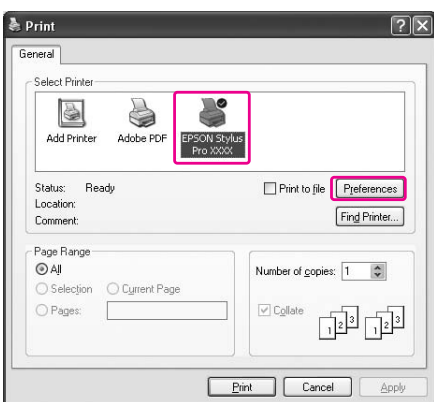

Megjelenik a nyomtatóillesztő ablaka.

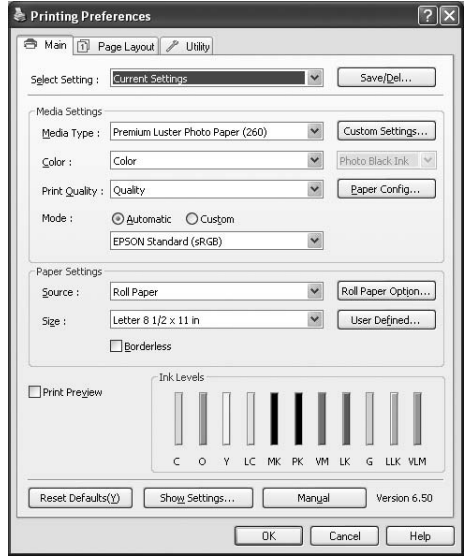

Végezze el a szükséges beállításokat, majd kezdjen hozzá a nyomtatáshoz.

## A nyomtatás ikonból

A szokásos beállítások megadásakor vagy a nyomtató karbantartásának végrehajtásakor, mint pl. Nozzle Check, Head Cleaning, a nyomtatóillesztőt a nyomtatás ikonból éri el.

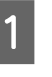

A **Nyissa meg a Printers and Faxes (Nyomtatók és Faxok) vagy a Printers (Nyomtatók) mappát.**

A Windows XP esetén: Kattintson a **Start**, a **Control Panel** (Kezelőpanel), a**Printers and Other Hardware** (Nyomtatók és egyéb hardver) majd a**Printers and Faxes** (Nyomtatók és faxok) pontra.

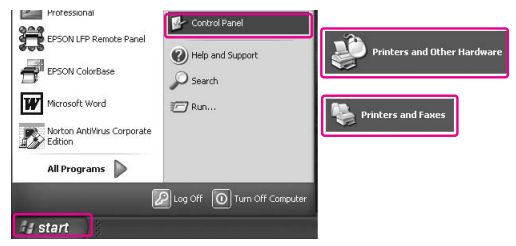

#### *Megjegyzés:*

*Ha a Control Panel (Vezérlőpult) klasszikus nézet üzemmódban van, akkor kattintson Start, majd a Control Panel (Vezérlőpult) parancsra, azután pedig a Printers and Faxes (Nyomtatók és Faxok) ikonra.*

A Windows Vista esetén:

Kattintson <sup>2</sup> a Control Panel (Kezelőtábla) a**Hardware and Sound** (Hardver és hang), majd a **Printers** (Nyomtatók) lehetőségre.

A Windows 2000 esetén:

Kattintson a **Start** gombra, vigye a kurzort a **Settings** (Beállítások) menüre, majd válassza a **Printers** (Nyomtatók) opciót.

B **Kattintson a jobb gombbal a nyomtatóikonra, majd kattintson a Printing Preferences (Nyomtatási beállítások) parancsra.**

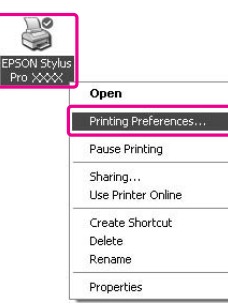

Megjelenik a nyomtatóillesztő ablaka.

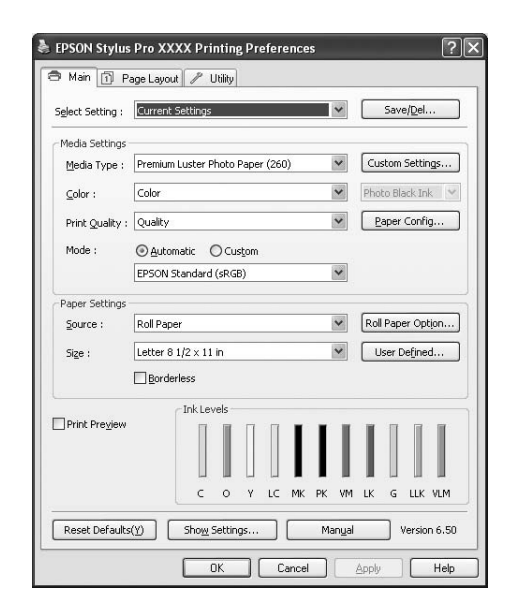

Az itt megadott beállítások a nyomtatóillesztő alapértelmezett beállításai lesznek.

# Tudnivalók megkeresése az online súgóban

A következő módszerek alkalmazásával részletes magyarázatot jeleníthet meg.

❏ Kattintson a jobb gombbal a menüpontra, majd kattintson **Help** ikonra.

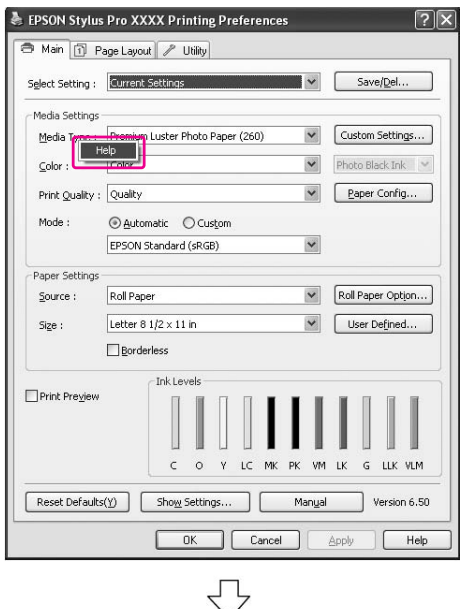

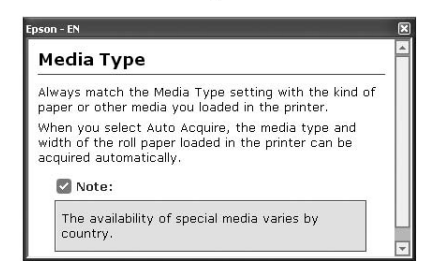

❏ Windows Windows XP/Windows 2000 esetén kattintson a nyomtatóillesztő ablakának jobb felső szélén található ? gombra, majd a kívánt elemre.

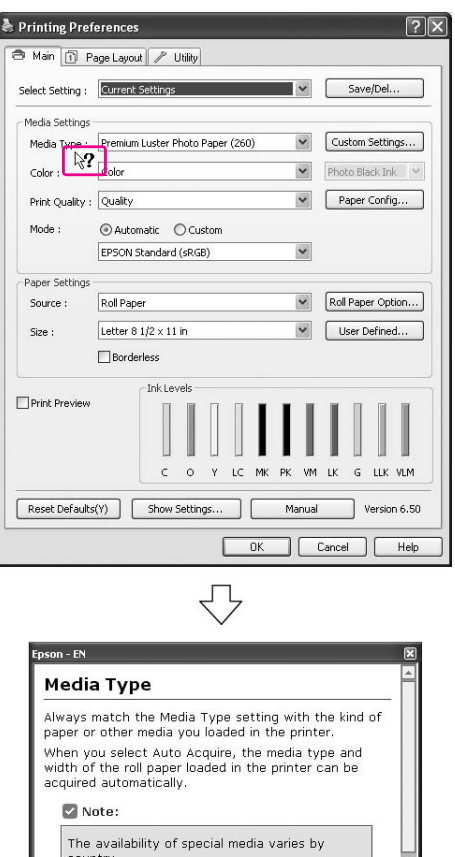

 $\overline{\mathcal{A}}$ 

# A nyomtatási segédprogramok használata

Az Epson nyomtatási segédprogramok használatával ellenőrizheti a nyomtató aktuális állapotát, valamint a képernyőről indítva végezhet karbantartási műveleteket.

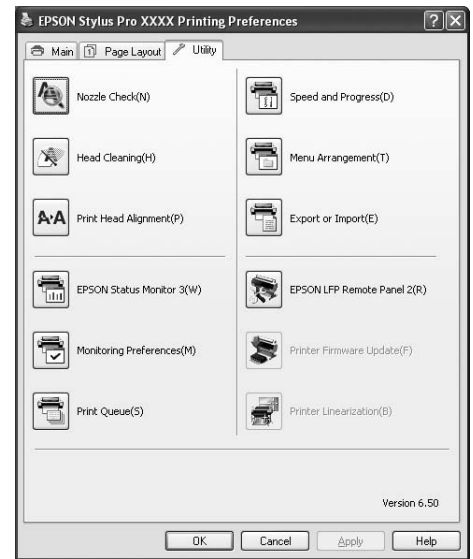

#### Nozzle Check

Ez a segédprogram ellenőrzi, hogy a nyomtatófej fúvókái nincsenek-e eltömődve és szükséges-e megtisztítani őket. Végezze el a fúvókák ellenőrzését, ha azt látja, hogy romlott a nyomtatás minősége, illetve tisztítás után, hogy lássa, valóban sikeresen megtörtént-e a nyomtatófej fúvókáinak tisztítása. Ha a nyomtatófej fúvókái eltömődnek, akkor végezze el a fej tisztítását.

Lásd: ["Fúvókaellenőrzés" lapon 79](#page-78-0)

#### Head Cleaning

Ez a segédprogram megtisztítja a színes és fekete nyomtatófejeket. Ha azt tapasztalja, hogy a nyomtatás minősége csökkent, szükségessé válhat a nyomtatófej tisztítása.

Lásd: ["Fejtisztítás" lapon 81](#page-80-0)

#### Print Head Alignment

Ezzel a segédprogrammal javítható az adatok nyomtatásának minősége. A nyomtatófej igazítására lehet szükség, ha a nyomtatáson nincsenek egy vonalban a függőleges vonalak, vagy ha fehér vagy fekete csíkozódás látható. A segédprogram használatával újból kigazíthatja a nyomtatófejet. Lásd: ["Nyomtatófej kiigazítása" lapon 85](#page-84-0)

#### EPSON Status Monitor 3

A segédprogram tájékoztatást ad a nyomtató állapotáról, például a tintapatron állapotáról, a karbantartótartály szabad kapacitásáról, valamint ellenőrzi a nyomtatót hibák szempontjából. Lásd: ["Az EPSON Status Monitor 3 használata"](#page-122-0)  [lapon 123](#page-122-0)

#### Monitoring Preferences

E funkcióval az EPSON Status Monitor 3 program ellenőrzési funkcióit adhatja meg. Lásd: ["Az Monitoring Preferences használata"](#page-123-0)  [lapon 124](#page-123-0)

#### Print Queue

Ez a funkció megjeleníti a várakozó feladat listát. Ellenőrizheti az elvégzésre váró feladatok listáját és a rájuk vonatkozó információkat, továbbá megszakíthatja vagy akár újraindíthatja a nyomtatási feladatokat.

#### Speed & Progress

A nyomtatás sebességéhez és folyamatához kapcsolódó beállítások adhatók meg.

#### Menu Arrangement

Elrendezheti a Select Setting, Media Type és Paper Size lista menüpontokat. Tetszés szerint rendezze el vagy csoportosítsa a menüpontokat. A nem használt menüpontokat el is rejtheti.

#### Export or Import

Exportálhatia vagy importálhatia a nyomtatóillesztő beállításait. Ennek a funkciónak a használata akkor kényelmes, ha több számítógépnek ugyanazokat a nyomtatóilllesztő beállításokat akarja megadni.

#### EPSON LFP Remote Panel 2

Ezzel a segédprogrammal optimalizálhatja a nyomtatót. Csak akkor indíthatja el ezt a segédprogramot, ha telepítve van. Részletes útmutatást az EPSON LFP Remote Panel 2 segédprogram on-line súgója tartalmaz.

#### Printer Firmware Update

Az EPSON LFP Remote Panel 2 elindul és frissíti a nyomtató firmware programját. Részletes útmutatást az EPSON LFP Remote Panel 2 segédprogram on-line súgója tartalmaz.

#### Printer Linearization

A szoftvert kalibrálni lehet az opcióként kapható SpectroProofer segítségével. Részletesebb információkat lásd a SpectroProofer on-line súgójában.

## <span id="page-122-0"></span>Az EPSON Status Monitor 3 használata

Az EPSON Status Monitor 3 részletes információkat nyújt a nyomtató állapotáról, grafikus kijelzéssel szolgál a tintapatron állapotáról és a karbantartótartály szabad helyéről, továbbá állapotüzeneteket ad. A nyomtató részletes állapotának megismeréséhez, nyissa meg a nyomtató részletes ablakát. Az EPSON Status Monitor 3 figyelni kezdi a nyomtató állapotát, amikor a nyomtató megkezdi a nyomtatást; ha bármilyen probléma merül fel, megjelenít egy hibaüzenetet és a probléma megoldásait. Az EPSON Status Monitor 3 elérhető a nyomtatóillesztőből is vagy a parancsikonból duplán rákattintva a nyomtató alakú ikonra a Windows tálcán a nyomtató állapotának ellenőrzése céljából.

### Hozzáférés az EPSON Status Monitor 3 programhoz

Nyissa meg a nyomtatóillesztő ablakot, és kattintson a **Utility** fülre, majd kattintson az **EPSON Status Monitor 3** pontra.

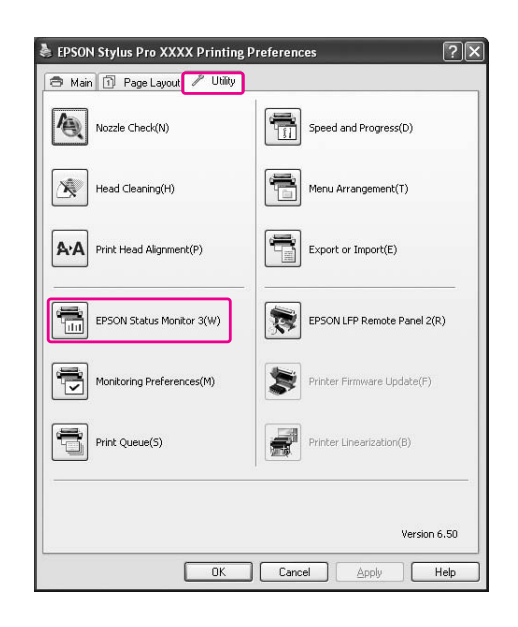

#### *Megjegyzés:*

*A Monitoring Preferences párbeszédpanelben, válassza a Shortcut Icon jelölőnégyzetet egy parancsikon megjelenítésére a Windows tálcán. A jobb gombbal kattintson a parancsikonra, és válassza ki a nyomtató nevét az EPSON Status Monitor 3 párbeszédpanel megjelenítésére.*

 *Lásd: ["Információk megjelenítése a Monitoring](#page-124-0)  [Preferences programrészben" lapon 125](#page-124-0)*

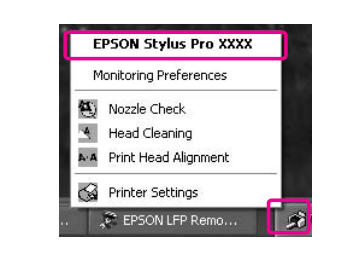

### Adatok megjelenítése az EPSON Status Monitor 3 segédprogramban

Az EPSON Status Monitor 3 részletes információkat nyújt a nyomtató állapotáról, grafikus kijelzéssel szolgál a tintapatron állapotáról és a karbantartótartály szabad helyéről, továbbá állapotüzeneteket ad. Ha egy probléma lép fel nyomtatás közben, egy hibaüzenet jelenik meg. Ellenőrizze az üzenetet, és annak megfelelően oldja meg a problémát.

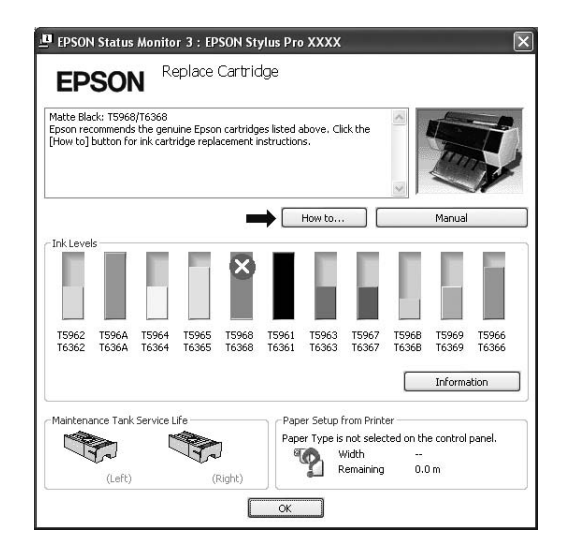

### <span id="page-123-0"></span>Az Monitoring Preferences használata

Ezzel a funkcióval az EPSON Status Monitor 3 program figyelési funkcióit adhatja meg.

#### Hozzáférés a Monitoring Preferences programrészhez

Nyissa meg a nyomtatóillesztő ablakát, kattintson a **Utility** fülre, majd a **Monitoring Preferences** gombra.

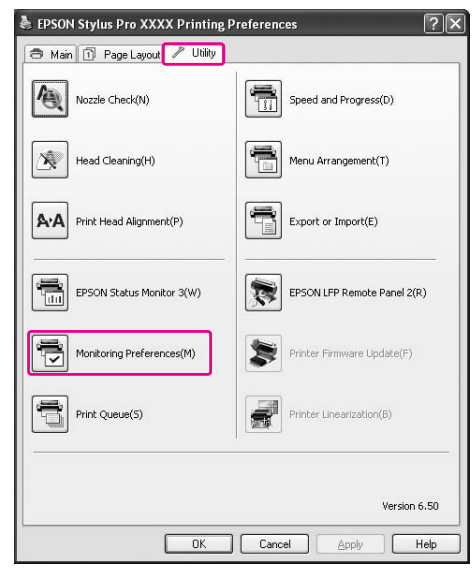

#### *Megjegyzés:*

*A Monitoring Preferences párbeszédpanelben, válassza a Shortcut Icon jelölőnégyzetet egy parancsikon megjelenítésére a Windows tálcán. A jobb gombbal kattintson a parancsikonra, és válassza a Monitoring Preferences gombot a Monitoring Preferences párbeszédpanel megnyitására.*

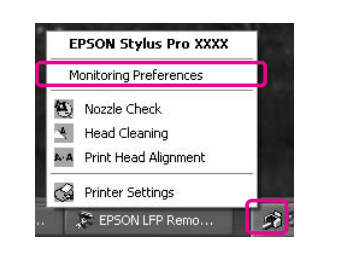

#### <span id="page-124-0"></span>Információk megjelenítése a Monitoring Preferences programrészben

A Monitoring Preferences párbeszédpanelben olyan hibatípusokat választhat ki, amelyekről értesítést szeretne kapni, továbbá megadhatja a parancsikon beállításait és a megosztott nyomtatóbeállítások ellenőrzését.

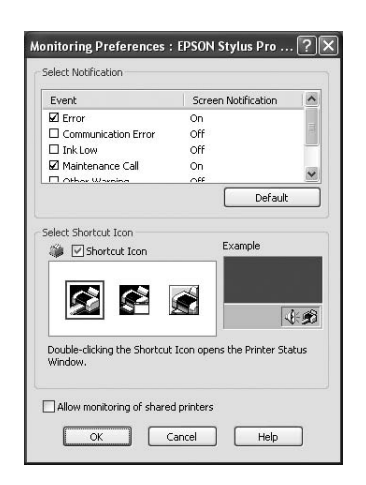

# A nyomtatószoftver eltávolítása

Ez a szakasz leírja a nyomtatószoftver eltávolítását a számítógépről.

#### *Megjegyzés:*

- ❏ *A Windows XP/Windows Vista esetén rendszergazda-jogosultsággal kell bejelentkeznie. Amikor a nyomtatószoftvert távolítja el a Windows Vista operációs rendszerből, szükség lehet a jelszóra. Ha kérik a jelszót, üsse be és folytassa a műveletet.*
- ❏ *A Windows 2000 esetében be kell jelentkeznie felhasználóként adminisztrátori jogosítvánnyal (az Adminisztrátorok csoportjához tartozó felhasználó).*

## A nyomtatóillesztő eltávolítása

A nyomtatóillesztő eltávolításához hajtsa végre az alábbi lépéseket.

- A **Kapcsolja ki a nyomtatót és húzza ki a számítógéphez és nyomtatóhoz kötött interfész kábeleket.**
- 

B **Kattintson az Add or Remove Programs (Programok hozzáadása/eltávolítása) (vagy Add/Remove Programs (Programok hozzáadása/eltávolítása)) prancsra a Control Panel (Vezérlőpult) menüpontban.**

> A Windows Vista esetén kattintson az **Uninstall a programs** (Programok eltávolítása) menüpontra a **Programs** (Programok) kategóriában a Control Panel (Vezérlőpult) menüpontban.

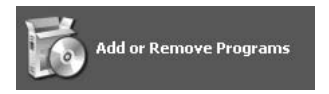

C **Válassza az EPSON Printer Software lehetőséget, majd kattintson a Change/Remove (Változtat/Eltávolít) (vagy Uninstall/Change-re (Eltávolít/Változtat)) pontra.**

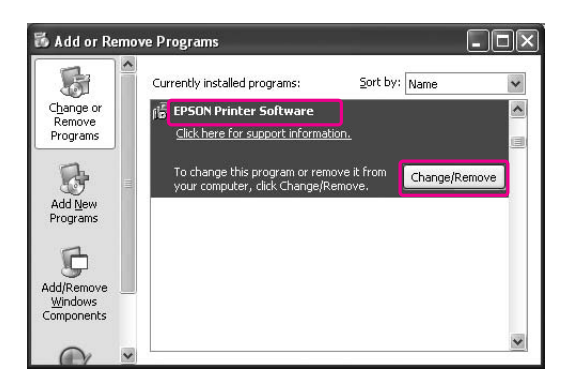

D **Válassza a célnyomtató ikont, majd kattintson az OK gombra.**

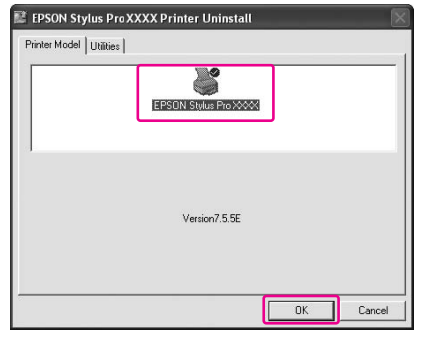

```
E A eltávolítást a képernyőn megjelenő 
utasításokat követve végezheti el.
```
A megerősítő üzenet megjelenésekor kattintson a **Yes** (Igen) gombra.

#### *Megjegyzés:*

*A nyomtató-illesztőprogram törlésekor megjelenik a következő üzenet. A személyes beállítások információs adatállományban elmentésre kerülnek az ön által eszközölt módosítások. Ha nem törli ezt a fájlt, felhasználhatja a rögzített beállításokat a nyomtatóillesztő újratelepítésekor. Kattintson a No (Nem) válaszra, ha később vissza kívánja telepíteni a nyomtatóillesztőt, vagy kattintson a Yes (Igen) válaszra a fájl teljes törléséhez.*

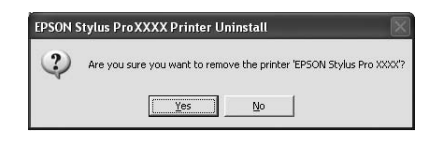

Indítsa újra a számítógépet a nyomtatóillesztő újratelepítésekor.

## Az EPSON LFP Remote Panel 2 eltávolítása

Az EPSON LFP Remote Panel 2 programrészt az **Add or Remove Programs** (Programok hozzáadása/eltávolítása) (vagy az **Add/Remove Programs** (Programok hozzáadása/eltávolítása)) négyzetből lehet eltávolítani a Control Panel (Vezérlőpult) menüpontban. Részletes útmutatást az EPSON LFP Remote Panel 2 segédprogram on-line súgója tartalmaz.

# A nyomtatószoftver használata (Mac OS X)

## Bevezetés a nyomtatószoftver használatába

A nyomtatószoftver CD-ROM-ja a következő szoftvereket tartalmazza. Lásd a *Kicsomagolási és telepítési útmutató* dokumentumot a szoftver telepítéséhez, továbbá lásd annak on-line súgóját részletes információkért minden szoftverre vonatkozóan.

- ❏ Nyomtatóillesztő
- ❏ EPSON Printer Utility2
- ❏ EPSON StatusMonitor
- ❏ EPSON LFP Remote Panel 2

#### *Megjegyzés:*

*A nyomtatószoftver verziójától függően a párbeszédpanel eltérő lehet.*

## Nyomtatóillesztő

A nyomtató-illesztőprogram segítségével dokumentumokat nyomtathat alkalmazásokból a nyomtatóra.

A nyomtató-illesztőprogram fő funkciói a következők:

- ❏ Nyomtatási adatokat küld a nyomtatóhoz.
- ❏ Megadja a nyomtató beállításokat, mint amilyen a nyomathordozó típus, papírméret. Ezeket a beállításokat rögzíteni lehet, és a beállításokat könnyű exportálni vagy importálni is.

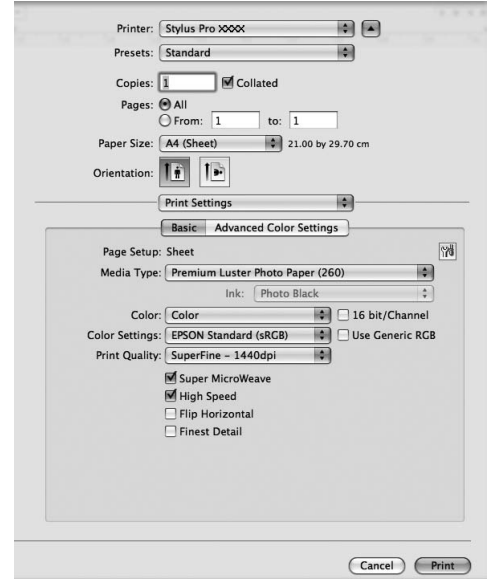

## EPSON Printer Utility3

Nyomtató karbantartó funkciókat hajthat végre, mint pl. Nozzle Check, Head Cleaning. A EPSON Printer Utility3 a nyomtatóillesztővel automatikusan kerül telepítésre.

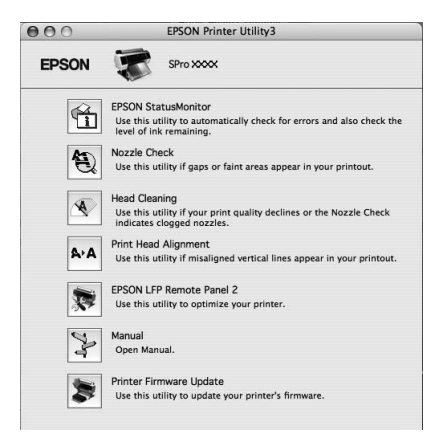

## EPSON StatusMonitor

A segédprogram tájékoztatást ad a nyomtató állapotára vonatkozóan, például a tintapatron állapotáról, a karbantartótartály szabad kapacitásáról, valamint ellenőrzi a nyomtatót hibák szempontjából.

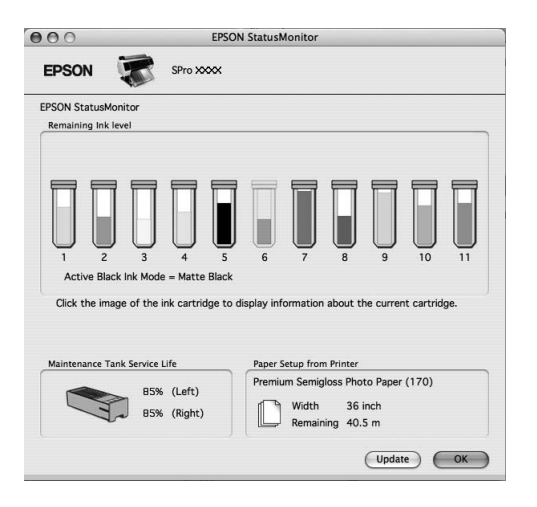

## EPSON LFP Remote Panel 2

Az EPSON LFP Remote Panel 2 biztosítja a nyomtató széleskörű vezérlését a firmware frissítéséhez vagy egyéni papír regisztrálásához.

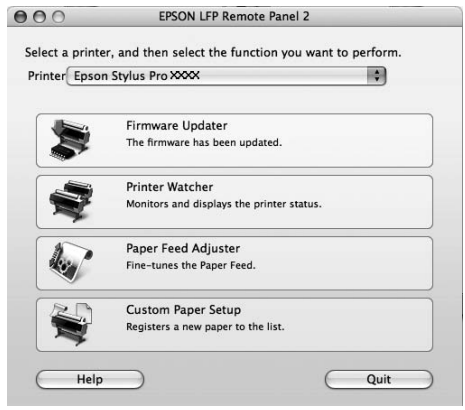

# Hozzáférés a nyomtatóillesztő programhoz

A nyomtatóillesztő eléréséhez hajtsa végre az alábbi lépéseket. A következő eljárások különbözhetnek egymástól a használt alkalmazásoktól függően.

❏ Page Setup párbeszédpanel

Megadhatja a nyomtató beállításokat, mint pl. nyomathordozó típus, papírméret.

❏ Print párbeszédpanel

Megadhatja a nyomtatás minőségére vonatkozó beállításokat.

## **Hozz**áférés a Page Setup párbeszédpanelhez

A **Kattintson a Page Setup pontra a File menüben, az adott programban.**

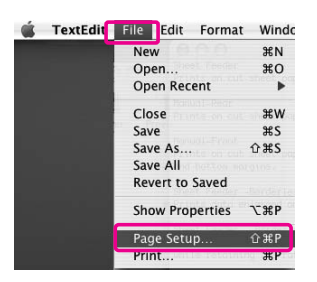

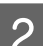

### B **Megjelenik a Page Setup párbeszédpanel.**

Kiválaszthat egy papírméretet, a szegély nélküli nyomtatást, egy papírforrást és a nyomtatási területet a Paper Size beállításban.

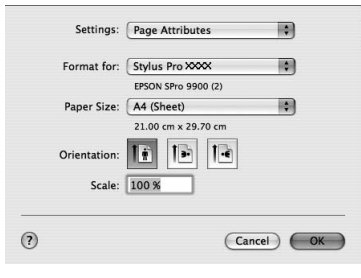

## <span id="page-128-0"></span>**Hozz**áférés a Print párbeszédpanelhez

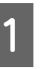

A **Kattintson a Print menüpontra a program File menüjében.**

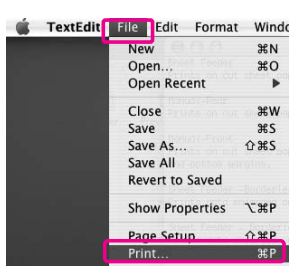

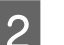

### B **A Print párbeszédpanel kerül kijelzésre.**

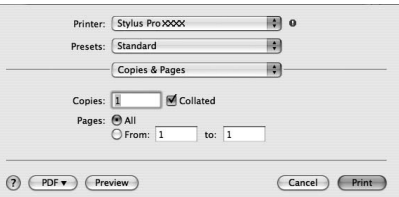

A Mac OS X 10.5 esetén kattintson a gombra.

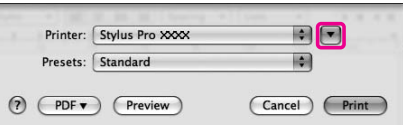

Végezze el a szükséges beállításokat, majd kezdjen hozzá a nyomtatáshoz.

#### *Megjegyzés:*

*A Mac OS X 10.5 operációs rendszer esetén a használt alkalmazástól függően állíthatja be a Page Setup paramétereket.*

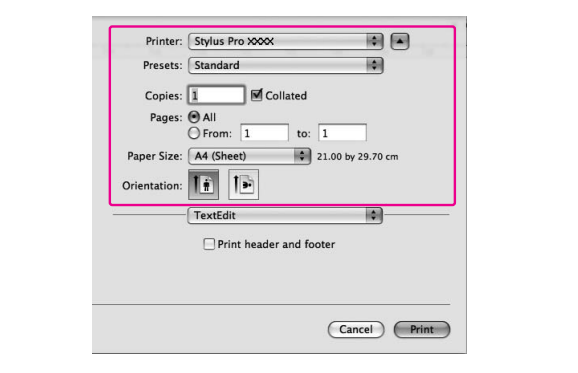

# Tudnivalók megkeresése az online súgóban

Az on-line súgó eléréséhez, kattintson a ? gombra a nyomtatóillesztő párbeszédpaneljében.

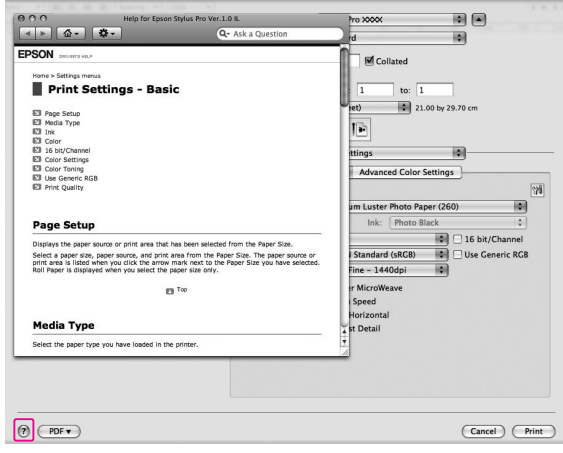

# A nyomtatási segédprogramok használata

Az Epson nyomtatási segédprogramok használatával ellenőrizheti a nyomtató aktuális állapotát, valamint a képernyőről indítva végezhet karbantartási műveleteket.

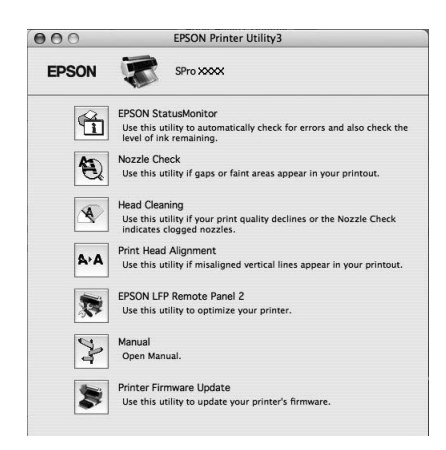

#### EPSON StatusMonitor

A segédprogram tájékoztatást ad a nyomtató állapotára vonatkozóan, például a tintapatron állapotáról, a karbantartótartály szabad kapacitásáról, valamint ellenőrzi a nyomtatót hibák szempontjából.

#### Nozzle Check

Ez a segédprogram ellenőrzi, hogy a nyomtatófej fúvókái nincsenek-e eltömődve és szükséges-e megtisztítani őket. Végezze el a fúvókák ellenőrzését, ha azt látja, hogy romlott a nyomtatás minősége, illetve tisztítás után, hogy lássa, valóban sikeresen megtörtént-e a nyomtatófej fúvókáinak tisztítása. Ha a nyomtatófej fúvókái eltömődnek, akkor végezze el a fej tisztítását. Lásd: ["Fúvókaellenőrzés" lapon 79](#page-78-0)

#### Head Cleaning

Ez a segédprogram megtisztítja a színes és fekete nyomtatófejeket. Ha a nyomtatási minőség romlását tapasztalja, akkor szükségessé válhat a nyomtatófej tisztítása.

Lásd: ["Fejtisztítás" lapon 81](#page-80-0)

#### Print Head Alignment

Ezzel a segédprogrammal javítható az adatok nyomtatásának minősége. A nyomtatófej igazítására lehet szükség, ha a nyomtatáson nincsenek egy vonalban a függőleges vonalak, vagy ha fehér vagy fekete csíkozódás látható. A segédprogram használatával újból kigazíthatja a nyomtatófejet. Lásd: ["Nyomtatófej kiigazítása" lapon 85](#page-84-0)

#### EPSON LFP Remote Panel 2

Ezzel a segédprogrammal optimalizálhatja a nyomtatót. Csak akkor indíthatja el ezt a segédprogramot, ha telepítve van. Részletes útmutatást az EPSON LFP Remote Panel 2 segédprogram on-line súgója tartalmaz.

#### Manual

Hozzáférhet a *Használati útmutató* dokumentumhoz. Ha a *Használati útmutató* nincs telepítve, akkor hozzáférést enged műszaki támogatást nyújtó weblaphoz.

#### Printer Firmware Update

Az EPSON LFP Remote Panel 2 elindul és frissíti a nyomtató firmware programját. Részletes útmutatást az EPSON LFP Remote Panel 2 segédprogram on-line súgója tartalmaz.

## Hozzáférés az EPSON Printer Utility3 segédprogramhoz

Az EPSON Printer Utility3 segédprogram a következőképpen érhető el.

- ❏ A Print (Nyomtatás) párbeszédpanelben válassza a **Print Settings** lehetőséget, majd kattintson az ikonra.
- ❏ Duplán kattintson az **Applications** (Alkalmazás) mappára, majd az **EPSON Printer Utility3** ikonra.

## Az EPSON StatusMonitor használata

Az EPSON StatusMonitor részletes információkat nyújt a nyomtató állapotáról, grafikus kijelzéssel szolgál a tintapatron állapotáról és a karbantartótartály szabad helyéről, továbbá állapotüzeneteket ad.

#### *Megjegyzés:*

*A nyomtató hibaüzenet automatikusan megjelenik a képernyőjén, akkor is, ha az EPSON StatusMonitor nincs megnyitva.* 

### Hozzáférés az EPSON StatusMonitor segédprogramhoz

Nyissa meg az EPSON Printer Utility3 ablakot, majd kattintson az **EPSON StatusMonitor** pontra.

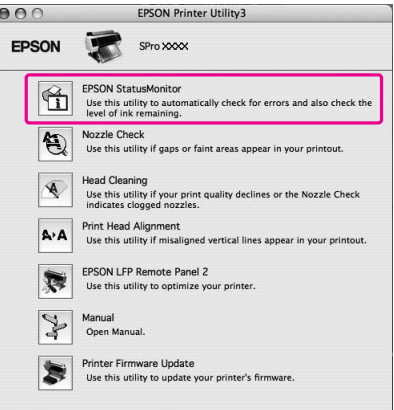

### Az információk megtekintése az EPSON StatusMonitor programban

Az EPSON StatusMonitor részletes információkat nyújt a nyomtató állapotáról, grafikus kijelzéssel szolgál a tintapatron állapotáról és a karbantartótartály szabad helyéről, továbbá állapotüzeneteket ad. Ha egy probléma lép fel nyomtatás közben, egy hibaüzenet jelenik meg. Ellenőrizze az üzenetet, és annak megfelelően oldja meg a problémát.

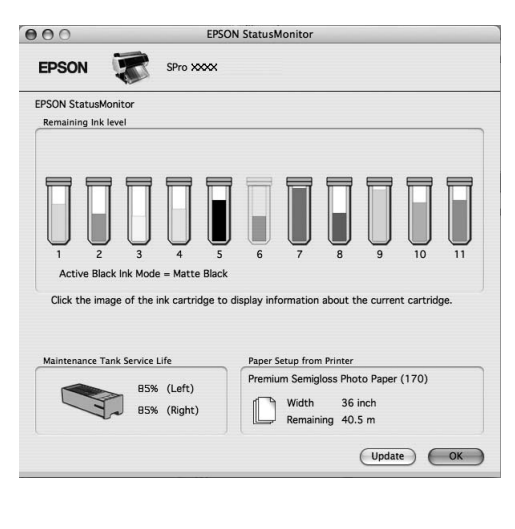

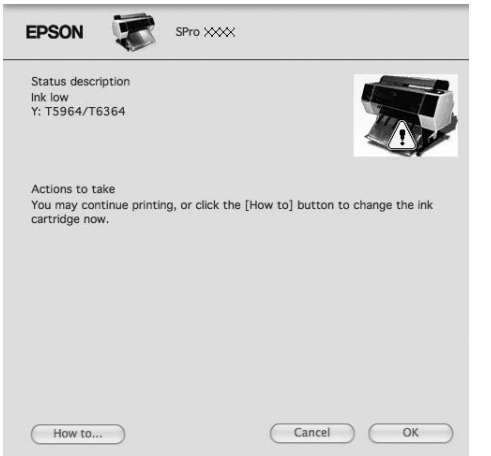

# A nyomtatószoftver eltávolítása

A nyomtatóillesztő eltávolításához kövesse az alábbi lépéseket.

## A nyomtatóillesztő eltávolítása

A nyomtatóillesztő és az EPSON Printer Utility3 eltávolításához kövesse az alábbi lépéseket.

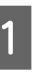

A **Kapcsolja ki a nyomtatót és húzza ki a számítógéphez és nyomtatóhoz kötött interfész kábeleket.**

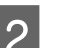

B **Zárja be az összes felhasználói szoftvert.**

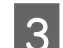

C **Kattintson duplán a merevlemez ikonra.**

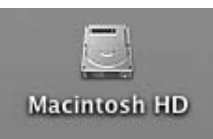

D **A Mac OS X 10.5 esetén: Kétszer kattintson az Applications (Alkalmazások), majd a System Preference (Rendszerbeállítások) mappára. Ezután kétszer kattintson a Print & Fax (Nyomtatás és fax) mappára.**

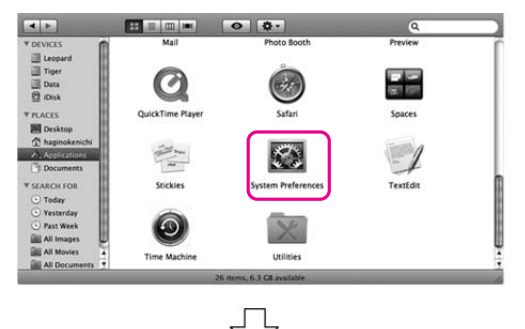

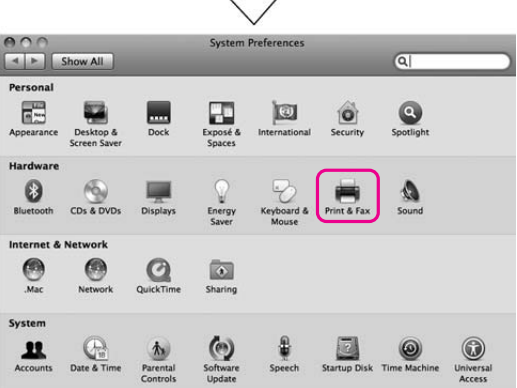

A Mac OS X 10.3.9-10.4 esetén: Kétszer kattintson az **Applications** (Alkalmazások), majd az **Utilities** (Segédprogramok) mappára. Kétszer kattintson a **Printer Setup Utility** (Nyomtató-beállítási segédprogram) pontra.

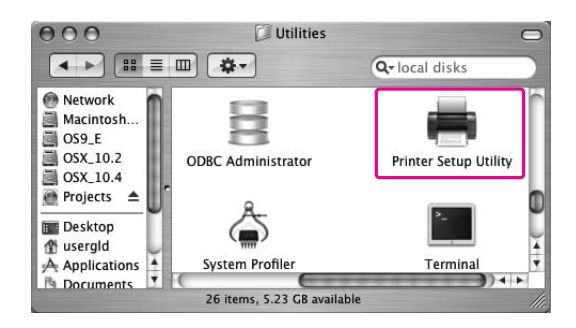

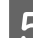

### E **Törölje a nyomtatót.**

A Mac OS X 10.5 esetén: Válassza ki a nyomtatót, majd kattintson a következőre: **-**.

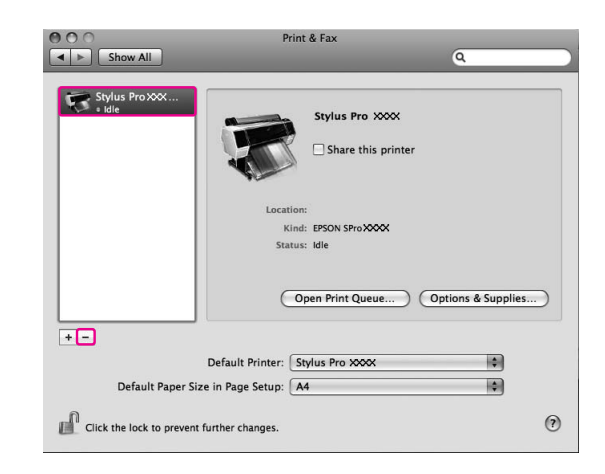

A Mac OS X 10.3.9-10.4 esetén: Válassza ki a nyomtatót, majd kattintson a **Delete** (Törlés) gombra.

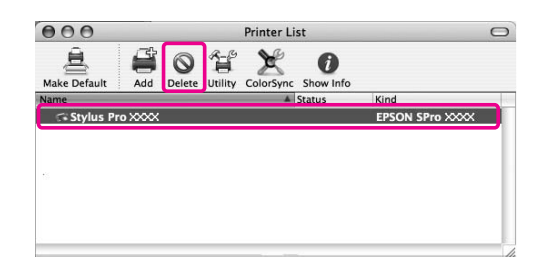

Miután rákattintott a **Delete** (Törlés) gombra, zárja be a párbeszédpanelt.

- F **Helyezze be a nyomtatószoftver CD-ROM-ot a CD-ROM meghajtóba.**
- 

G **Kattintson duplán a Printer Driver (Nyomatóillesztő) mappára.**

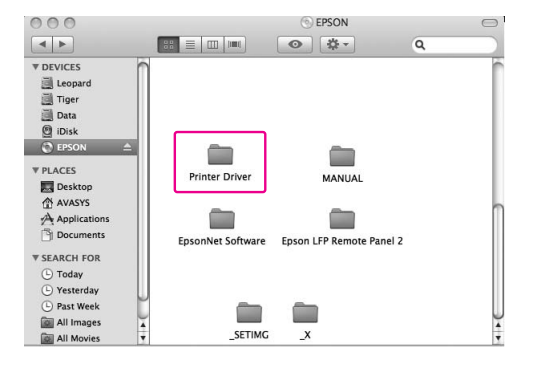

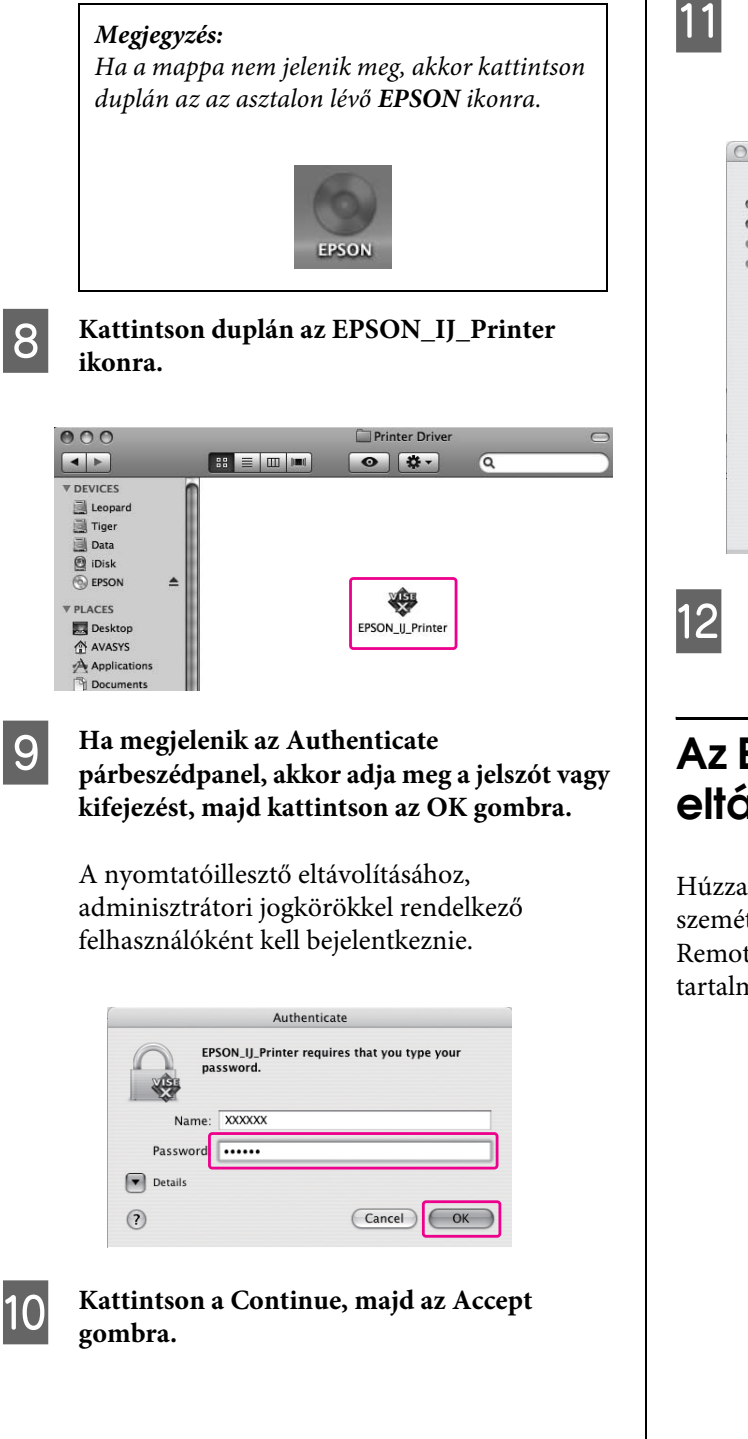

K **A bal felső sarokban lenyíló listából válassza ki az Uninstall elemet, majd kattintson az Uninstall gombra.** 

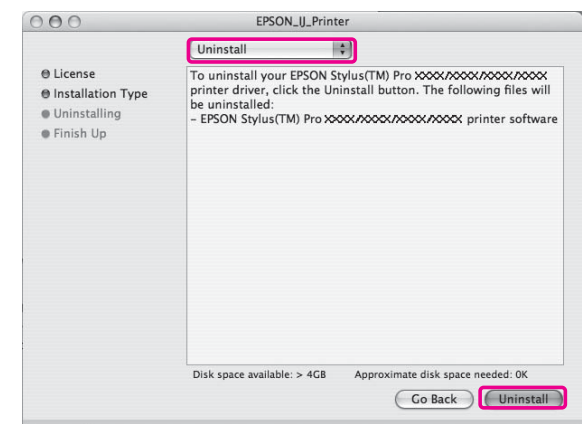

L **Az eltávolítást a képernyőn megjelenő utasításokat követve végezheti el.**

## Az EPSON LFP Remote Panel 2 eltávolítása

Húzza az **EPSON LFP Remote Panel 2** mappát a szemétkosárba. Részletes útmutatást az EPSON LFP Remote Panel 2 segédprogram on-line súgója tartalmaz.

# Változatos nyomtatásformák

## <span id="page-134-0"></span>**Automatikus** színbeállítás a PhotoEnhance funkcióval (csak Windows)

A PhotoEnhance funkció használatakor a nyomatok színét a tárgy típusától (pl. emberek, táj vagy éjszakai jelenet) függően lehet szabályozni. Ezen kívül konvertálni lehet a színadatokat is szürke- vagy szépianyomatokká. A kívánt módszer kiválasztásakor a nyomtató-illesztőprogram automatikusan elvégzi a színbeállítást. A PhotoEnhance az Epson szabadalmaztatott technológiája, amely hatékonyan kihasználja a nyomtató színvisszaadási tartományát, annak érdekében, hogy a képadatok csodálatosan kiegyensúlyozott színekkel jelenjenek meg.

## **Windows**

Amennyiben a nyomtató-illesztőprogram PhotoEnhance funkcióját színkezeléssel rendelkező alkalmazásból használjuk, úgy a beállítások a Windows környezettől és a program típusától függően eltérőek lehetnek. A program beállításához lásd az alábbi táblázatot.

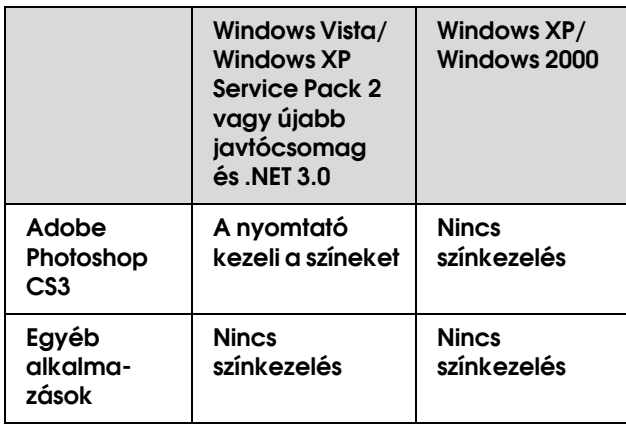

#### *Megjegyzés:*

*Ez egy beállítási példa Windows Vista operációs rendszer esetén, amikor a nyomtatást Adobe Photoshop CS3 programból végezzük a PhotoEnhance funkció használatával.* 

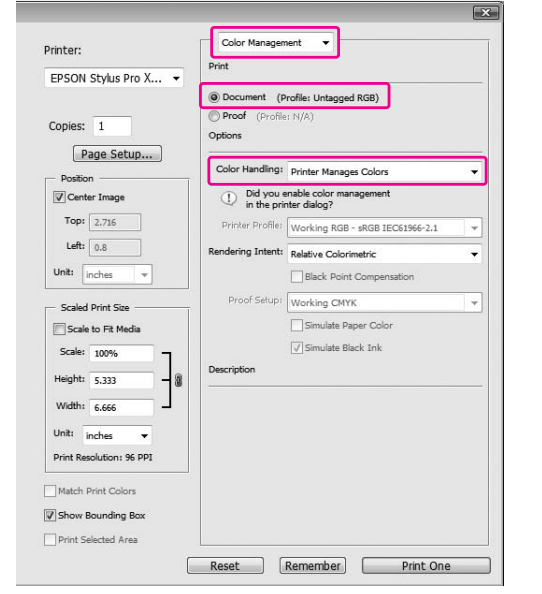

#### A **Nyissa meg a nyomtatóillesztő ablakot.**

 Lásd: ["Windows alkalmazásokból"](#page-118-0)   [lapon 119](#page-118-0)

B **Kattintson a Custom opcióra a Mode megadását illetően a Main menüben, majd válassza a PhotoEnhance lehetőséget és kattintson az Advanced pontra.**

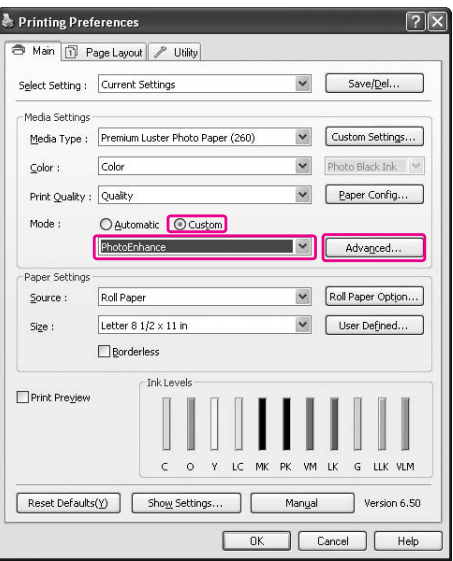

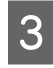

#### C **A PhotoEnhance párbeszédpanelben, válassza ki a hatás beállításokat.**

Részletes információkért lásd a nyomatóillesztő online súgóját.

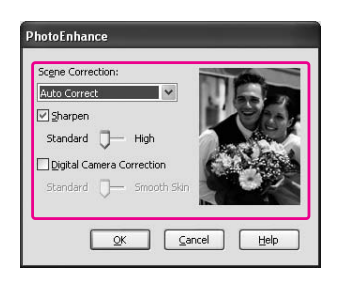

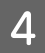

D **Ellenőrizze a többi beállítást majd kezdjen hozzá a nyomtatáshoz.** 

# Színbeállítás a nyomtatóillesztővel

Nyomtatás közben a nyomtatóillesztő-program segítségével szabályozhatja a színeket az alábbi három színrendszer egyikének beállításával.

- ❏ EPSON Standard (sRGB)
- ❏ Adobe RGB
- ❏ Táblázatok és grafikonok

Ezen kívül a kézi színbeállítási opció alklamazásakor (kiválasztva az Custom opciót a Windows vagy az Advanced Settings opciót Mac OS X esetén), finoman beállíthatja a színt és a fényességet. Ezt a funkciót akkor használja, ha az alkalmazás nem támogatja a színkezelést.

### Windows

A beállítások eltérőek lehetnek a Windows környezettől és a használt alkalmazás típusától függően, amikor a nyomtató-illesztőprogram végrehajtja az automatikus vagy kézi színkezelést a színkezelési funkcióval rendelkező program használatával. A program beállításához lásd az alábbi táblázatot.

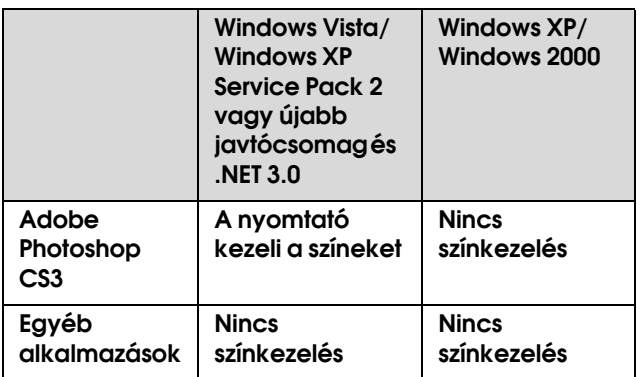

#### *Megjegyzés:*

*Ez egy beállítási példa a Windows Vista operációs rendszerre vonatkozóan, amikor Adobe Photoshop CS3 programból nyomtatunk automatikus vagy kézi színkezelés használatával.*

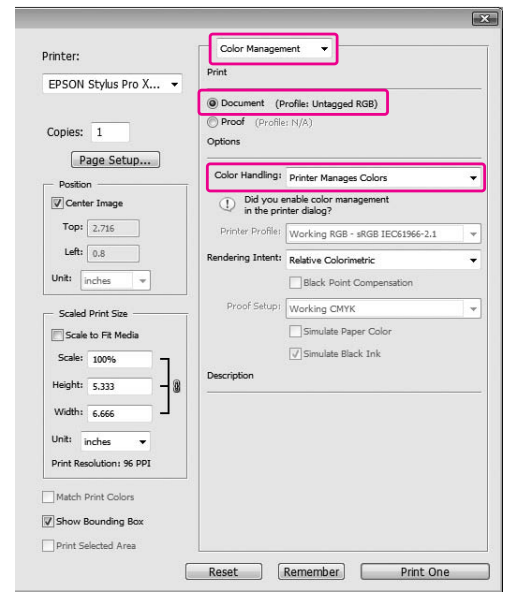

### A **Nyissa meg a nyomtatóillesztő ablakot.**

 Lásd: ["Windows alkalmazásokból"](#page-118-0)   [lapon 119](#page-118-0)

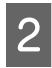

#### B **A Main menüben válassza az Automatic vagy a Custom pontot.**

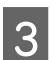

### C **Válassza ki a színbeállítási módszert.**

Ha a kézi beállítást választja a **Custom** opcióhoz a Mode menüpontban, akkor válassza a **Color Controls** lehetőséget, majd kattintson az **Advanced** gombra.

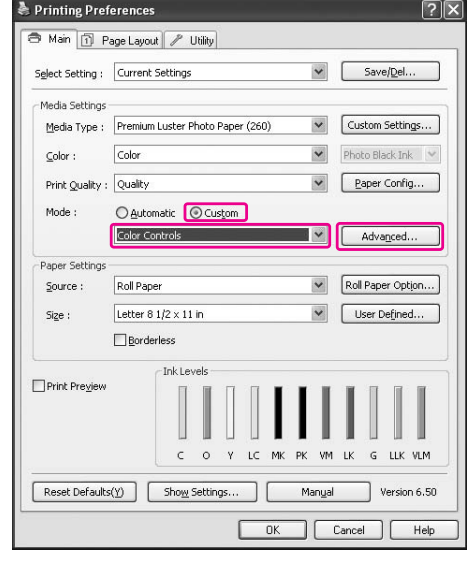

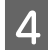

#### D **Végezze el a szükséges beállításokat.**

Részletes információkért lásd a nyomatóillesztő online súgóját.

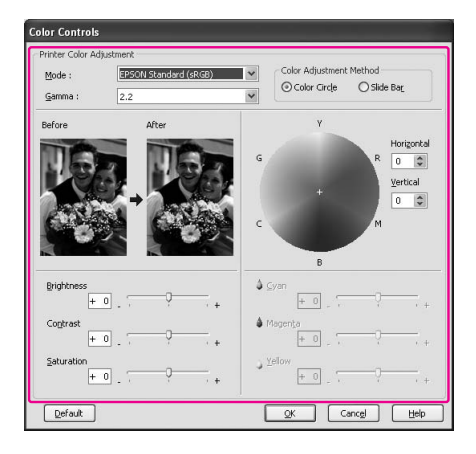

#### *Megjegyzés:*

*Elvégezheti a színbeállítást az ablak bal oldalán levő mintakép ellenőrzésével. Használhatja a színkorongot a finom színbeállításhoz.*

E **Ellenőrizze a többi beállítást majd kezdjen hozzá a nyomtatáshoz.** 

### <span id="page-137-0"></span>Mac OS X

A beállítások eltérőek lehetnek a Mac OS X környezettől és a használt alkalmazás típusától függően, amikor a nyomtató-illesztőprogram végrehajtja az automatikus vagy kézi színkezelést a színkezelési funkcióval rendelkező program használatával. A program beállításához lásd az alábbi táblázatot.

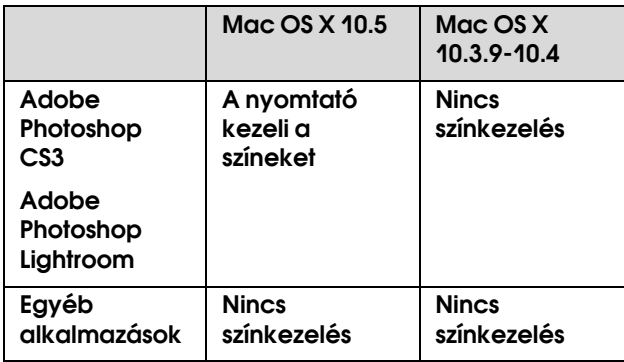

#### *Megjegyzés:*

*Ez egy beállítási példa a Mac OS X 10.5 operációs rendszerre vonatkozóan, amikor Adobe Photoshop CS3 programból nyomtatunk automatikus vagy kézi színkezelés használatával.*

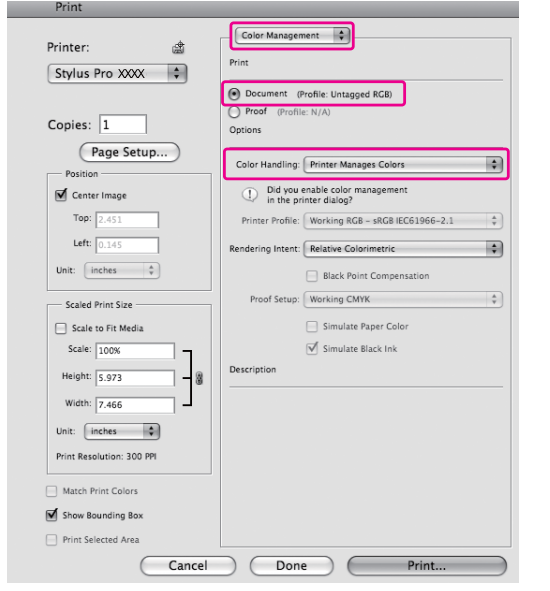

### A **A Print párbeszédpanel megnyitása.**

 Lásd: ["Hozzáférés a Print](#page-128-0)  [párbeszédpanelhez" lapon 129](#page-128-0)

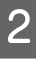

B **A Mac OS X 10.5 esetén válassza a Color Matching lehetőséget, majd az EPSON Color Controls menüpontot.**

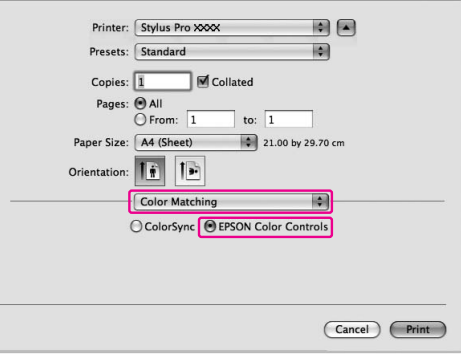

#### *Megjegyzés:*

*Az Adobe Photoshop CS3 vagy az Adobe Photoshop Lightroom használata esetén a Mac OS X 10.5operációs rendszerben feltétlenül válassza azEPSON Color Controls opciót. Ha az EPSON Color Controls nincs kiválasztva, akkor nyissa meg a Print párbeszédpanelt, majd válassza a Printer Manages Colors lehetőséget a Color Handling funkciót illetően.*

 *Lásd: ["Mac OS X" lapon 138](#page-137-0)*

#### C **Nyissa meg az haladó beállítások párbeszédablakot.**

A Mac OS X 10.5 esetén:

Válassza a **Print Settings** menüt és szükség esetén módosítsa a Color Settings menüpontot. Ha manuálisan állítja be a színt, akkor kattintson az **Advanced Color Settings** pontra.

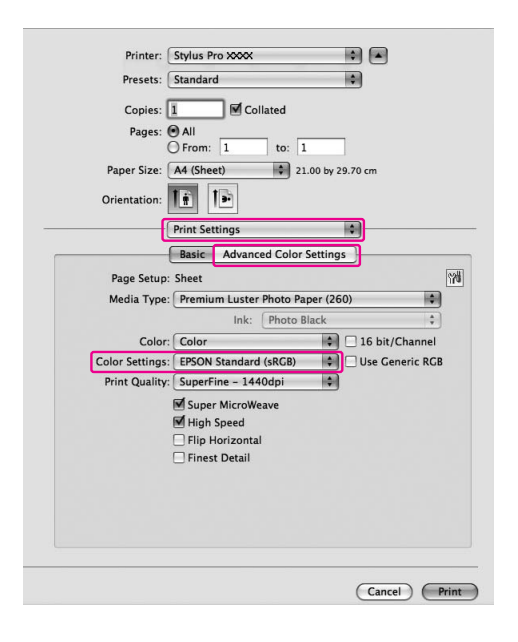

#### *Megjegyzés:*

*Ha az Adobe Photoshop CS3 vagy az Adobe Photoshop Lightroom használata esetén a Mac OS X 10.5 operációs rendszerben törölje a pipát az Use Generic RGB jelölőnégyzetből. Más program használata esetén jelölje be a négyzetet.*

A Mac OS X 10.3.9-10.4 esetén: Válassza a **Printer Color Management** programrészt, majd kattintson a **Color Controls**, azt követően pedig az **Advanced Settings** pontra.

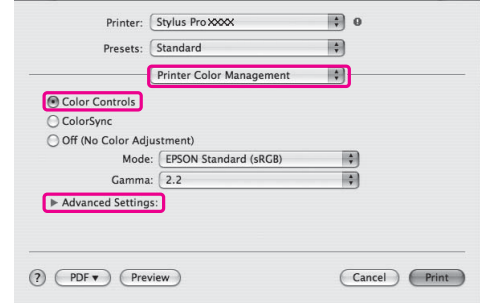

### D **Végezze el a szükséges beállításokat.**

Részletes információkért lásd a nyomatóillesztő online súgóját.

Mac OS X 10.5:

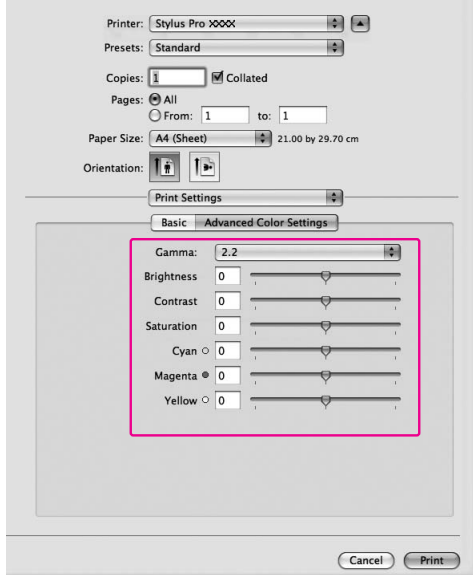

A Mac OS X 10.3.9-10.4 esetén:

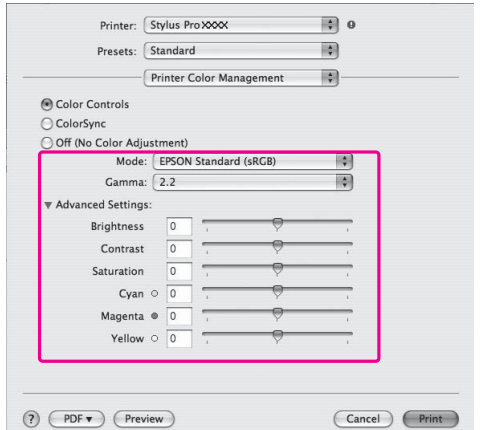

E **Ellenőrizze a többi beállítást majd kezdjen hozzá a nyomtatáshoz.** 

# Fekete-fehér fénykép nyomtatás

Haladó fekete-fehér fénykép nyomtatás rendelkezésre áll a Color Controls párbeszédpanelben megadott beállításokkal, a felhasználói program használata nélkül. A nyomtatási kép beállításra kerül, anélkük, hogy ez hatással lenne az eredeti adatokra.

### Windows

A beállítások eltérőek lehetnek a Windows környezettől és a használt alkalmazás típusától függően, amikor a nyomtató-illesztő program fekete fehér fotónyomtatást végez színkezelési funkcióval rendelkező program használatával. A program beállításához lásd az alábbi táblázatot.

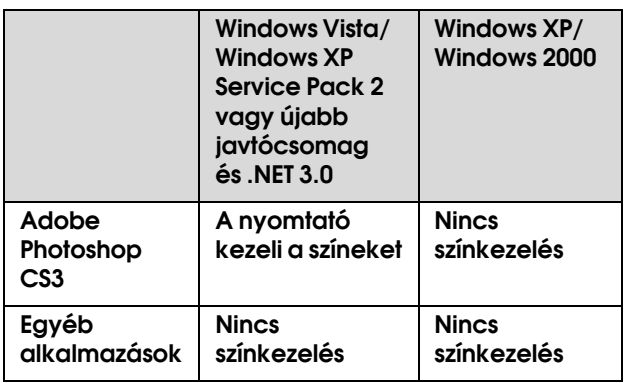

#### *Megjegyzés:*

*Ez egy beállítási példa a Windows Vista operációs rendszerre vonatkozóan, amikor azAdobe Photoshop CS3 programból nyomtatunk az Advanced B*&*W Photo nyomtatási opció használatával.* 

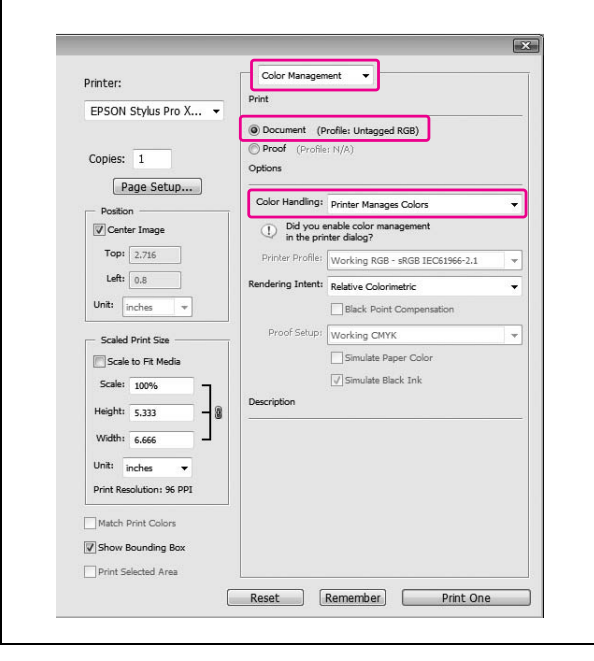

#### A **Nyissa meg a nyomtatóillesztő ablakot.**

 Lásd: ["Windows alkalmazásokból"](#page-118-0)   [lapon 119](#page-118-0)

B **Válassza az Advanced B&W Photo lehetőséget a Color beállításnál.**

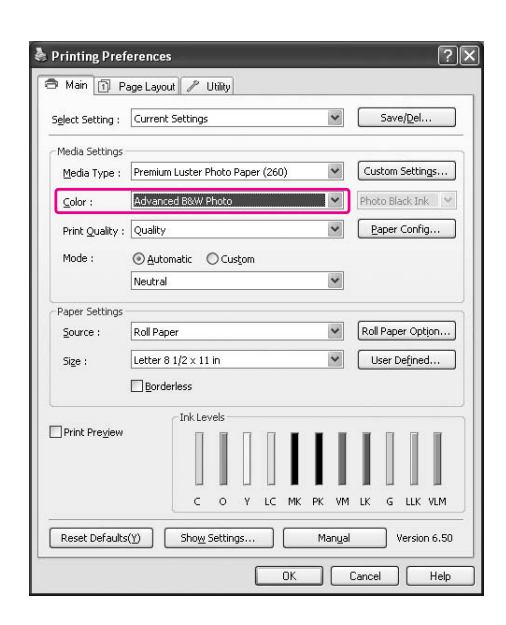

C **Kattintson a Custom pontra a Mode beállítást illetően a Main menüben, majd válassza a Color Controls lehetőséget és kattintson az Advanced pontra.**

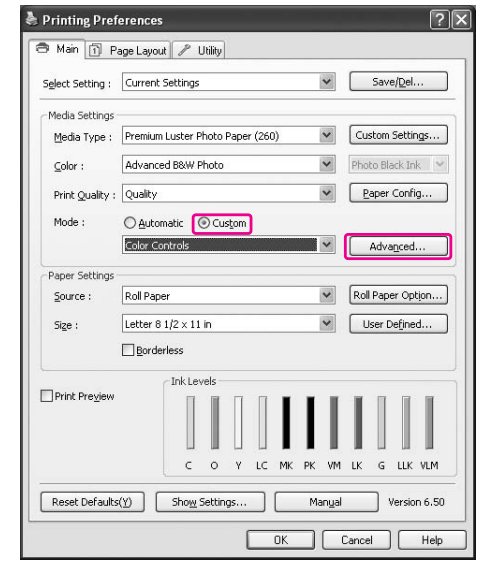

#### D **Végezze el a szükséges beállításokat, majd kezdjen hozzá a nyomtatáshoz.**

Részletes információkért lásd a nyomatóillesztő online súgóját.

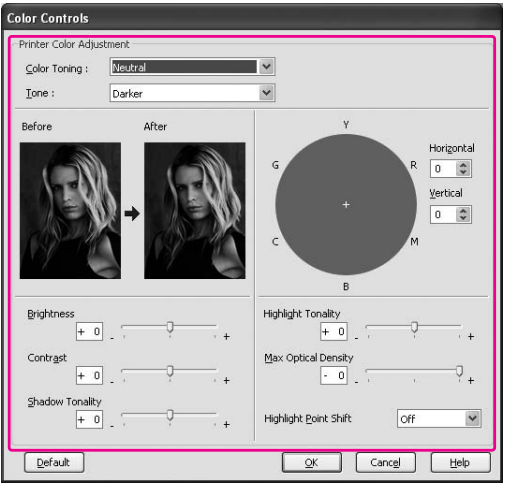

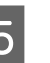

E **Ellenőrizze a többi beállítást majd kezdjen hozzá a nyomtatáshoz.** 

## Mac OS X

A beállítások eltérőek lehetnek a Mac OS X környezettől és az alkalmazás típusától függően, amikor a nyomtató-illesztőprogram az Advanced B&W Photo nyomtatását végzi színkezelési funkcióval rendelkező program használatával. A program beállításához lásd az alábbi táblázatot.

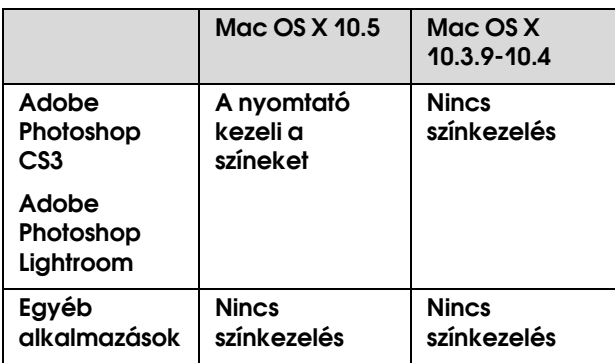

#### *Megjegyzés:*

*Ez egy beállítási példa a Mac OS X 10.5 operációs rendszerre vonatkozóan, amikor az Adobe Photoshop CS3 programból nyomtatunk az Advanced B*&*W Photo nyomtatási módszer használatával.*

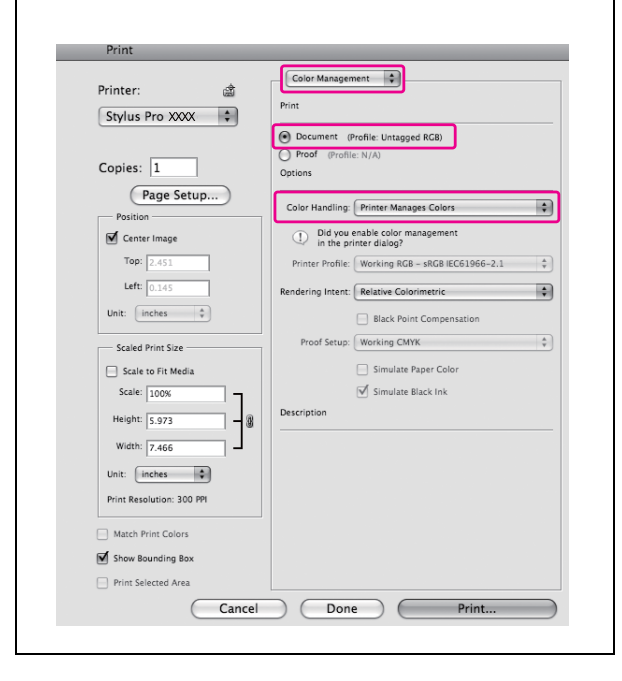

A **A Print párbeszédpanel megnyitása.**

 Lásd: ["Hozzáférés a Print](#page-128-0)  [párbeszédpanelhez" lapon 129](#page-128-0)

B **Válassza a Print Settings pontot, majd az Advanced B&W Photo lehetőséget a Color beállítást illetően.**

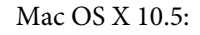

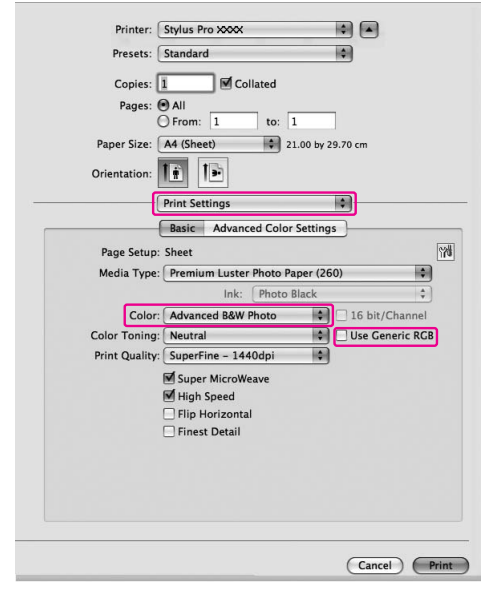

#### *Megjegyzés:*

*Ha az Adobe Photoshop CS3 vagy az Adobe Photoshop Lightroom használata esetén a Mac OS X 10.5 operációs rendszerben törölje a pipát az Use Generic RGB jelölőnégyzetből. Más program használata esetén jelölje be a négyzetet.*

A Mac OS X 10.3.9-10.4 esetén:

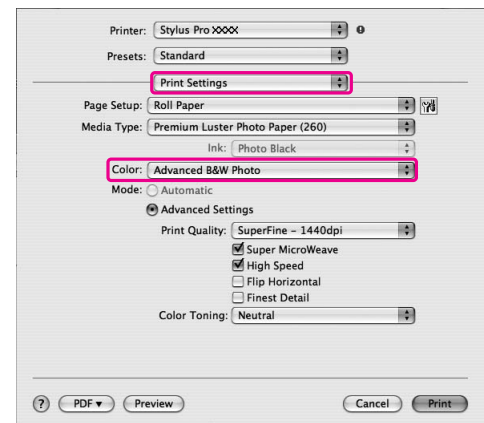

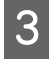

#### C **Nyissa meg az haladó beállítások párbeszédablakot.**

A Mac OS X 10.5 operációs rendszer esetén: Kattintson az **Advanced Color Settings** pontra.

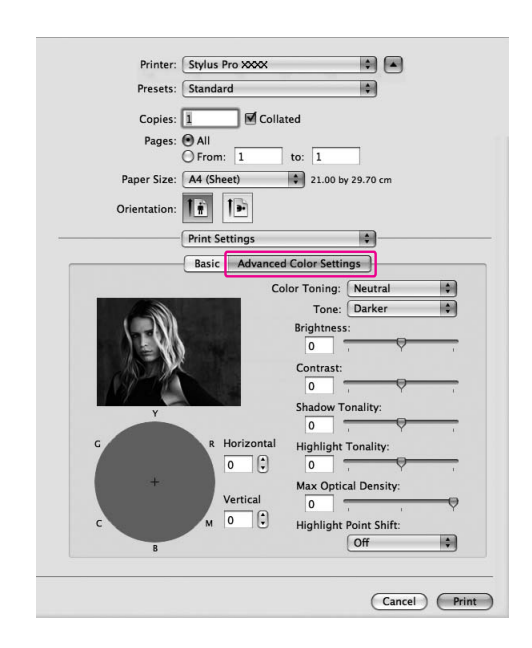

A Mac OS X 10.3.9-10.4 operációs rendszer esetén:

Válassza a **Printer Color Management** lehetőséget.

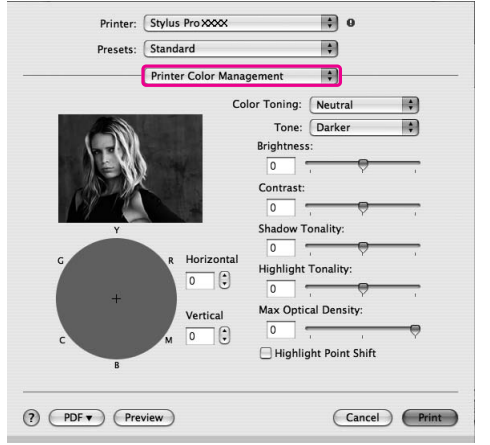

### D **Végezze el a szükséges beállításokat.**

Részletes információkért lásd a nyomatóillesztő online súgóját.

Mac OS X 10.5:

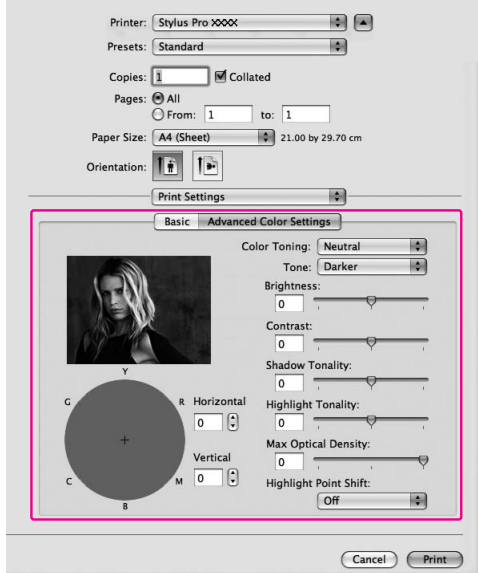

A Mac OS X 10.3.9-10.4 esetén:

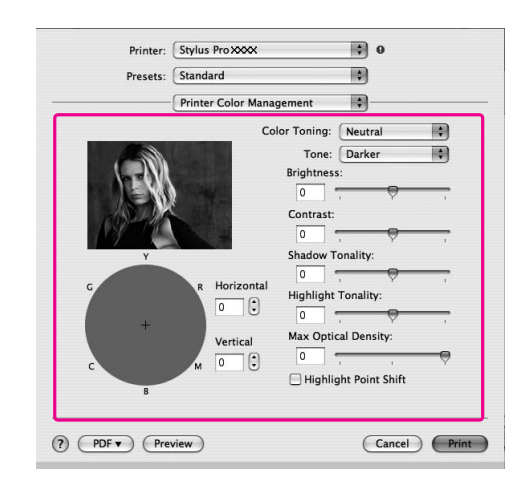

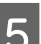

E **Ellenőrizze a többi beállítást majd kezdjen hozzá a nyomtatáshoz.** 

# <span id="page-143-0"></span>Szegély nélküli nyomtatás

Az adatok a papíron látható szegély nélkül nyomtathatók. Két típusú szegély nélküli nyomtatás van.

#### *Megjegyzés:*

*Ha tekercspapírt használ, mind a négy oldal szegély nélküli lehet, ha egy papírlapot használ, akkor csak a bal és a jobb oldalak lehet szegély nélküliek.*

#### ❏ Auto Expand

Automatikusan megnöveli a nyomtatási adatokat és szegélyek nélkül nyomtat. A papír méretét meghaladó mértékben nagyított részek nem lesznek a papírra nyomtatva.

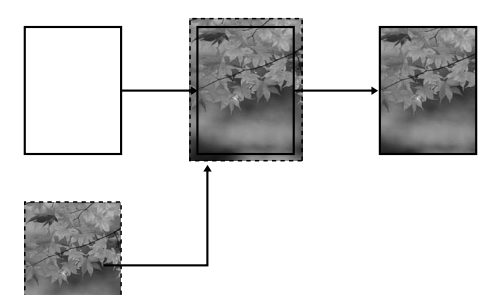

#### ❏ Retain Size

Egy alkalmazás használatakor növelje meg a képadatokat, úgy, hogy azok meghaladják a papír szélességét és magasságát; így elkerülheti, hogy nem nyomtatott részek jelenjenek meg a bal és a jobb szél körül. A nyomtató nem növeli meg a képadatokat. Ajánlott a bal és jobb oldalon 3 mm méretű (összesen 6 mm) nagyítást alkalmazni az adatok létrehozásához használt alkalmazás segítségével. Akkor válassza ezt a beállítást, ha nem kívánja a nyomtatandó adatok méretarányát megváltoztatni a nyomtatóillesztővel.

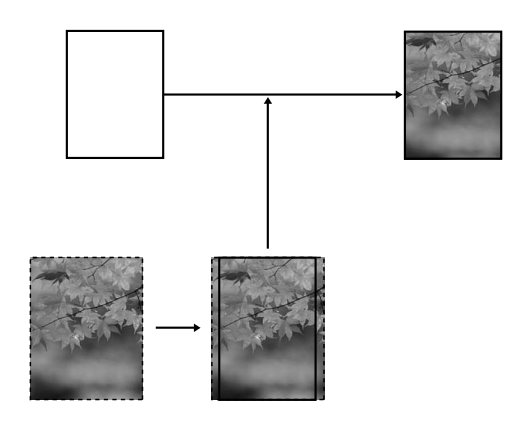

## **Támogatott** nyomathordozó típus

A következő nyomathordozó méretek vannak támogatva a szegély nélküli nyomtatáshoz.

#### Papírszélesség

254 mm/10 hüvelyk

300 mm

329 mm/13 hüvelyk/Szuper A3

406 mm/16 hüvelyk

432 mm/17 hüvelyk

515 mm/B2

594 mm/A1

610 mm/24 hüvelyk/Szuper A1

728 mm/B1✽

914 mm/36 coll/Szuper A0✽

1118 mm/44 coll/Szuper B0✽

#### ✽ Az Epson Stylus Pro 7900/7910 nem támogatja ezt a méretet.

A nyomathordozó típustól függően, a nyomtatás minősége csökkenhet, vagy a szegély nélküli nyomtatás nincs támogatva. A részletes információkat lásd a következő fejezetben.

Lásd: ["A papírra vonatkozó adatok" lapon 179](#page-178-0)
# Alkalmazás beállítások

Állítsa be a képadatok méretét az alkalmazói program Page Setting párbeszéd ablakában.

# Az Auto Expand

- ❏ Ugyanazt a papírméretet állítsa be, mint nyomtatáshoz.
- ❏ Ha az alkalmazásnak van margóbeállítása, akkor állítsa a margót 0mm-re.
- ❏ A képeadatokat hagyja olyan nagyra, mint a papírméretet.

# A Retain Size

- ❏ Ajánlott a bal és jobb oldalon 3 mm méretű (összesen 6 mm) nagyítást alkalmazni az adatok létrehozásához használt alkalmazás segítségével.
- ❏ Ha az alkalmazásnak van margóbeállítása, akkor állítsa a margót 0mm-re.
- ❏ A képeadatokat hagyja olyan nagyra, mint a papírméretet.

# Nyomtatóillszető beállítások

A következő lépések szerint nyomtathatja ki az adatokat ennek a funkciónak az alkalmazásával.

## Windows

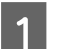

#### A **Nyissa meg a nyomtatóillesztő ablakot.**

 Lásd: ["Windows alkalmazásokból"](#page-118-0)   [lapon 119](#page-118-0)

#### B **Válassza ki a nyomathordozó típust, papírforrást, lapméretet és papírméretet a Main.**

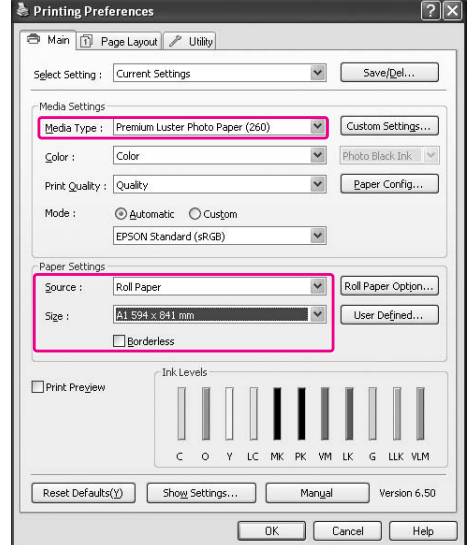

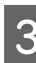

#### C **Tekercspapírra való nyomtatáskor, kattintson Roll Paper Option pontra, majd válassza az Auto Cut beállítást.**

 Lásd: ["Tekercspapír vágás szegély nélküli](#page-147-0)  [nyommtatáshoz" lapon 148](#page-147-0)

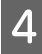

D **Válassza a Borderless lehetőséget, majd kattintson az Expansion gombra.**

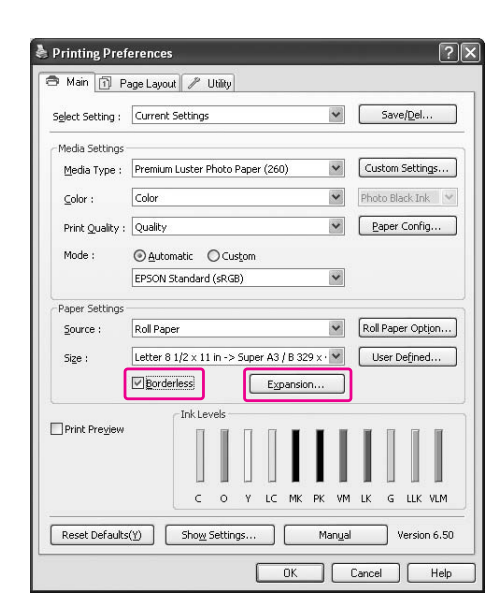

E **Válassza az Auto Expand vagy a Retain Size lehetőséget. Ha az Auto Expand lehetőséget választja, akkor állítsa be a nagyítás mértékét.**

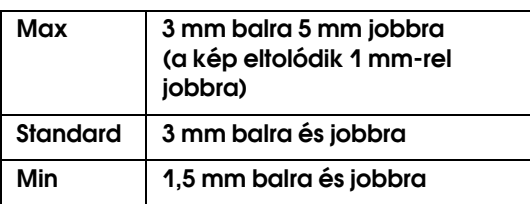

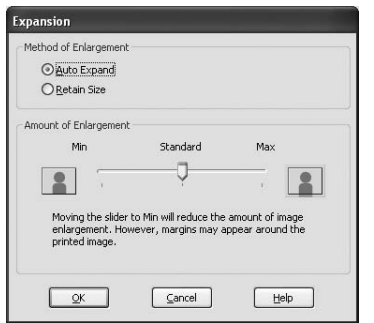

#### *Megjegyzés:*

*A csúszkát a Min beállítás felé elhúzva csökkentheti a kép nagyításának mértékét, a nagyítás mértékének csökkenésével azonban a papír egy vagy több oldalán megjelenhetnek a margók.*

F **Ellenőrizze a többi beállítást majd kezdjen hozzá a nyomtatáshoz.**

### Mac OS X

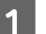

#### A **A Page Setup párbeszédpanel megnyitása.**

 Lásd: ["Hozzáférés a Page Setup](#page-128-0)  [párbeszédpanelhez" lapon 129](#page-128-0)

B **Válassza ki a nyomtatót, majd a papírméretet és a szegély nélküli nyomtatást (például Auto Expand vagy Retain Size, majd kattintson az OK gombra.**

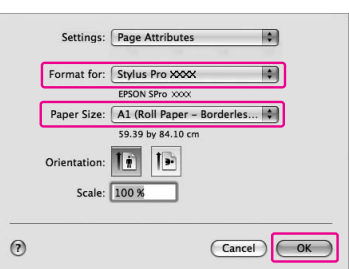

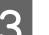

# C **A Print párbeszédpanel megnyitása.**

 Lásd: ["Hozzáférés a Print](#page-128-1)  [párbeszédpanelhez" lapon 129](#page-128-1)

D **Ha az Auto Expand van kiválasztva, akkor állítsa be a növelés mértékét.**

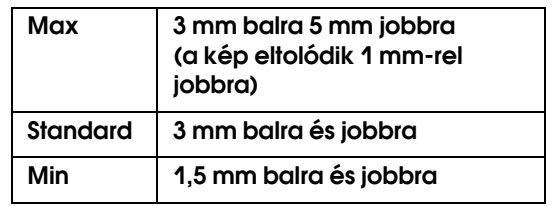

#### A Mac OS X 10.5 esetén:

Válassza a **Page Layout Settings** menüpontot.

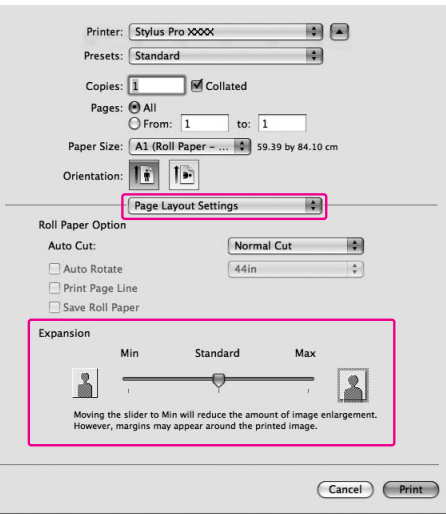

A Mac OS X 10.3.9-10.4 esetén: Válassza az **Expansion** lehetőséget.

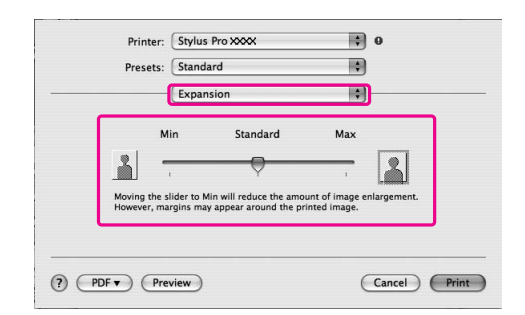

#### *Megjegyzés:*

*A csúszkát a Min beállítás felé elhúzva csökkentheti a kép nagyításának mértékét, a nagyítás mértékének csökkenésével azonban a papír egy vagy több oldalán megjelenhetnek a margók.*

E **A Print Settings párbeszédpanelben válassza ki az nyomathordozó típust.**

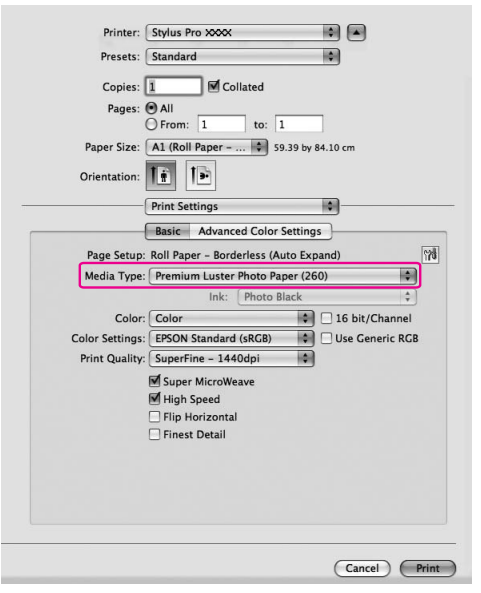

F **Tekercspapírra történő nyomtatáskor válassza az Auto Cut beállítást.**

A Mac OS X 10.5 esetén: Válassza a **Page Layout Settings** menüpontot.

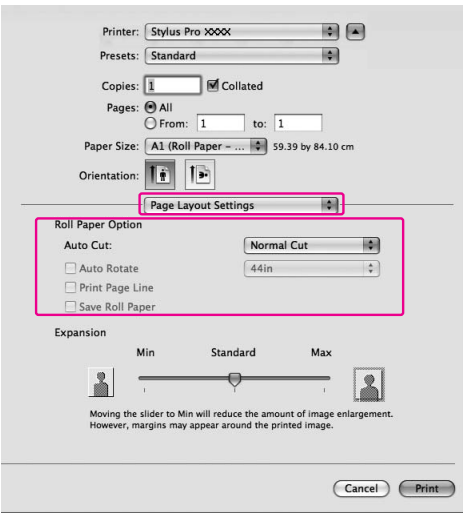

A Mac OS X 10.3.9-10.4 operációs rendszer esetén:

Válassza a **Roll Paper Option** lehetőséget.

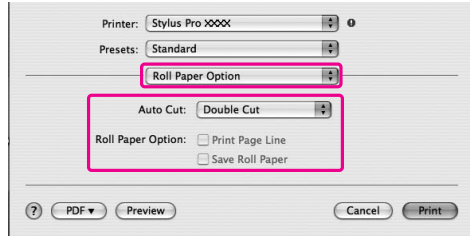

 Lásd: ["Tekercspapír vágás szegély nélküli](#page-147-0)  [nyommtatáshoz" lapon 148](#page-147-0)

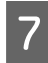

G **Ellenőrizze a többi beállítást majd kezdjen hozzá a nyomtatáshoz.**

# <span id="page-147-0"></span>Tekercspapír vágás szegély nélküli nyommtatáshoz

Ha tekercspapírt használ szegély nélküli nyomtatáshoz, akkor a papírvágási művelet különbözik, a nyomtatóillesztő Borderless és Auto Cut beállításai szerint.

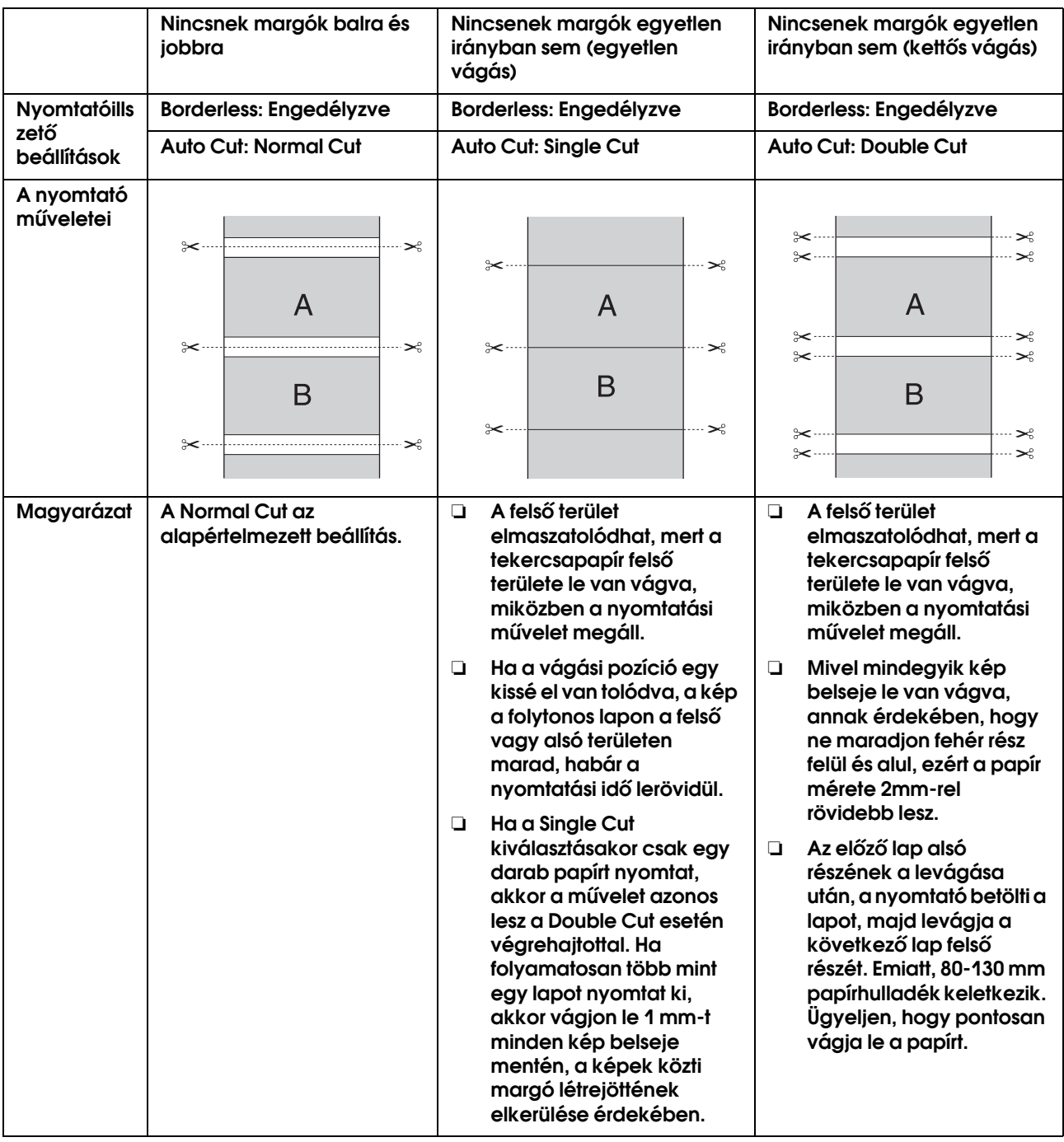

*Megjegyzés:*

*Ha kézzel akarja levágni a nyomatokat, akkor válassza az OFF lehetőséget.*

# <span id="page-148-0"></span>A nyomtatási méret növelése vagy csökkentése

Az adatok méretét a nyomtatáshoz használt papír méretéhez lehet igazítani. Három módja van az adatok méretének növelésére vagy csökkentésére.

#### ❏ Fit to Page

Az adatok méretét arányosan növelheti vagy csökkentheti, hogy az illeszkedjen a Output Paper listában kijelölt papírmérethez.

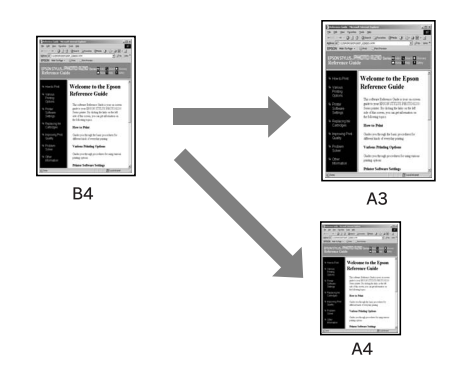

❏ Fit to Roll Paper Width (csakWindows) Arányosan felnagyítja vagy csökkenti az adatok méretét, hogy az Output Paper listán kiválasztott tekercspapír szélességéhez igazítsa azt.

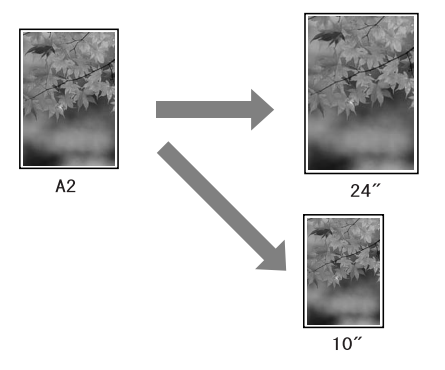

❏ Custom

Használatával megadhatja, hogy az adatokat hány százalékkal kívánja nagyítani vagy csökkenteni.

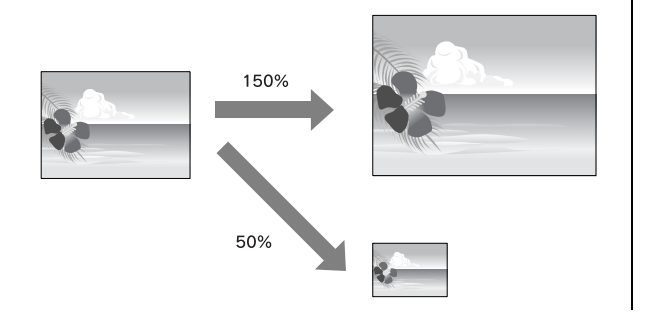

# Fit to Page

Az adatok méretét a nyomtatáshoz használt papír méretéhez lehet igazítani.

### Windows

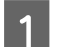

#### A **Nyissa meg a nyomtatóillesztő ablakot.**

 Lásd: ["Windows alkalmazásokból"](#page-118-0)   [lapon 119](#page-118-0)

B **Kattintson a Page Layout fülre, majd válassza ki az adatoknak megfelelő papírméretet.**

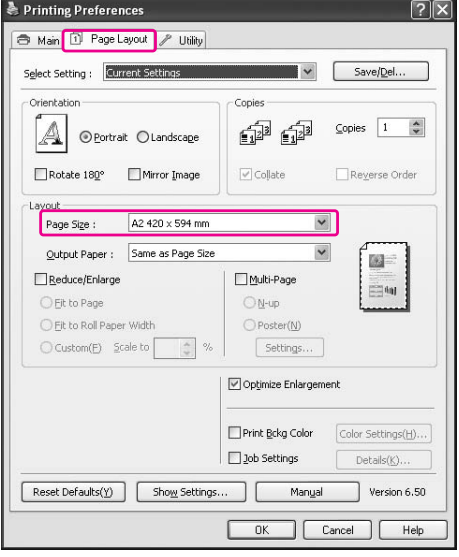

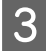

#### C **Válassza ki a papírméretet, amely betöltésre kerül a nyomtatóba az Output Paper listából.**

Az adatok méretét arányosan növelheti vagy csökkentheti, hogy az illeszkedjen az Output Paper listában kijelölt papírmérethez.

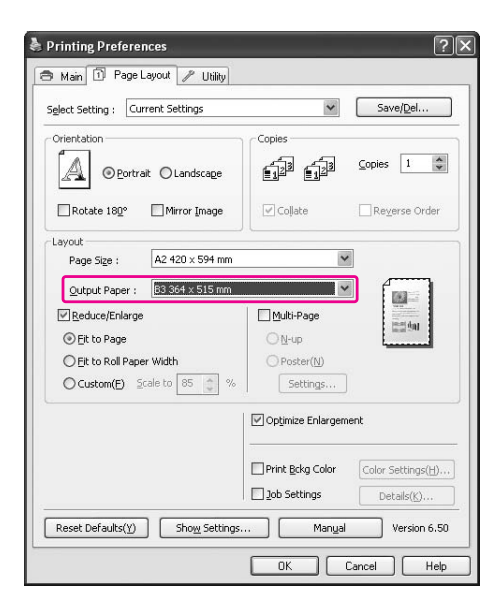

#### D **Ellenőrizze a többi beállítást majd kezdjen hozzá a nyomtatáshoz.**

### A Mac OS X 10.4-10.5 esetén

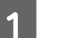

A **A Print párbeszédpanel megnyitása.**

 Lásd: ["Hozzáférés a Print](#page-128-1)  [párbeszédpanelhez" lapon 129](#page-128-1)

B **Válassza a Paper Handling menüpontot, majd a Scale to fit paper size lehetőséget.**

Mac OS X 10.5:

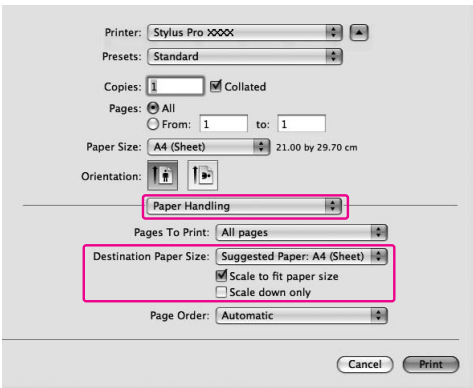

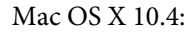

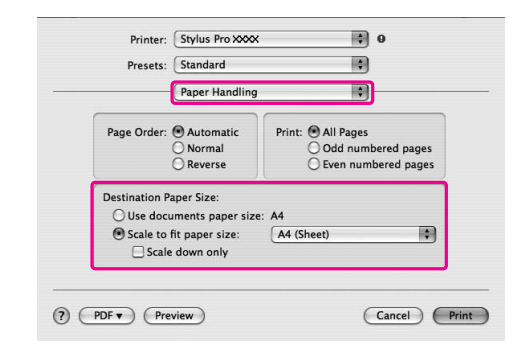

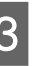

#### C **Válassza a nyomtatóban beállított papírméretet.**

#### *Megjegyzés:*

*Ha bejelöli a Scale down only jelölőnégyzetet, akkor a beállítás csak a csökkentés irányába működik. Törölje a pipát a Scale down only jelölőnégyzetből, ha nagyított méretben kíván nyomtatni, amennyiben a papírméret meghaladja a nyomtatási adatok méretét.*

D **Ellenőrizze a többi beállítást majd kezdjen hozzá a nyomtatáshoz.**

# Fit to Roll Paper Width (csak Windows)

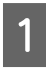

#### A **Nyissa meg a nyomtatóillesztő ablakot.**

 Lásd: ["Windows alkalmazásokból"](#page-118-0)   [lapon 119](#page-118-0)

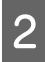

B **Kattintson a Page Layout fülre, majd válassza ki az adatoknak megfelelő papírméretet.**

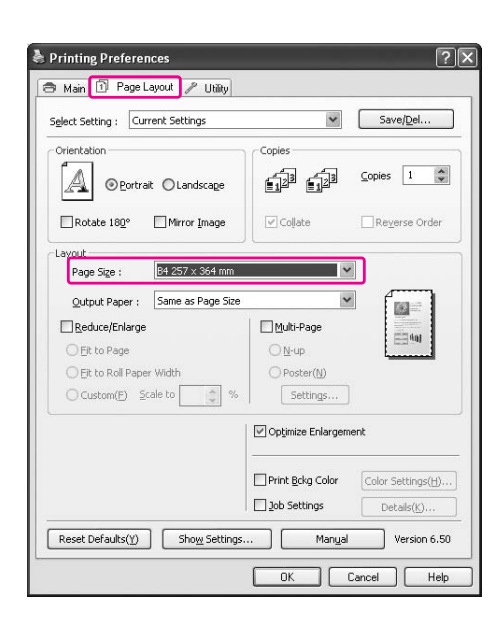

C **Válassza a Reduce/Enlarge pontot, majd kattintson a Fit to Roll Paper Width pontra.**

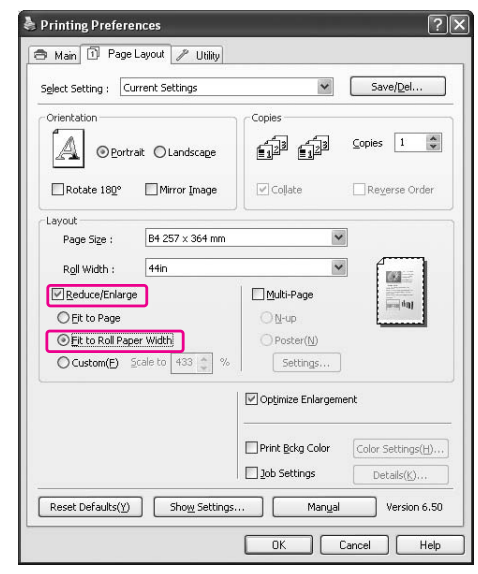

#### D **Válassza ki a papírméretet, amely betöltésre kerül a nyomtatóba az Roll Width listából.**

Az adatok méretét arányosan növelheti vagy csökkentheti, hogy az illeszkedjen a Roll Width részben kijelölt papírmérethez.

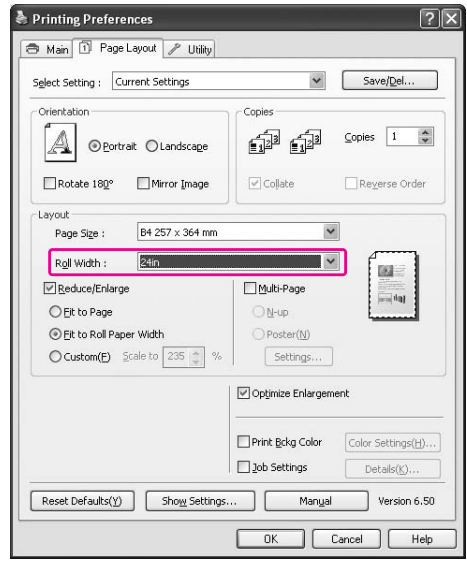

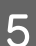

E **Ellenőrizze a többi beállítást majd kezdjen hozzá a nyomtatáshoz.**

# Custom

Használatával megadhatja, hogy az adatokat hány százalékos mértékben kívánja nagyítani vagy csökkenteni.

### Windows

A **Nyissa meg a nyomtatóillesztő ablakot.** Lásd: ["Windows alkalmazásokból"](#page-118-0) 

 [lapon 119](#page-118-0)

B **Kattintson a Page Layout fülre, majd válassza ki az adatoknak megfelelő papírméretet.**

C **Válassza ki a papírméretet, amely betöltésre kerül a nyomtatóba az Output Paper vagy a Roll Width részből.**

D **Válassza a Reduce/Enlarge pontot, majd kattintson a Custom gombra.**

> A Scale mező melletti nyilakra kattintva 10 és 650% közötti méretarányt választhat.

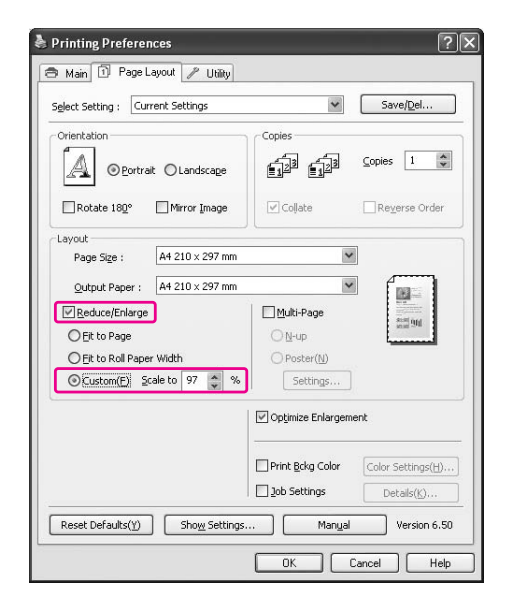

#### E **Ellenőrizze a többi beállítást majd kezdjen hozzá a nyomtatáshoz.**

# Mac OS X

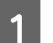

#### A **A Page Setup párbeszédpanel megnyitása.**

 Lásd: ["Hozzáférés a Page Setup](#page-128-0)  [párbeszédpanelhez" lapon 129](#page-128-0)

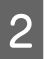

B **Válassza a nyomtatóba van betöltött nyomtatót és papírméretet.**

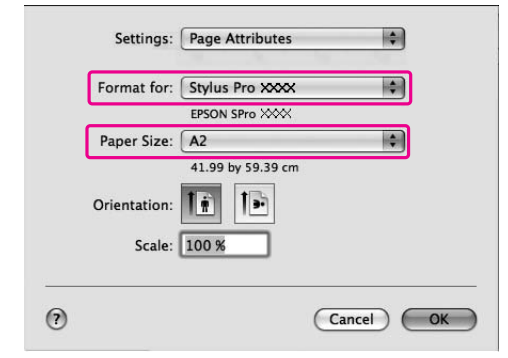

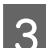

## C **Állítsa be a Scale értékét.**

A Mac OS X 10.5 esetén: 1-10000% A Mac OS X 10.3.9-10.4 esetén: 1-400%

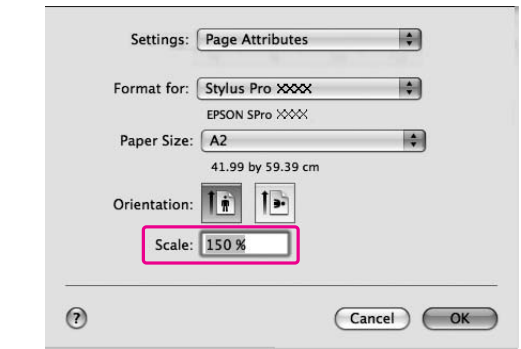

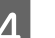

# 4 Kattintson az OK gombra.

A Scale érték beállításra került. Ezután nyomtassa ki az adatokat szokás szerint.

# Oldal/lap nyomtatás

A dokumentum 2 vagy 4 oldalát nyomtathatja ki egy papírlapra.

A4 méretben elkészített folyamatos szerkesztésű adatok nyomtatásakor a készülék azokat az alábbi ábrán látható módon fogja kinyomtatni.

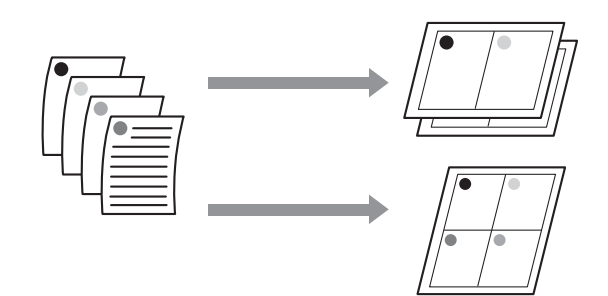

#### *Megjegyzés:*

- ❏ *A Windows felhasználók használhatják a nyomtatóillesztő funkcióját az elrendezés nyomtatásához. Mac OS X esetén használja az operációs rendszer standard funkcióját az elrendezés nyomtatásához.*
- ❏ *Nem használhatja a Windows nyomtatóillesztő Multi-Page funkcióját szegély nélküli nyomtatás alkalmazásakor.*
- ❏ *A Windows felhasználók a Fit to Page funkció használatával, különböző méretű papírokra nyomtathatják az adatokat.*

 *Lásd: ["A nyomtatási méret növelése vagy](#page-148-0)  [csökkentése" lapon 149](#page-148-0)*

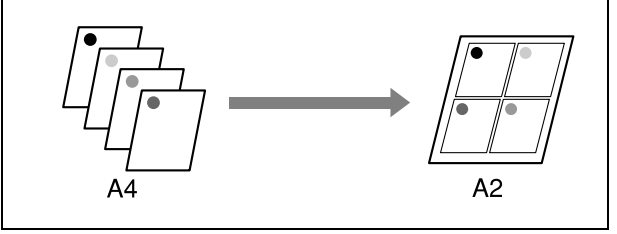

# Windows

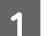

A **Nyissa meg a nyomtatóillesztő ablakot.**

 Lásd: ["Windows alkalmazásokból"](#page-118-0)   [lapon 119](#page-118-0)

B **Kattintson a Page Layout fülre, válassza a Multi-Page jelölőnégyzetet, az N-up lehetőséget, majd kattintson a Settings gombra.**

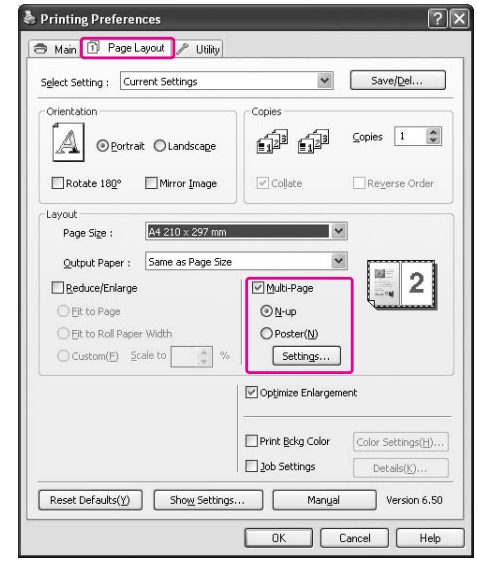

C **A gomb használatakor megnyílik a Print Layout párbeszédpanel, ahol megadhatja az oldalak nyomtatási sorrendjét.** 

> Ha minden oldalra kinyomtatott lapra keretet akar nyomtatni, akkor jelölje be a **Print page frames** jelölőnégyzetet.

D **Ellenőrizze a többi beállítást majd kezdjen hozzá a nyomtatáshoz.**

# Mac OS X

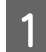

#### A **A Print párbeszédpanel megnyitása.**

 Lásd: ["Hozzáférés a Print](#page-128-1)  [párbeszédpanelhez" lapon 129](#page-128-1)

B **Válassza a Layout pontot az alábbi listáról annak meghatározására, hogy a készülék milyen sorrendben nyomtassa ki az oldalakat.**

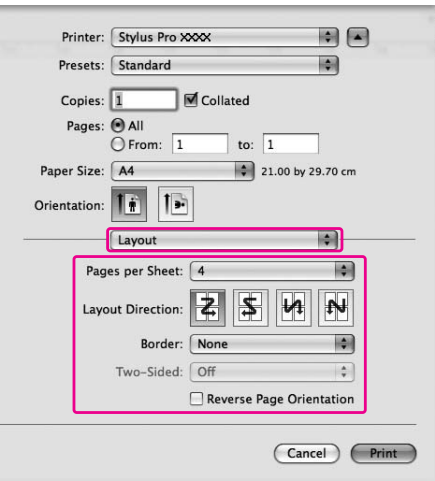

#### *Megjegyzés:*

*Amennyiben a None lehetőségtől eltérő értéket ad meg a Border menüpontban, úgy a készülék minden egyes lapon kereteket fog nyomtatni az oldalak körül.*

#### C **Ellenőrizze a többi beállítást majd kezdjen hozzá a nyomtatáshoz.**

# Plakátnyomtatás

A plakátnyomtatás funkciólehetővé teszi plakátméretű képek nyomtatását, egyetlen lap megnövelése által, több papírlap befedéséhez. Ezt a funkciót csak a Windows támogatja. Több kinyomtatott lap összillesztésével készíthet egy plakátot vagy egy naptárat. A poszter nyomtatás max. 16-szoros normál nyomatméretben (4x4 lap) használható. A plakátnyomtatás funkció a következő két típust támogatja.

❏ Szegély nélküli plakátnyomtatás

Úgy nyomtathat szegély nélküli plakátméretű képet, hogy automatikusan felnagyít egyetlen lapot több papírlap lefedéséhez. Több kinyomtatott papírlap összillesztésével készíthet egy plakátot. Mivel a képadatok a papr méreténél nagyobbak lettek, azt a részt, amely túlhaladja a lapokat, nem lehet kinyomtatni. Ez a beállítás csak tekercspapírhoz áll rendelkezésre.

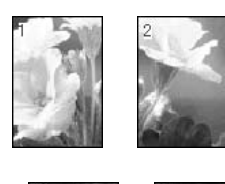

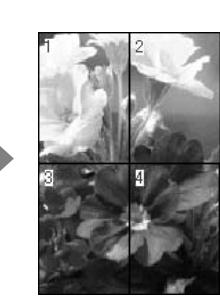

❏ Plakátnyomtatás margókkal

Úgy nyomtathat szegély nélküli plakátméretű képet, hogy automatikusan felnagyít egyetlen lapot több papírlap lefedéséhez. Le kell vágnia a margókat, majd több papírlapot össze kell illesszen, hogy egy plakátot készítsen.

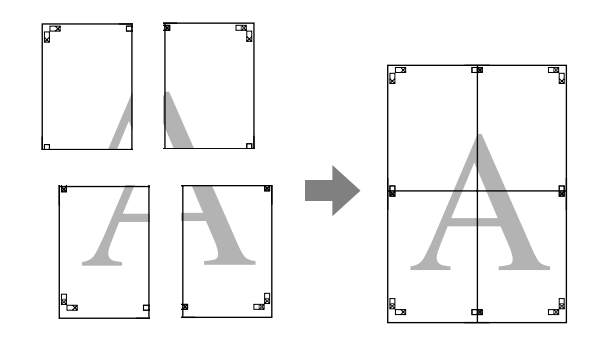

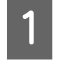

A **Készítse el a nyomtatási adatokat egy program segítségével.**

> Nyomtatás közben a nyomtató-illesztőprogram automatikusan felnagyítja a képadatokat.

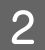

### B **Nyissa meg a nyomtatóillesztő ablakot.**

 Lásd: ["Windows alkalmazásokból"](#page-118-0)   [lapon 119](#page-118-0)

C **Kattintson a Page Layout fülre, válassza a Multi-Page jelölőnégyzetet, a Poster pontot, majd kattintson a Settings gombra.**

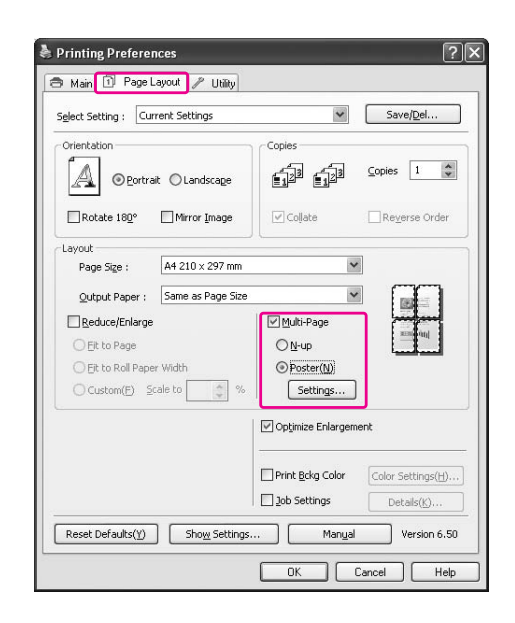

D **A Poster Settings párbeszédpanelben válassza ki a plakát által lefedett nyomtatott oldalak számát.**

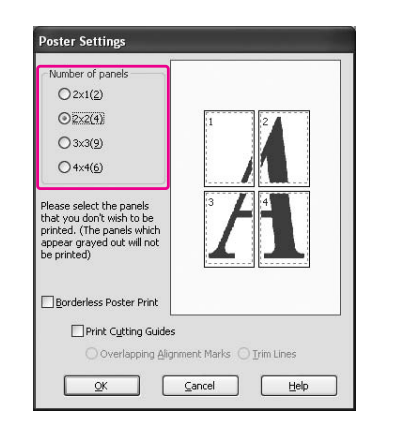

#### *Megjegyzés:*

*Nagyobb számú felosztás kiválasztásával nagyobb méretű plakátot készíthet.*

E **Ha szegély nélküli posztert kíván nyomtatni, akkor válassza a Borderless opciót a Main menüben. Ezután jelölje be a Borderless Poster Print jelölőnégyzetet, válassza ki a panelek számát, majd kattintson az OK gombra. Majd menjen a 6-os lépéshez.** 

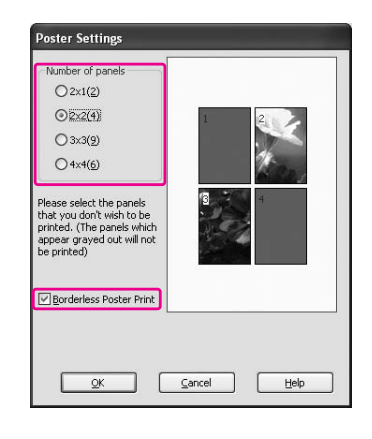

#### *Megjegyzés:*

*Ha a Single Cut opciót választja az Auto Cut funkciónál, akkor a papír hossza 1 vagy 2 mm-rel rövidebb lesz, mivel a készülék levágja az egyes képek belsejét, hogy ne maradjon fehér rész felül és alul. Válassza az Off vagy a Normal Cut lehetőséget az Auto Cut. funkcióhoz. Lásd: ["Tekercspapír vágás](#page-147-0)  [szegély nélküli nyommtatáshoz" lapon 148](#page-147-0)*

F **Ha margókat szeretne a plakát köré, akkor bizonyosodjon meg, hogy a Borderless Poster Print jelölőnégyzet üres, és végezze el a szükséges beállításokat.**

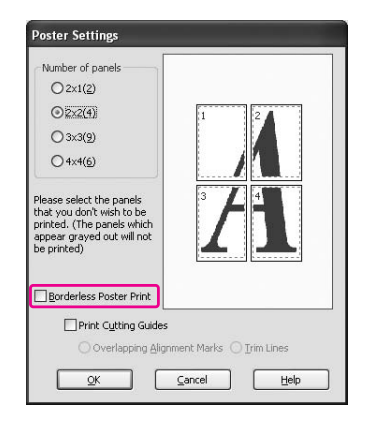

#### *Megjegyzés:*

*Ami a méretet illeti a levágott részek összeillesztését követően: A végső méret azonos, függetlenül attól, hogy a Trim Lines opciót kijelölték-e vagy sem. Ha azonban a Print Cutting Guides van kiválasztva, akkor a végső méret kisebb, mint az átfedett mennyiség.*

G **Ellenőrizze a többi beállítást majd kezdjen hozzá a nyomtatáshoz.**

# A lapok összeillesztése a vezető mentén

A lapok összeillesztésének lépései különböznek, attól függően, hogy a kinyomtatott lapok keret nélküliek vagy sem.

# Szegély nélküli plakátnyomtatáshoz

Ez a szakasz elmagyarázza hogy hogyan illesszen össze négy kinyomtatott oldalt. Megfelelően illessze össze a nyomtatott oldalakat és ragassza őket a lapok hátára, cellofán szalaggal.

Illessze össze azokat az alábbi ábrán megjelölt sorrendben.

#### *Megjegyzés:*

*A szegély nélküli plakátnyomtatás nem hozhat létre egy darbból álló plakát képet, amely több kinyomtatott papírlapból áll. Ha egy darabból álló képet akar, használja a Plakátnyomtatás margókkal funkciót.*

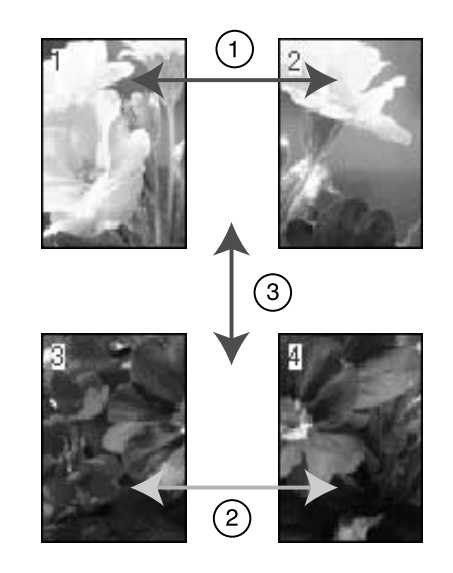

# Plakátnyomtatás margókkal

Ha **Overlapping Alignment Marks** pontot választja, akkor a következő jelek kerülnek kinyomtatásra. A négy kinyomtatott oldalnak a kiegyenlítő jelekkel való összeillesztéséhez, lásd az alábbi eljárásokat.

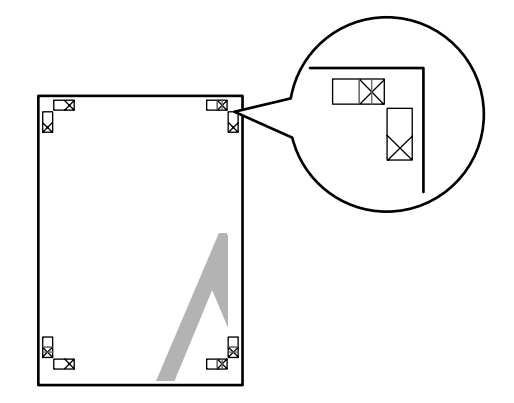

A négy lap a következő sorrendben kerül összeillesztésre.

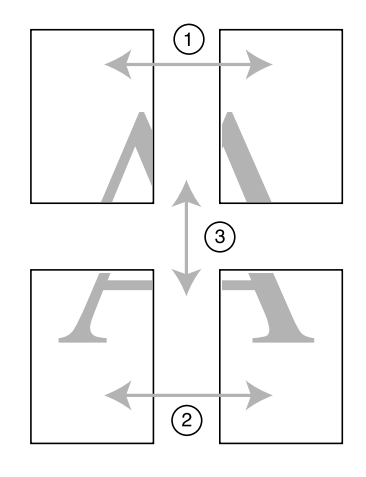

A **Vágja le a bal felső lapot a kiegyenlítő jel mentén (függőleges kék vonal).** 

A vezető fekete a fekete-fehér nyomtatáshoz.

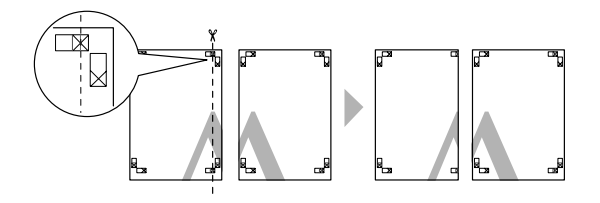

B **Helyezze a bal felső lapot a jobb felső lap tetejére. Az X jeleknek egyezniük kell, ahogy az alábbi ábrán, és illessze össze ideiglenesen a bal felső lapot a cellofán szalaggal.**

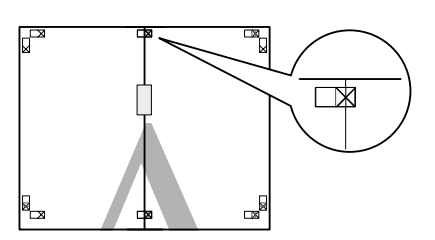

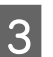

C **Vágja le a felső lapokat a kiegyenlítő jel mentén (függőleges piros vonal).** 

A vezető fekete a fekete-fehér nyomtatáshoz.

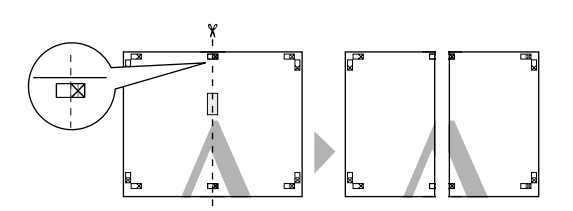

D **Illessze össze a bal és jobb felső lapokat a cellofán szalaggal a lapok hátán.**

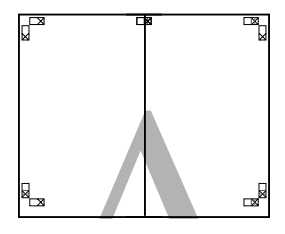

E **Próbálja ki az 1-4 lépéseket kisebb lapokra.**

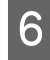

F **Vágja le a bal alsó lapot a kiegyenlítő jel mentén (vízszintes kék vonal).** 

A vezető fekete a fekete-fehér nyomtatáshoz.

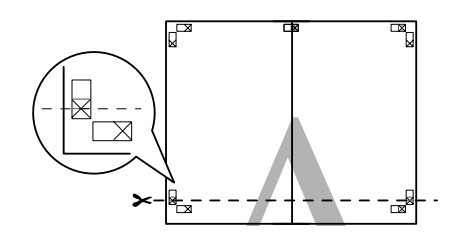

G **Helyezze a felső lapokat a kisebb lapok tetejére. Az X jeleknek egyezniük kell, ahogy az alábbi ábrán, és illessze össze ideiglenesen a felső lapokat a kisebb lapokkal a cellofán szalaggal.**

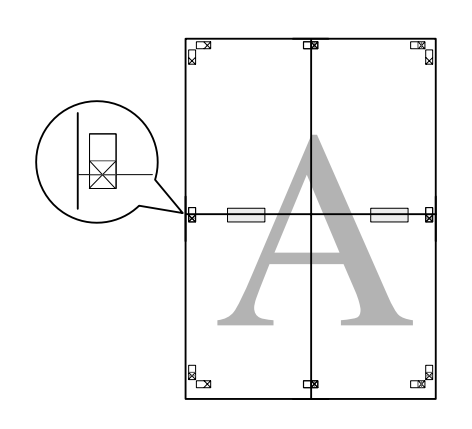

H **Vágja le a lapokat a kiegyenlítő jel mentén (vízszintes piros vonal).** 

A vezető fekete a fekete-fehér nyomtatáshoz.

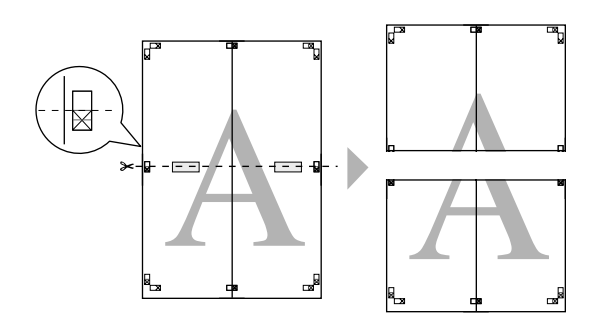

I **Illessze össze a felső lapoka és a kisebb lapokat a cellofán szalaggal a lapok hátán.**

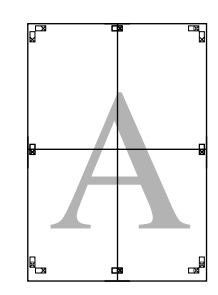

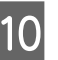

J **Minden lap összeillesztése után, vágja le a margókat a külső vezető mentén.**

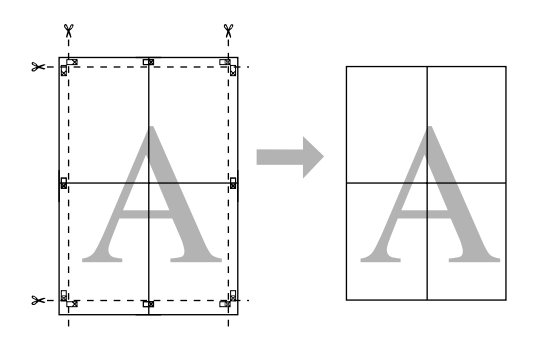

# Egyéni papírrra való nyomtatás

Az alábbi lépéseknek megfelelően egyéni papírra is nyomtathat.

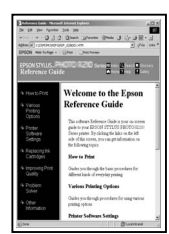

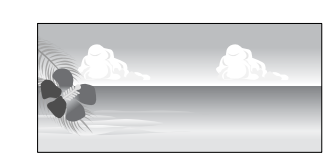

A következő méretet rögzítheti.

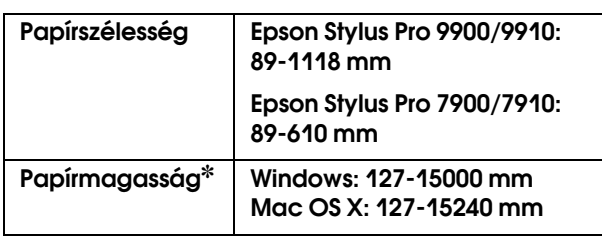

✽ A tekercspapír maximális mérete hosszabb lehet, mint a papírmagasság, olyan alkalmazói program használata esetén, amely támogatja a szalagcímek nyomtatását. Mégis, a tényleges nyomtatási méret az alkalmazástól, a nyomtatóban levő papírmérettől, vagy a számítógépes környezettől függ.

#### *Megjegyzés:*

- ❏ *A Mac OS X esetén a nyomtatóban beállíthatónál nagyobb méretet állíthat be a Custom Paper Size pontban, azonban az mégsem lesz szabályosan kinyomtatva.*
- ❏ *A rendelkezésre álló kimeneti méret korlátozott lehet az alkalmazói szoftvertől függően.*

# Windows

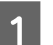

A **Nyissa meg a nyomtatóillesztő ablakot.**

 Lásd: ["Windows alkalmazásokból"](#page-118-0)   [lapon 119](#page-118-0)

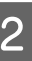

#### B **Kattintson a User Defined pontra a Main menüben.**

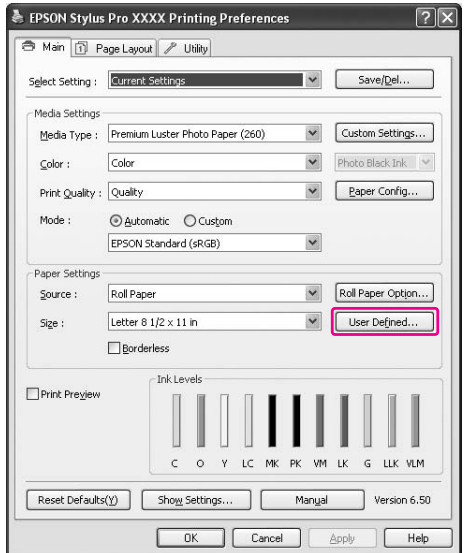

#### *Megjegyzés:*

*Nem lehet kiválasztani a User Defined lehetőséget, ha egyrészt a Sheet opciót választották ki a Source, illetve a Borderless opciót a Paper Settings menüben.*

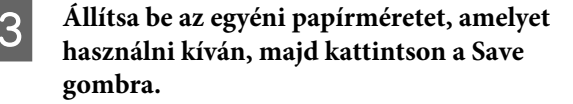

- ❏ A Paper Size Name maximum 24 egyetlen bájttal reprezentálható karakterből állhat.
- ❏ Könnyen megváltoztathatja a méretet, olyan papírméret kiválasztásával, amely közel áll ahhoz a mérethez, amelyet be szeretne állítani a Base Paper Size pontban.
- ❏ Ha a méretarány ugyanaz, mint a meghatározott papírméret, akkor válassza ki a méretarányt a Fix Aspect Ratio, és válassza a **Landscape** vagy a **Portrait** lehetőséget, mint a Base opcióhoz. Ebben az esetben vagy csak a Paper Width vagy a Paper Height paramétert tudja állítani.

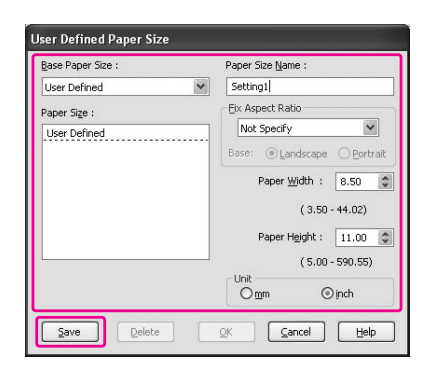

#### *Megjegyzés:*

- ❏ *A rögzített papírméret megváltoztatásához, válassza ki a papírméret nevet a listából, majd változtassa meg a méretet.*
- ❏ *A rögzített papírméret törléséhez, válassza ki a papírméret nevet a listából, majd kattintson a Delete gombra.*
- ❏ *Maximum 100 papírméretet tud rögzíteni.*

#### D **Az egyéni papírméret mentéséhez kattintson az OK gombra.**

Az egyéni papírméret a Paper Size paraméterben van rögzítve. Most már nyomtathat a szokásos lépések végrehajtásával.

# Mac OS X

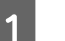

#### A **A Page Setup párbeszédpanel megnyitása.**

 Lásd: ["Hozzáférés a Page Setup](#page-128-0)  [párbeszédpanelhez" lapon 129](#page-128-0)

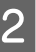

#### B **Válassza a Manage Custom Sizes lehetőséget a Paper Size paraméterben.**

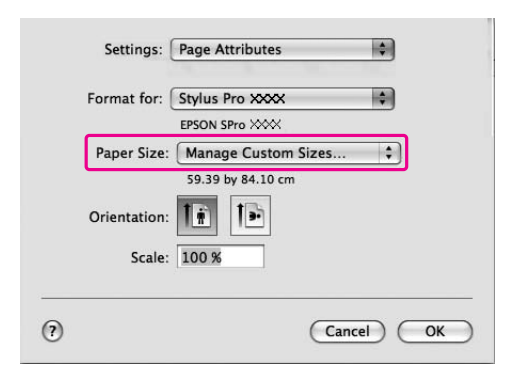

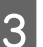

#### C **Kattintson + gombra, majd írja be a papírméret nevet.**

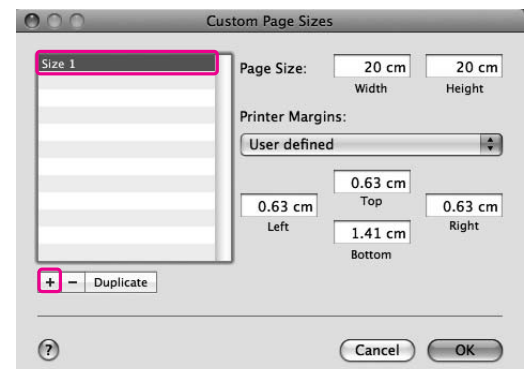

#### D **Írja be a papírszélességet, a papírmagasságot és a margókat, majd kattintson OK gombra.**

A beállítható papírméret és nyomtatómargó a következő.

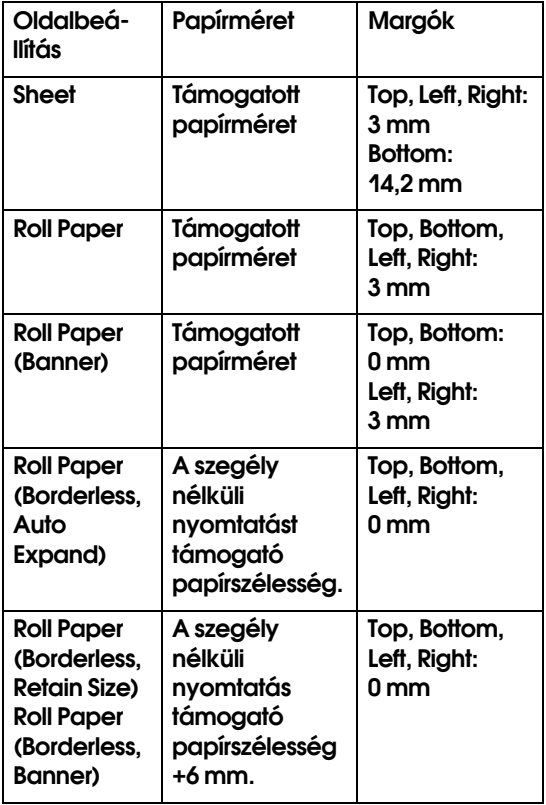

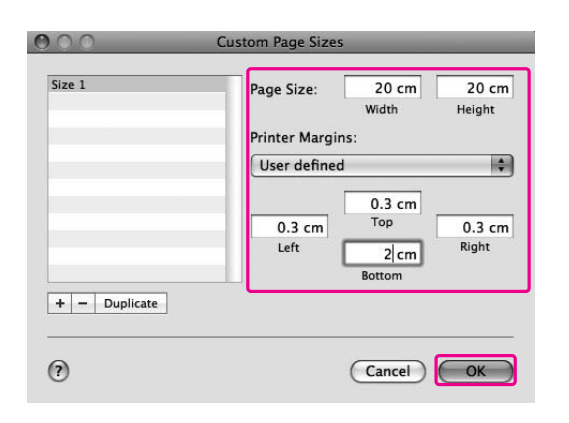

#### *Megjegyzés:*

- ❏ *A rögzített beállítások megváltoztatásához, kattintson a papírméret névre a listán.*
- ❏ *A regisztrált papírméret másolásához válassza ki a papírméret nevet a listából, majd kattintson Duplicate gombra.*
- ❏ *A rögzített papírméret törléséhez, válassza ki a papírméret nevet a listából, majd kattintson --ra.*
- ❏ *A egyéni papírméret beállítás különböző lehet, az operációs rendszer verziójától függően. Részletekért, nézze meg az operációs rendszere dokumentációját.*

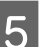

# E **Kattintson az OK gombra.**

Az egyéni papírméret a Paper Size előugró menüben van rögzítve. Most már nyomtathat a szokásos lépések végrehajtásával.

# Szalagcím nyomtatása tekercspapírra

Ez a szakasz leírja a szalagcímek és látképek nyomtatását.

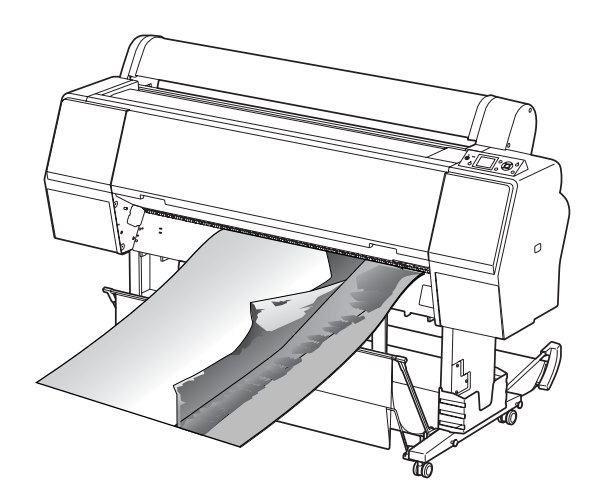

Két módon lehet szalagcímet nyomtatni.

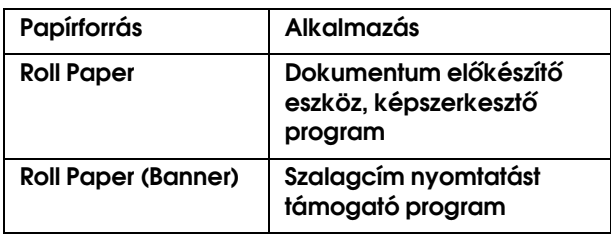

A következő nyomtatási méretek állnak rendelkezésre.

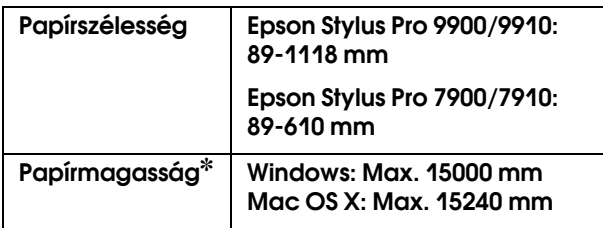

✽ A tekercspapír maximális hosszúsága hosszabb lehet a papír magasságánál, a szalagcím nyomtatást támogató program használata esetén; a tényleges nyomtatható magasság azonban eltérő lehet, az alkalmazástól és nyomtatáshoz használt számítógéptől függően.

# Alkalmazás beállítások

Be kell állítania az adatokat, ha egy alkalmazást használ egy szalagcím kinyomtatásához. Ha a nyomtatandó papírméret kisebb vagy egyenlő a maximális beállítási méretnél, amelyet az alkalmazásban be lehet állítani, akkor olyan papírméretet válasszon, amelyet előnyben részesít.

# Nyomtatóillszető beállítások

### Windows

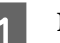

A **Nyissa meg a nyomtatóillesztő ablakot.**

 Lásd: ["Windows alkalmazásokból"](#page-118-0)   [lapon 119](#page-118-0)

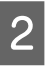

B **A Main menüben válassza ki a nyomathordozó típust.**

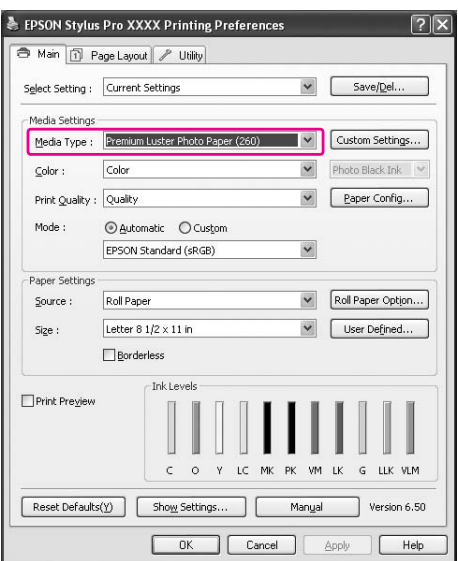

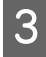

C **Válassza a Roll Paper vagy a Roll paper (Banner) opciót a Source listából.**

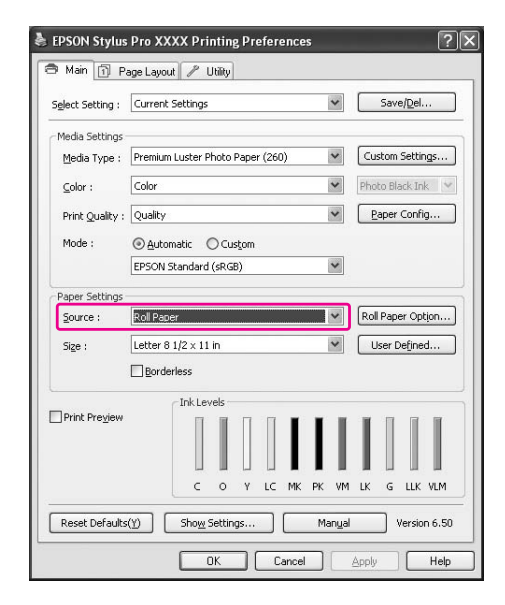

#### *Megjegyzés:*

*A Roll Paper (Banner) felhasználható olyan alkalmazáshoz, amely támogatja a szalagcím-nyomtatást.* 

D **Kattintson a Roll Paper Option pontra, majd válassza a Normal Cut vagy az Off lehetőséget az Auto Cut listából.**

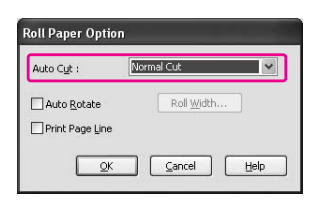

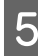

E **Egyénivé teheti a papírméretet, ha rákattint a User Defined pontra.** 

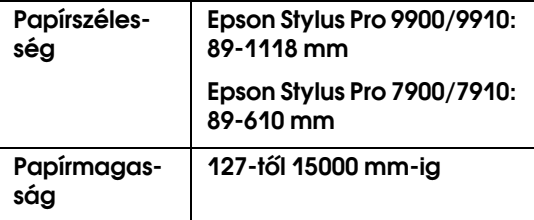

#### *Megjegyzés:*

*Ha egy olyan alkalmazást használ, amely támogatja a szalagcím- nyomtatást, akkor nem kell beállítania a felhasználó által meghatározott méretet, ha a Roll Paper (Banner) opciót választja a Source részből.*

F **kattintson a Page Layout fülre, majd válassza a Reduce/Enlarge, a Fit to Page vagy a Fit to Roll Paper Width opciót.**

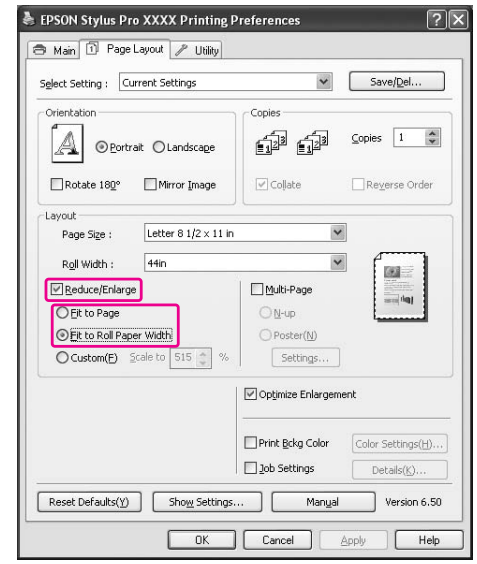

#### *Megjegyzés:*

*Ha egy olyan alkalmazást használ, amely támogatja a szalagcím- nyomtatást, akkor nem kell végrehajtania az Enlarge/Reduce beállítást, ha a Roll Paper (Banner) van kiválasztva a Source részben.*

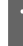

G **Válassza ki a létrehozott dokumentum méretét, a Page Size listában levő alkalmazást használva, és válassza ki a tekercspapír szélességet a Roll Width opcióhoz.**

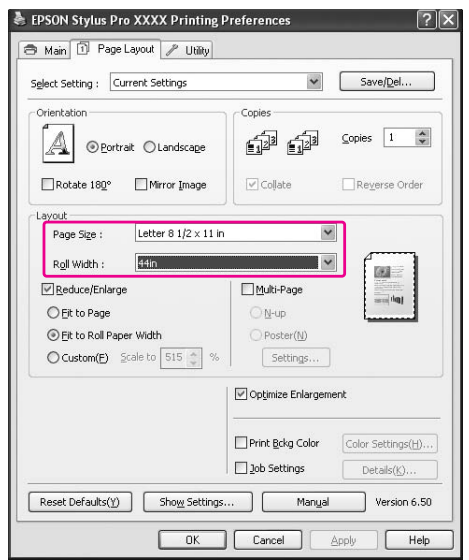

#### *Megjegyzés:*

*Nem lehet megadni a beállításokat szalagcím-nyomtatást támogató alkalmazás használata esetén.*

H **Feltétlenül jelölje be az Optimize Enlargement jelölőnégyzetet.** 

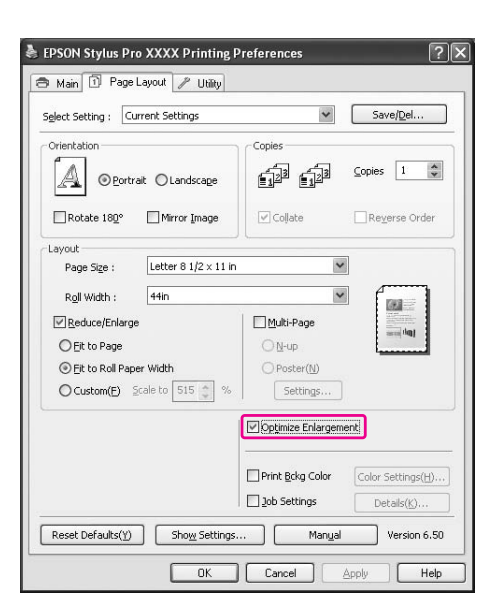

I **Ellenőrizze a többi beállítást majd kezdjen hozzá a nyomtatáshoz.**

### Mac OS X

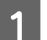

A **A Page Setup párbeszédpanel megnyitása.**

 Lásd: ["Hozzáférés a Page Setup](#page-128-0)  [párbeszédpanelhez" lapon 129](#page-128-0)

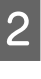

B **Bizonyosodjon meg, hogy a nyomtató ki van választva, és válassza ki az alkalmazással létrehozott dokumentum méretet.** 

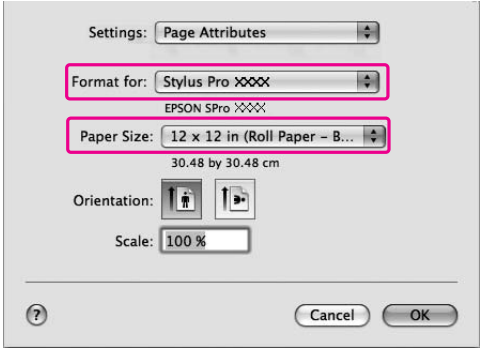

A papírméretet is egyénivé teheti a **Manage Custom Sizes** kiválasztásával.

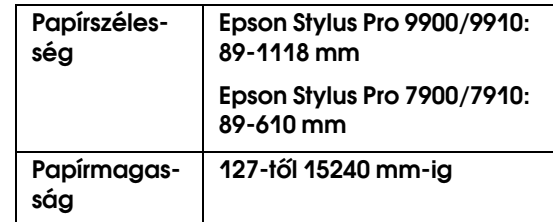

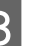

C **Adja meg az adatok kicsinyítésének vagy nagyításának arányát.**

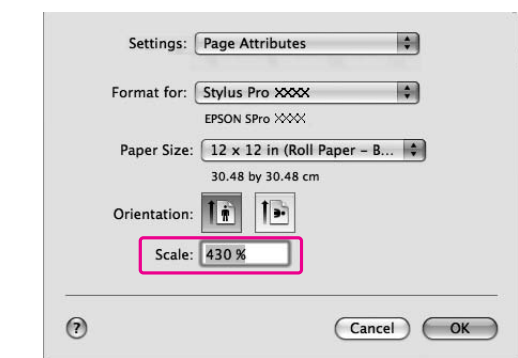

## 4 Kattintson az OK gombra.

Ezzel a szalagcím beállítása befejeződött. Nyomtassa ki az adatokat szokásos módon.

# Nyomtatás nem Epson nyomathordozóval

Nem Epson nyomathordozó használatakor, a nyomtatás előtti papírjellemzőknek megfelelően adja meg a papírbeállításokat. Két mód van a papírbeállítások megadására és a nyomtatásra.

- ❏ Regisztrálja az egyéni papírt a Menu módban a nyomtató kezelőtáblájából, majd nyomtassa ki az adatokat a regisztrált beállítások alkalmazásával. A regisztrált tartalmak eltárolásra kerülnek a készülék kikapcsolásakor. Max. 10 egyéni papírtípust lehet regisztrálni.
- ❏ Adja meg a beállításokat a nyomtatóillesztő Paper Configuration párbeszédpaneljének felhasználásával.

Windows:

Állítsa be a Media Settings paramétert a Main menüben.

 Lásd: ["Egyéni nyomathordozó lementése"](#page-168-0)  [lapon 169](#page-168-0)

Mac OS X: Végezze el a megfelelő beállítást a Layout párbeszédpanelben.

A részleteket lásd a nyomtató-illesztőprogram on-line súgójában.

#### *Megjegyzés:*

- ❏ *Ellenőrizze a papírjellemzőket, mint amilyen a papírfeszesség, tintarögzítés, vagy papírvastagság, az egyéni papír beállítása előtt. A papírjellemzőkre vonatkozó információkért, lásd a papírral együtt érkező leírást.*
- ❏ *A nyomtatóillesztőben megadott beállításoknak elsőbbségük van a nyomtató kezelőpaneljében megadott beállításokkal szemben.*
- ❏ *Ha nem nyomtat egyenletesen a rögzített egyéni papírra kétirányú nyomtatáskor, akkor használja az egyirányú nyomtatást. Válassza a Quality Options lehetőséget a Print Quality beállításhoz a Quality Options párbeszédpanel megjelenítéséhez. Ezután törölje ki a pipát a High Speed jelölőnégyzetből.*

# Az egyéni papír beállítása a nyomtatóban

Egyéni méretű papír regisztrálásának kétféle módja létezik.

- ❏ Regisztrálja az egyéni papírt a nyomtató kezelőtáblájának LCD-kijelzőjén. Állítsa be a PAPER SETUP menü pontjait.
- ❏ Regisztrálja az egyéni papírt az EPSON LFP Remote Panel 2 segítségével. Az EPSON LFP Remote Panel 2 segítségével könnyen regisztrálhatja az egyéni papírt a számítógépből a készülék memóriájába. Részletes útmutatást az EPSON LFP Remote Panel 2 segédprogram on-line súgója tartalmaz.

E fejezetben ismertetjük, hogyan kell regisztrálni az egyéni papírt a nyomtató kezelőtáblájáról. Az LCD kijelzőn megjelenik a regisztrált szám.

#### *Megjegyzés:*

*A nyomtató READY állapotba kapcsolódik, az alábbi beállítások során bármikor lenyomja a gombot. Az eddig megadott beállításokat a készülék egyéni beállításként regisztrálja (beleértve a nem módosított beállításokat is).*

#### A **Töltse be azt a papírt, amelyet használni szeretne.**

Feltétlenül a ténylegesen használt papírt állítsa be.

B **Lépjen be a** CUSTOM PAPER **menübe.**

1. Nyomja le a ▶ gombot a Menu üzemmódba való belépéshez.

2. Nyomja le a  $\triangle$  /  $\blacktriangledown$  gombot a PAPER SETUP menü megjelenítéséhez, majd nyomja le a gombot.

3. Nyomja le a  $\triangle$  /  $\nabla$  gombot a CUSTOM PAPER beállítás megjelenítéséhez, majd nyomja le a  $\triangleright$  gombot.

#### C **Válassza a regisztrált számot felhasználói beállításként.**

1-től 10-ig terjedő számot választhat. 1. Nyomja le a  $\triangle$  /  $\blacktriangledown$  gombot a regisztrálni kívánt szám kiválasztásához. 2. Nyomja meg a  $\triangleright$  gombot.

A 4. lépéstől alkalmazott beállítások az itt kiválasztott számban kerülnek regisztrálásra.

#### *Megjegyzés:*

*Ajánlatos lejegyezni a regisztrált számot és a 4. lépéstől követően megadott beállításokat.*

#### D **Szükség esetén válassza ki a papírtípust.**

1. Nyomja le a  $\triangle$  /  $\blacktriangledown$  gombot a PAPER TYPE kiválasztásához, majd nyomja le a  $\blacktriangleright$  gombot. 2. Nyomja le a  $\triangle$  /  $\blacktriangledown$  gombot a nyomathordozó típus kiválasztásához, majd nyomja le a  $\triangleright$  gombot. 3. Nyomja le a  $\triangle$  /  $\blacktriangledown$  gombot a nyomathordozó kiválasztásához. 4. Nyomja le a OK gombot. 5. Nyomja le kétszer a gombot az előző menübe való visszalépéshez.

#### E **Szükség esetén állítsa be a távolságot a nyomtatófej és a papír között (Platen Gap - Íróhenger-rés).**

1. Nyomja le a  $\triangle$  /  $\blacktriangledown$  gombot a PLATEN GAP kiválasztásához, majd nyomja le a  $\blacktriangleright$  gombot. 2. Nyomja le a  $\triangle$  /  $\blacktriangledown$  gombot a megfelelő papírbeállítás kiválasztásához. 3. Nyomja le a OK gombot.

4. Nyomja le a gombot az előző menübe való visszalépéshez.

#### *Megjegyzés:*

*Módosítható a nyomtatófej és a papír közti távolság. A nyomtatási minőség javítható, ha szabályosan beállítja a Platen Gap paramétert. Ha a Platen Gap túl szűk vastag papírra történő nyomtatáshoz, akkor a nyomtatófej hozzáér a papírhoz ezért az, illetve a papír megrongálódhat.*

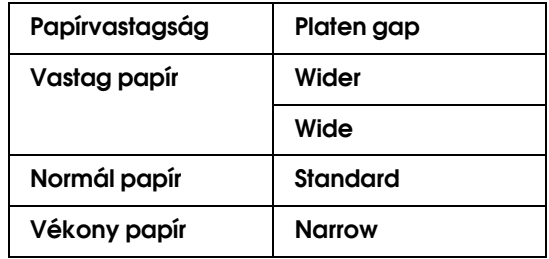

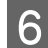

### F **Nyomtasson papírvastagsági tesztmintát.**

1. Nyomja le a ▲ / ▼ gombot a THICKNESS PATTERN beállításához, majd nyomja le a gombot.

2. Az OK gomb lenyomásával indítsa el a papírvastagság ellenőrzésére szolgáló minta kinyomtatását.

Példa a mintára:

 $\begin{array}{|c|c|c|c|c|c|c|c|} \hline | & | & | & | & | & | & | & | \ \hline 5 & 6 & 7 & 8 & 9 & 10 & 11 \ \hline \end{array}$ 

G **A kinyomtatott minta alapján állapítsa meg, hogy melyik vonalcsoport a legegyenesebb (amelyiken a legkisebb a törés), és jegyezze fel az annak megfelelő Thickness Number számot (1-től 15-ig).** 

> 1. Nyomja le a ▲ / ▼ gombot a szám kiválasztásához. A fenti ábra szerinti esetben válassza a 4. számút. 2. Nyomja meg a OK gombot.

#### H **Szükség esetén állítsa be a Paper Feed Adjustment értékét.**

Állítsa be a papíradagolás értékét (- 0,7-0,7%).

1. Nyomja le a  $\triangle$  /  $\blacktriangledown$  gombot a PAPER FEED ADJUST lehetőség kiválasztásához, majd nyomja le a  $\triangleright$  gombot.

2. Nyomja le a  $\triangle$  /  $\blacktriangledown$  gombot a papíradagolás értékének beállításához.

3. Nyomja le a OK gombot.

4. Nyomja le a gombot az előző menübe való visszalépéshez.

#### *Megjegyzés:*

*Jó minőségű nyomtatási eredményt kaphat, ha kinyomtat egy képmintát az EPSON LFP Remote Panel 2 segítségével, hogy beállítsa a Paper Feed Adjustment értékét.*

### I **Szükség esetén állítsa be a szárítási időt.**

Beállítható, hogy mennyi ideig száradjon a tinta a nyomtatófej két elhaladása között. 0,0 és 10,0 mp közötti időköz állítható be.

1. Nyomja le a  $\triangle$  /  $\blacktriangledown$  gombot a DRYING TIME kiválasztásához, majd nyomja le a  $\triangleright$  gombot. 2. Nyomja le a  $\triangle$  /  $\blacktriangledown$  gombot az idő másodpercben való kiválasztásához. 3. Nyomja le a OK gombot. 4. Nyomja le a gombot az előző menübe való

#### *Megjegyzés:*

visszalépéshez.

*Ha a tinta elmázolódik a papíron, akkor állítson be hosszabb tintaszárítási időt.*

### J **Szükség esetén állítsa be a papírszívást.**

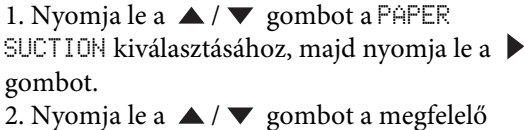

papírbeállítás kiválasztásához.

3. Nyomja le a OK gombot.

4. Nyomja le a gombot az előző menübe való visszalépéshez.

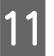

#### K **Szükség esetén állítsa be a tekercspapír feszességét.**

1. Nyomja le a  $\triangle$  /  $\blacktriangledown$  gombot a SET ROLL PAPER TENSION opció kiválasztásához, majd nyomja le a  $\triangleright$  gombot.

2. Nyomja le a  $\triangle$  /  $\blacktriangledown$  gombot a megfelelő papírbeállítás kiválasztásához.

3. Nyomja le a OK gombot.

4. Nyomja le a gombot az előző menübe való visszalépéshez.

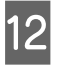

#### L **Szükség esetén állítsa be a megfelelő értékeket a papírferdeség megszüntetéséhez.**

1. Nyomja le a  $\triangle$  /  $\blacktriangledown$  gombot a REMOVE SKEW lehetőség kiválasztásához, majd nyomja le a gombot.

2. Nyomja le a  $\triangle$  /  $\blacktriangledown$  gombot a megfelelő papírbeállítás kiválasztásához.

3. Nyomja le a OK gombot.

4. Nyomja le a  $\blacktriangleleft$  gombot az előző menübe való visszalépéshez.

#### M **A papírbeállítások regisztrálását követően nyomja le a gombot a Menu módból való kilépéshez.**

Az egyéni papírbeállítása ezzel befejeződött. Indítsa el a nyomtatást, hogy kinyomtassa az adatokat az éppen most beállított egyéni papírra.

A rögzített egyéni beállításokat a következő lépések szerint választhatja ki.

1. Nyomja le a  $\rightarrow$  gombot a Menu üzemmódba való belépéshez.

2. Nyomja le a  $\triangle$  /  $\nabla$  gombot a PAPER SETUP menü megjelenítéséhez, majd nyomja le a  $\blacktriangleright$  gombot. 3. Nyomja le a  $\triangle$  /  $\blacktriangledown$  gombot a PAPER TYPE kiválasztásához, majd nyomja le a  $\triangleright$  gombot. 4. Nyomja le a  $\triangle$  /  $\blacktriangledown$  gombot a CUSTOM PAPER beállítás megjelenítéséhez, majd nyomja le a gombot.

5. Nyomja le a ▲ / ▼ gombot a nyomathordozó-típus kiválasztásához, majd nyomja le a OK gombot. Nyomja le a  $\mathbb{I}$  m gombot a Menu módból való kilépéshez, majd nyomtassa ki az adatokat.

# A Nyomtatóillesztő menüpontjainak egyénivé tétele

Lementheti a beállításokat, vagy megváltoztathatja a kijelző menüpontjait, tetszés szerint. Fájlként is kiviheti a beállításokat és több számítógépnek is megadhatja ugyanazokat a nyomtatóillesztő beállításokat.

# A nyomtatóillesztő beállításainak lementése

Legfeljebb 100 beállítás menthető.

# Mentés kedvencként

Lementheti a nyomtatóillesztő összes beállító menüpontját.

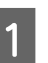

A **Változtassa meg a beállításokat a Main és a Page Layout menüben.**

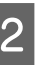

B **Kattintson a Save/Del... pontra a Main vagy a Page Layout menüben.**

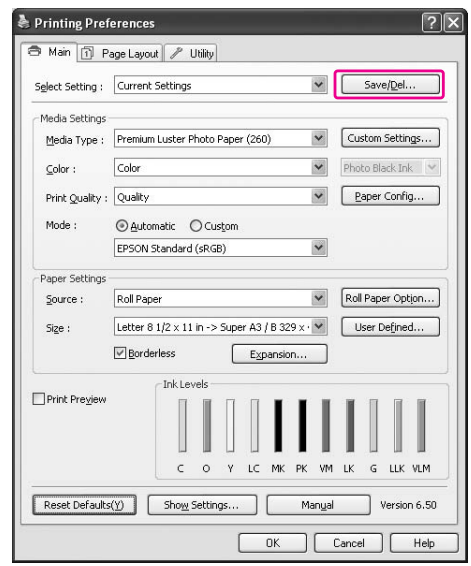

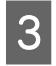

C **Írja be a nevet a Name négyzetbe, majd kattintson Save gombra.**

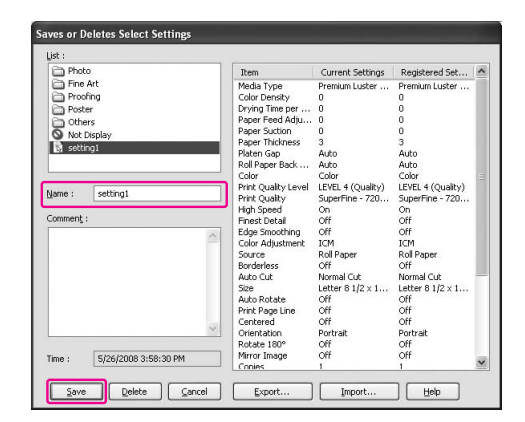

Kiválaszthat egy, a Select Setting listában rögzített beállítást.

# <span id="page-168-0"></span>Egyéni nyomathordozó lementése

Elmentheti a Main menü Media Settings menüpontjait.

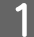

A **Változtassa meg a Main menü Media Settings menüpontjait.**

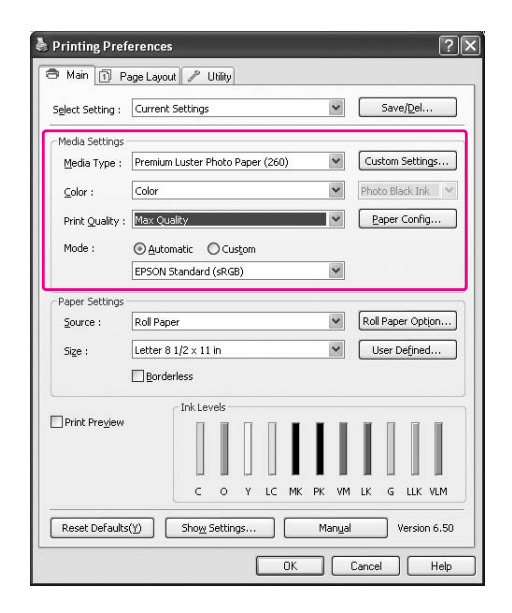

- 
- B **Kattintson a Custom Settings pontra.**

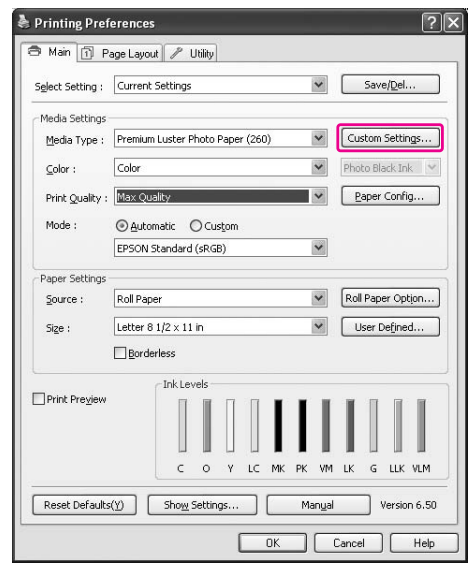

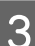

C **Írja be a nevet a Name négyzetbe, majd kattintson Save gombra.**

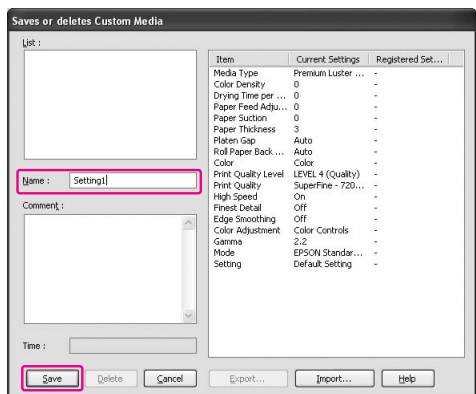

Kiválaszthat egy, a Media Type listában rögzített beállítást.

# Menü elrendezés

Elrendezheti a Select Setting, Media Type és Paper Size menüpontokat.

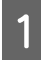

A **Kattintson az Utility fülre, majd a Menu Arrangement pontra.**

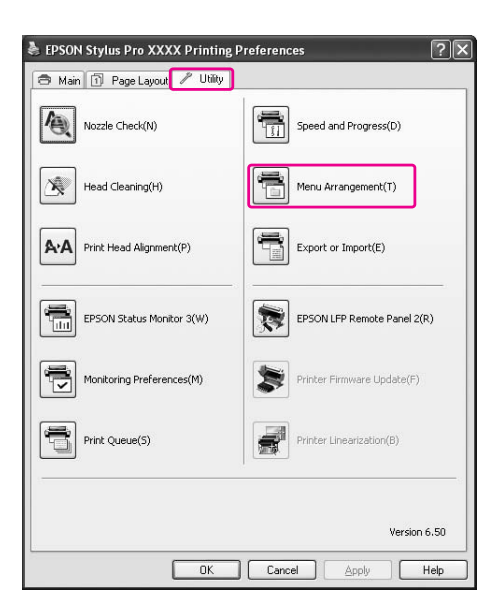

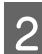

# B **Válassza a szerkesztés menüpontot.**

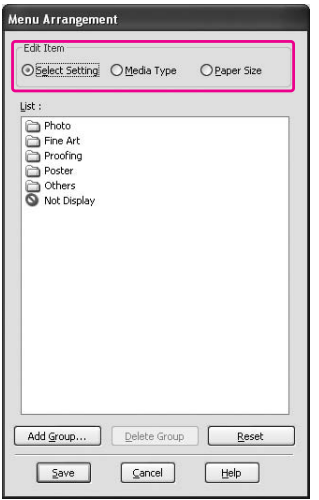

#### C **A List négyzetben rendezze el tetszés szerint vagy csoportosítsa a menüpontokat.**

- ❏ Elrendezheti a lista menüpontjait lehúzás művelettel is.
- ❏ Egy új csoport (mappa) hozzáadásához, kattintson a **Add Group** pontra.
- ❏ Csoport törléséhez kattintson **Delete Group** pontra.
- ❏ Helyezze át a nem használt tételeket a **Not Display** csoportba a húzd és dob egérművelettel.

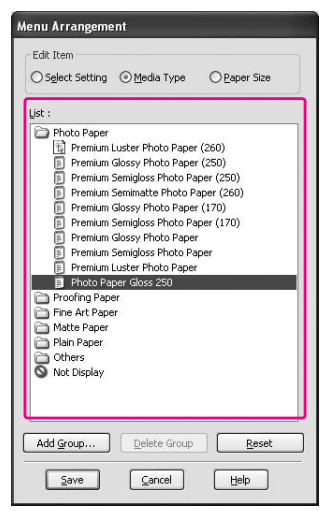

#### *Megjegyzés:*

*Nem törölheti ki az alapértelmezett menüpontokat.*

D **Kattintson a Save gombra.**

# Kivitel vagy behozatal

A fájlként rögzített beállításokat kiviheti vagy behozhatja.

# A beállítások kivitele

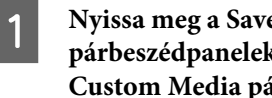

A **Nyissa meg a Save or Deletes Select Settings párbeszédpaneleket, vagy a Saves or deletes Custom Media párbeszédpanelt.**

B **Válassza a beállítást a List négyzetben, majd kattintson Export gombra.**

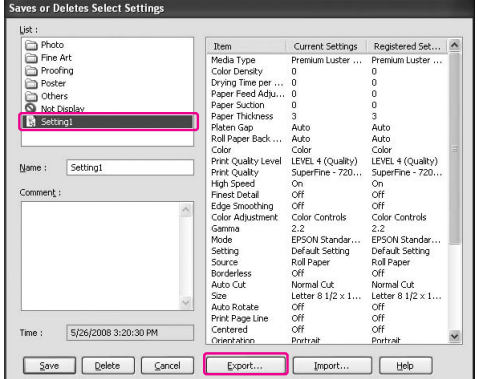

C **Válassza ki a helyet, írja be a fájl nevet, majd kattintson Save gombra.**

# A beállítások behozatala

A **Nyissa meg a Save or Deletes Select Settings párbeszédpaneleket, vagy a Saves or deletes Custom Media párbeszédpanelt.**

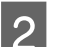

B **Kattintson az Import gombra.**

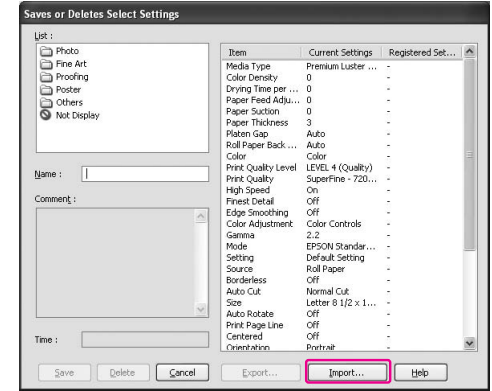

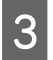

C **Válassza ki a importálni kívánt fájlt, majd kattintson az Open gombra.**

# Az összes beállítás kivitele vagy behozatala

Fájl formájában kiviheti vagy behozhatja az összes nyomtatóillesztő beállítást.

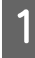

A **Kattintson az Utility fülre, majd kattintson az Export or Import gombra.**

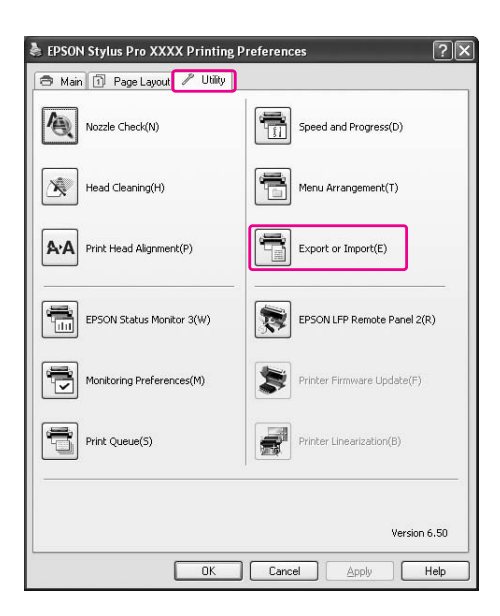

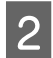

B **Kattintson az Export vagy az Import gombra.**

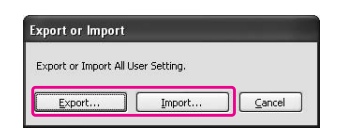

C **A beállítás exportálásához írja be a fájlnevet, majd kattintson a Save gombra. Válassza ki az importálni kívánt fájlt, majd kattintson az Open gombra.**

# A színkezelés használata

A nyomtatóillesztőprogrammal a színkezelést a következő három módszerrel végezheti el.

❏ Színkezelés Driver ICM segítségével (csak Windows)

Csak a nyomtatóillesztővel egyedül is elvégezheti a színkezelést. Érdemes olyan programo használni, amely nem támogatja ezt a funkciót. Az ilyen program a nyomtatást az operációs rendszer színkezelő funkciója segítségével végzi.

❏ Színkezelés Host ICM/ ColorSync segítségével

Egy alkalmazásnak támogatnia kell egy színkezelő rendszert. Mivel az nyomtatáskor az operációs rendszer színkezelési funkcióját használja, ezért ön a nyomatokat ugyanazzal a színkezelési rendszerrel készítheti el még akkor is, ha a funkciót különböző programok használatával valósítja meg. A nyomtatott színek azonban eltérőek lehetnek az operációs rendszer verziójától függően.

❏ Színkezelés alkalmazás által

Egy alkalmazásnak támogatnia kell egy színkezelő rendszert. Mivel az a nyomtatást egy közös alkalmazás színkezelési funkciójában végzi, ezért ön a nyomtatási eredményeket ugyanazon színkezelési rendszer használatával kaphatja meg, ha a funkciót egy másik operációs rendszerrel hajtja végre.

#### Profilok beállítása

Az egyes színkezelő rendszerektől függően a bemeneti profil, a nyomtatóprofil és a szándék beállításai eltérőek lehetnek. Ennek azaz oka, hogy a különböző modulok színkezelése eltérő.

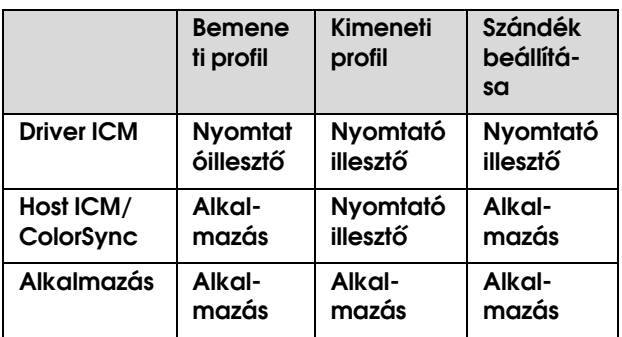

Az egyes lapokhoz tartozó nyomtatóprofilok, amelyekre a színkezlés végrehajtásakor van szükség, a készülék nyomtatóillesztő-programjával együtt kerül telepítésre. A profilt a nyomtató-illesztőprogram Beállítások párbeszédpaneljében lehet kiválasztani.

A részletes információkat lásd az alábbiakban.

 Lásd: ["Színkezelés Driver ICM segítségéval \(csak](#page-172-0)  [Windows\)" lapon 173](#page-172-0)

 Lásd: ["Színkezelés az Host ICM vagy a ColorSync](#page-174-0)  [funkció segítségével" lapon 175](#page-174-0)

Lásd: ["Színkezelés alkalmazás által" lapon 177](#page-176-0)

#### *Megjegyzés:*

*Még ha ugyanazokat a képadatokat is használja, az eredeti és a megjelenített kép eltérően néz ki. A nyomtatási eredmény is eltérhet a kijelzőn látható képtől. Ez a bemenet és a kimeneti készülékek jellemzői közti eltérésből adódik. A bemeneti készülékek, pl. a szkenner vagy a digitális kamera, a színt elektronikus adatok formájában importálják, míg a kimeneti készülékek a képet a színadatok alapján reprodukálják. A készülékek közötti színmegfeleltetéshez használja a színkezelő rendszert. Minden operációs rendszer rendelkezik színkezelő rendszerrel; az ICM pl. a Windows, a ColorSync pedig a Mac OS X színkezelő rendszerek. Néhány képszerkesztő program is támogatja a színkezelő rendszereket.* 

*Ebben a színkezelő rendszerben egy "profilnak" nevezett színmeghatározó fájl kerül felhasználásra a készülékek közti színegyeztetéshez. (Ezt a fájlt szintén ICC-profilnak nevezik). Egy beviteli egység profilját bemeneti profilnak (vagy forrásprofilnak), egy kimeneti egység (pl. nyomtató) profilját pedig nyomtatóprofilnak, (vagy kimeneti profilnak) nevezik. A profil minden nyomtatómodellre és minden nyomathordozó típusra létrehozásra kerül. A be- és kimeneti készülékeknél a színkonverziós területek eltérőek. Ennek következtében létezik olyan színterület, amelyet még a profil segítségével végzett "színegyeztetéssel" sem lehet egyeztetni. A színkezelési rendszerben eltérő konvertálási feltételt adjon meg a "szándékként" nem illeszthető területhez mint a meghatározásra szolgáló profilokban. A használt színkezelő rendszertől függően a szándék neve és típusa eltérő lehet.*

*Ha végrehajtja a színkezelést a bemeneti készülék és a nyomtató között, akkor nem tudja egyeztetni a nyomtatási eredmény és a kijelzőn látható kép színét. A két szín egyeztetéséhez el kell végezni a színkezelést a bemeneti készülék és a kijelző között is.*

# <span id="page-172-0"></span>Színkezelés Driver ICM segítségéval (csak Windows)

Amikor a Driver ICM a nyomtató illesztőprogramban egy színkezelési funkcióval rendelkező programból használja, akkor a beállítások eltérőek lehetnek a Windows-környezettől és a programtípustól függően. A program beállításához lásd az alábbi táblázatot.

Ha egy olyan alkalmazással használja ezt a funkciót, amely nem támogat színkezelő funkciót, végre kell hajtania a 4-es lépésben leírt színegyeztető folyamatot.

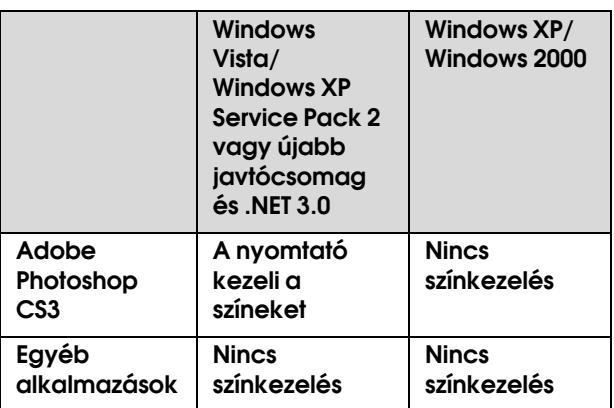

# Az Adobe Photoshop CS3 használata

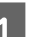

A **A File menüben válassza a Print menüpontot.**

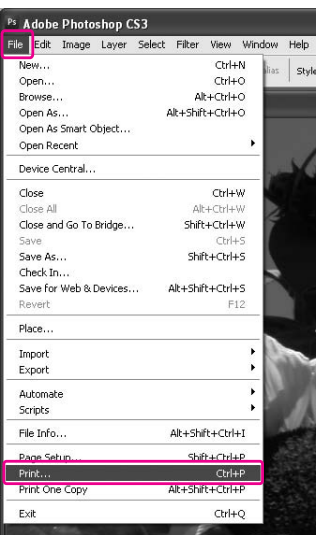

B **A Windows Vista/Windows XP (Service Pack 2. vagy újabb javítócsomag és .NET3.0) esetén: Válassza a Color Management opciót, majd a Document pontot a Print funkcióhoz. Válassza a Printer Manages Colors menüpontot a Color Handling opcióhoz. Ezután kattintson az Print One gombra.**

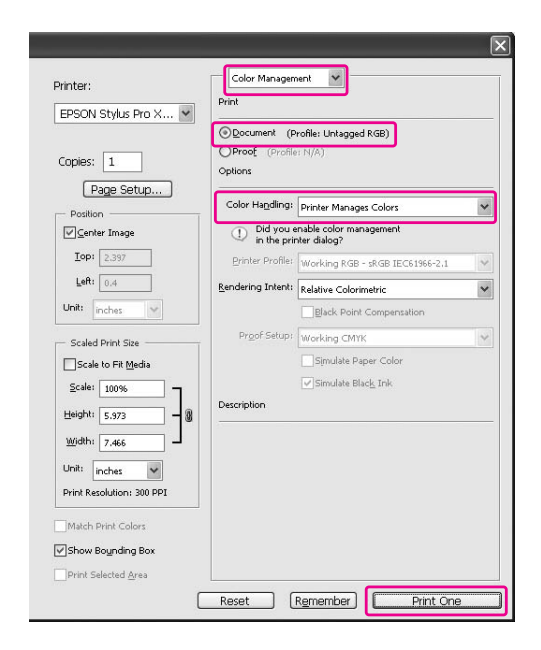

A Windows XP/Windows 2000 esetén: Válassza a **Color Management**, opciót, majd a **Document** pontot a Print funkcióhoz. Váalssza a **No Color Management** a Color Handling. Ezután kattintson az **Print One** gombra.

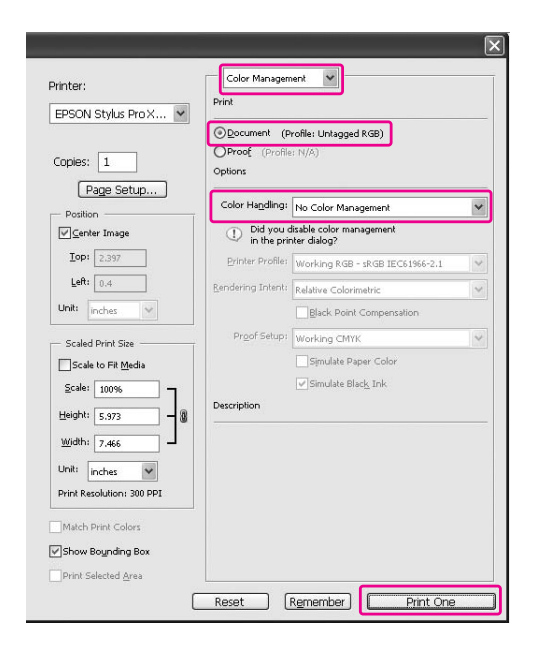

C **Nyissa meg a nyomtatóillesztő ablakot.**

 Lásd: ["Windows alkalmazásokból"](#page-118-0)   [lapon 119](#page-118-0)

D **Válassza a Custom beállítást a Mode paraméterhez a Main menüben, majd válassza az ICM pontot és kattintson az Advanced menüpontra.**

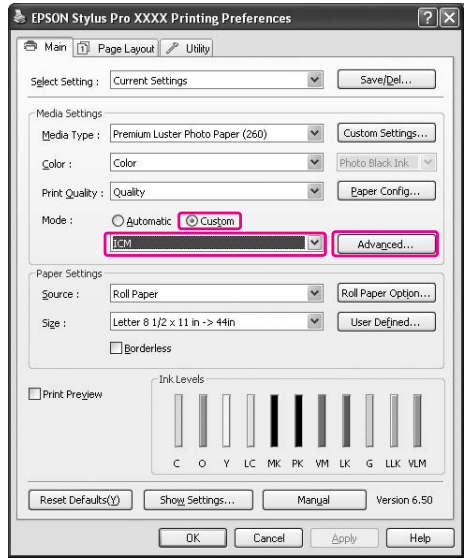

#### E **Az ICM párbeszédpanelben válassza a Driver ICM (Basic) vagy a Driver ICM (Advanced) az ICM Mode vonatkozásában.**

Ha **Driver ICM (Advanced)** pontot választja, akkor egyénileg meghatározhatja a profilokat és a szándékot a képre, grafikára és szövegadatra.

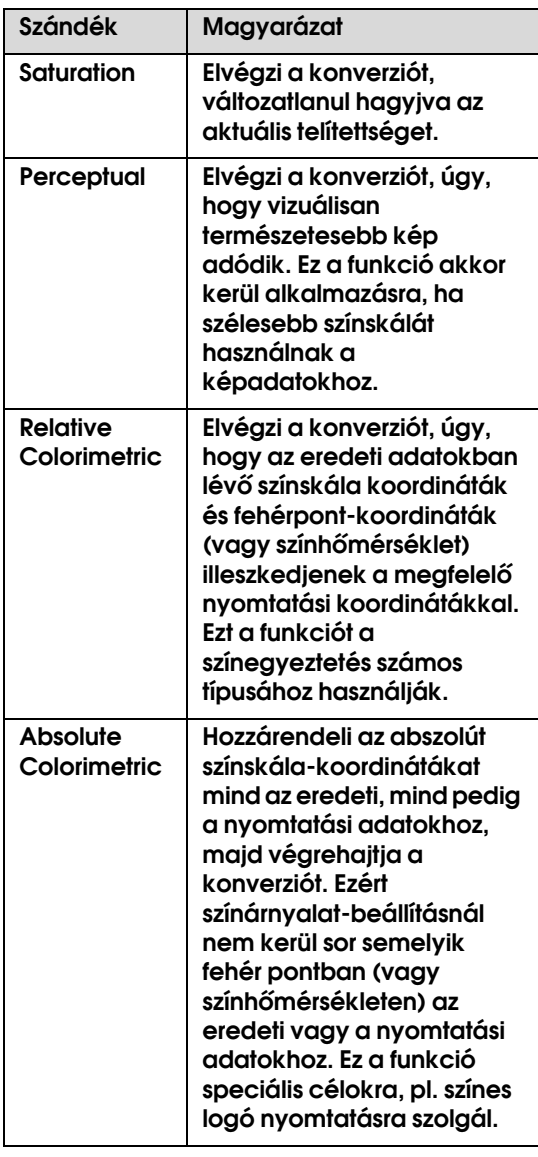

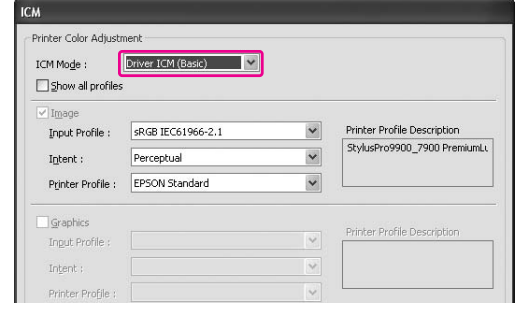

F **Ellenőrizze a többi beállítást majd kezdjen hozzá a nyomtatáshoz.** 

# <span id="page-174-0"></span>Színkezelés az Host ICM vagy a ColorSync funkció segítségével

Használja a képadatokat, amelybe egy bementi profil volt beágyazva. Ennek az alkalmazásnak támogatnia kell az ICM vagy a ColorSync opciót.

A Adobe Photoshop CS3 vagy Adobe Photoshop Lightroom programot használnak a Mac OS X 10.5 operációs rendszerben, akkor nem lehet használni a Host ICM vagy a ColorSync színkezelési funkcióját. Használja a program színkezelési funkcióját.

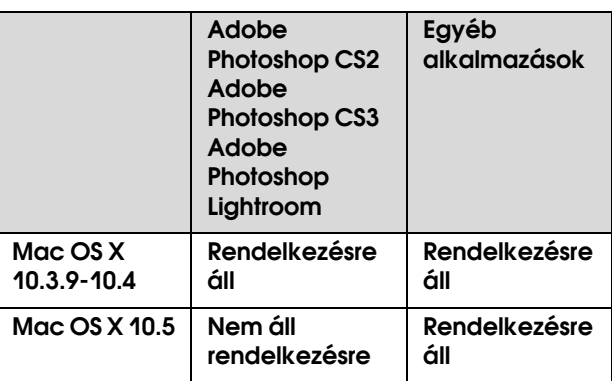

# Az Adobe Photoshop CS3 használata

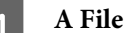

A **A File menüben válassza a Print menüpontot.**

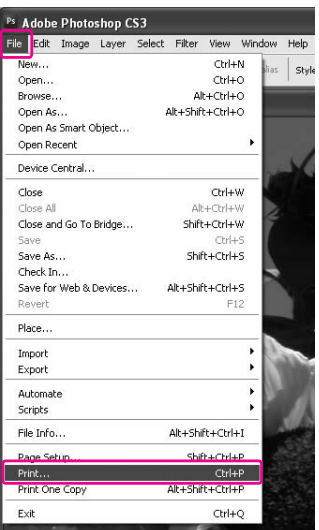

B **Válassza a Color Management opciót, majd a Document lehetőséget a Print funkcióhoz. Válassza a Printer Manages Colors menüpontot a Color Handling opcióhoz. Ezután kattintson az Print One gombra.**

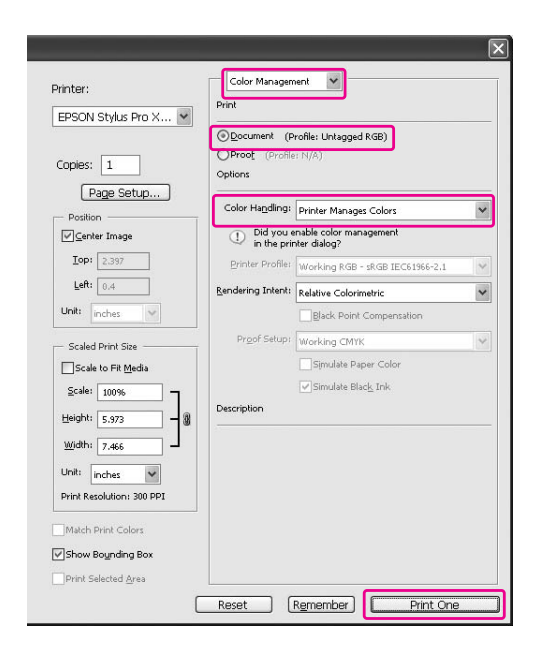

Ezután állítsa be a nyomtató-illesztőprogramot az alábbi leírás szerint.

Windows Lásd: ["Windows" lapon 176](#page-175-0)

Mac OS X 10.3.9-10.4 Lásd: ["A következő operácisó rendszer esetén: Mac](#page-176-1)  [OS X 10.3.9-10.4" lapon 177](#page-176-1)

#### <span id="page-175-0"></span>Windows

A **Nyissa meg a nyomtatóillesztő ablakot.**

 Lásd: ["Windows alkalmazásokból"](#page-118-0)   [lapon 119](#page-118-0)

B **Válassza a Custom beállítást a Mode paraméterhez a Main menüben, majd válassza az ICM pontot és kattintson az Advanced menüpontra.** 

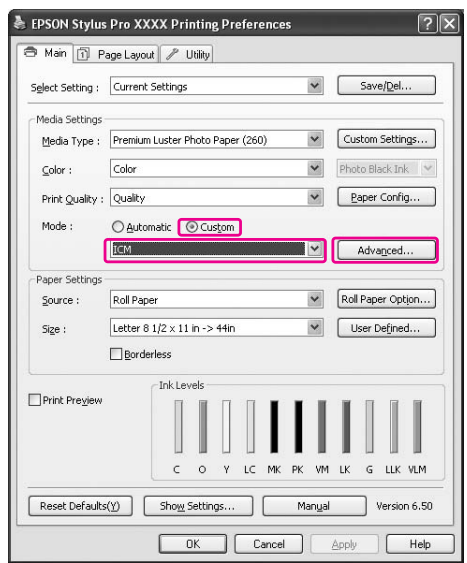

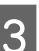

# C **Válassza a Host ICM pontot.**

A nyomtatóprofil automatikusan kiválasztásra kerül. Úgy módosíthatja, hogy kiválasztja az Show all profiles jelölőnégyzetet.

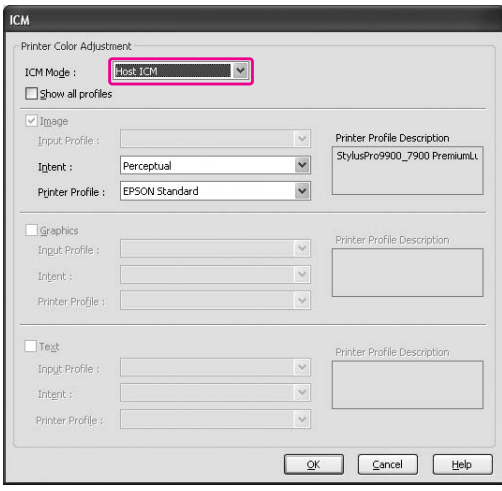

D **Ellenőrizze a többi beállítást majd kezdjen hozzá a nyomtatáshoz.** 

### <span id="page-176-1"></span>A következő operácisó rendszer esetén: Mac OS X 10.3.9-10.4

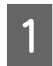

#### A **A Print párbeszédpanel megnyitása.**

 Lásd: ["Hozzáférés a Print](#page-128-1)  [párbeszédpanelhez" lapon 129](#page-128-1)

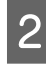

### B **Válassza a Printer Color Management, majd a ColorSync pontot.**

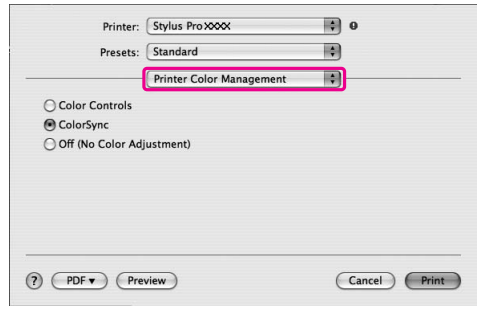

#### C **Ellenőrizze a többi beállítást majd kezdjen hozzá a nyomtatáshoz.**

#### *Megjegyzés:*

*A Mac OS X 10.5 operációs rendszerben, ha szeretné elvégezni a színkezelést a Host ICM vagy a ColorSync segítségével és az Adobe Photoshop CS3 vagy az Adobe Photoshop Lightroom programoktól eltérő alkalmazás segítségével, akkor adja meg a következő beállításokat.*

*1. A Print párbeszédpanelben válassza a Color Matching, majd a ColorSync pontot.*

*2. Válassza a Print Settings paramétereket a listáról, majd válassza az Off (No Color Adjustment) a Color Settings paraméterekhez.*

# <span id="page-176-0"></span>Színkezelés alkalmazás által

A következő eljárások az Adobe Photoshop CS3 és az Adobe Photoshop Elements programokra vonatkoznak. A beállítás részleteit lásd az alkalmazás használati utasításában.

# Az Adobe Photoshop CS3 használata

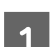

A **A File menüben válassza a Print menüpontot.**

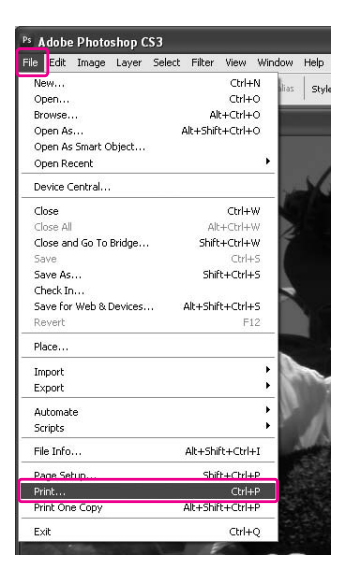

B **Válassza a Color Management, majd a Document lehetőséhet a Print funkcióhoz. Válassza a Photoshop Manages Colors lehetőséget a Color Handling beállításhoz. Válassza a Printer Profile, majd a Rendering Intent menüpontot. Ezután kattintson az Print One gombra.**

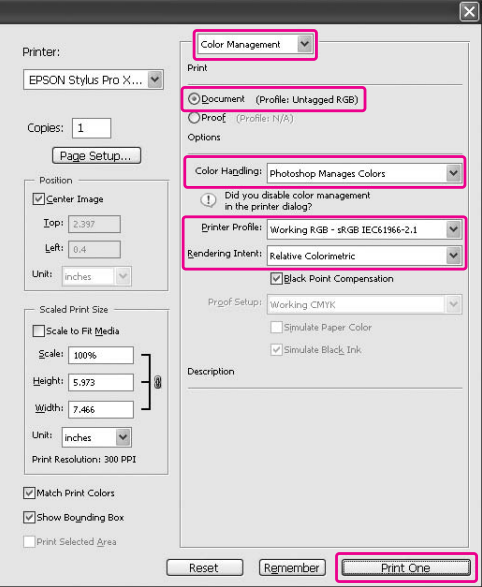

#### C **Nyissa meg a nyomtatóillesztő ablakot (Windows) vagy a Print párbeszédpanelt (Mac OS X).**

Windows Lásd: ["Windows alkalmazásokból"](#page-118-0)   [lapon 119](#page-118-0)

Mac OS X Lásd: ["Hozzáférés a Print](#page-128-1)  [párbeszédpanelhez" lapon 129](#page-128-1)

### D **Kapcsolja ki a színkezelést.**

A Windows esetén válassza a **Custom** lehetőséget a Mode beállításnál a Main menüben, majd válassza: **Off (No Color Adjustment)**.

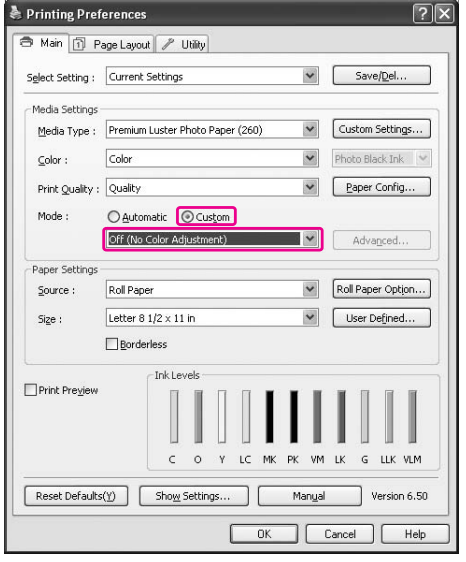

#### *Megjegyzés:*

*A Windows Vista/Windows XP Service Pack 2. vagy újabb javítócsomag és .NET 3.0 használata esetén az Off (No Color Adjustment) automatikusan kiválasztásra kerül.*

A Mac OS X 10.5 esetén válassza a **Print Settings** menüpontot, majd az **Off (No Color Adjustment)** a Color Settings paraméterekhez.

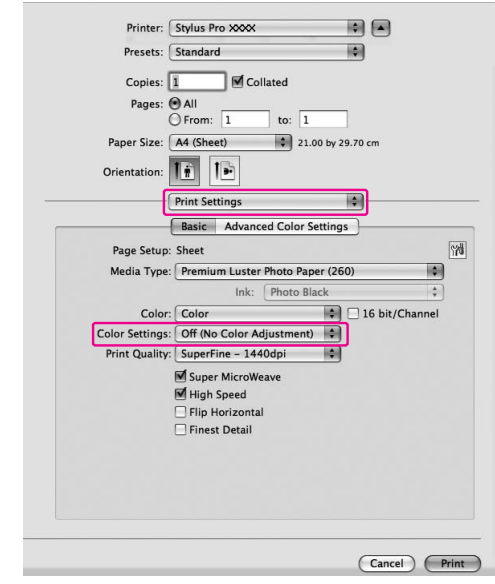

A Mac OS X 10.3.9-10.4 esetén válassza az **Off (No Color Adjustment)** a Printer Color Management párbeszédpanelben.

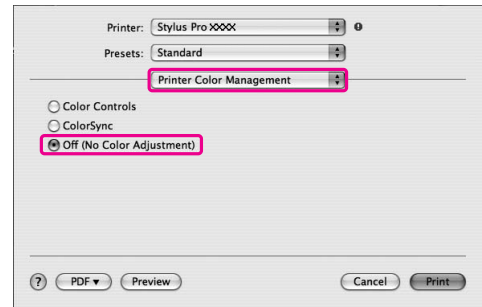

E **Ellenőrizze a többi beállítást majd kezdjen hozzá a nyomtatáshoz.** 

# A papírra vonatkozó adatok

# A papírra vonatkozó adatok

Az Epson speciális nyomathordozókat kínál a tintasugaras nyomtatókhoz, melyek a legmagasabb elvárásoknak is megfelelnek.

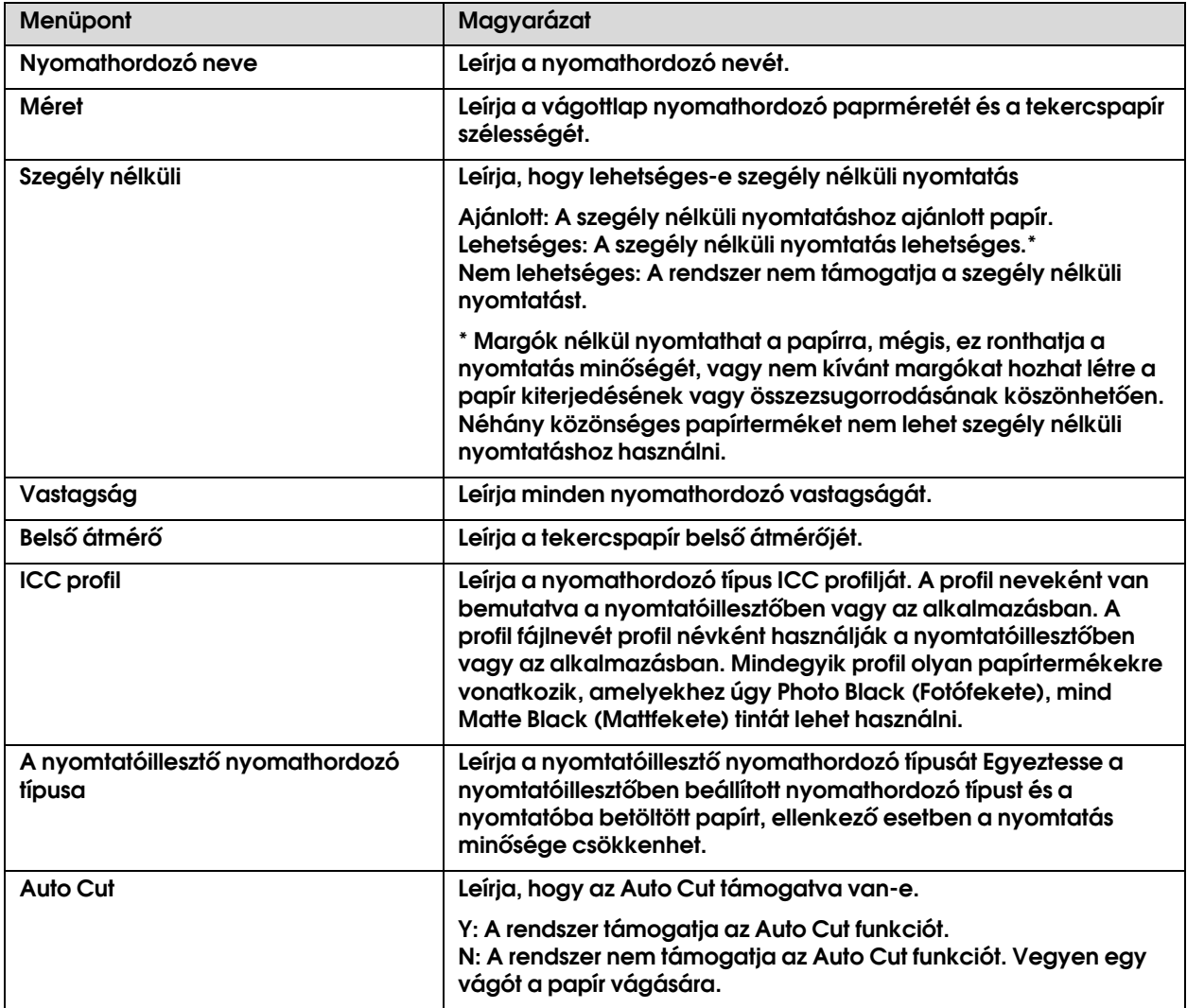

# **Tekercspapír**

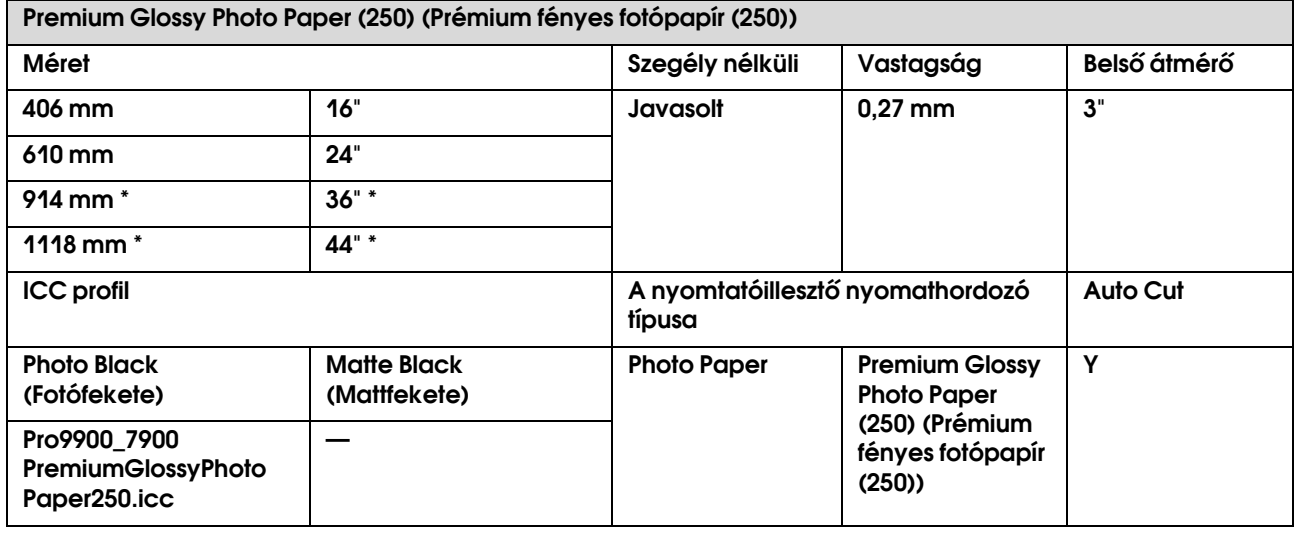

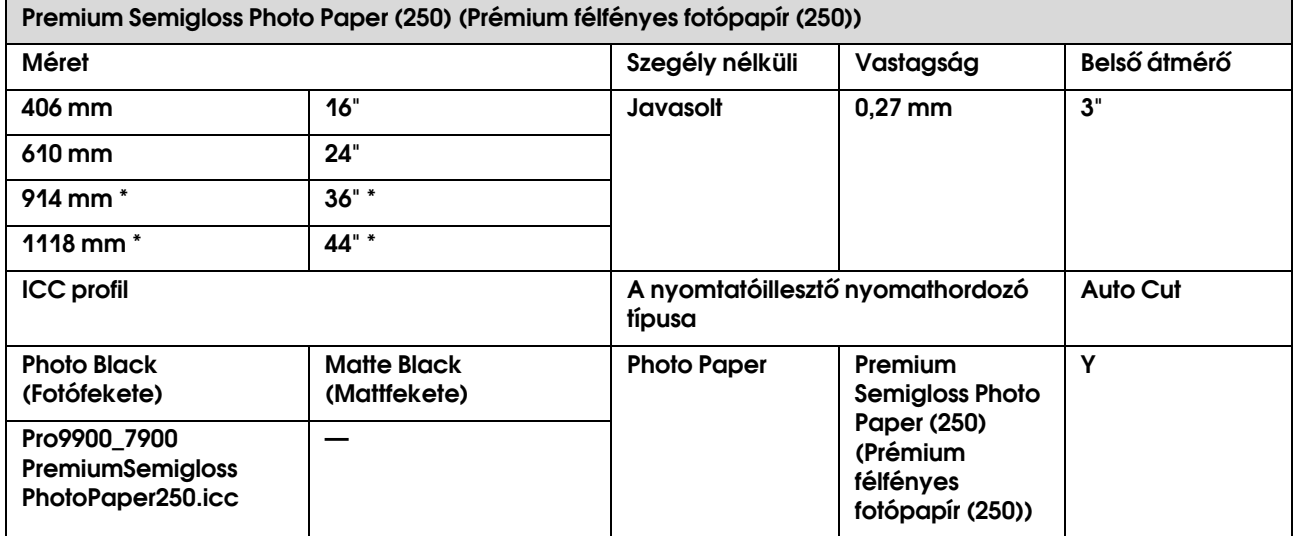
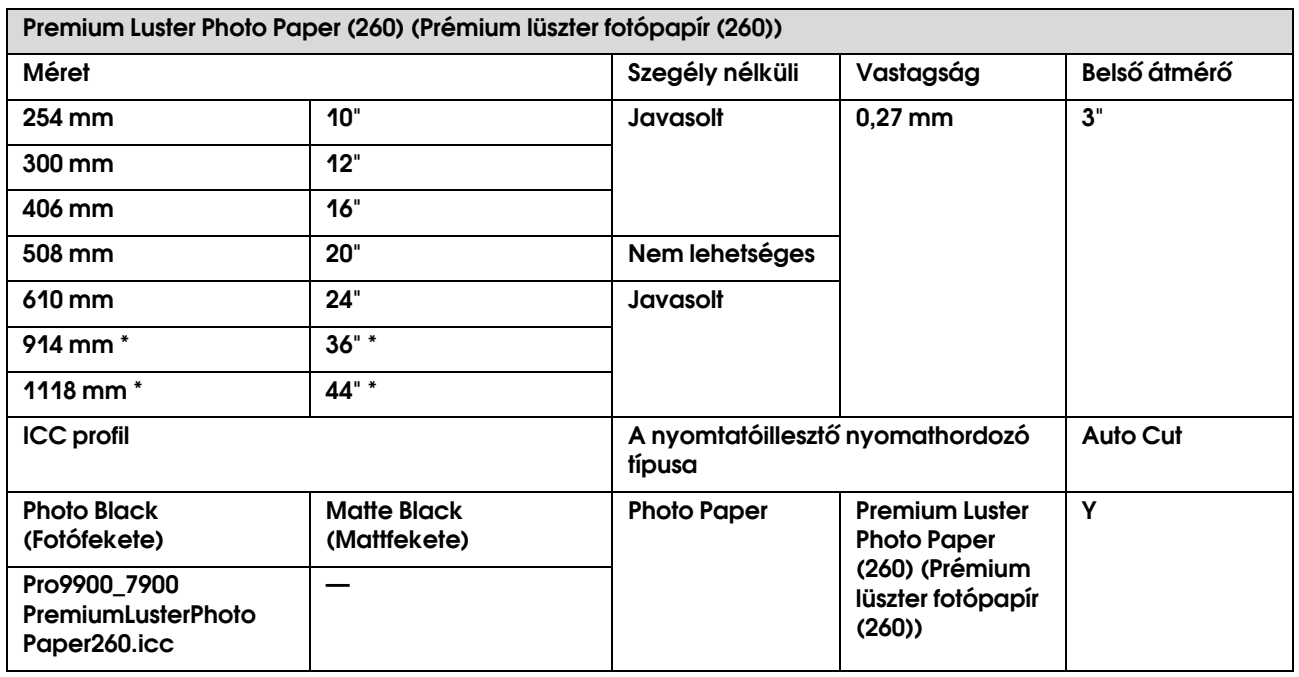

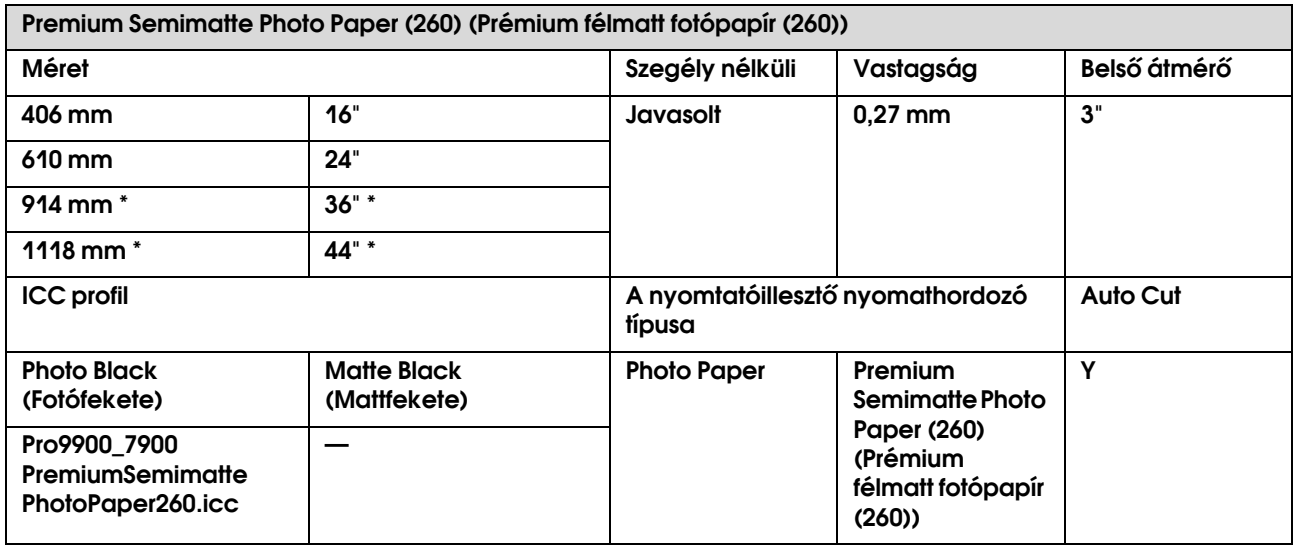

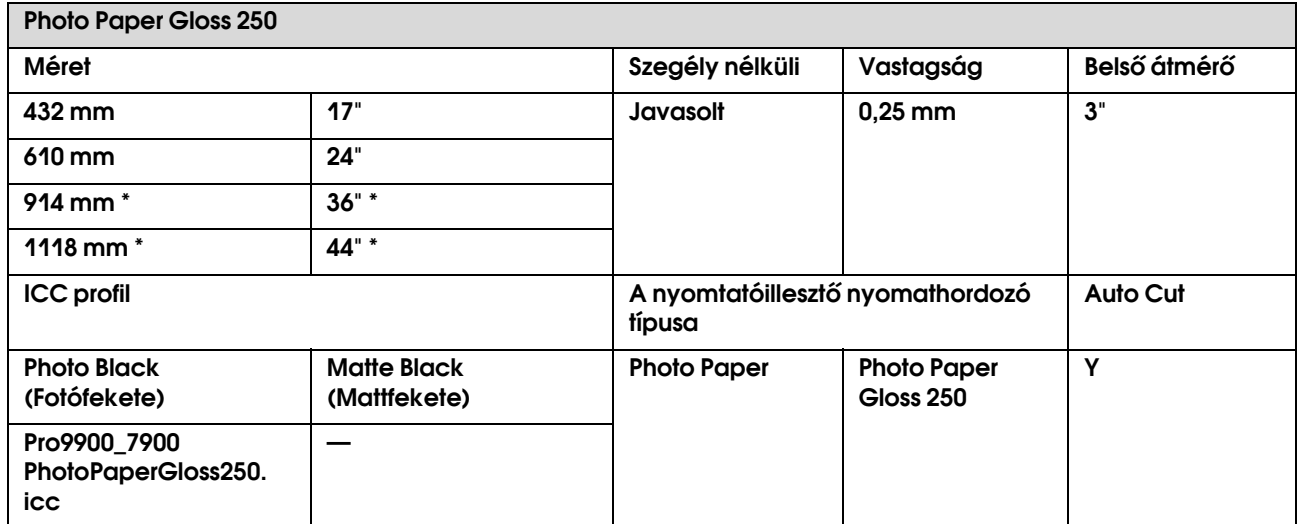

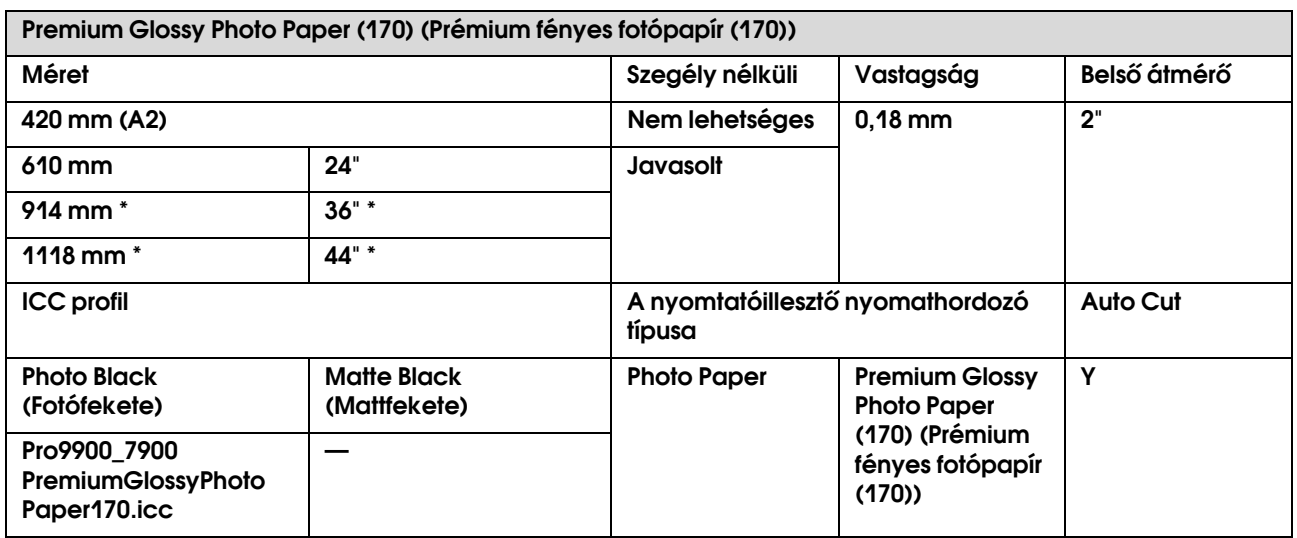

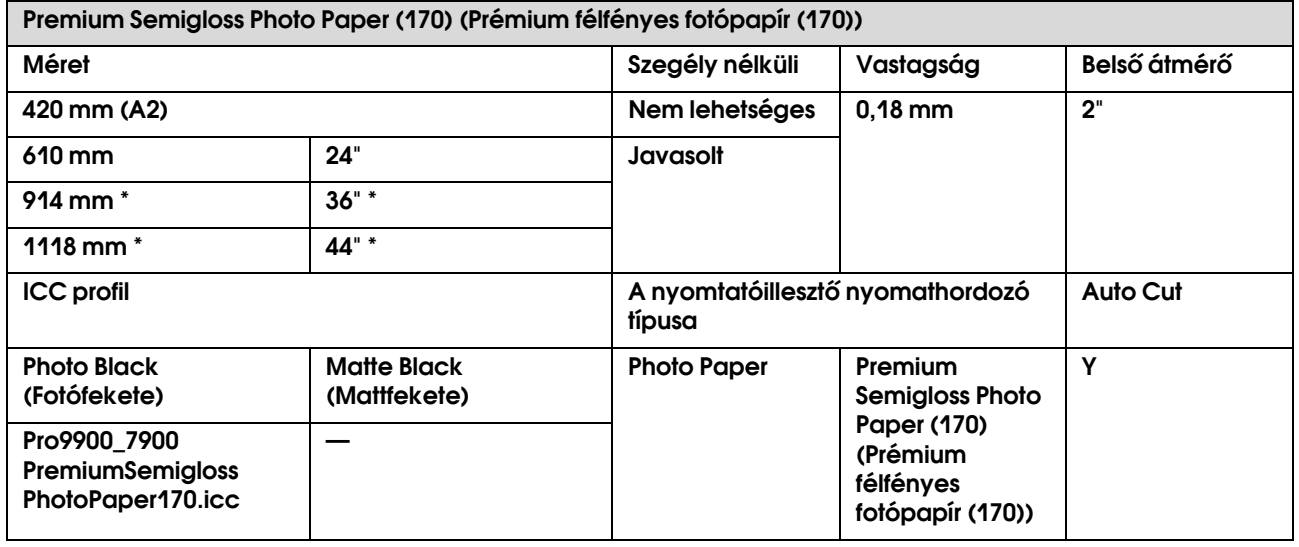

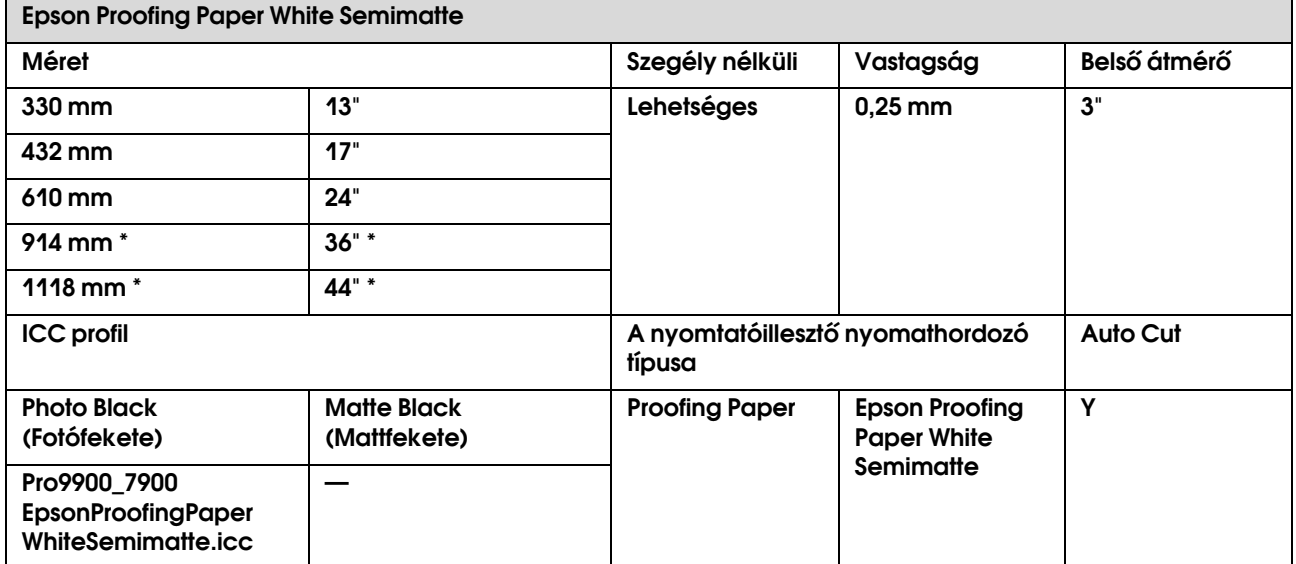

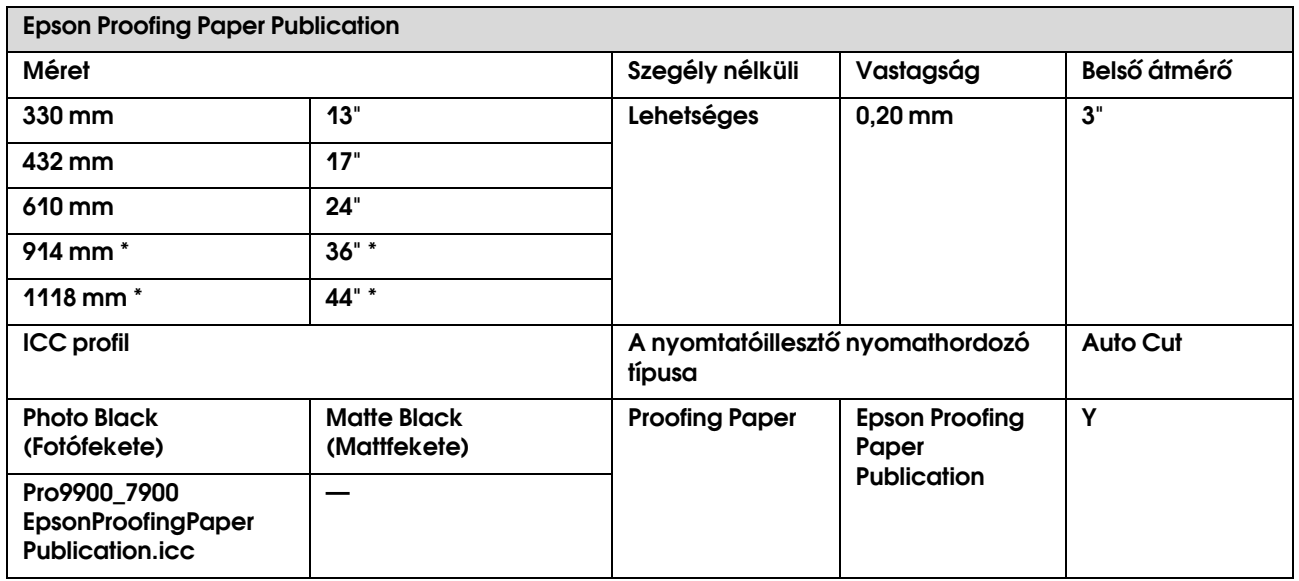

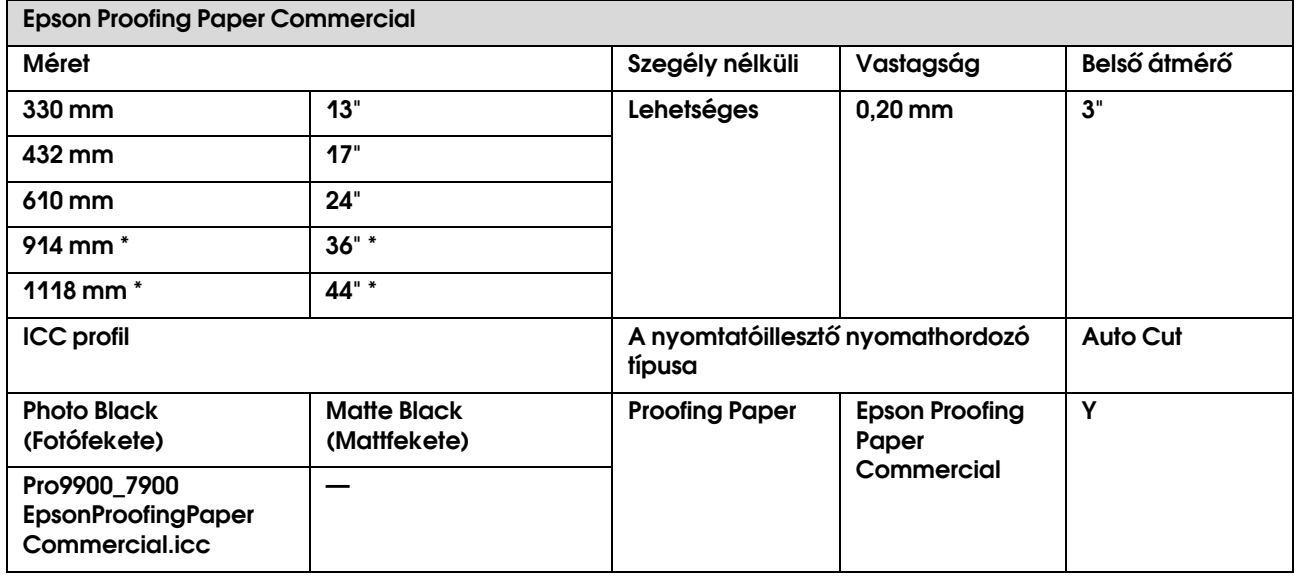

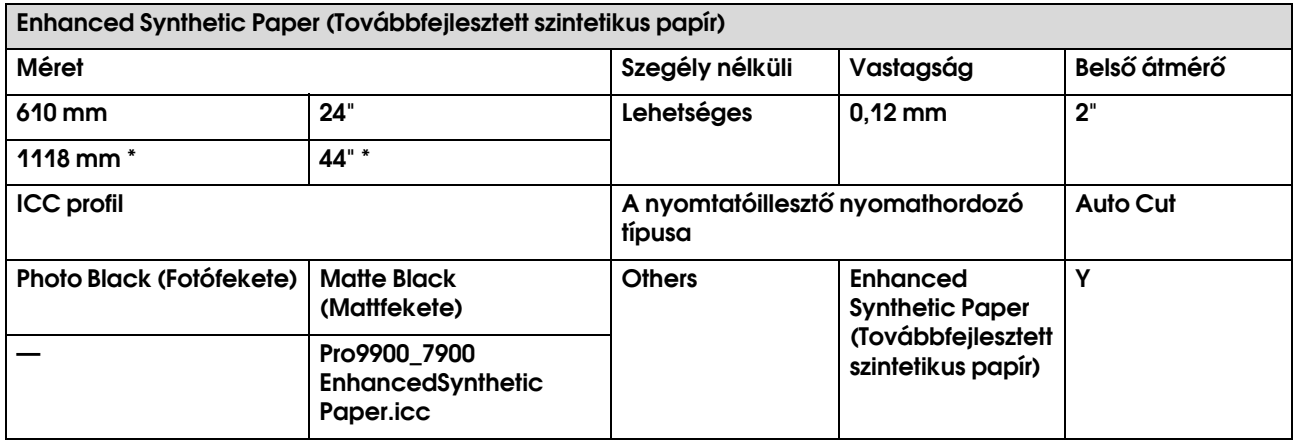

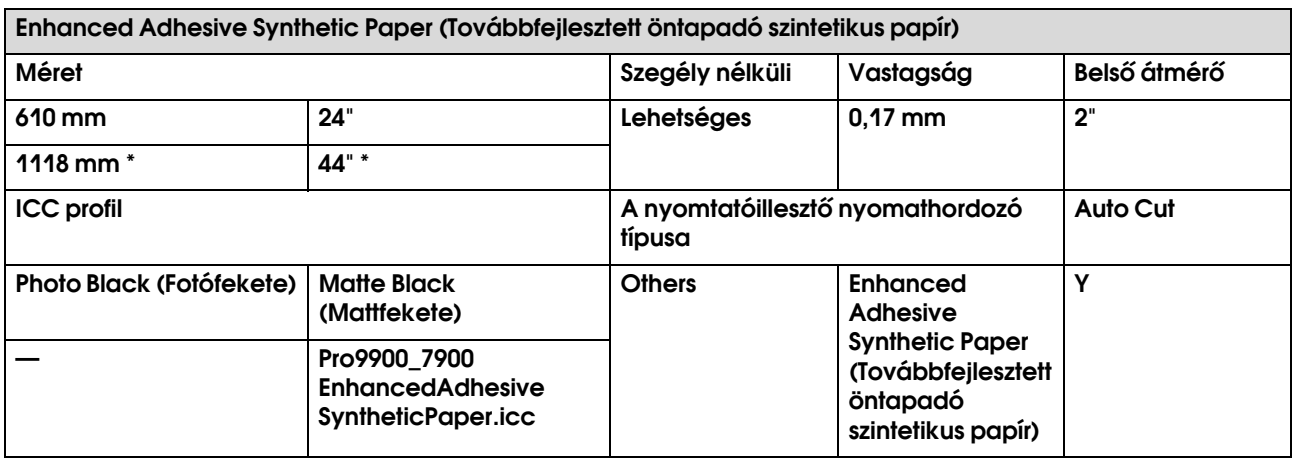

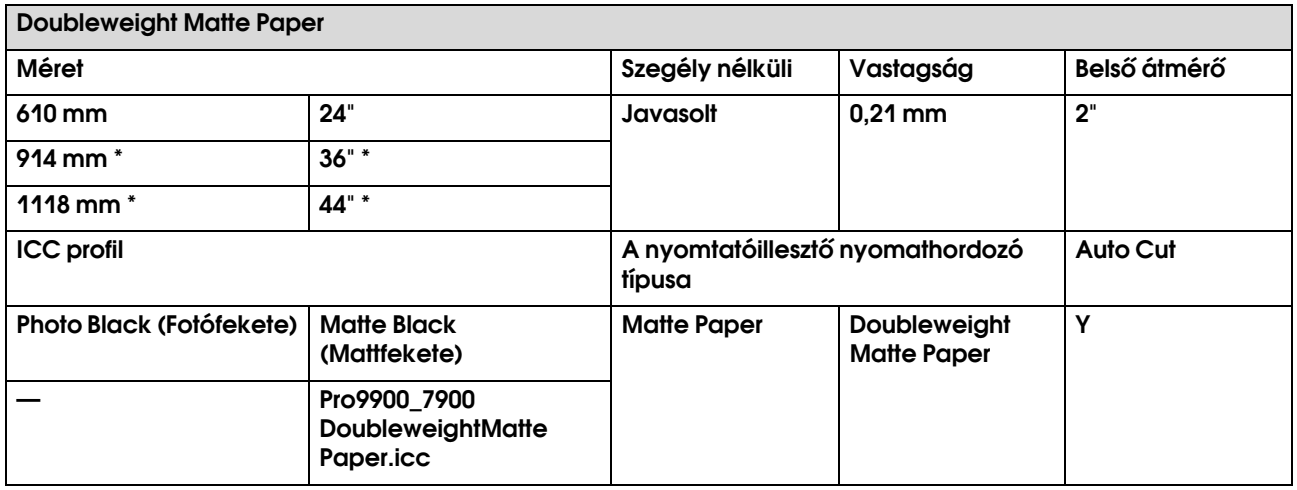

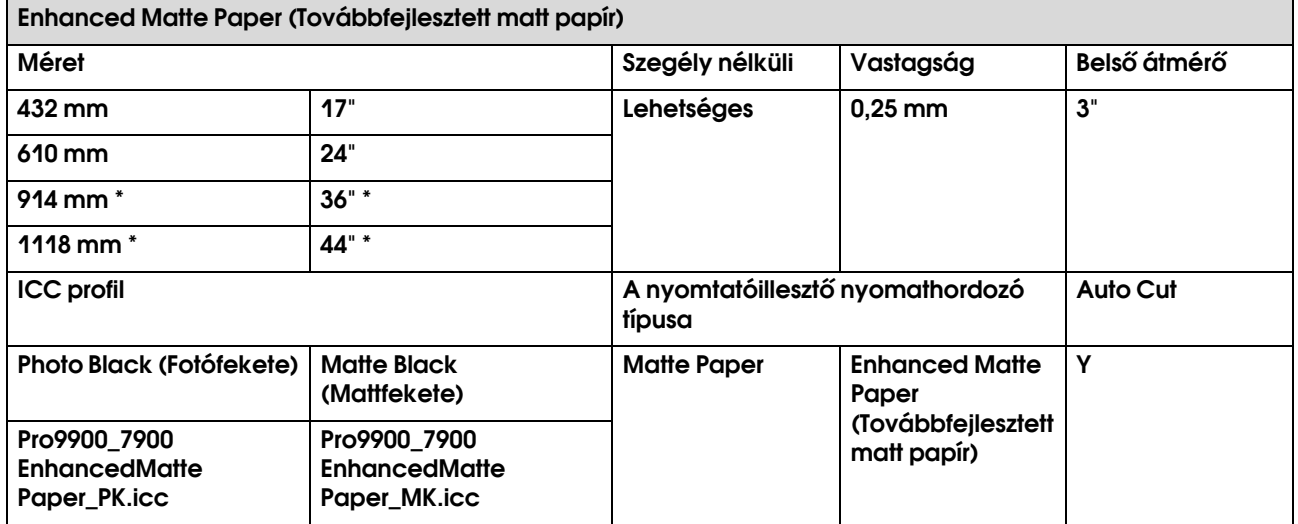

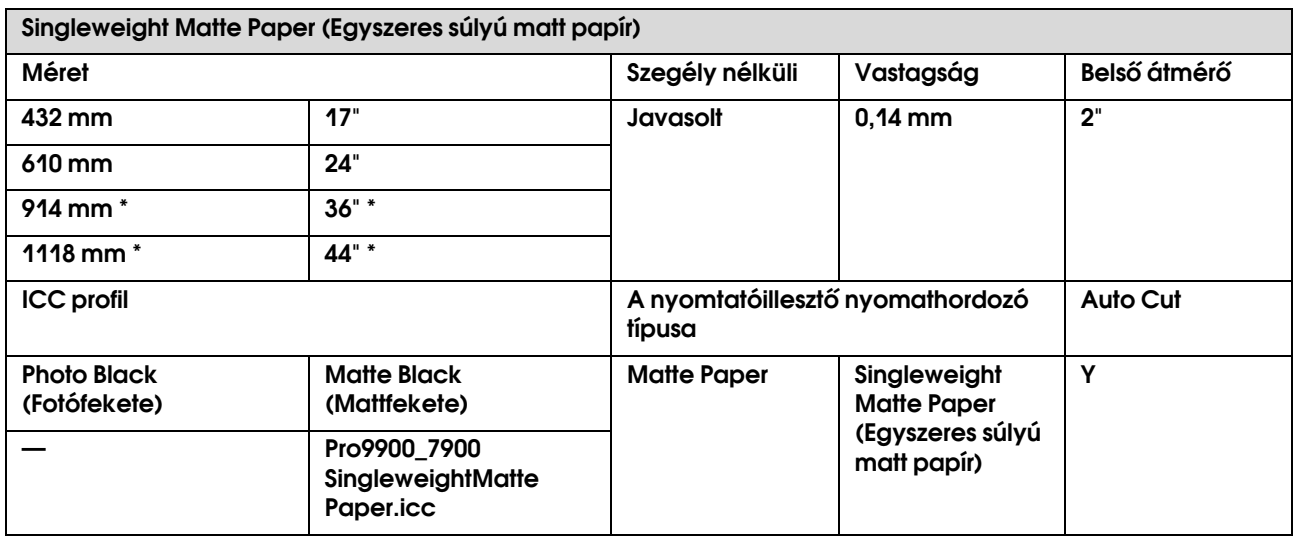

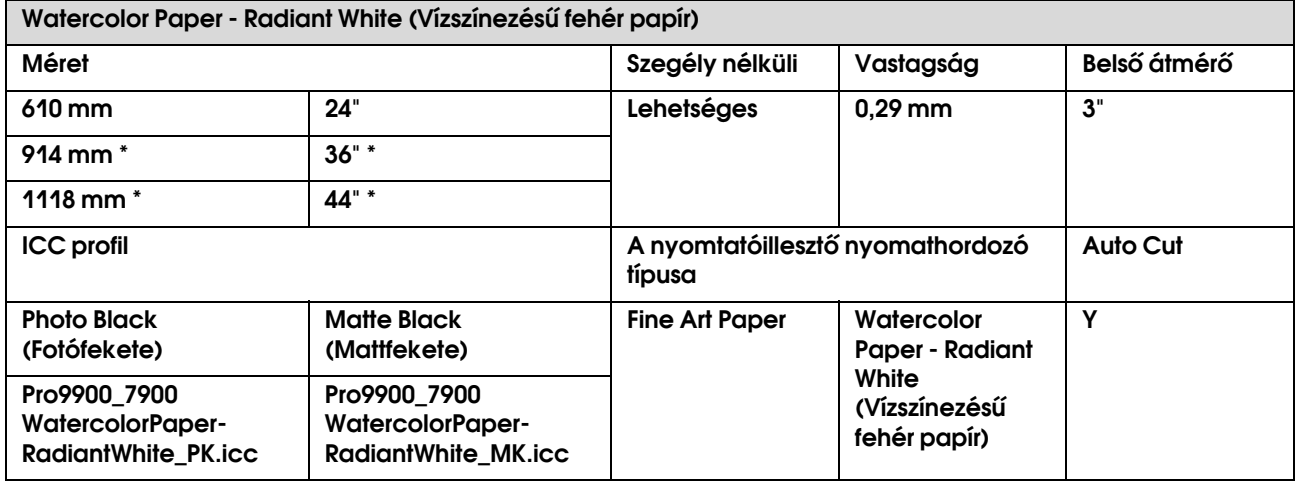

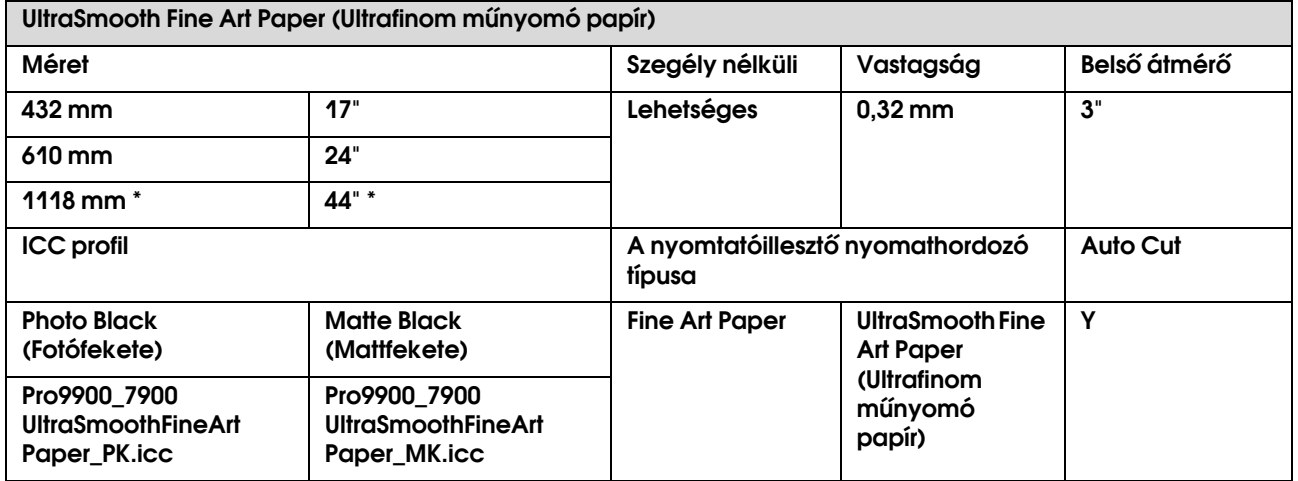

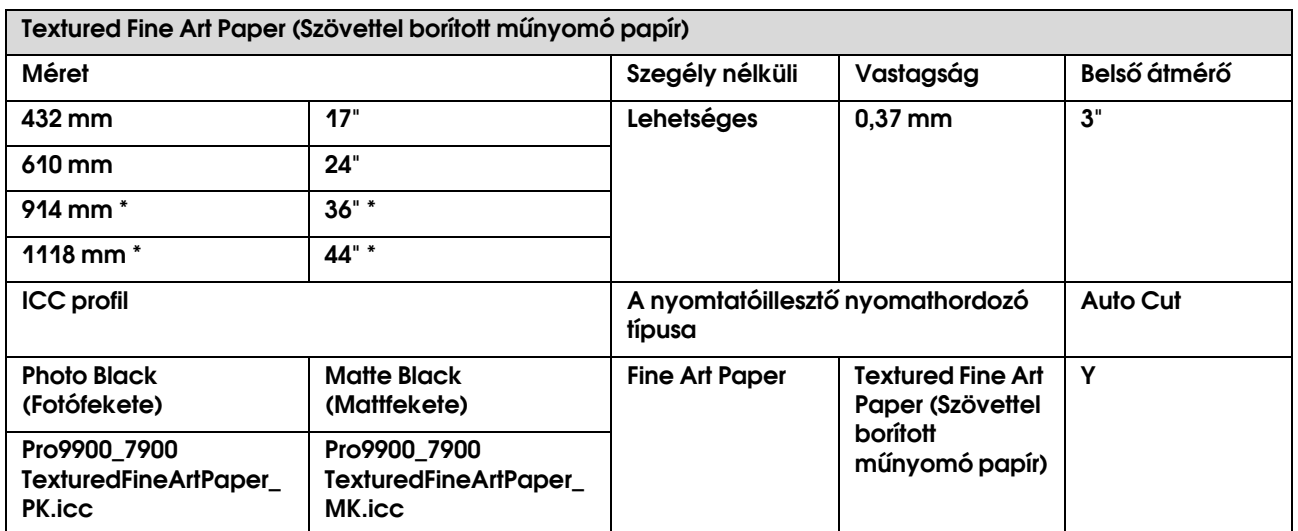

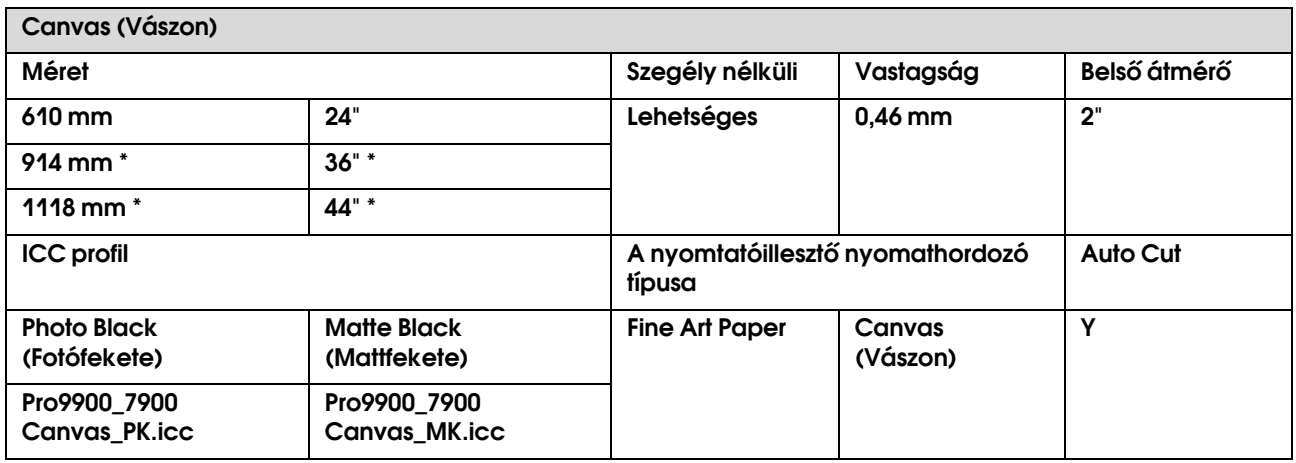

\* Az Epson Stylus Pro 7900/7910 nem támogatja ezt a méretet.

# Vágott lap

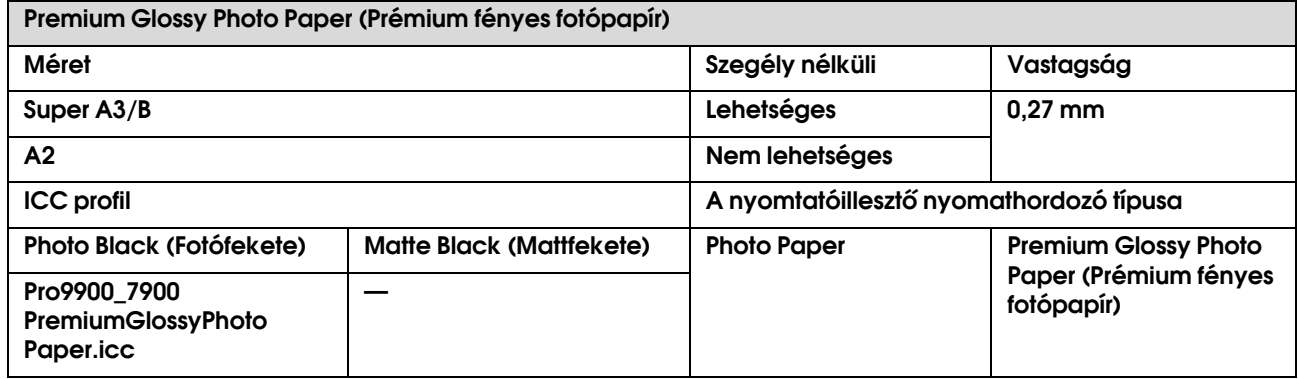

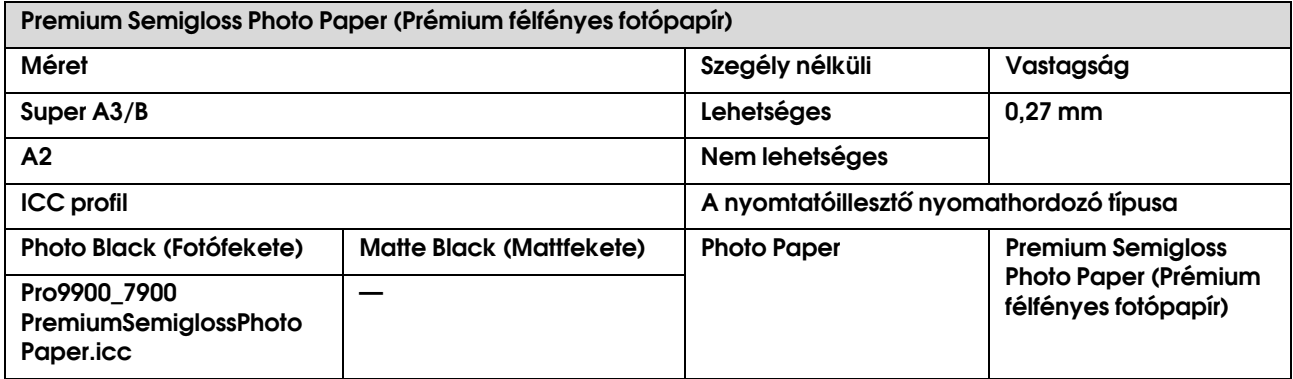

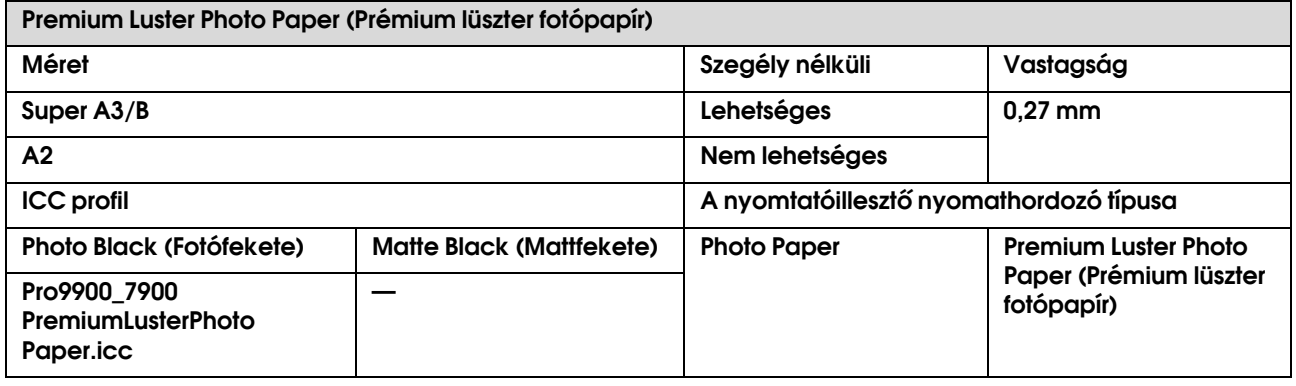

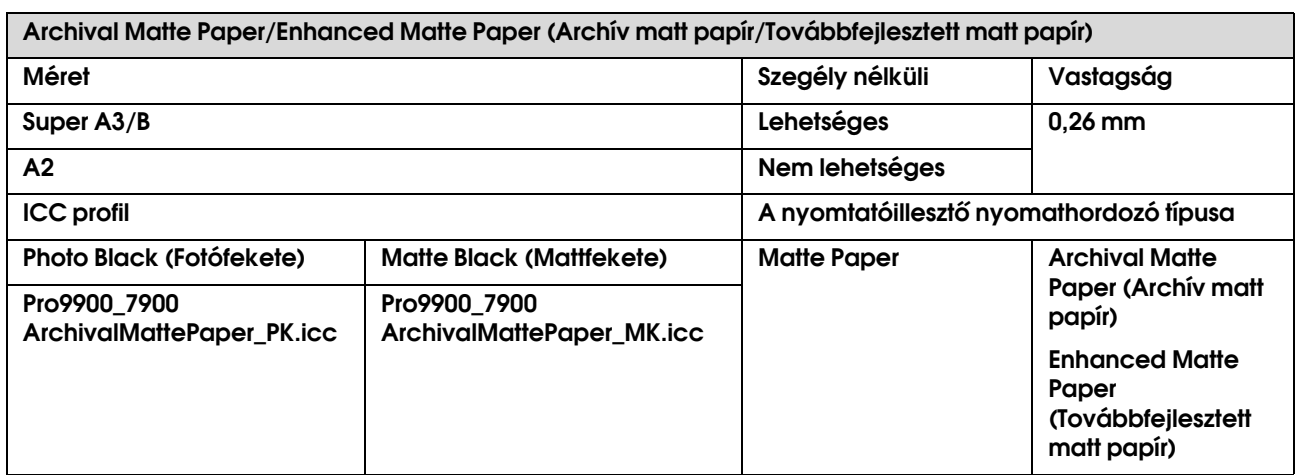

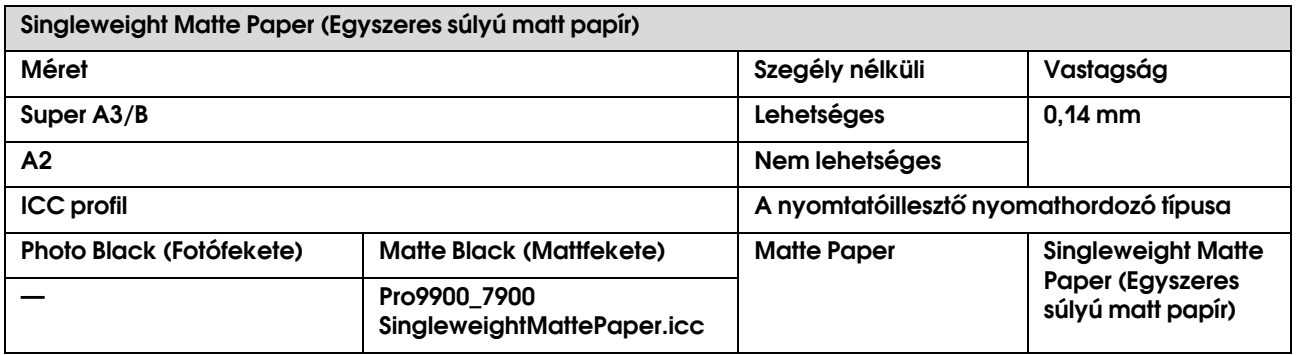

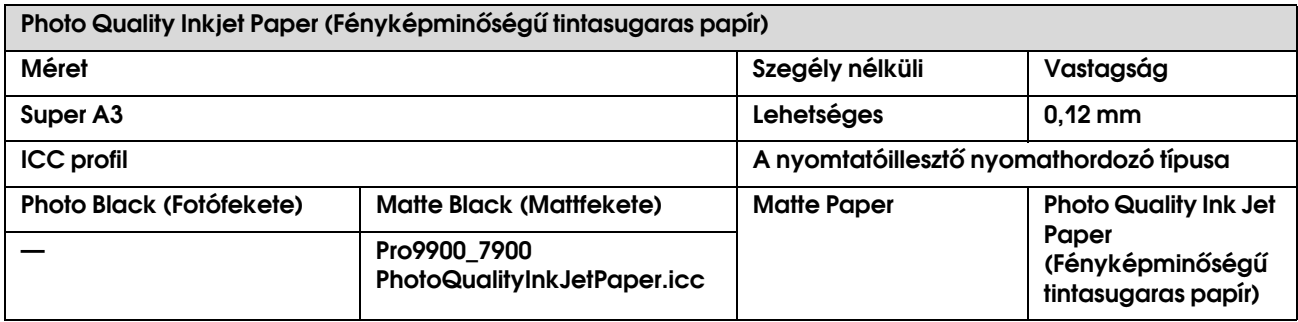

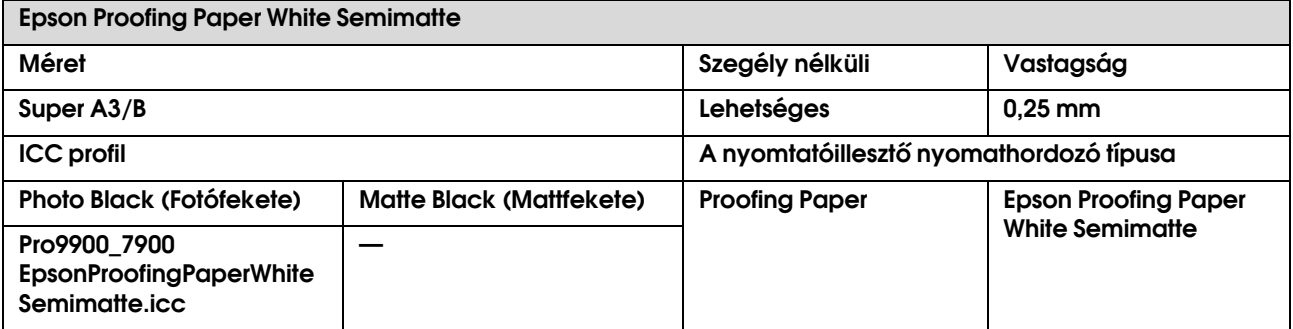

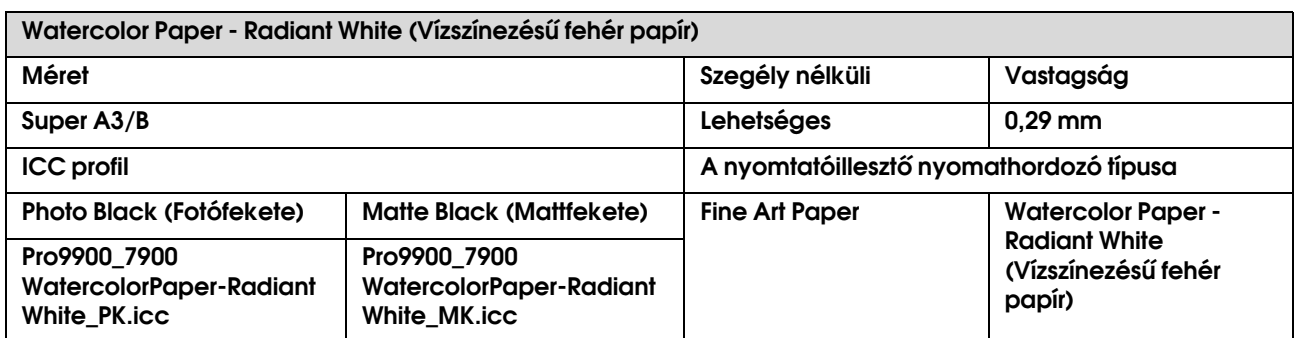

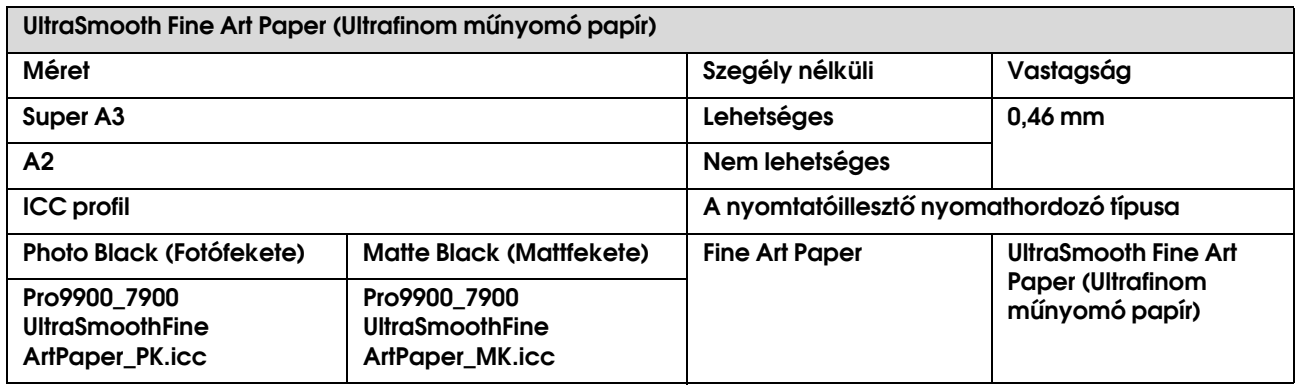

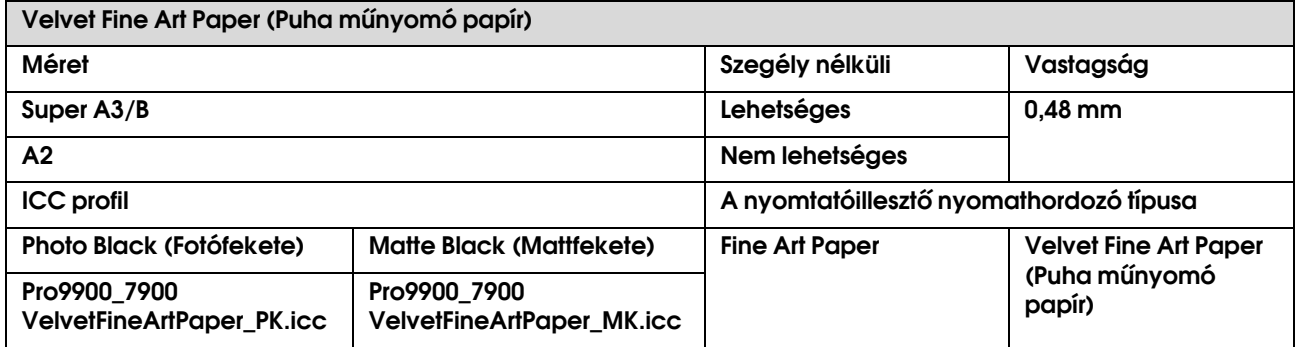

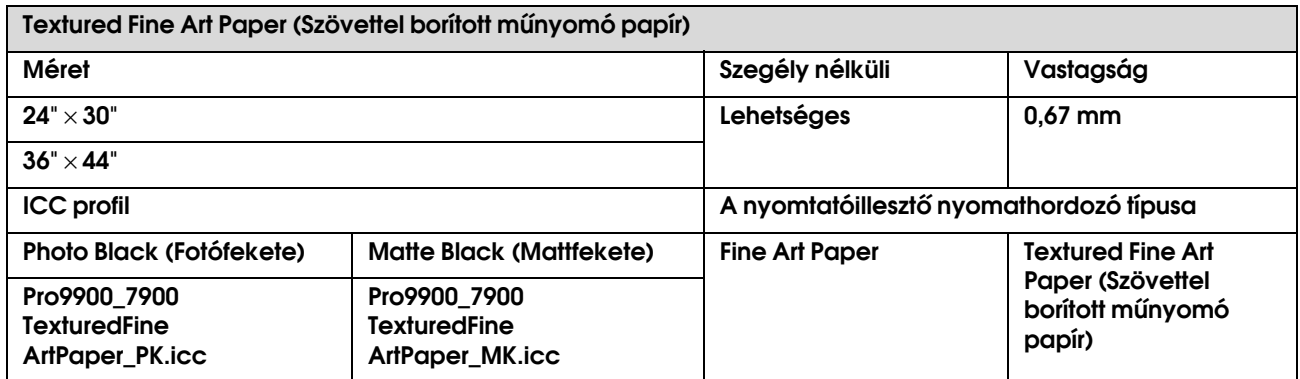

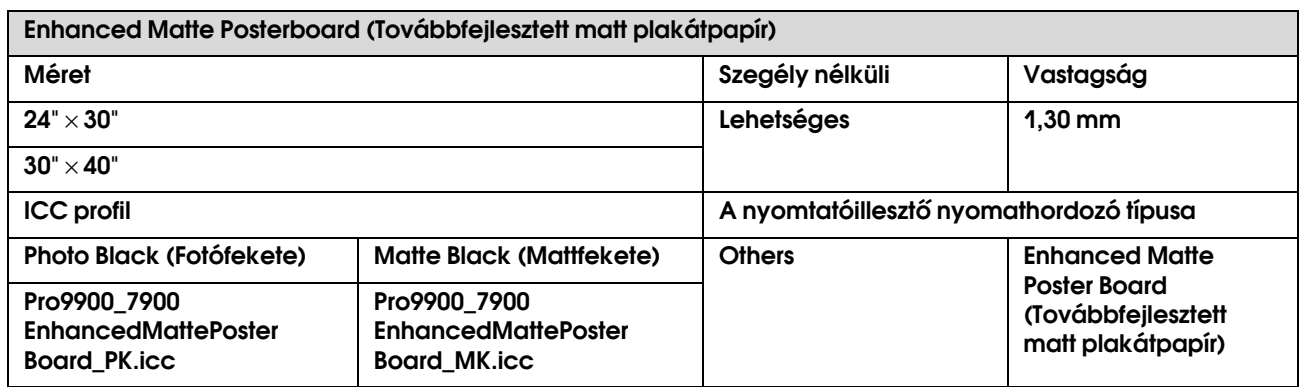

# Hol kaphatok segítséget?

# Terméktámogatási webhely

<span id="page-190-1"></span>Az Epson terméktámogatási webhelye az olyan problémák megoldásában segít, amelyeket a nyomtató dokumentációjában lévő hibaelhárítás információk alapján nem sikerült megoldani. Ha van böngészőprogramja és csatlakozni tud az Internethez, lépjen be a webhelyre:

http://support.epson.net/

Ha a legújabb illesztőkre, GYIK-re, útmutatókra, vagy egyéb letölthető programokra van szüksége, akkor látogasson el a következő webhelyre:

http://www.epson.com

Ezután, válassza ki a helyi Epson webhelyének a támogatás lapját.

# Az ügyfélszolgálat elérhetősége

# Epsonnal való kapcsolatfelvétel előtt

<span id="page-190-0"></span>Ha a birtokában lévő Epson termék működésében zavarok keletkeznek, és nem tudja megoldani a problémát a termékdokumentációban található hibaelhárítási információk alapján, kérjen segítséget az ügyfélszolgálattól. Ha nem szerepel a listán az ön környékén levő ügyfélszolgálat, lépjen kapcsolatba azzal a forgalmazóval, akitől beszerezte a terméket.

Az ügyfélszolgálat sokkal gyorsabban tud segíteni, ha megadja nekik a következő információkat:

- ❏ A termék gyári száma (A gyári szám címkéje általában a termék hátoldalán található.)
- ❏ Termékmodell
- ❏ A termék szoftververziója (Kattintson a termék szoftverében az **About**, **Version Info** vagy más ehhez hasonló parancsra).
- ❏ A számítógép márkája és modellje
- ❏ A számítógép operációs rendszerének neve és verziószáma
- ❏ A termékkel általában használt szoftverek neve és verziószáma

# Segítség észak-amerikai felhasználóknak

Epson az alább felsorolt terméktámogatási szolgáltatásokat nyújtja.

# Internet támogatás

Látogasson el Epson támogatási weboldalra http://epson.com/support és válassza ki a termékét érintő gyakori problémákra vonatkozó megoldásokat. Meghajtókat és dokumentációt lehet letölteni, Gyakran feltett kérdések és hibaelhárításra vonatkozóan kaphat tanácsokat, vagy íe-mail-ben forduljon Epson-hoz a kérdéseivel.

#### Beszéljen egy Támogatási képviselővel

Tárcsázza: (562) 276-1300 (Egyesült Államok), vagy (905) 709-9475 (Kanada), reggel 6 -tól este 6 -ig csendes-óceáni idő, hétfőtől péntekig. A támogatási időpontok napjai és órái előzetes értesítés nélkül módosíthatók. Díjat vagy nagy távolsági díjszabást kell fizetnie.

Mielőtt Epsont felhívná, készítse elő a következő információkat.

- ❏ Termék neve
- ❏ A termék gyári száma
- ❏ A vétel bizonyítéka (pl. számla) és a vásárlás dátuma
- ❏ Számítógép konfiguráció
- ❏ A probléma leírása

#### *Megjegyzés:*

*Rendszerének bármely más szoftveréhez való segítsért, lásd a szoftver dokumentációját terméktámogatásra vonatkozó információkért.*

# Készlet és tartozékok vásárlása

Eredeti Epson tintapatronokat, szalagkazettákat, papírt és tartozékokat egy arra felhatalmazott Epson viszonteladótól szerezhet be. A legközelebbi eladó hollétére vonatkozó információért, hívja 800-GO-EPSON (800-463-7766) telefonszámot. Vagy online is megvásárolhatja a http://www.epsonstore.com (Egyesült Államokbeli vevők) vagy http://www.epson.ca (Kanadai vevők).

# Segítség európai felhasználóknak

Az EPSON ügyfélszolgálatának eléréséről bővebb információ a **Pán-európai jótállási dokumentumban** található.

# Segítség ausztráliai felhasználóknak

Az ausztráliai Epson magaszíntű ügyfészolgálatot szeretne biztosítani. A termékdokumentáció mellett, a következő forrásokból szerezhet információt:

# Forgalmazó

Ne feljtse, hogy a forgalmazója gyakran azonosítani tudja a hibát és meg tudja oldani a problémákat. Először mindig a forgalmazót hívja fel tanácsért, gyakran gyorsan és könnyedén meg tudják oldani a problémákat, és tanácsot tudnak adni a következő lépésre nézve.

# Internet URL http://www.epson.com.au

Lépjen be az Epson ausztráliai weblapjaira. Az alkalmi böngészés itt kifizetődik! Erről a webhelyről illesztőket tölthet le, Epson kirendeltségekre vonatkozó információkat, új termékinformációkat és terméktámogatást kaphat (e-mail).

# Epson Forródrót

Végső esetben az Epson forródrót segít abban, hogy bizonyosak lehessünk, hogy ügyfeleink hozzájutnak a tanácshoz. A forródrót kezelői segíteni tudnak az Epson termékek telepítésében, konfigurálásában és üzemeltetésében. Az eladás-előtti forródrót csapatunk információval lát el az új Epson termékekről, és tanácsokkal a legközelebbi forgalmazó vagy javítóegység helyéről. Itt számos kérésére választ kap.

A Forródrót számok:

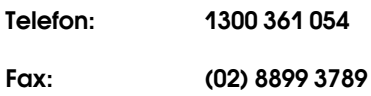

Ha felvív, ajánlatos, ha rendelkezik az összes ide vonatkozó információval. Minél több információt készít elő, annál gyorsabban tudjuk megoldani a problémát. Az infromációk között kell lenni az Epson termékdokumentációnak, a számítógép típusának, az operációs rendszernek, és minden olyan információnak, amire úgy érzi, hogy szüksége lehet.

# Segítség szingapúri felhasználóknak

A szingapúri Epson információforrásai, támogatása és szolgáltatásai:

# Világháló (http://www.epson.com.sg)

A termékspecifikációkra, letölthető illesztőkre, Gyakran feltett kérdésekre, vásárlói kérdésekre, és terméktámogatásra vonatkozó információk e-mailen keresztül érhetők el.

#### Epson ügyfélszolgálat (Telefon: (65) 6586 3111)

Forródrót csapatunk telefonon keresztül a következőkben nyújthat segítséget:

- ❏ Vásárlói kérdések és termékinformációk
- ❏ Termék használatára vonatkozó kérdés vagy probléma
- ❏ Javításra és garanciára vonatkozó kérdések

# Segítség thaiföldi felhasználóknak

Az információk, a támogatás és szolgáltatások elérhetőségei a következők:

# Világháló (http://www.epson.co.th)

A termékspecifikációkra, letölthető illesztőkre, Gyakran feltett kérdésekre, vonatkozó információk és e-mail rendlkezésre állnak.

#### Epson forródrót (Telefon: (66)2685-9899)

Forródrót csapatunk telefonon keresztül a következőkben nyújthat segítséget:

- ❏ Vásárlói kérdések és termékinformációk
- ❏ Termék használatára vonatkozó kérdés vagy probléma
- ❏ Javításra és garanciára vonatkozó kérdések

# Segítség vietnámi felhasználóknak

Az információk, a támogatás és szolgáltatások elérhetőségei a következők:

Epson Forródrót (Telefon): 84-8-823-9239

Javítóközpont: 80 Truong Dinh Street, District 1, Hochiminh City Vietnam

# Segítség indonéziai felhasználóknak

Az információk, a támogatás és szolgáltatások elérhetőségei a következők:

# Világháló (http://www.epson.co.id)

- ❏ Termékspecifikációkra és letölthető illesztőkre vonatkozó információk
- ❏ Gyakran feltett kérdések, vásárlói kérdések, kérdések e-mailen keresztül.

# Epson Forródrót

- ❏ Vásárlói kérdések és termékinformációk
- ❏ Terméktámogatás

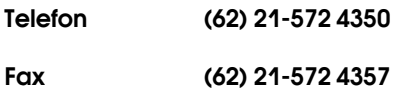

# Epson javítóközpont

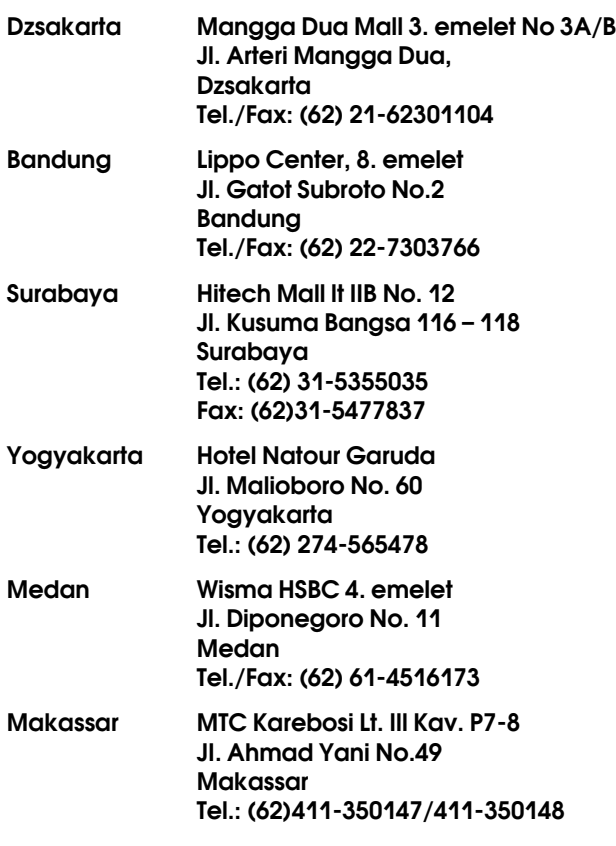

# Segítség hong-kongi felhasználóknak

Terméktámogatás és egyéb vevőszolgáltatásokhoz a felhasználók vegyék fel a kapcsolatot az Epson Hong Kong Limited-del.

#### Honlap

Epson Hong Kong egy helyi honlapot működtet kínai és angol nyelven, hogya következő információkkal lássa el a felhasználókat:

- ❏ Termékinformáció
- ❏ Válaszok a Gyakran feltett kérdésekre
- ❏ Az Epson illesztőnyomtatók legújabb verziói

Honlapunk a világhálón:

http://www.epson.com.hk

# Terméktámogatás forródrót

Műszaki csapatunk telefon- és faxszámai:

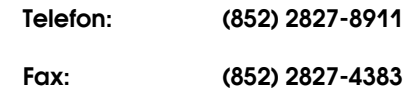

# Segítség malajziai felhasználóknak

Az információk, a támogatás és szolgáltatások elérhetőségei a következők:

# Világháló (http://www.epson.com.my)

- ❏ Termékspecifikációkra és letölthető illesztőkre vonatkozó információk
- ❏ Gyakran feltett kérdések, vásárlói kérdések, kérdések e-mailen keresztül.

# Epson Trading (M) Sdn. Bhd.

Központi iroda.

Telefon: 603-56288288

Fax: 603-56288388/399

#### Epson Forródrót

❏ Vásárlói kérdések és termékinformációk (információs vonal)

Telefon: 603-56288222

❏ Javítási szolgáltatásokra és garanciára, termékhasználatra és terméktámogatásra vonatkozó kérdések (műszaki vonal)

Telefon: 603-56288333

# Segítség indiai felhasználóknak

Az információk, a támogatás és szolgáltatások elérhetőségei a következők:

# Világháló (http://www.epson.co.in)

Termék specifikációkra, letölthető illesztőkre, és termék kérdésekre vonatkozó információk állnak rendelkezésre.

#### Epson India központi iroda - Bangalore

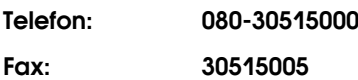

# Epson India regionális irodák:

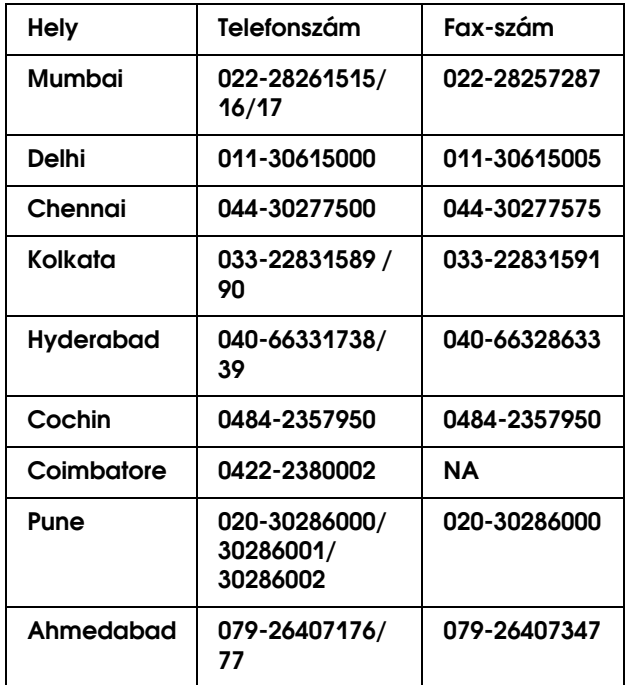

#### Segélyvonal

Javítási vagy termékinformációkra, vagy patron rendeléséhez - 18004250011 (9AM - 9PM) - Ez ingyenes szám.

Javításhoz (CDMA & mobil felhasználók) - 3900 1600 (9AM - 6PM) Helyi előképző STD kód

# Segítség fülöp-szigeteki felhasználóknak

Terméktámogatásért vagy egyéb vétel utáni szolgáltatásért, a felhasználók lépjenek kapcsolatba az Epson Philippines Corporation az alábbi telefon- és fax-számokon vagy e-mail címen.

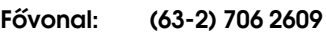

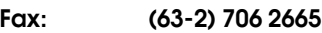

Közvetlen ügyfélszol-(63-2) 706 2625 gálati telefonsvonal:

E-mail: epchelpdesk@epc.epson.com.ph

**Világháló** (http://www.epson.com.ph)

A termékspecifikációkra, letölthető illesztőkre, Gyakran feltett kérdésekre, és E-mailben feltett kérdésekre vonatkozó információk rendelkezésre állnak.

#### **Ingyenes telefonszám: 1800-1069-EPSON(37766)**

Forródrót csapatunk telefonon keresztül a következőkben nyújthat segítséget:

- ❏ Vásárlói kérdések és termékinformációk
- ❏ Termék használatára vonatkozó kérdés vagy probléma
- ❏ Javításra és garanciára vonatkozó kérdések

# Termékinformáció

# <span id="page-196-0"></span>A nyomtatóillesztőprogramra vonatkozó rendszerkövetelmények

A számítógépnek a következő rendszerkövetelményeknek kell megfelelnie a nyomtatóillesztő használatához:

# Rendszerkövetelmények

#### Windows

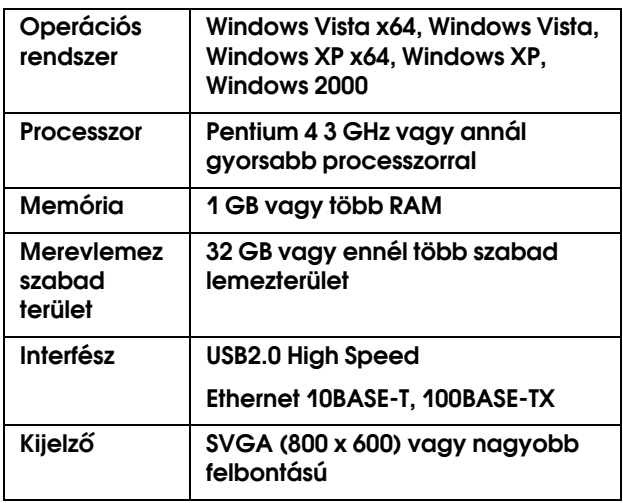

#### *Megjegyzés:*

- ❏ *A Windows 2000 esetében be kell jelentkeznie felhasználóként adminisztrátori jogosítvánnyal (az Adminisztrátorok csoportjához tartozó felhasználó).*
- ❏ *A Windows XP és a Windows Vista esetén, rendszergazdaként kell bejelentkeznie. Nem telepítheti a nyomtatóillesztőt korlátozott érvényű felhasználói fiókkal. Amikor a nyomtató programját telepíti a Windows Vista opreációs rendszerben, szükség lehet a jelszóra. Ha kérik a jelszót, üsse be és folytassa a műveletet.*

Mac OS X

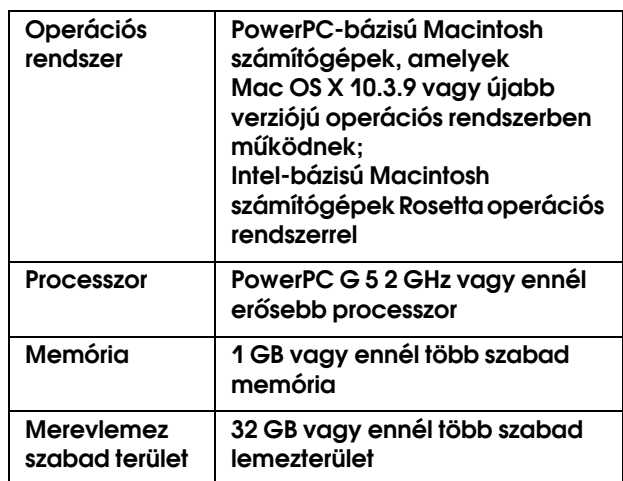

# <span id="page-196-1"></span>**Csatlakoztatási** követelmények

A használt csatlakozástól függően a csatlakoztatási követelmények különbözőek. Lásd az Epson weboldalát a legújabb támogatott operációs rendszerrel kapcsolatban.

# <span id="page-196-2"></span>USB-csatlakozó

#### Windows

Teljesülniük kell a következő feltételeknek:

- ❏ A számítógépen előre telepítve kell lennie Windows Vista, Windows XP, vagy Windows 2000 operációs rendszernek vagy előre telepítve kell lennie Windows 2000, Windows Me, vagy Windows 98 operációs rendszernek a következő operációs rendszerekkel történő későbbi frissítéssel: Windows Vista, Windows XP, vagy Windows 2000.
- ❏ A számítógép gyártója által ganarált USB-porttal rendelkező számítógép. (Szükség esetén érdeklődjön a számítógép gyártójánál.)

#### Mac OS X

Az Apple Inc. által garantált operációs rendszer és USB-porttal rendelkező számítógép.

# Hálózati csatlakoztatás

A részletes információkat lásd a *Hálózati útmutató*c. dokumentumban.

# A nyomtató műszaki adatai

# Nyomtatás

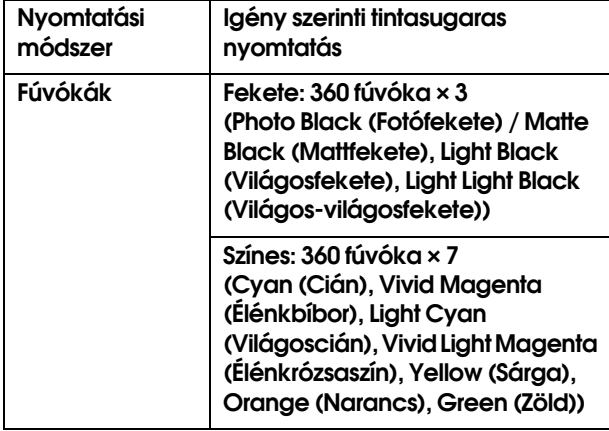

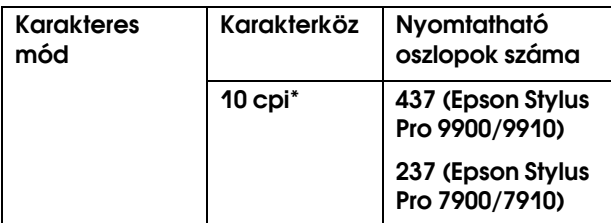

#### \* karakter/hüvelyk

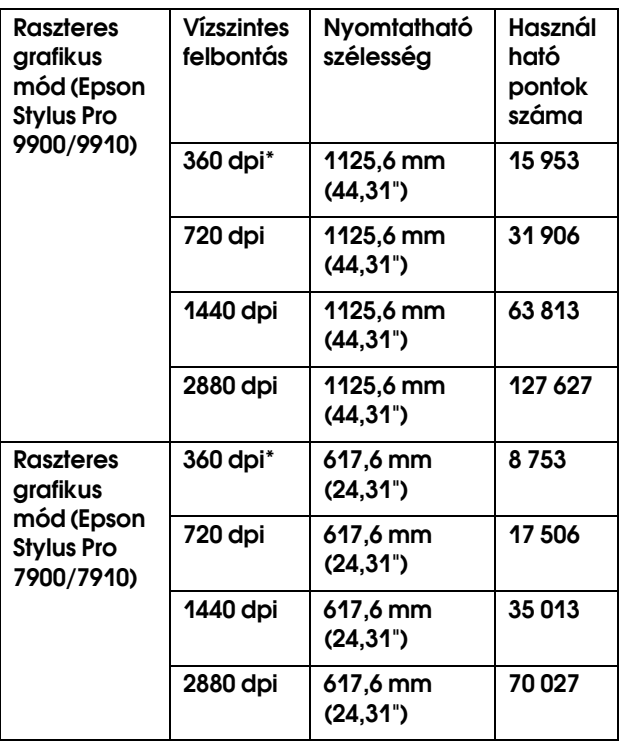

\* képpont/hüvelyk

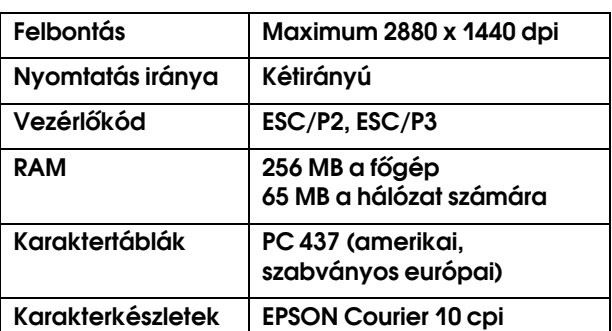

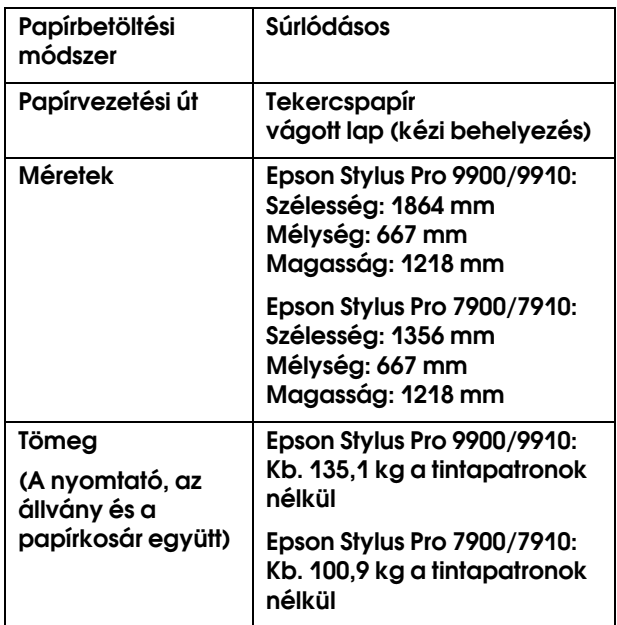

# Elektromos adatok **Tintapatronok**

<span id="page-198-0"></span>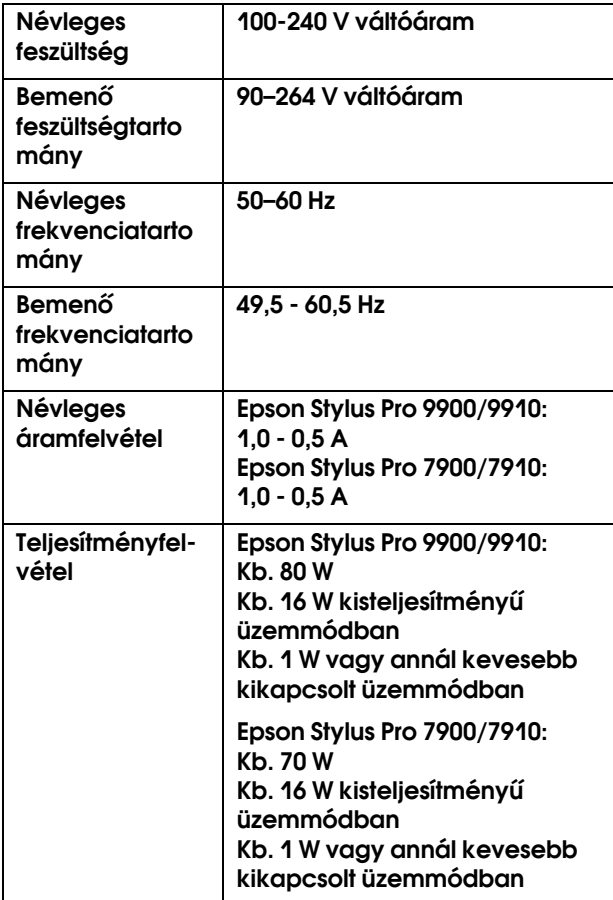

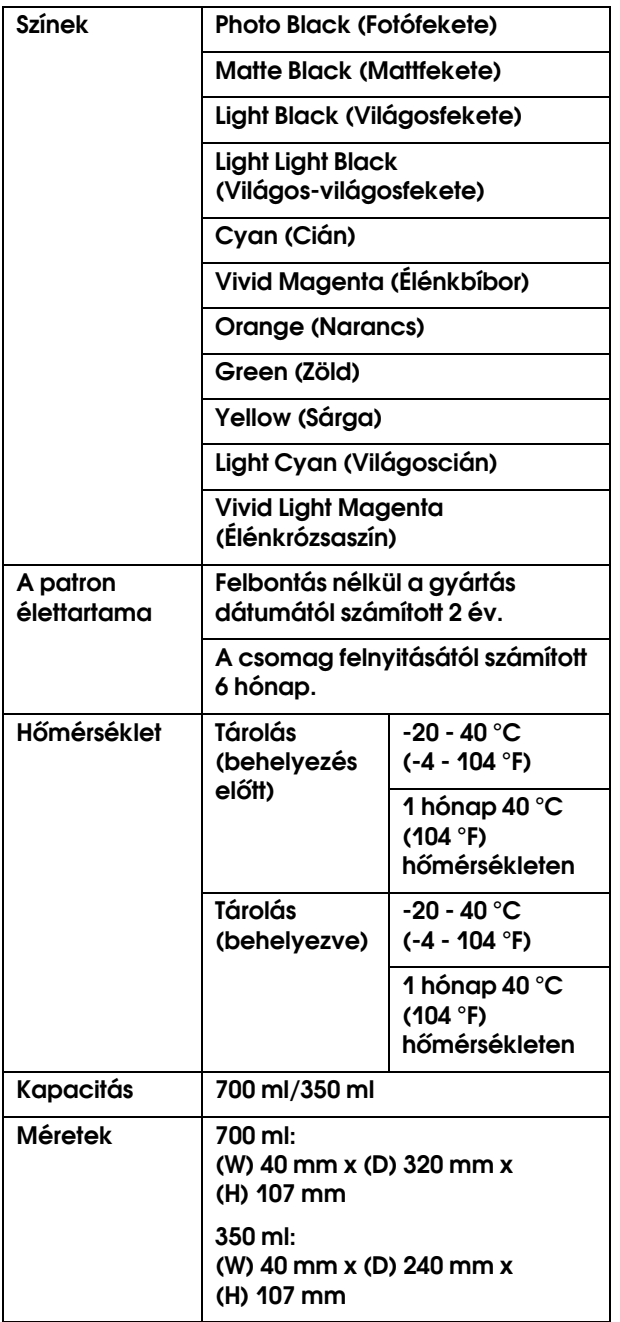

#### *Megjegyzés:*

- ❏ *A nyomtatóhoz csomagolt tintapatronok részben használtak a kezdeti beállítás alatt. Magas minőségű nyomtatás érdekében a nyomtatófejet teljesen meg kell tölteni tintával. Ez az egy ki művelet elfogyaszt egy bizonyos mennyiségű tintát, és emiatt, ezek a patronokkal kevesebb oldal lehet kinyomtatni, az utánuk következő tintapatronokhoz képest.*
- ❏ *A tényleges tintafogyasztás változhat a nyomtatott képektől, a felhasznált papírtípustól, a nyomtatás gyakoríságától és a környezti tényezőktől, pl. hőmérséklettől függően.*
- ❏ *A legjobb minőségű nyomtatás biztosítása érdekében és a nyomtatófej védelmének elősegítése érdekében, változó mennyiségű biztonsági tintatartalék marad a patronban, amikor a nyomtató jelzi, hogy cserélje ki a patront.*
- ❏ *A készülék a következő műveletek végrehajtásakor fogyasztja a tintát: nyomtatófej-tisztítás és tinta-betöltés, ha a készülékben van tintapatron.*
- ❏ *A nyomtatás minőségének megőrzéséért, ajánljuk, hogy rendszeresen nyomtasson ki néhány oldalt.*

# Környezeti adatok

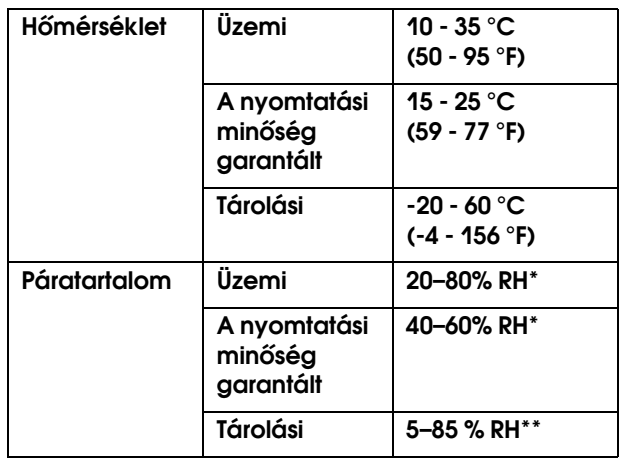

\* Lecsapódás nélkül

#### \*\* Szállítási konténerben tárolva

Működési környezet (hőmérséklet és páratartalom):

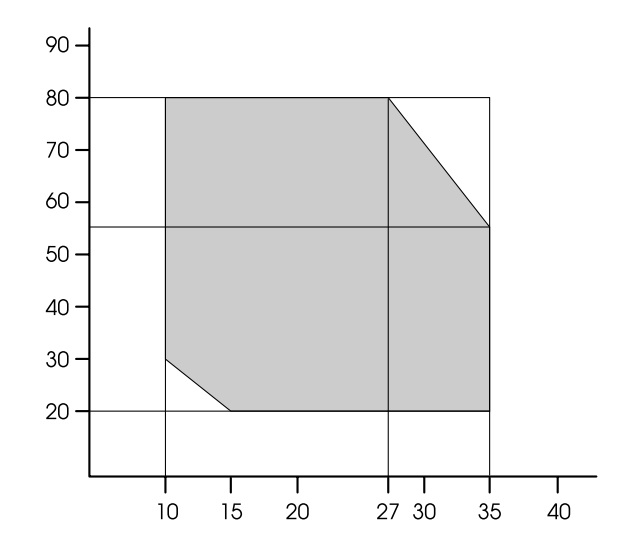

# Szabványok és engedélyek | Interfész

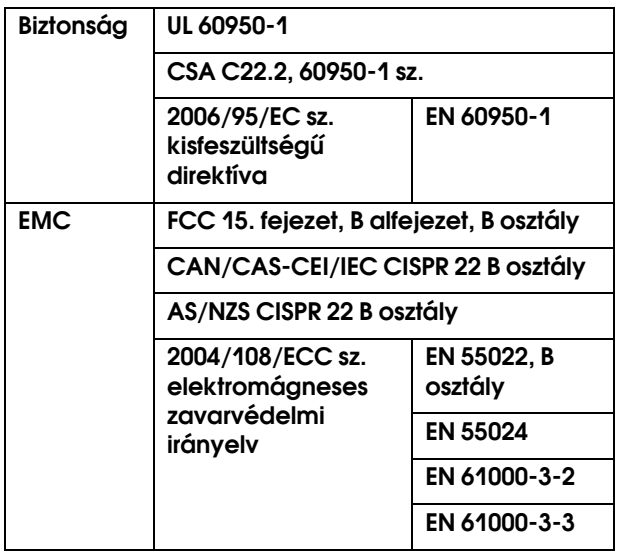

<span id="page-200-1"></span><span id="page-200-0"></span>A nyomtató USB- és Ethernet-interfésszel van felszerelve.

### USB interfész

A nyomtató beépített USB-interfésze a következő dokumentumokban megadott szabványokra épül: Univerzális soros gyűjtősín-specifikációk, 2.0 átdolgozott kiadás és Univerzális soros gyűjtősín, készülékosztály-meghatározás nyomtatókészülékekhez, 1.1 verzió. Az interfész jellemzői az alábbiak.

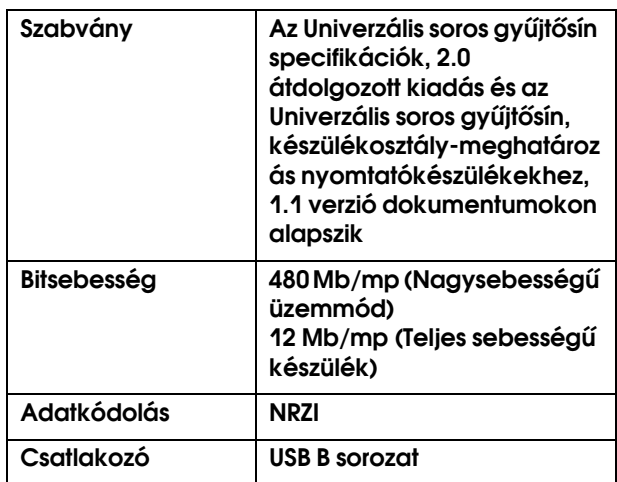

#### *Megjegyzés:*

*Az USB-interfész használatát csak olyan, USB-csatlakozóval felszerelt számítógép támogatja, amelyen a következő operációs rendszerek egyike fut: Windows Vista, XP x 64, XP, 2000, vagy Mac OS X.10.x.*

#### Ethernet interfész

A nyomtatónak beépített Ethernet interfésze van. Használjon 10BASE-T és 100BASE-TX STP (árnyékolt sodrott érpárú) kábelt RJ 45 hálózati csatlakozóval.

# **Tárgymutató**

#### A

Adaptertartó, [11](#page-10-0) A hálózat beállítása, [27](#page-26-0) A hőmérséklet mértékegységei, [29](#page-28-0) A karbantartó tartály cseréje, [73](#page-72-0) Alapértelmezett panel, [29](#page-28-1) A Menu mód részletes bemutatása, [21](#page-20-0) A nyomtatás méretének növelése, [149](#page-148-0) A nyomtatás szélének csökkentése, [149](#page-148-1) A nyomtató külső tisztítása, [88](#page-87-0) A nyomtató tisztítása, [88](#page-87-1) A papírferdeség megszűntetése, [26](#page-25-0) A tekercspapír feszességének beállítása, [26](#page-25-1) A tekercspapír szélessége, [29](#page-28-2) A Test Print menü, [23](#page-22-0) A tintapatronok cseréje, [72](#page-71-0) A tintapatron-tartó fedele, [11](#page-10-1) Automatikus fúvókaellenőrzés, [22](#page-21-0) Automatikus karbantartási funkció, [84](#page-83-0) Az IP-cím beállítása, [27](#page-26-1)

#### Á

Állapotlap, [23](#page-22-1) Állítsa be a papírmargót, [143](#page-143-0)

#### B

BI-D 2-COLOR, [87](#page-86-0) Bi-D ALL, [87](#page-86-1) Bonjour, [27](#page-26-2)

#### C

ColorSync, [175](#page-174-0) Custom paper menü, [26](#page-25-2)

#### D

Driver ICM, [173](#page-172-0)

#### E

EDM (vagy myEpsonPrinter) ÁLLAPOT, [24](#page-23-0) Egyéni, [29](#page-28-3), [149](#page-148-2) Egyéni lapra való nyomtatás, [159](#page-158-0) Egyéni papír, [23](#page-22-2), [25](#page-24-0) Eltávolítás (Mac OS X), [132](#page-131-0) Eltávolítás (Windows), [125](#page-124-0) Elülső fedél, [11](#page-10-2) EPSON Printer Utility3, [128](#page-127-0) EPSON Status Monitor 3 (Windows), [123](#page-122-0) EPSON StatusMonitor (Mac OS X), [131](#page-130-0) Erősebb tisztítás, [84](#page-83-1)

#### F

Feitisztítás, [81](#page-80-0) Fekete-fehér fénykép nyomtatás, [140](#page-139-0) Feladatok adatai, [23](#page-22-3) Fogyóeszközök, [64](#page-63-0) Fúvókaellenőrzés, [23](#page-22-4), [79](#page-78-0) Fúvókaellenőrzési minta nyomtatása, [22](#page-21-1)

#### G

Gombok, [12](#page-11-0)

#### Gy

Gyors fejtisztítás, [29](#page-28-4)

#### $H$

Hálózat-állapotlap, [23](#page-22-5) Hálózati interfész-csatlakozó, [11](#page-10-3) Hogyan nyomtassunk, [55](#page-54-0) Host ICM, [175](#page-174-0)

#### I

Igazítás, [27](#page-26-3) Igazítás a laphoz, [149](#page-148-3) Illesztő csatlakozó az opciókhoz, [11](#page-10-4) Inicializálási beállítások, [22](#page-21-2) IP, SM, DG beállítás, [27](#page-26-4)

#### Í

Íróhenger-rés, [21](#page-20-1), [26](#page-25-3)

#### K

Kapcsolatfelvétel az Epson céggel, [191](#page-190-0) Karbantartótartály, [11](#page-10-5), [24](#page-23-1) Kezdeti hálózati beállítás, [27](#page-26-5) Kezelőpanel, [11](#page-10-6), [12](#page-11-1) Kézikönyvtartó doboz, [11](#page-10-7) Kijelző, [14](#page-13-0) Korábbi feladatok, [24](#page-23-2)

#### L

Lezárás kupakkal, [85](#page-84-0)

#### M

Maintenance menü, [23](#page-22-6) Maintenance mód, [29](#page-28-5) Maradék papírbeállítás, [25](#page-24-1) Maradék tekercspapír, [25](#page-24-2) Margó frissítése, [22](#page-21-3) Menübeállítás, [16](#page-15-0) Mértékegység, [29](#page-28-6)

Műszaki adatok elektromos, [199](#page-198-0) interfész, [201](#page-200-0) Szabványok és engedélyek, [201](#page-200-1)

#### Ny

Nyelv, [29](#page-28-7) Nyomatok száma összesen, [24](#page-23-3) Nyomtatási segédprogramok: (Mac OS X), [130](#page-129-0) Nyomtatási segédprogramok (Windows), [122](#page-121-0) Nyomtatófej kiigazítása, [27](#page-26-6), [85](#page-84-1) Nyomtatóillesztő, [197](#page-196-0)

#### O

Oldal/lap nyomtatás, [153](#page-152-0) Oldalelválasztó vonal, [21](#page-20-2) Orsó felszedés, [28](#page-27-0)

#### Ó

Órabeállítás, [23](#page-22-7)

#### Ö

Öntisztítási funkció, [84](#page-83-2)

#### P

Papírbetöltés beállítása, [26](#page-25-4) Papírelakadás, [115](#page-114-0) Papírferdeség-ellenőrzés, [22](#page-21-4) Papírkosár, [11](#page-10-8) Papírméret-ellenőrzés, [22](#page-21-5) Papírtípus, [25](#page-24-3), [26](#page-25-5) Papírvastagság, [27](#page-26-7) Papírvezetők, [11](#page-10-9) Papírszívás, [26](#page-25-6) PhotoEnhance (Windows), [135](#page-134-0) Plakátnyomtatás margókkal, [154](#page-153-0) Printer Status menü, [24](#page-23-4) Problémák, hibaelhárítás kapcsolatfelvétel az Epson céggel, [191](#page-190-0)

#### R

Rendszerkövetelmények, [197](#page-196-1)

#### S

SpectroProofer, [28](#page-27-1) Súgó Epson, [191](#page-190-0) Súgó (Mac OS X), [130](#page-129-1) Súgó (Windows), [121](#page-120-0)

#### Sz

Szalagcím nyomtatás, [162](#page-161-0) Száradási idő, [26](#page-25-7) Szegély nélküli nyomtatás, [143](#page-143-0) Szervíz, [191](#page-190-0)

#### T

Tartály-karbantartás állapotjelző ikon, [15](#page-14-0) Támogatott nyomathordozó típus a szegély nélküli nyomtatáshoz., [144](#page-143-1) Tekercshossz-figyelmeztetés, [25](#page-24-4) Tekercspapírfedél, [11](#page-10-10) Tekercspapír használata, [31](#page-30-0) Tekercspapír-hossz, [25](#page-24-5) Tekercspapír-margó, [21](#page-20-3) Terméktámogatás, [191](#page-190-1) Tintapatron-állapot ikon, [15](#page-14-1) Tintaszint, [24](#page-23-5) Tisztítás, [23](#page-22-8), [78](#page-77-0)

#### U

UNI-D, [87](#page-86-2) USB-csatlakozó, [11](#page-10-11) USB-kábel, [197](#page-196-2)

#### Ü

Üzenetek, [14](#page-13-1)

#### V

Vastagsági minta, [26](#page-25-8) Vágó beállítása, [23](#page-22-9) Vágó cseréje, [23](#page-22-10) Váltóáramú csatlakozónyílás, [11](#page-10-12) Verzió, [24](#page-23-6)